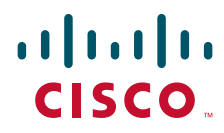

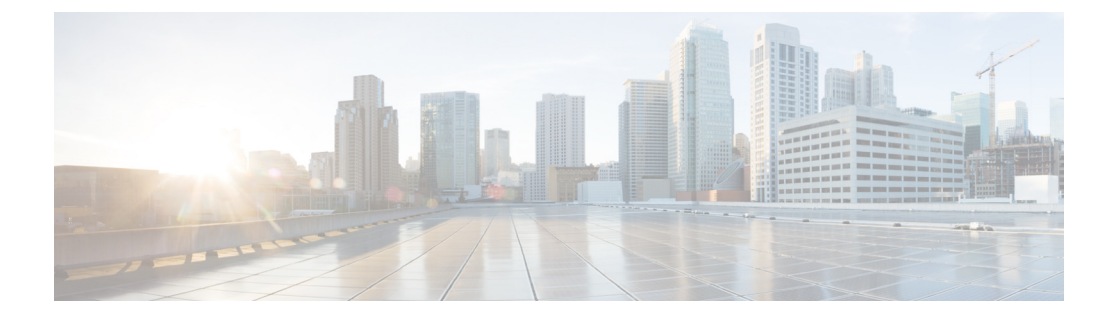

### **Cisco UCS C240** サーバ インスト レーションおよびサービス ガイド

M3 世代サーバ対応

2015 年 8 月 12 日

シスコ システムズ合同会社 〒107-6227 東京都港区赤坂 9-7-1 ミ ッ ド タウン・タワー <http://www.cisco.com/jp> お問い合わせ先:シスコ コンタクト センター 0120-092-255 (フ リー コール、携帯・PHS 含む) 電話受付時間:平日 10:00~12:00、13:00~17:00 <http://www.cisco.com/jp/go/contactcenter/>

Text Part Number: **OL-25761-01-J**

【注意】シスコ製品をご使用になる前に、安全上の注意 (www.cisco.com/jp/go/safety warning/) をご確認ください。

本書は、米国シスコシステムズ発行ドキュメントの参考和訳です。 リンク情報につきましては、日本語版掲載時点で、英語版にアップ デートがあり、リンク先のページが移動 / 変更されている場合があ りますことをご了承ください。 あくまでも参考和訳となりますので、正式な内容については米国サ イトのドキュメントを参照ください。

また、契約等の記述については、弊社販売パートナー、または、弊 社担当者にご確認ください。

このマニュアルに記載されている仕様および製品に関する情報は、予告なしに変更されることがあります。このマニュアルに記載されている表現、情報、および 推奨事項は、すべて正確であると考えていますが、明示的であれ黙示的であれ、一切の保証の責任を負わないものとします。このマニュアルに記載されている製 品の使用は、すべてユーザ側の責任になります。

対象製品のソフトウェア ライセンスおよび限定保証は、製品に添付された『Information Packet』に記載されています。添付されていない場合には、代理店にご連絡 く ださい。

FCC クラス A 準拠装置に関する記述:この装置はテスト済みであり、FCC ルール Part 15 に規定された仕様のクラス A デジタル装置の制限に準拠していること が確認済みです。これらの制限は、商業環境で装置を使用したときに、干渉を防止する適切な保護を規定しています。この装置は、無線周波エネルギーを生成、使 用、または放射する可能性があり、この装置のマニュアルに記載された指示に従って設置および使用しなかった場合、ラジオおよびテレビの受信障害が起こるこ とがあります。住宅地でこの装置を使用すると、干渉を引き起こす可能性があります。その場合には、ユーザ側の負担で干渉防止措置を講じる必要があります。

FCC クラス B 準拠装置に関する記述:この装置はテスト済みであり、FCC ルール Part 15 に規定された仕様のクラス B デジタル装置の制限に準拠していること が確認済みです。これらの制限は、住宅地で使用したときに、干渉を防止する適切な保護を規定しています。本機器は、無線周波数エネルギーを生成、使用、または 放射する可能性があり、指示に従って設置および使用しなかった場合、無線通信障害を引き起こす場合があります。ただし、特定の設置条件において干渉が起き ないことを保証するものではありません。装置がラジオまたはテレビ受信に干渉する場合には、次の方法で干渉が起きないようにしてください。干渉しているか どうかは、装置の電源のオン/オフによって判断できます。

- 受信アンテナの向きを変えるか、場所を移動します。
- 機器と受信機と の距離を離し ます。
- 受信機と別の回路にあ る コ ンセン ト に機器を接続し ます。
- 販売業者またはラジオやテレビに詳しい技術者に連絡します。

シス コでは、この製品の変更または改造を認めていません。変更または改造し た場合には、FCC 認定が無効にな り 、さ らに製品を操作する権限を失 う こ と にな り ます。

The Cisco implementation of TCP header compression is an adaptation of a program developed by the University of California, Berkeley (UCB) as part of UCB's public domain version of the UNIX operating system. All rights reserved. Copyright © 1981, Regents of the University of California.

ここに記載されている他のいかなる保証にもよらず、各社のすべてのマニュアルおよびソフトウェアは、障害も含めて「現状のまま」として提供されます。シスコ およびこれら各社は、商品性の保証、特定目的への準拠の保証、および権利を侵害しないことに関する保証、あるいは取引過程、使用、取引慣行によって発生する 保証をはじめとする、明示されたまたは黙示された一切の保証の責任を負わないものとします。

いかなる場合においても、シスコおよびその供給者は、このマニュアルの使用または使用できないことによって発生する利益の損失やデータの損傷をはじめと する、間接的、派生的、偶発的、あるいは特殊な損害について、あらゆる可能性がシスコまたはその供給者に知らされていても、それらに対する責任を一切負わな いものとします。

CCDE, CCENT, CCSI, Cisco Eos, Cisco Explorer, Cisco HealthPresence, Cisco IronPort, the Cisco logo, Cisco Nurse Connect, Cisco Pulse, Cisco SensorBase, Cisco StackPower, Cisco StadiumVision, Cisco TelePresence, Cisco TrustSec, Cisco Unified Computing System, Cisco WebEx, DCE, Flip Channels, Flip for Good, Flip Mino, Flipshare (Design), Flip Ultra, Flip Video, Flip Video (Design), Instant Broadband, and Welcome to the Human Network are trademarks; Changing the Way We Work, Live, Play, and Learn, Cisco Capital, Cisco Capital (Design), Cisco:Financed (Stylized), Cisco Store, Flip Gift Card, and One Million Acts of Green are service marks; and Access Registrar, Aironet, AllTouch, AsyncOS, Bringing the Meeting To You, Catalyst, CCDA, CCDP, CCIE, CCIP, CCNA, CCNP, CCSP, CCVP, Cisco, the Cisco Certified Internetwork Expert logo, Cisco IOS, Cisco Lumin, Cisco Nexus, Cisco Press, Cisco Systems, Cisco Systems Capital, the Cisco Systems logo, Cisco Unity, Collaboration Without Limitation, Continuum, EtherFast, EtherSwitch, Event Center, Explorer, Follow Me Browsing, GainMaker, iLYNX, IOS, iPhone, IronPort, the IronPort logo, Laser Link, LightStream, Linksys, MeetingPlace, MeetingPlace Chime Sound, MGX, Networkers, Networking Academy, PCNow, PIX, PowerKEY, PowerPanels, PowerTV, PowerTV (Design), PowerVu, Prisma, ProConnect, ROSA, SenderBase, SMARTnet, Spectrum Expert, StackWise, WebEx, and the WebEx logo are registered trademarks of Cisco and/or its affiliates in the United States and certain other countries.

Cisco and the Cisco Logo are trademarks of Cisco Systems, Inc. and/or its affiliates in the U.S. and other countries. A listing of Cisco's trademarks can be found at [www.cisco.com/go/trademarks.](http://www.cisco.com/go/trademarks) Third party trademarks mentioned are the property of their respective owners. The use of the word partner does not imply a partnership relationship between Cisco and any other company. (1005R)

このマニュアルで使用している IP アドレスおよび電話番号は、実際のアドレスおよび電話番号を示すものではありません。マニュアル内の例、コマンド出力、 ネットワークトポロジ図、およびその他の図は、説明のみを目的として使用されています。説明の中に実際のアドレスおよび電話番号が使用されていたとして も、それは意図的なものではなく、偶然の一致によるものです。

*Cisco UCS C240 サーバ インストレーションおよびサービス ガイド* © 2014 Cisco Systems, Inc. All rights reserved.

#### **CONTENTS**

#### [はじめに](#page-6-0) **vii**

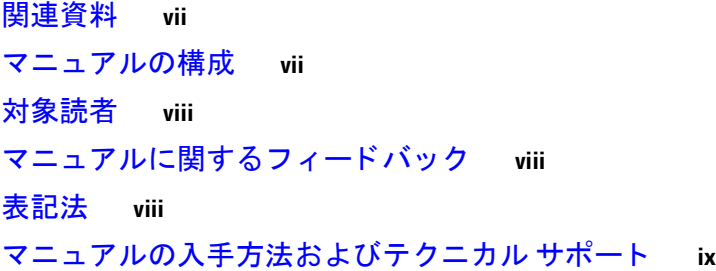

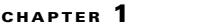

#### [外部機能概要](#page-10-2) **1-1** [サーバ機能の概要](#page-13-0) **1-4**

**[CHAPTER](#page-10-0) 1** [概要](#page-10-1) **1-1**

#### **[CHAPTER](#page-16-0) 2** [サーバの設置](#page-16-1) **2-1**

[サーバの開梱と点検](#page-17-0) **2-2** [サーバの設置準備](#page-18-0) **2-3** 設置に関するガイドライン 2-3 [ラ ッ クに関する要件](#page-19-0) **2-4** [工具の要件](#page-19-1) **2-4** スライド [レールの調整範囲](#page-19-2) **2-4** [ラ ッ クへのサーバの設置](#page-19-3) **2-4** スライド [レールの取り付け](#page-20-0) **2-5** ケーブル マネジメン ト [アーム\(省略可能\)の取り付け](#page-22-0) **2-7** ケーブル マネジメン ト [アーム\(省略可能\)の取り付けを逆にする](#page-23-0) **2-8** [サーバの初期設定](#page-24-0) **2-9** <u>サーバの接続と電源投入(スタンドアロン モード) 2-9</u> NIC モードおよび NIC [冗長化の設定](#page-28-0) **2-13** システム BIOS および CIMC ファームウェア 2-14 **BIOS および CIMC ファームウェアの更新 2-14** システム BIOS [へのアクセス](#page-30-0) **2-15** サービス [ヘッダーおよびジャンパ](#page-31-0) **2-16**

- [マザーボー ドのヘ ッ ダーの場所](#page-31-1) **2-16**
	- BIOS リカバリ [ヘッダー](#page-32-0) J2068 の使用 **2-17**
		- 手順 1:recovery.cap [フ ァ イルを使った再起動](#page-32-1) **2-17**
			- 手順 2: リカバリ [ジャンパおよび](#page-33-0) recovery.cap ファイルの使用 2-18

Cisco UCS C240 サーバ インストレーションおよびサービス ガイド ■

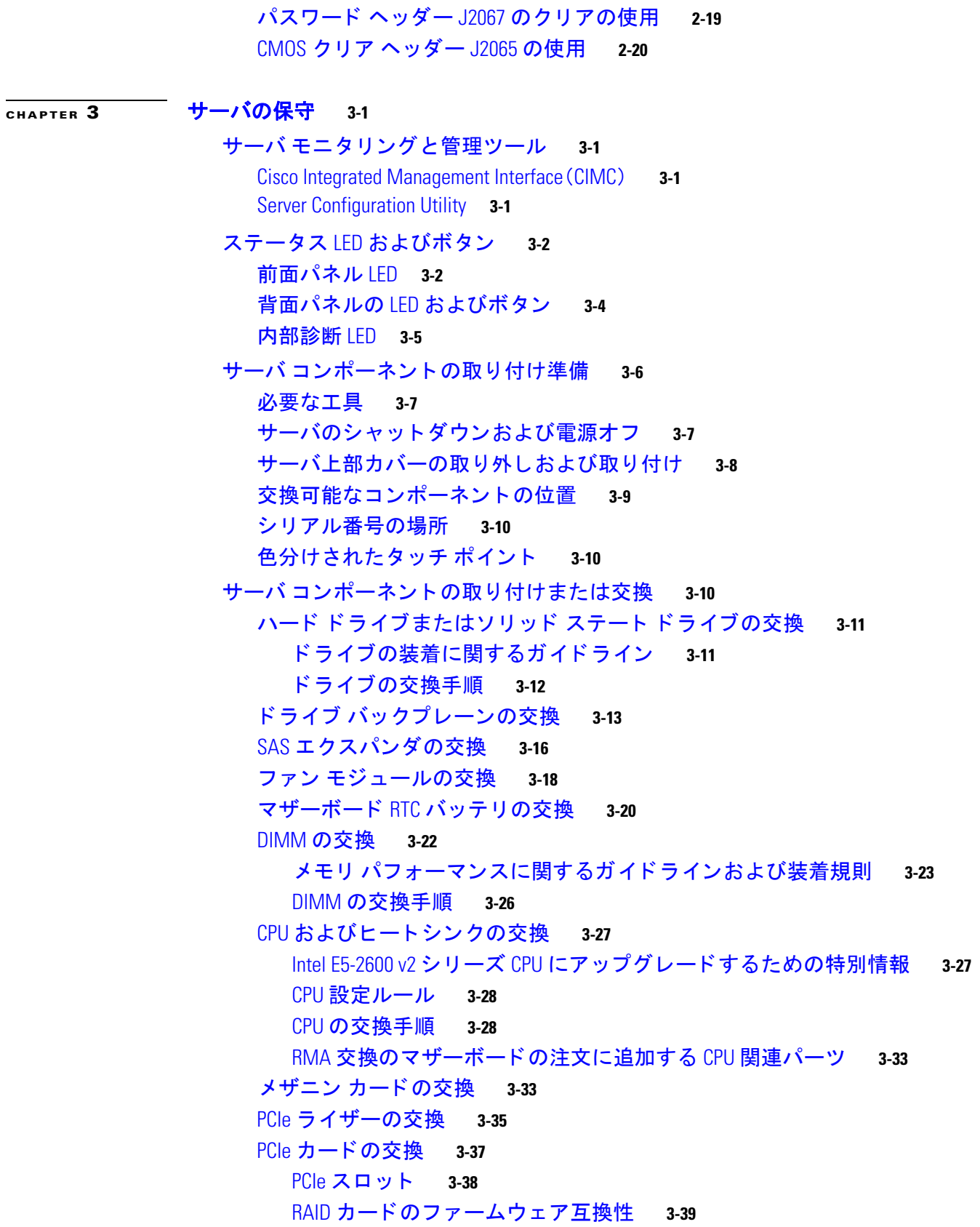

 $\mathbf l$ 

PCIe カードの交換 3-39 Cisco UCS [仮想イ ン ターフ ェ イス](#page-78-0) カー ドの特記事項 **3-41** [Cisco UCS Fusion ioDrive2](#page-79-0) ストレージ アクセラレータ カードの特別な考慮 [事項](#page-79-0) **3-42** RAID コントローラ カード [ケーブルの配線路](#page-81-0) 3-44 複数の PCIe [カー ドの取り付けおよび限られた リ ソースの解決](#page-81-1) **3-44** NVIDIA グリ ッ ド または Tesla GPU [カー ドの取り付け](#page-83-0) **3-46** [ソ フ ト ウ ェ ア要件の概要](#page-83-1) **3-46** [設定ルール](#page-83-2) **3-46** サーバ [バージ ョ ンを決定する方法](#page-85-0) **3-48** [イ ンス ト ール手順](#page-86-0) **3-49** バージ ョ ン 01 のサーバへの GPU [カー ドの取り付け](#page-86-1) **3-49** バージ ョ ン 02 [以降のサーバへの](#page-92-0) GPU カー ドの取り付け **3-55** NVIDIA GPU カードをサポートするドライバのインストール 3-58 内部 SD カードの交換 3-59 ハイパーバイザ パーティションの再同期<br>
3-61 SuperCap [電源モジュールの交換](#page-99-0) **3-62** ト ラステッ ド プラ ッ ト フ ォーム [モジュールの取り付け](#page-100-0) **3-63** TPM に対する [Intel Trusted Execution Technology](#page-102-0)(TXT)機能のイネーブル化 **3-65** SCU のアップグレード ROM [モジュールの交換](#page-104-0) **3-67** ソフトウェア RAID キー [モジュールの交換](#page-105-0) **3-68** [電源装置の交換](#page-106-0) **3-69** DC [電源装置の配線](#page-107-0) **3-70** 内部 USB [ポー ト のイネーブルまたはデ ィ セーブル](#page-109-0) **3-72 [APPENDIX](#page-110-0) A** [サーバの仕様](#page-110-1) **A-1** [物理的仕様](#page-110-2) **A-1** [電力仕様](#page-110-3) **A-1** 650 W AC [電源装置](#page-111-0) **A-2** [1200 W AC](#page-111-1) 電源装置 **A-2** [930 W DC](#page-112-0) 電源 **A-3** [環境仕様](#page-113-0) **A-4 [APPENDIX](#page-114-0) B 電源コードの仕様 B-1** 

> サポートされる電源コードとプラグ B-1 AC 電源コード図 B-3

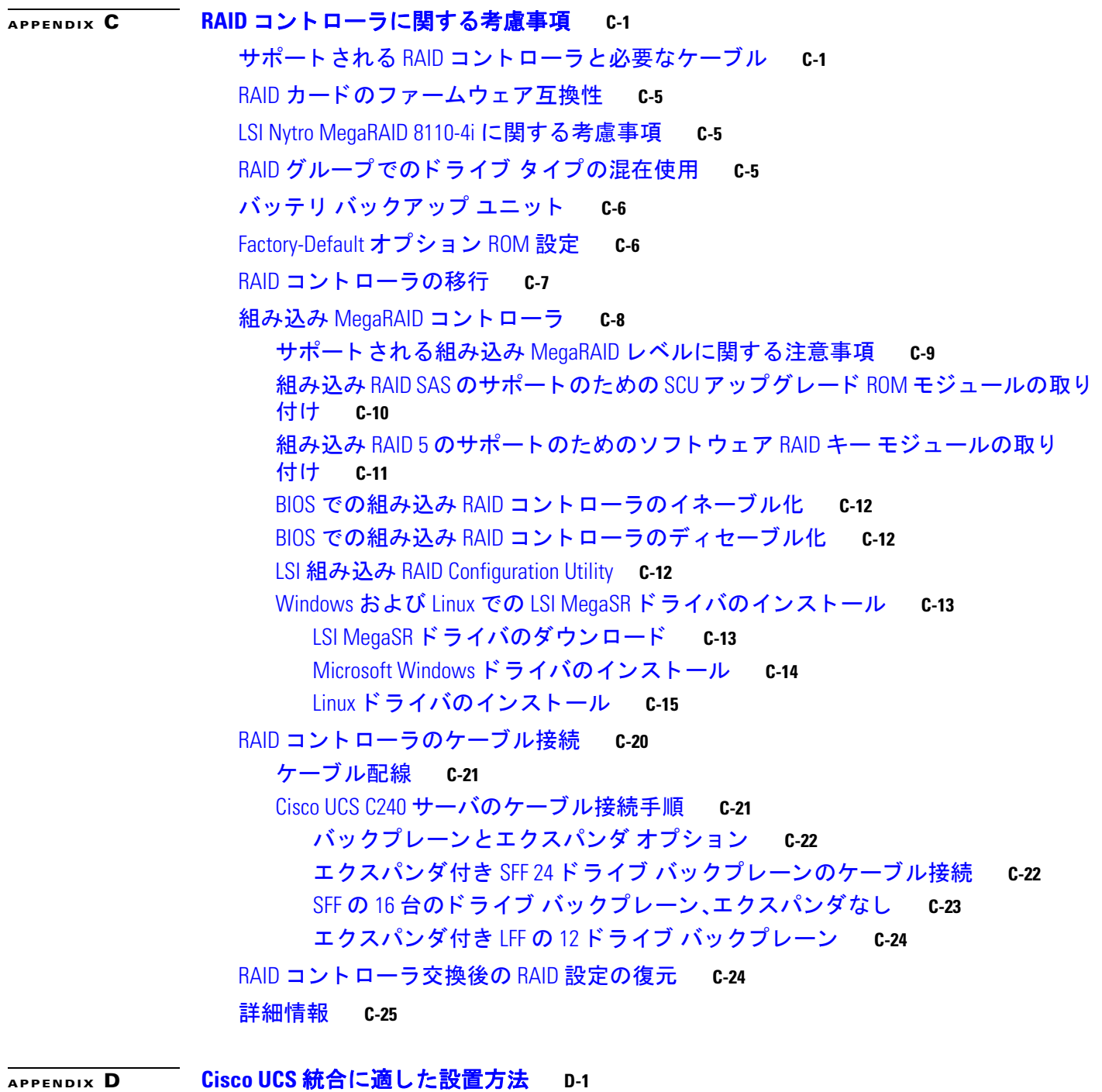

 $\overline{\mathbf{I}}$ 

# <span id="page-6-0"></span>はじめに

ここでは、『Cisco UCS C240 サーバ インストレーションおよびサービス ガイド』の対象読者、構 成、および表記法について説明します。また、関連資料の入手方法に関する情報も示します。

### <span id="page-6-1"></span>関連資料

Cisco Unified Computing System(UCS)C シ リーズ ラックマウント サーバのマニュアル セッ ト につ いては、次のリンク先にあるロードマップドキュメントを参照してください。

[Cisco UCS C-Series Documentation Roadmap](http://www.cisco.com/en/US/docs/unified_computing/ucs/overview/guide/UCS_rack_roadmap.html)

### <span id="page-6-2"></span>マニュアルの構成

このマニュアルは、次の章で構成されています。

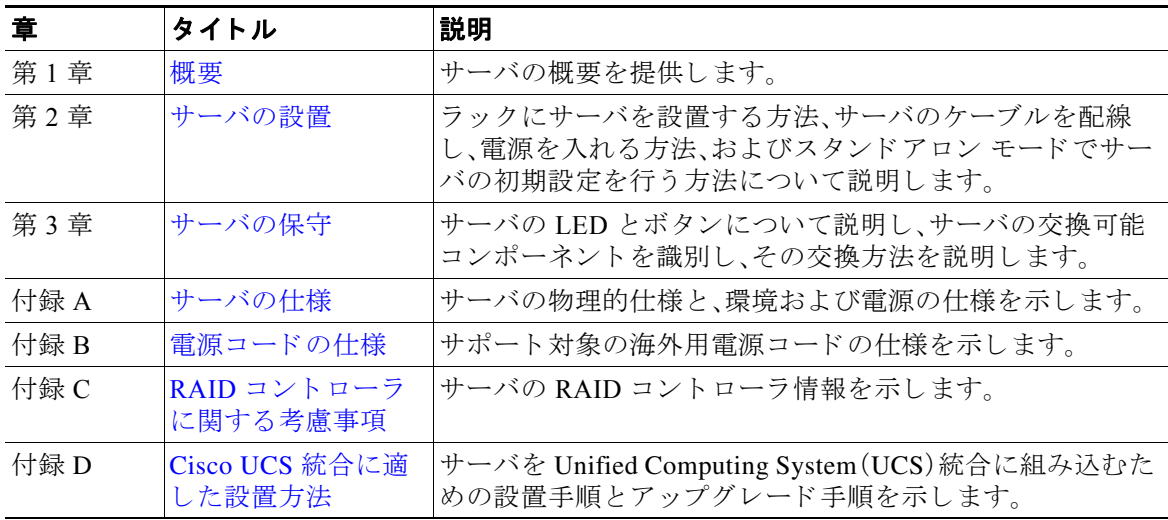

### <span id="page-7-0"></span>対象読者

このマニュアルは、Cisco サーバの設定や保守を行う、経験のあるネットワーク管理者向けです。

# <span id="page-7-1"></span>マニュアルに関するフィードバック

このマニュアルに関する技術的なフィードバック、または誤りや記載漏れに関する報告は、 ucs-docfeedback@external.cisco.com に送信し て く だ さ い。ご協力を よ ろ し く お願いいた し ます。

# <span id="page-7-2"></span>表記法

こ のマニ ュ アルでは、注釈、注意、および安全に関する警告に、次の表記法を使用し ています。注 釈と注意には、ユーザが知っておく必要がある重要な情報が記載されています。

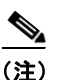

(注) 「注釈」です。役立つ情報や、このマニュアル以外の参照資料などを紹介しています。

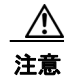

注意 「要注意」の意味です。「注意」には、機器の損傷またはデータ損失を予防するための注意事項が記 述されています。

誤って行うと負傷する可能性のある操作については、安全上の警告が記載されています。各警告 文に、警告を表す記号が記されています。

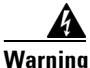

#### **Warning IMPORTANT SAFETY INSTRUCTIONS**

**This warning symbol means danger. You are in a situation that could cause bodily injury. Before you work on any equipment, be aware of the hazards involved with electrical circuitry and be familiar with standard practices for preventing accidents. Use the statement number provided at the end of each warning to locate its translation in the translated safety warnings that accompanied this device.** Statement 1071

#### **SAVE THESE INSTRUCTIONS**

#### 安全上の重要な注意事項 警告

「危険」の意味です。人身事故を予防するための注意事項が記述されています。装置の取り扱い作業を 行うときは、電気回路の危険性に注意し、一般的な事故防止策に留意してください。警告の各国語版は、 各注意事項の番号を基に、装置に付属の「Translated Safety Warnings」を参照してください。

これらの注意事項を保管しておいてください。

# <span id="page-8-0"></span>マニュアルの入手方法およびテクニカル サポート

マニュアルの入手方法、テクニカル サポート、その他の有用な情報について、次の URL で、毎月 更新される『*What's New in Cisco Product Documentation*』を参照し て く だ さ い。シ ス コ の新規およ び改訂版の技術マニュアルの一覧も示されています。 <http://www.cisco.com/c/en/us/td/docs/general/whatsnew/whatsnew.html>

『*What's New in Cisco Product Documentation*(*Cisco* 製品資料の更新情報)』は、シ ス コ の新規および 改訂版の技術マニュアルの一覧も示し、RSS フィードとして購読できます。また、リーダーアプ リケーションを使用してコンテンツをデスクトップに配信することもできます。RSS フィード は無料のサービ スです。

 $\blacksquare$ 

# <span id="page-10-0"></span>**CHAPTER 1**

<span id="page-10-3"></span><span id="page-10-1"></span>概要

この章では、Cisco UCS C240 サーバ機能の概要を示し ます。

[外部機能概要\(](#page-10-2)1-1 ページ)

[サーバ機能の概要\(](#page-13-0)1-4 ページ)

#### <span id="page-10-2"></span>外部機能概要

この章の図は、外部サーバの機構の概要を示します。

(内部サーバの機構は図 3-5(3-9 [ページ\)](#page-46-1)を参照)

サーバは、3種類の前面パネル/バックプレーン構成のうちそれぞれ1種類を持つ、3種類のバー ジョンでオーダー可能です。

- **•** Cisco UCS C240(24 ドライブ バッ クプレーンおよびエ ク スパンダ付き小型フ ォーム ファク タ(SFF)ド ラ イブ)。 最大 24 台の 2.5 インチ ハード ドライブまたはソリッド ステート ドライブを保持します。
- Cisco UCS C240(16ドライブ バックプレーン付き、エクスパンダなし小型フォームファクタ (SFF)ド ラ イブ)。 最大 16 台の 2.5 インチ ハード ドライブまたはソリッド ステート ドライブを装備できます。
- **•** Cisco UCS C240(12 ドライブ バッ クプレーンおよびエ ク スパンダ付き大型フ ォーム ファク タ(LFF)ド ラ イブ)。 最大 12 台の 3.5 インチ ハード ドライブを装備できます。

図 [1-1](#page-11-0) に、小型フォーム ファクタのドライブ バージョンのサーバの前面パネルの機構を示しま す。サーバのこのバージョンは、16 ドライブ バックプレーンまたは 24 ドライブ バックプレーン をエクスパンダ付きでオーダーできます。16ドライブ バックプレーンの取り付けるとき、最初 の16台のドライブベイだけが使用されます。

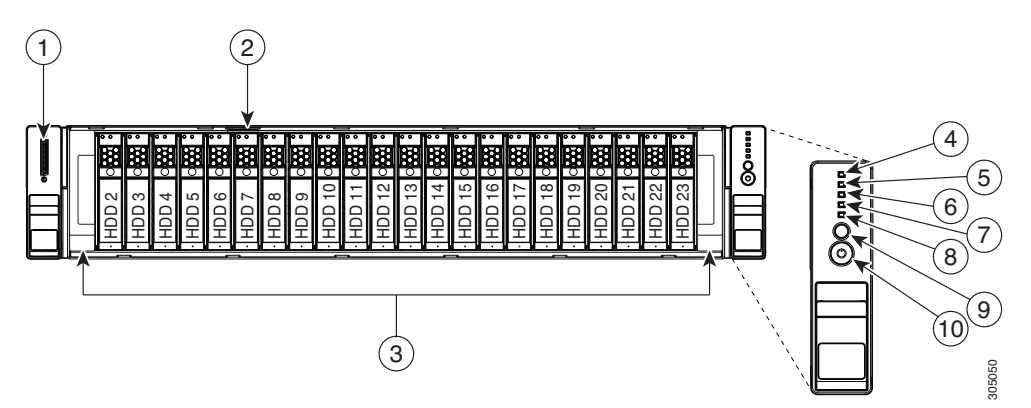

<span id="page-11-1"></span><span id="page-11-0"></span>図 1-1 Cisco UCS C240 サーバ(小型フォーム ファクタ ドライブ)の前面パネルの機構

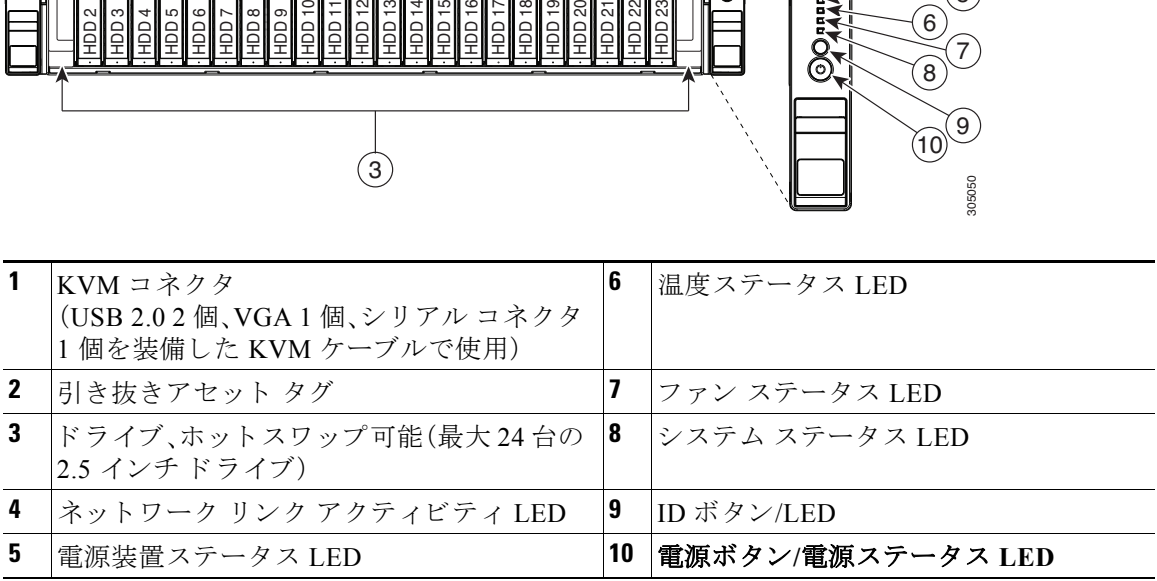

図 [1-2](#page-12-0) に、大型フォーム ファクタのドライブ バージョンのサーバの前面パネルの機構を示しま す。サーバのこのバージョンはエクスパンダ付きの 12ドライブ バックプレーンがあります。

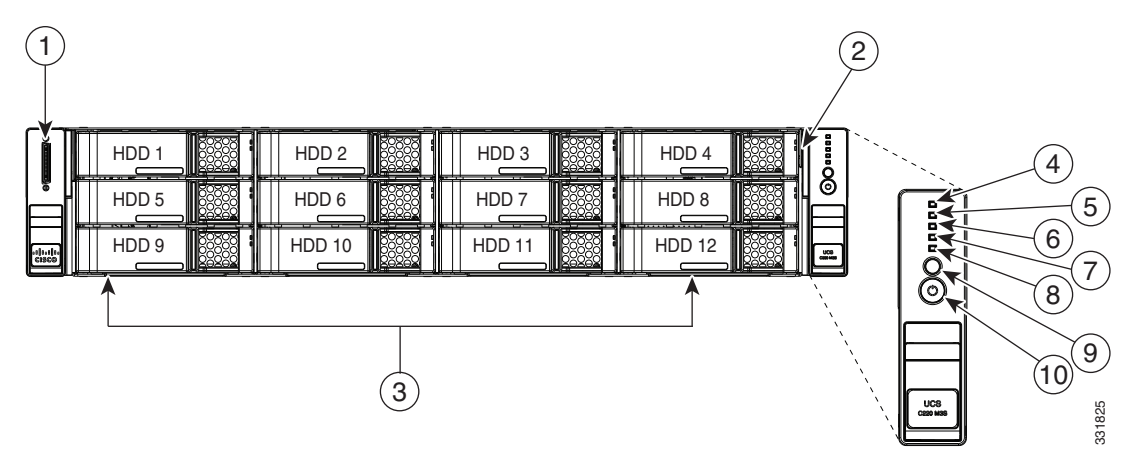

<span id="page-12-0"></span>図 *1-2 Cisco UCS C240* サーバ(大型フ ォーム ファクタ ド ラ イブ)の前面パネルの機構

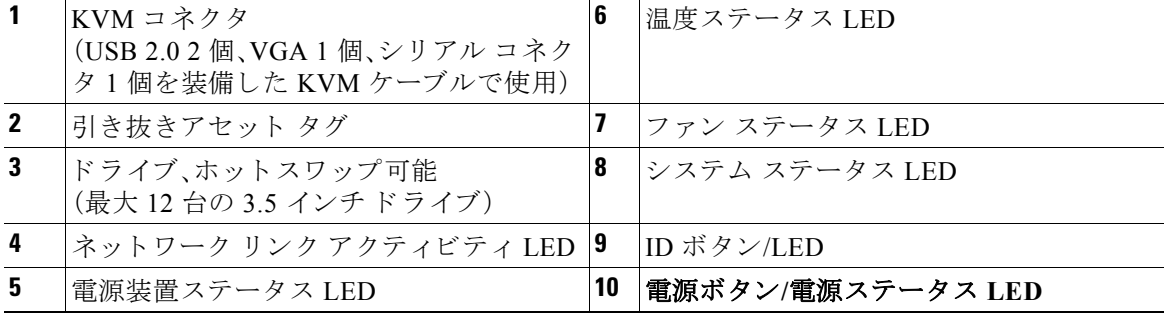

図 [1-3](#page-13-1) は、サーバの背面パネルの機構を示します(サーバのすべてのバージョンで同一)。

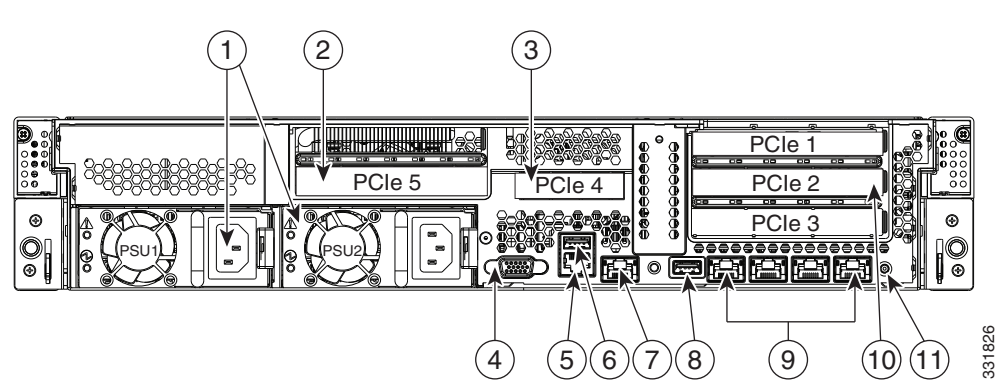

#### <span id="page-13-3"></span><span id="page-13-1"></span>図 *1-3 Cisco UCS C240* サーバの背面パネルの機構

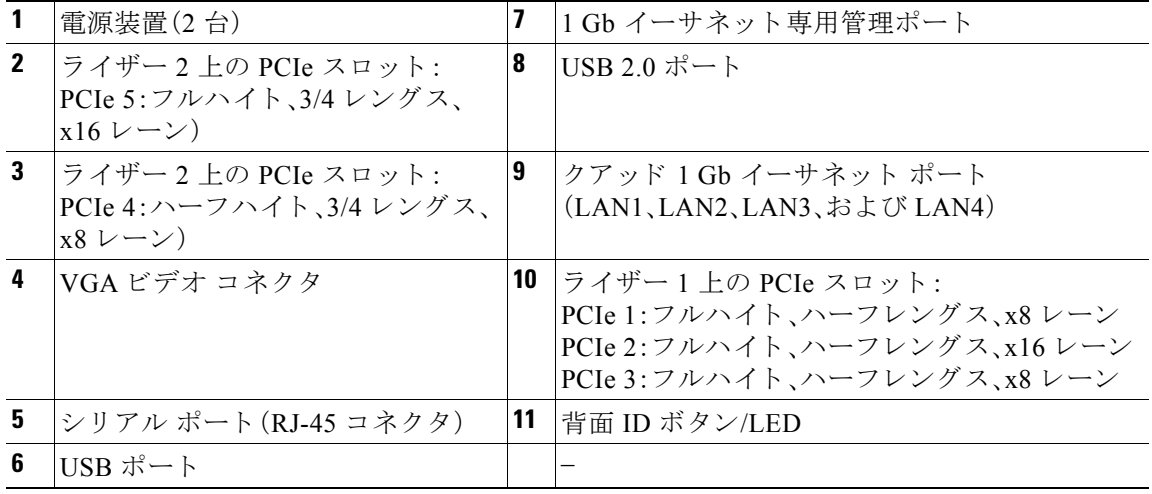

### <span id="page-13-2"></span><span id="page-13-0"></span>サーバ機能の概要

表 [1-1](#page-13-2) に、サーバの機構の概要を示し ます。

表 *1-1 Cisco UCS C240* サーバの機構

| シャーシ             | 2 ラックユニット(2RU)シャーシ                                                                                    |
|------------------|----------------------------------------------------------------------------------------------------|
| プロセッサ            | Intel Xeon E5-2600 シリーズ プロセッサ X 2                                                                     |
| メモリ              | サーバのマザーボード上に DIMM <sup>1</sup> ソケット X 24 が搭載されています。                                                   |
|                  | これにより、合計で最大 768 GB の業界標準 DDR32 メモリを提供します。                                                             |
| マルチビット エ<br>ラー保護 | このサーバはマルチビット エラー保護をサポートします。                                                                           |
| ベースボード<br>管理     | Cisco Integrated Management Controller (CIMC) ファームウェアを実行する<br>BMC <sub>o</sub>                        |
|                  | CIMC設定に応じて、CIMSには1Gbイーサネット専用管理ポート、1Gb<br>イーサネット LOM ポート、または Cisco 仮想インターフェイス カードから<br>CIMC にアクセスできます。 |

| ネットワークお          | サーバには次のコネクタが装備されています。                                                                                                    |
|------------------|----------------------------------------------------------------------------------------------------|
| よび管理 I/O         | 1 Gb イーサネット専用管理ポート X1                                                                                                    |
|                  | 1 Gb Base-T イーサネット LAN ポート X 4                                                                                            |
|                  | RS-232 シリアル ポート (RJ-45 コネクタ)X1                                                                                            |
|                  | 15 ピン VGA <sup>3</sup> コネクタ X 1                                                                                           |
|                  | USB <sup>4</sup> 2.0 コネクタ X 2                                                                                             |
|                  | USB 2 個、VGA 1 個、シリアル コネクタ 1 個を装備した付属 KVM ケー<br>ブルを使用する前面パネル KVM コネクタ X 1                                                  |
| WoL              | 1 GB BASE-T イーサネット LAN ポートは、Wake-on-LAN (WoL)規格をサ<br>ポートしています。                                                            |
| 電源               | 電源装置 2 台:いずれも 650 W またはいずれかまたはどちらも 1200 W を任<br>意選択。サーバ内で異なるタイプの電源装置を組み合わせて使用しないでく<br>ださい。                                |
|                  | 1+1 の冗長構成。電力仕様(A-1 ページ)を参照してください。                                                                                         |
| <b>ACPI</b>      | このサーバは、Advanced Configuration and Power Interface (ACPI)4.0 規格を<br>サポートしています。                                             |
| 冷却               | ホットスワップ可能なファン モジュール(前面から背面に向かう冷却用)X6。                                                                                     |
| PCIe I/O         | ライザー上に PCIe <sup>5</sup> 拡張スロット X 5 (水平に配置)。                                                                              |
|                  | スロットの仕様については、PCIe カードの交換(3-37 ページ)を参照してく<br>ださい。                                                                          |
| InfiniBand       | このサーバのバス スロットは、InfiniBand アーキテクチャをサポートしてい<br>ます。                                                                          |
| ストレージ            | ドライブは、ホットプラグ可能なアクセスを備えた前面パネルのドライブ<br>ベイに取り付けられます。サーバは、3種類の前面パネル/バックプレーン構<br>成のうちそれぞれ1種類を持つ、3種類のバージョンでオーダー可能です。            |
|                  | • Cisco UCS C240(24ドライブ バックプレーンおよびエクスパンダ付き小<br>型フォーム ファクタ(SFF)ドライブ)。最大 24 台の 2.5 インチ ハード ド<br>ライブまたはソリッド ステート ドライブを保持します。 |
|                  | • Cisco UCS C240(16ドライブ バックプレーン付き、エクスパンダなし小<br>型フォーム ファクタ(SFF)ドライブ)。最大 16台の2.5 インチ ハードド<br>ライブまたはソリッド ステートドライブを装備できます。    |
|                  | • Cisco UCS C240(12ドライブ バックプレーンおよびエクスパンダ付き大<br>型フォーム ファクタ(LFF)ドライブ)。最大 12 台の 3.5 インチ ハードド<br>ライブを装備できます。                  |
|                  | サーバのマザーボード上には、USB メモリを追加ストレージとして利用可<br>能な内部 USB ポート X1も搭載されています。                                                          |
|                  | サーバには、SD カード用の2個の内部ベイもあります。                                                                                               |
| ディスク管理<br>(RAID) | RAID <sup>6</sup> コントローラ オプションと必要なケーブルの一覧については、RAID<br>コントローラに関する考慮事項(C-1 ページ)を参照してください。                                  |

表 *1-1 Cisco UCS C240* サーバの機構(続き)

| RAID バック<br>アップ                                                                                                    | RAID のバックアップ ユニットに使用できるシャーシ内に取り付けポイン<br>トが2か所あります。これは、次のいずれかになります。 |  |
|----------------------------------------------------------------------------------------------------|--------------------------------------------------------------------|--|
|                                                                                                    | LSI MegaRAID カードで使用できる LSI バッテリ バックアップ ユ<br>ニット。                   |  |
|                                                                                                    | LSI MegaRAID-CV カードで使用できる SuperCap の電源モジュール。                       |  |
| ビデオ                                                                                                    | 60 Hz での最大 1600x1200、16bpp の解像度。最大 256 MB のビデオ メモリ。                |  |
| 1. DIMM = Dual Inline Memory Module (デュアル インライン メモリ モジュール)                                                                                                    |                                                                    |  |
| 2. DDR3 = Double Data Rate, Type $3(\overrightarrow{\sigma} \overrightarrow{\sigma}) \rightarrow \overrightarrow{\sigma} \rightarrow \overrightarrow{\sigma}$ $\vee$ $\vee$ $\vee$ $\wedge$ $\vee$ $\wedge$ $\vee$ $\vee$ 3) |                                                                    |  |
| 2. VCA - Video Grephics Arrey (ビデナ グラフラックス アレイ)                                                                                                    |                                                                    |  |

表 *1-1 Cisco UCS C240* サーバの機構(続き)

3. VGA = Video Graphics Array(ビデオ グラフィックス アレイ)

4. USB = Universal Serial Bus (ユニバーサル シリアル バス)

5. PCIe = Peripheral Component Interconnect Express(ペ リ フ ェ ラル コンポーネン ト インターコネク ト エクスプレス)

6. RAID = Redundant Array of Independent Disks(冗長デ ィ ス ク アレイ)

# <span id="page-16-0"></span>**CHAPTER 2**

# <span id="page-16-2"></span><span id="page-16-1"></span>サーバの設置

この章では、サーバの設置方法について説明します。この章の内容は次のとおりです。

- **•** [サーバの開梱 と 点検\(](#page-17-0)2-2 ページ)
- **•** [サーバの設置準備\(](#page-18-0)2-3 ページ)
- ラックへのサーバの設置(2-4ページ)
- **•** [サーバの初期設定\(](#page-24-0)2-9 ページ)
- **•** NIC モードおよび NIC [冗長化の設定\(](#page-28-0)2-13 ページ)
- **•** システム BIOS および CIMC [フ ァームウ ェア\(](#page-29-0)2-14 ページ)
- BIOS および CIMC ファームウェアの更新(2-14 ページ)
- サービス ヘッダーおよびジャンパ (2-16 ページ)

(注) サーバの設置、操作、ま たは保守を行 う 前に、『*[Regulatory Compliance and Safety Information for](http://www.cisco.com/en/US/docs/unified_computing/ucs/c/regulatory/compliance/cseries_regulatory_compliance_information.html)  [Cisco UCS C-Series Servers](http://www.cisco.com/en/US/docs/unified_computing/ucs/c/regulatory/compliance/cseries_regulatory_compliance_information.html)*』を参照し て重要な安全情報を確認し て く ださい。

### 41

#### 警告 安全上の重要事項

「危険」の意味です。人身事故を予防するための注意事項が記述されています。機器の取り扱い作 業を行うときは、電気回路の危険性に注意し、一般的な事故防止対策に留意してください。各警 告の最後に記載されているステートメント番号を基に、装置に付属の安全についての警告を参 照してください。 ステートメント 1071

これらの注意事項を保管しておいてください。

### <span id="page-17-0"></span>サーバの開梱と点検

 $\Delta$ 

注意 内部サーバのコンポーネントを取り扱うときは、静電気防止用ストラップを着用し、常にモ ジュールのフレームの端を持つようにしてください。

 $\mathcal{Q}$ 

ヒント サーバの輸送が必要となる場合に備えて、輸送用の箱は保管しておいてください。

(注) シャーシは厳密に検査したうえで出荷されています。輸送中の破損や内容品の不足がある場合 には、ただちにカスタマーサービス担当者に連絡してください。

梱包内容を確認する手順は、次のとおりです。

- ステップ1 段ボール箱からサーバを取り出します。梱包材はすべて保管しておいてください。
- ステップ **2** カス タマー サービ ス担当者から提供された機器 リ ス ト および図 [2-1](#page-17-1) と 、梱包品の内容を照合し ます。すべての品目が揃っていることを確認してください。
- ステップ **3** 破損の有無を調べ、内容品の間違いや破損があ る場合には、カ ス タ マー サービ ス担当者に連絡し てください。次の情報を用意しておきます。
	- **•** 発送元の請求書番号(梱包明細を参照)
	- **•** 破損し ている装置のモデル と シ リ アル番号
	- **•** 破損状態の説明
	- **•** 破損によ る設置への影響

<span id="page-17-1"></span>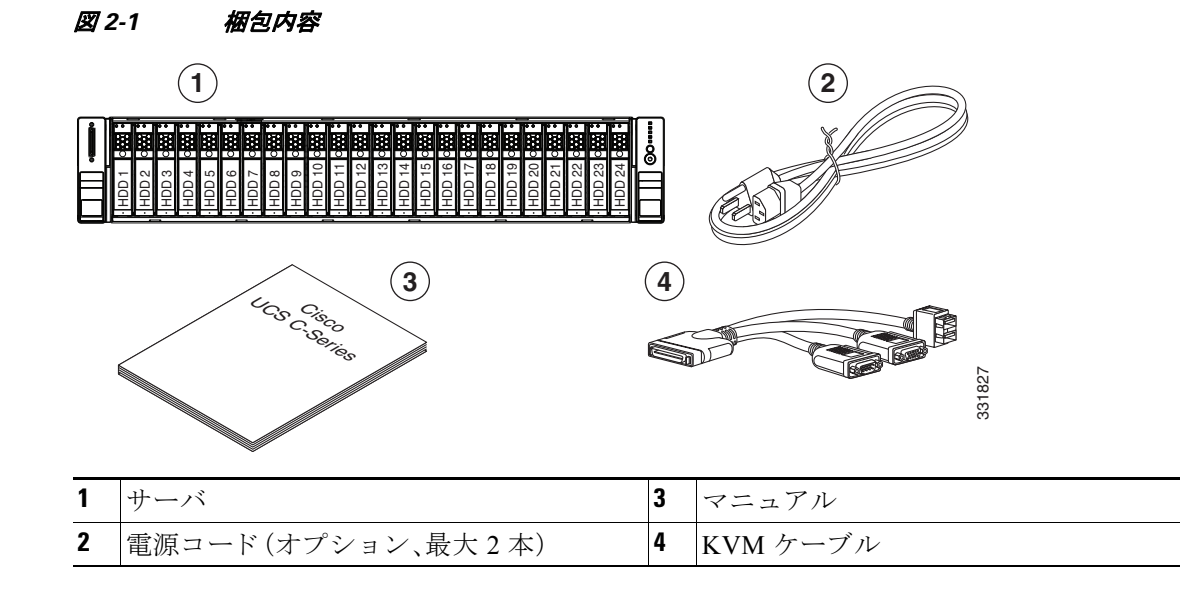

### <span id="page-18-0"></span>サーバの設置準備

ここでは、サーバの設置準備について説明します。この項の内容は次のとおりです。

- 設置に関するガイドライン(2-3ページ)
- **•** [ラ ッ ク に関する要件\(](#page-19-0)2-4 ページ)
- **•** [工具の要件\(](#page-19-1)2-4 ページ)
- **•** スライド [レールの調整範囲\(](#page-19-2)2-4 ページ)

### <span id="page-18-1"></span>設置に関するガイドライン

 $\mathbf{A}$ 警告 システムの過熱を防ぐため、最大推奨周囲温度の **35° C** (**95° F**) を超えるエ リ アで操作し ないで く ださい。 ステートメント 1047

### $\boldsymbol{A}$

警告 いつでも装置の電源を切断できるように、プラグおよびソケットにすぐ手が届く状態にしてお いて く ださい。

ステートメント 1019

 $\mathbf{A}$ 

警告 この製品は、設置する建物に短絡(過電流)保護機構が備わっ ている こ と を前提に設計されてい ます。この保護装置の定格が **250 V**、**15 A** 以下である こ と を確認し ます。 ステートメント 1005

# $\mathbf{A}$

警告 装置は地域および国の電気規則に従って設置する必要があります。 ステートメント 1074

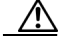

**注意** - すべての Cisco UCS C シリーズ ラック サーバにはレール キットが同梱されており、ラックマウ ン ト が想定さ れています。適切なエアーフ ローを確保する ために、付属のレール キ ッ ト を使用し て、サーバをラックする必要があります。レール キットを使用せずに、ユニットを別のユニット の上に物理的に置く、つまり「積み重ねる」と、サーバの上部にある通気口がふさがれ、過熱した り、ファンの回転が速くなったり、電力消費が高くなったりする原因となる可能性があります。 サーバをラックに取り付けるときは、これらのレールによりサーバ間で必要な最小の間隔が提 供されるので、レール キットにサーバをマウントすることを推奨します。付属のレール キット を使用し てユニ ッ ト をマ ウ ン ト する場合は、サーバ間の間隔を広 く する必要はあ り ません。

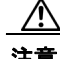

注意 鉄共振テクノロジーを使用する UPS タイプは使用しないでください。このタイプの UPS は、 Cisco UCS などのシステムに使用すると、データトラフィックパターンの変化によって入力電 流が大きく変動し、動作が不安定になるおそれがあります。

サーバを設置する際には、次のガイドラインに従ってください。

- **•** サーバを設置する前に、設置場所の構成を計画し、設置環境を整え ます。設置場所を計画する 際に推奨さ れる作業については、『*[Cisco UCS Site Preparation Guide](http://www.cisco.com/en/US/partner/docs/unified_computing/ucs/hw/site_prep/guide/siteprep_siteprep.html)*』を参照し て く ださい。
- **•** サーバの周囲に、保守作業および適切な通気のための十分な スペースがあ る こ と を確認し ま す。サーバ内では前面か ら背面へ空気が流れます。
- **•** 空調が[、サーバの仕様](#page-110-4)に記載された温度要件に適合し ている こ と を確認し ます。
- **•** キャ ビネッ ト またはラ ッ クが[、「ラ ッ クに関する要件」セ ク シ ョ ン\(](#page-19-0)2-4 ページ)に記載された 要件に適合し ている こ と を確認し ます。
- **•** 設置場所の電源が[、サーバの仕様に](#page-110-4)記載された電源要件に適合し ている こ と を確認し ます。 使用可能な場合は、電源障害に備えて無停電電源装置(UPS)を使用してください。

#### <span id="page-19-0"></span>ラ ッ クに関する要件

ここでは、標準的なオープン ラックの要件について説明します。

次のタイプのラックを使用する必要があります。

- 標準的な 19 インチ(48.3 cm)幅 4 支柱 EIA ラック(ANSI/EIA-310-D-1992 のセクション 1 に 準拠した英国ユニバーサル ピッチに適合するマウント支柱付き)。
- **•** 付属のス ラ イ ド レールを使用する場合、ラ ッ ク支柱の穴は、0.38 イ ンチ(9.6 mm)の正方形、 0.28 インチ(7.1 mm)の丸形、#12-24 UNC、または #10-32 UNC になります。
- **•** サーバあた り の縦方向の最小ラ ッ ク スペースは、2 RU、つま り 3.5 イ ンチ(88.9 mm)である必 要があります。

#### <span id="page-19-1"></span>工具の要件

このサーバ用にシスコから提供されるスライドレールの場合、設置先のラックに0.38 インチ (9.6 mm)の正方形、0.28 イ ンチ(7.1 mm)の丸形、ま たは #12-24 UNC のネジ穴があれば、設置用の 工具は必要ありません。内側のレールは、サーバの側面にあらかじめ取り付けられています。

穴が #10-32 の丸形のラックにスライド レールを設置する場合は、スライド レールの前面から大 きな正方形/丸形の取り付けペグを取り外すためにマイナスドライバが必要です。

#### <span id="page-19-2"></span>スライド レールの調整範囲

このサーバのスライド レールの調整範囲は 26 ~ 36 インチ(660 ~ 914 mm)です。

### <span id="page-19-3"></span>ラ ッ クへのサーバの設置

ここでは、次の項目について説明します。

- スライド レールの取り付け(2-5ページ)
- ケーブル マネジメント アーム(省略可能)の取り付け(2-7 ページ)
- ケーブル マネジメント アーム(省略可能)の取り付けを逆にする(2-8 ページ)

### <span id="page-20-0"></span>スライド レールの取り付け

 $\boldsymbol{A}$ 

警告 うックへのユニットの設置や、ラック内のユニットの保守作業を行う場合は、負傷事故を防ぐた め、システムが安定し た状態で置かれている こ と を十分に確認し て く だ さい。安全を確保するた めに、次のガイドラインを守ってください。 ラ ッ クに設置する装置が **1** 台だけの場合は、ラ ッ クの一番下に取り付けます。 ラ ッ クに複数の装置を設置する場合は、最も重い装置を一番下に設置し て、下から順番に取り付けます。 ラ ッ クにス タ ビ ラ イザが付いている場合は、ス タ ビ ラ イザを取り付けてから、ラ ッ クに装置を設置し た り、 ラック内の装置を保守したりしてください。ステート メント 1006

スライド レールとサーバをラックに取り付けるには、次の手順に従います。

- **ステップ 1** スライド レールをラックに取り付けます(図 [2-2](#page-20-1) を参照)。
	- a. ラックの支柱内側のスライドレール部品がラック後方までの長さに合うよう、長さ調整ブ ラケッ ト(図 [2-2](#page-20-1)、品目 4)を使って調節し ます。
	- **b.** 取 り 付けペグ(品目 5)と固定ク リ ッ プ(品目 6)がラ ッ クの前側後側の支柱の目的の穴にはま るまで、長さ調整ブラケットを押し込みます。
		- **–** 取 り 付けペグは、0.38 イ ンチ(9.6 mm)の正方形、0.28 イ ンチ(7.1 mm)の丸形、ま たは #12-24 UNC のネジ穴に適合し ます。ペグ を押し込む と 、ペグは穴の形状に適合し ます。
		- **–** 小型の #10-32 丸形取 り 付けペグは、圧縮可能な複数の背面ペグに囲まれています。ただ し、#10-32 のペグを使用するには、マイナスドライバを使用して正方形/丸形の前面ペグ を取り外す必要があります。

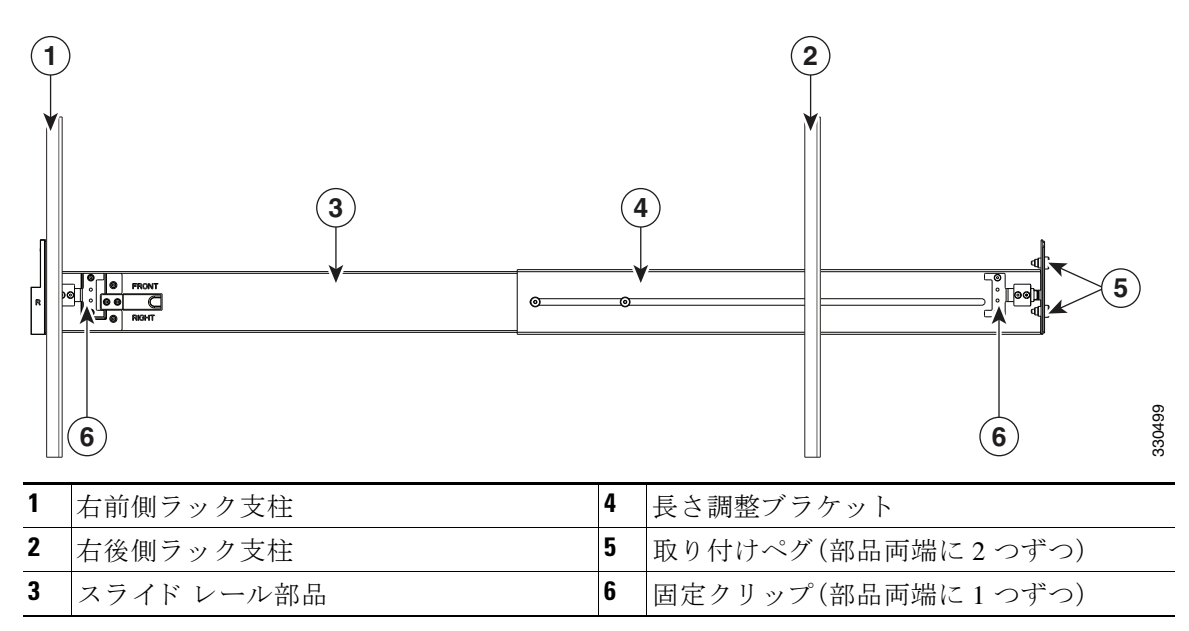

<span id="page-20-1"></span>図 *2-2* スライド レール部品の取り付け

- **c.** 2 つ目のスライド レール部品を、ラックの反対側に取り付けます。2 つのスライド レール部 品が水平で同じ高さになっている こ と を確かめます。
- d. 所定の位置に収まって留まるまで、各部品の内側のスライドレールをラック前方へ引き出 し ます。
- ステップ 2 サーバをスライドレールに装着します(図 [2-3](#page-21-0) を参照)。

注意 コンポーネントがフル搭載されている場合のこのサーバの重量は、約60ポンド(28 kg)です。 サーバを持ち上げるときは、2人以上で行うことを推奨します。この手順を1人で実行しようと すると、怪我や機器の損傷を招くおそれがあります。

(注) 内側のレールは、工場出荷時にあらかじめサーバの側面に取り付けられています。内側の レールが損傷したり、失われたりした場合は、交換用の内側レールを発注できます(Cisco PID UCSC-RAIL-2U-I)。

- a. サーバ側面にある内側レールを、空のスライドレールの前側に合わせます。
- **b.** 内部の停止位置に収まるまで、サーバをスライドレールに押し込みます。
- **c.** 各内側レールのスライドレール固定クリップ(品目2)を押し込み、次に、フロントフランジ がラック支柱に固定されるまでサーバをラック内に押し込みます。
- <span id="page-21-0"></span>図 *2-3* スライド レールへのサーバの装着

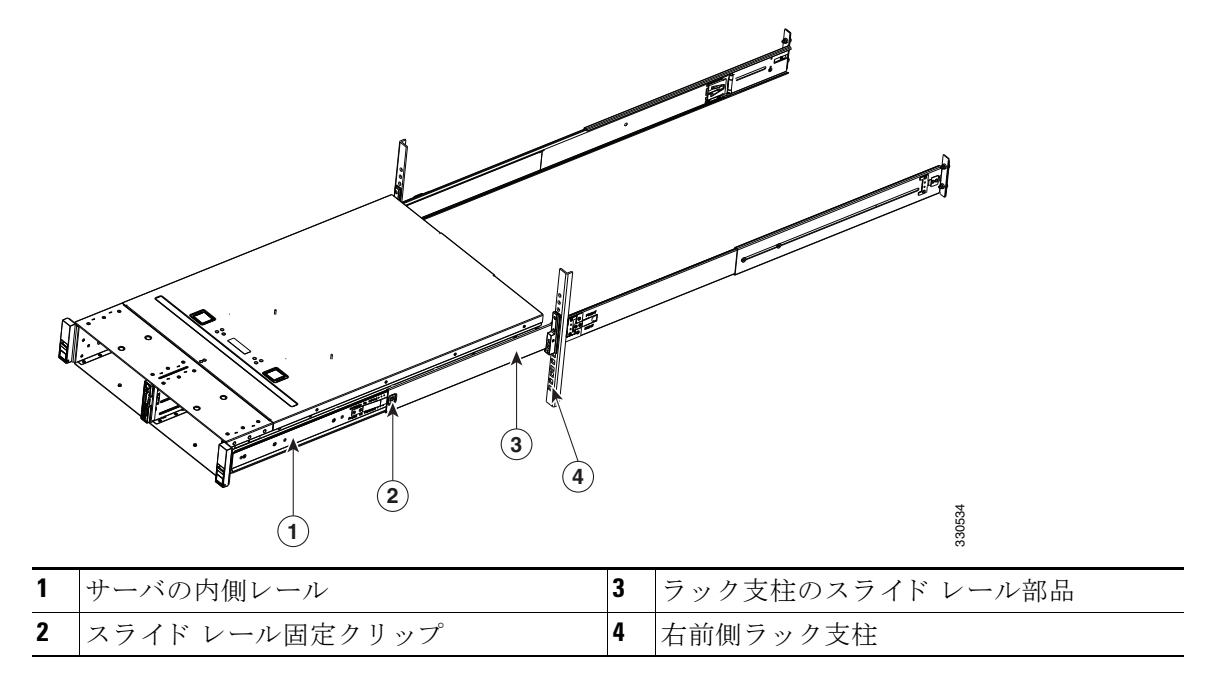

ステップ 3 オプション:ケーブル マネジメント アームを取り付ける場合は、ケーブル マネジメント アーム [\(省略可能\)の取 り 付け\(](#page-22-0)2-7 ページ)に進みます。

### <span id="page-22-0"></span>ケーブル マネジメント アーム(省略可能)の取り付け

スライド レール背面のケーブル マネジメント アーム(CMA)を取り付けるには、次の手順を使 用し ます。

- ⇖
- (注) CMA はリバーシブルなので、右側と左側のどちらにも取り付けることができます。逆に する場合、正しく取り付けるために、CMA 取り付けタブを取り外して位置を再調整しま す。CMA を逆に取り付けるには、取り付ける前にケーブル マネジメント [アーム\(省略可](#page-23-0) [能\)の取 り 付けを逆にする\(](#page-23-0)2-8 ページ)を参照し て く だ さい。

 $\frac{\mathcal{L}}{\mathcal{L}}$ 

- (注) CMA の位置を調整する と きは、CMA アームの「TOP」ス タ ンプが上を向いた状態で CMA が正しい向きになっていることを確認します。図 [2-4](#page-23-1) を参照してください。
- ステップ1 サーバがラックの奥まで押し込んで、外部 CMA タブを外側のスライドレールの後方内部のク リップに挿入します。カチッと音がしてロックされるまでタブをクリップに押し込みます。
- ステップ 2 内部 CMA タブにあるバネ式ペグを外側に引きます。このペグを開位置でロックするには、90 度 回転させます。
- ステップ **3** サーバに取 り 付け られている内側レールの端に、内部 CMA タ ブを押し込んで、バネ式ペグ を放 し ます。

このとき、CMA が所定の位置にロックされるように、バネ式ペグが内側レールの穴にぴったり入 る必要があります。ペグを 90 度回転させて開いた状態にロックしていた場合は、逆方向に 90 度 回転させてペグを解放し ます。

<span id="page-23-1"></span>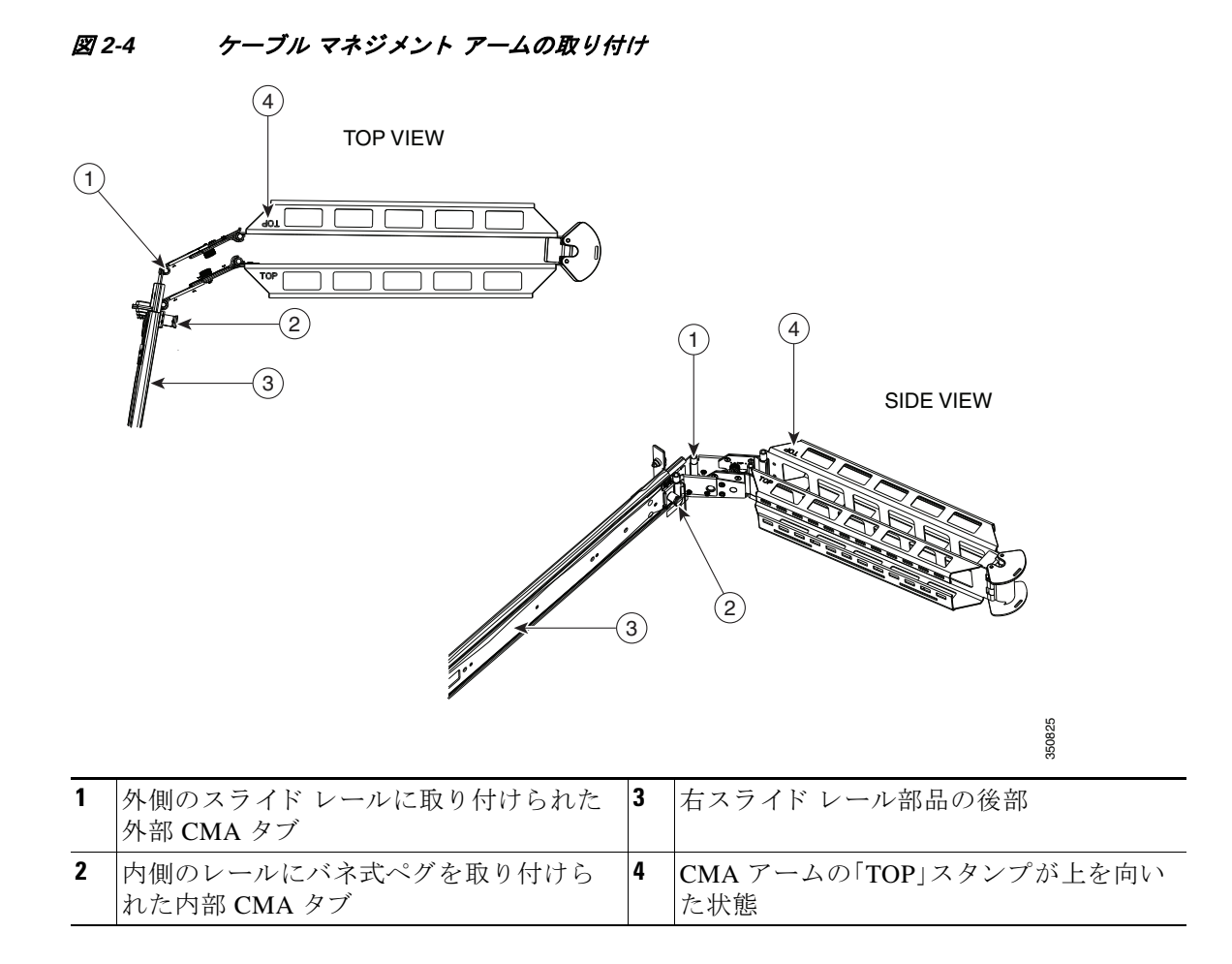

### <span id="page-23-0"></span>ケーブル マネジメント アーム(省略可能)の取り付けを逆にする

CMA は右側のスライドレール後方(サーバの背面に向けたとき)に取り付けるためにアセンブ ルされて出荷されます。CMA はリバーシブルなので、スライドレールの左右後方のいずれにも 取り付けることができます。ただしヒンジが正しく開くように、CMA タブを取り外し、位置を再 調整する必要があります。

CMA を左右逆にするには、次の手順を使用してください。

- ステップ **1** CMA アームの「TOP」ス タンプが上を向 く よ う に CMA の方向を調整し ます(図 [2-5](#page-24-2) を参照)。
- ステップ **2** CMA アームの「TOP」ス タ ンプが上を向いた状態のま ま、CMA アセンブ リ 全体を 180 度反転させ ます。
- ステップ **3** 各 CMA アームの非脱落型ネジを緩めます。
- ステップ **4** 各アームから CMA タ ブを取 り 外し ます。ペグが CMA アームの調整済みの穴から外れる まで、 CMA タブを前方にスライドさせます。
- ステップ **5** サーバ(内側の CMA アーム)に最も近い CMA アームにバネ式ペグを持つ内部 CMA タブを取り 付けます。非脱落型ネジの反対側にあるアーム側面にタブを合わせます。
- **a.** CMA タブのペグを CMA アームの調整済みの穴に差し込み、タ ブを ス ラ イ ド させてペグ を 位置にロックします。
- **b.** 非脱落型ネジを締めます。
- ステップ **6** サーバ(外部 CMA アーム)から最も離れた CMA アームにバネ付きのタブなしで CMA タブを取 り付けます。非脱落型ネジの反対側にあるアーム側面にタブを合わせます。
	- a. CMA タブのペグを CMA アームの調整済みの穴に差し込み、タブをスライドさせてペグを 位置にロックします。
	- **b.** 非脱落型ネジを締めます。
- **ステップ 7** 手順ケーブル マネジメント アーム(省略可能)の取り付け(2-7ページ)を使用してスライド レー ルに CMA を取り付けします。

#### <span id="page-24-2"></span>図 *2-5* ケーブル マネジメン ト アームの取り付けを左右逆にする

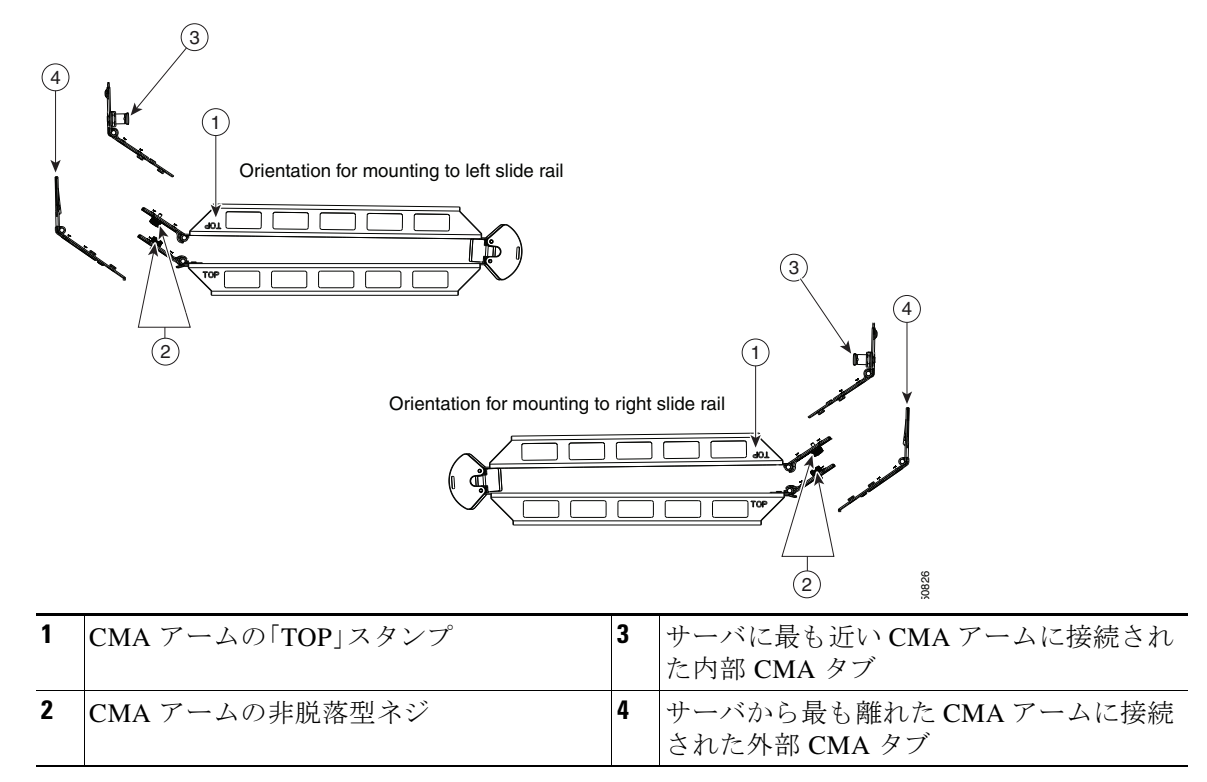

## <span id="page-24-0"></span>サーバの初期設定

### <span id="page-24-1"></span>サーバの接続と電源投入(スタンドアロン モード)

#### $\mathscr{P}$

(注) ここでは、サーバをスタンドアロン モードで使用する場合のサーバの電源投入方法、IP アドレス の割り当て方法、サーバ管理への接続方法について説明します。サーバを UCS 統合で使用する場 合は、固有のケーブル接続および設定が必要です。Cisco UCS 統合に適した設置方法(D-1 ページ) を参照してください。

サーバは次のデフォルト設定で出荷されます。

**•** NIC モードは Shared LOM EXT です。

Shared LOM EXT モードでは、1 Gb イーサネット ポートおよび取り付け済みの Cisco 仮想イン ターフェイス カード(VIC)上のすべてのポー ト が、Cisco Integrated Management Interface(Cisco IMC)にア ク セスでき ます。10/100 専用管理ポー ト を使用し て Cisco IMC にア ク セスする場合 は、次の手順の[ステップ](#page-26-0)4の説明に従って、サーバに接続して NIC モードを変更できます。

- NIC の冗長性はアクティブ-アクティブです。すべてのイーサネット ポートが同時に使用さ れます。
- **•** DHCP が有効です。
- インターネットプロトコル バージョン 4(IPv4)が有効です。

サーバの初期設定を実行する手順は、次のとおりです。

ステップ **1** 付属の電源コー ド をサーバの各電源装置に接続し、次に、接地された AC 電源出力に接続し ます。 |電源仕様については[、電力仕様\(](#page-110-5)A-1 ページ)を参照してください。

最初のブート中、サーバがスタンバイ雷源でブートするまでに約2分かかります。

電源ステータスは、電源ステータス LED で確認できます(図 1-1(1-2 [ページ\)](#page-11-1)を参照)。

- **•** 消灯:サーバには AC 電力が供給されていません。
- オレンジ:サーバはスタンバイ電源モードです。CIMC と一部のマザーボード機能にだけ電 力が供給されています。
- 緑:サーバは主電源モードです。すべてのサーバ コンポーネントに電力が供給されています。

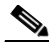

- (注) サーバはブートアップ時に、サーバに取り付けられている各 USB デバイスに対して1度 ビープ音を鳴らします。外部の USB デバイスが取り付けられていない場合でも、仮想フ ロッピーディスク、CD/DVDドライブ、キーボード、またはマウスなどの各仮想 USBデバ イスに対して短いビープ音が鳴ります。BIOS 電源投入時自己診断テスト(POST)時に USB デバイスをホットプラグまたはホットアンプラグした場合、または、BIOS セット アップ ユーティリティや EFI シェルにアクセスしている間にもビープ音が鳴ります。
- ステップ2 前面パネルの KVM コネクタに接続されている付属の KVM ケーブルを使用して USB キーボー ド と VGA モニ タ を接続し ます(図 1-1(1-2 [ページ\)](#page-11-1)を参照)。

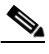

- (注) ま たは、背面パネルの VGA および USB ポー ト を使用する こ と も で き ます。ただ し、前面 パネルの VGA と背面パネルの VGA は同時に使用でき ません。1 つの VGA コネク タに接 続している場合に、反対側のコネクタにビデオ デバイスを接続すると、最初の VGA コネ クタがディセーブルになります。
- **ステップ 3** Cisco IMC 設定ユーティリティを開きます。
	- **a. 電源ボタンを押して、サーバをブートします。F8 の押下を求めるプロンプトが表示されるのを** 待ちます。
	- **b.** ブー ト ア ップ時に、Cisco IMC 設定ユーテ ィ リ テ ィ を開 く よ う 求められた ら **F8** を押し ます。 Cisco IMC ファームウェアのバージョンの違いに注意してください。
		- **–** Cisco IMC 2.0(1) 以降では、こ のユーテ ィ リ テ ィ に対し て 2 種類のウ ィ ン ド ウがあ り 、F1 と F2 を押すことで切り替えることができます(ウィンドウ例については図 [2-6](#page-26-1) を参 照)。IPv4 および IPv6 プロトコルとダイナミックドメイン ネーム システム (DDNS)がサ ポートされます。また、ホスト名および DDNS ドメインを定義できます。
		- **–** リ リース 2.0(1) よ り も前の Cisco IMC では、このユーテ ィ リ テ ィ に対する ウ ィ ン ド ウは 1 種類のみです。IPv4 プロ ト コルのみがサポー ト されます。DDNS はサポー ト されません。

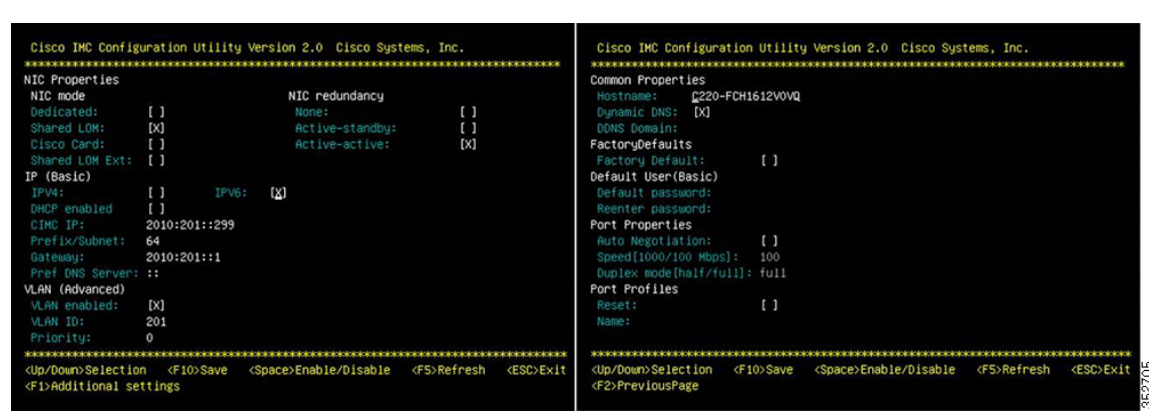

#### <span id="page-26-1"></span>図 *2-6 Cisco IMC* 設定ユーテ <sup>ィ</sup> リ テ <sup>ィ</sup> のウ <sup>ィ</sup> ン ド ウ *1* およびウ <sup>ィ</sup> ン ドウ *2*(*Cisco IMC 2.0(1)* 以降)

- <span id="page-26-0"></span>ステップ **4** NIC モード と NIC 冗長性を設定し ます。
	- **a.** サーバ管理用の CIMC へのアクセスに使用するために選択したポートに応じて NIC モード を設定します(ポートの識別については、図 [1-3](#page-13-3) を参照してください)。
	- **•** [Shared LOM EXT](デフ ォル ト ):shared LOM 拡張モー ド です。こ れは工場出荷時設定で、 NIC 冗長化は Active-active、DHCP はイネーブルに設定されています。このモードでは、 shared LOM インターフェイスと Cisco Card インターフェイスの両方がイネーブルです。

このモード では、DHCP 応答が shared LOM ポートと Cisco カード ポートの両方に返されま す。サーバがスタンドアロン モードであるために、Cisco カード接続でその IP アドレスが Cisco UCS Manager システムから取得されないと判別された場合は、その Cisco カードから のその後の DHCP 要求はディセーブルになります。 スタンドアロン モードで Cisco カードを 介して CIMC に接続する場合は、Cisco Card NIC モード を使用し ます。

- **•** [Dedicated]:CIMC へのア ク セスに専用管理ポー ト を使用し ます。NIC 冗長化と IP 設定を選 択する必要があります。
- **•** [Shared LOM]:CIMC へのア クセスに 1 Gb イーサネッ ト ポー ト を使用し ます。NIC 冗長化と IP設定を選択する必要があります。
- [Cisco Card]:CIMC へのアクセスに取り付け済みの Cisco UCS 仮想インターフェイス カード (VIC)のポー ト を使用し ます。NIC 冗長化と IP 設定を選択する必要があ り ます。

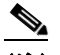

(注) Cisco Card NIC モードは現在、PCIe スロット 2 に取り付けられている Cisco UCS VIC だけ でサポートされています。Cisco UCS 仮想インターフェイス カードの特記事項(3-41 ペー [ジ\)](#page-78-1)も参照してください。

- **b.** 必要に応じ て NIC 冗長化を変更する には、こ のユーテ ィ リ テ ィ を使用し ます。こ のサーバで は、次の3つの NIC 冗長化設定を行うことができます。
	- **–** [None]:イーサネッ ト ポー ト は個別に動作し、問題が発生し た場合にフ ェールオーバー を行いません。
	- **–** [Active-standby]:ア クテ ィ ブなイーサネッ ト ポー ト に障害が発生し た場合、ス タ ンバイ ポートにトラフィックがフェールオーバーします。
	- **–** [Active-active]:すべてのイーサネ ッ ト ポー ト が同時に使用さ れます。詳細については、 「NIC モードおよび NIC [冗長化の設定\(](#page-28-0)2-13 ページ)」を参照し て く ださい。
- **ステップ 5** ダイナミック ネットワーク設定用に DHCP をイネーブルにするか、スタティック ネットワーク 設定を開始するかを選択し ます。
	- $\begin{picture}(20,5) \put(0,0) {\line(1,0){15}} \put(0,0) {\line(1,0){15}} \put(0,0) {\line(1,0){15}} \put(0,0) {\line(1,0){15}} \put(0,0) {\line(1,0){15}} \put(0,0) {\line(1,0){15}} \put(0,0) {\line(1,0){15}} \put(0,0) {\line(1,0){15}} \put(0,0) {\line(1,0){15}} \put(0,0) {\line(1,0){15}} \put(0,0) {\line(1,0){15}} \put(0,0) {\line(1,0){15}} \put(0,0$
	- (注) DHCP をイネーブルにするには、DHCP サーバにこのサーバの MAC アドレスの範囲をあ らかじめ設定しておく必要があります。MAC アドレスはサーバ背面のラベルに印字され ています。こ のサーバでは、Cisco IMC に 6 つの MAC ア ド レ スが割 り 当て られています。 ラベルに印字されている MAC アドレスは、6つの連続 MAC アドレスのうち最初のもの です。

(注) Cisco IMC 2.0(1) 以降では、[IPv4] または [IPv6] のチェックボックスを選択することで、 IPv4 または IPv6 のどちらの IP アドレスを使用するかを選択できます。

スタティック IPv4 および IPv6 設定には次が含まれます。

- **•** Cisco IMC の IP アドレス。
- プレフィックス/サブネット。

IPv6 の場合、有効な値は 1 ~ 127 です。

- **•** ゲー ト ウ ェ イ。 IPv6 の場合、ゲー ト ウ ェ イ がわか ら ない場合は、**::**(コロン 2 つ)を入力し て none のま まに設 定する こ と ができ ます。
- **•** 優先 DNS サーバ アドレス。 IPv6 の場合、**::**(コロン 2 つ)を入力し て これを none のま まに設定する こ と ができ ます。
- ステップ **6** 任意:こ のユーテ ィ リ テ ィ を使用し て、VLAN 設定を行います。
- ステップ **7** サーバが実行中の Cisco IMC の リ リ ースに基づいて、次のア ク シ ョ ンに進みます。
	- **●** リリース 2.0(1) よりも前の Cisco IMC:[ステップ](#page-28-1) 14 に進みます。
	- **•** Cisco IMC 2.0(1) 以降:**F1** を押して 2 番目の設定ウ ィ ン ド ウに移動し、次のス テ ッ プに進みま す。2番目のウィンドウで F2 を押すと、最初のウィンドウに戻ることができます。
- ステップ **8** 任意:サーバのホ ス ト 名を設定し ます。
- ステップ **9** 任意:ダ イナ ミ ッ ク DNS を イ ネーブルに し、ダ イナ ミ ッ ク DNS(DDNS)ド メ イ ンを設定し ます。
- ステップ **10** 任意:[Factory Default] チェ ッ ク ボ ッ ク ス を選択し た場合、サーバは出荷時の初期状態に リ セ ッ ト されます。
- ステップ **11** 任意:デフ ォル ト のユーザ パス ワード を設定し ます。
- ステップ **12** 任意:ポー ト 設定の自動ネゴシエーシ ョ ン を イ ネーブルにする か、ポー ト 速度およびデュ プレ ッ クス モードを手動で設定します。

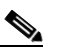

(注) 自動ネゴシエーションは*専用NICモー*ドを使用する場合にのみ使用できます。自動ネゴ シエーションはサーバが接続されているスイッチ ポートに基づいて自動的にポート速 度およびデュプレックス モードを設定します。自動ネゴシエーションをディセーブルに した場合、ポート速度およびデュプレックス モードを手動で設定する必要があります。

**ステップ 13** [任意:ポート プロファイルとポート名をリセットします。

- <span id="page-28-1"></span>ステップ **14** 設定を更新するには、**F5** を押し ます。次の手順でサーバを リ ブー ト する前は、新し い設定が表示 されメ ッセージ「Network settings configured」が表示される までに約 45 秒かかる場合があ り ます。
- ステップ **15 F10** を押し て設定を保存し、サーバを再起動し ます。

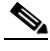

- (注) DHCP のイネーブル化を選択した場合、動的に割り当てられた IP アドレスと MAC アド レスがブートアップ時にコンソール画面に表示されます。
- ステップ **16** サーバ管理用の CIMC に接続し ます[。ステップ](#page-26-0) 4 の NIC モード の設定で選択したポー ト を使用し て、イーサネ ッ ト ケーブルを LAN からサーバに接続し ます。Active-active および Active-passive の NIC 冗長化設定では、2つのポートに接続する必要があります。
- **ステップ 17** ブラウザと CIMC の IP アドレスを使用して CIMC セットアップ ユーティリティに接続します。 IP アドレスは[、ステップ](#page-26-0) 4 で行った設定に基づいています(スタティック アドレスまたは DHCP サーバによって割り当てられたアドレス)。

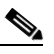

(注) サーバのデフ ォル ト のユーザ名は *admin*、デフ ォル ト パスワードは *password* です。

サーバを管理する には、こ れら の イ ン ターフ ェ イ スの使用手順について『*Cisco UCS C-Series Rack-Mount Server Configuration Guide*』または『*Cisco UCS C-Series Rack-Mount Server CLI Configuration Guide*』を参照し て く だ さ い。こ れら のマニ ュ アルへの リ ン ク は、次の URL の C シ リーズ マニュアル ロードマップ内にあります。

<http://www.cisco.com/go/unifiedcomputing/c-series-doc>

# <span id="page-28-0"></span>**NIC** モードおよび **NIC** 冗長化の設定

このサーバには、次のような選択可能な NIC モード設定があります。

**•** [Shared LOM EXT](デフ ォル ト ):shared LOM 拡張モー ド です。こ れは工場出荷時設定で、 NIC 冗長化は Active-active、DHCP はイネーブルに設定されています。このモードでは、 shared LOM インターフェイスと Cisco Card インターフェイスの両方がイネーブルです。

このモード では、DHCP 応答が shared LOM ポートと Cisco カード ポートの両方に返されま す。サーバがスタンドアロン モードであるために、Cisco カード接続でその IP アドレスが Cisco UCS Manager システムから取得されないと判別された場合は、その Cisco カードから のその後の DHCP 要求はディセーブルになります。Cisco カード接続でその IP アドレスが Cisco UCS Manager システムから取得されると判別された場合、応答にはサーバを自動的に UCSM モードにするパラメータが含まれます。

- **•** [Dedicated]:CIMC へのア ク セスに専用管理ポー ト を使用し ます。NIC 冗長化と IP 設定を選 択する必要があります。
- **•** [Shared LOM]:CIMC へのア クセスに 1 Gb イーサネッ ト ポー ト を使用し ます。NIC 冗長化と IP 設定を選択する必要があ り ます。
- [Cisco Card]:CIMC へのアクセスに取り付け済みの Cisco UCS 仮想インターフェイス カード (VIC)のポー ト を使用し ます。NIC 冗長化と IP 設定を選択する必要があ り ます。

(注) Cisco Card NIC モード は現在、PCIe スロット 2 に取 り付けられている Cisco UCS VIC だけ でサポートされています。Cisco UCS 仮想インターフェイス カードの特記事項(3-41 ペー [ジ\)](#page-78-1)も参照してください。

このサーバには、次のような選択可能な NIC 冗長化設定があります。

- [None]:イーサネット ポートは個別に動作し、問題が発生した場合にフェールオーバーを行 いません。
- [Active-standby]:アクティブなイーサネット ポートに障害が発生した場合、スタンバイ ポー ト に ト ラ フ ィ ッ ク が フ ェ ー ル オ ー バ ー し ま す。
- **•** [Active-active]:すべてのイーサネ ッ ト ポー ト が同時に使用されます。

Active-active 設定では、モード 5 またはバランス TLB (ロード バランシングを発信する適応 型)を使用します。これは特別なスイッチのサポートを必要としないチャネル ボンディング です。発信トラフィックは、各スレーブの現在の負荷を実行(速度に関連して計算される)配 信されます。着信トラフィックは現在のスレーブによって受信されます。受信のスレーブで 障害が発生すると、別のスレーブは、失敗した受信のスレーブに MAC アドレスを引き継ぎ ます。

# <span id="page-29-0"></span>システム **BIOS** および **CIMC** フ ァームウェア

ここでは、システム BIOS について説明します。この項の内容は次のとおりです。

- BIOS および CIMC ファームウェアの更新(2-14 ページ)
- **•** システム BIOS [へのア クセス\(](#page-30-0)2-15 ページ)

### <span id="page-29-1"></span>**BIOS および CIMC ファームウェアの更新**

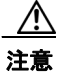

注意 BIOS ファームウェアをアップグレードする場合、CIMC ファームウェアも同じバージョンに アップグレードする必要があります。アップグレードしないと、サーバが起動しません。BIOS と CIMC のファームウェアが一致するまで電源をオフにしないでください。オフにすると、サーバ が起動し ません。

シスコは、BIOS、CIMC、およびその他のファームウェアを互換性のあるレベルに同時にアップ グレード でき る よ う 支援する ために、Cisco Host Upgrade Utility を提供し ています。

サーバには、シスコが提供し、承認しているファームウェアが使用されています。シスコは、各 ファームウェア イメージと共にリリース ノートを提供しています。ファームウェアを更新する には、いくつかの方法があります。

**•** ファームウェア レベル **1.2** 以降を実行する システムの場合の推奨方法:Cisco Host Upgrade Utility を使用して、CIMC、BIOS、LOM、LSI ストレージ コントローラ、および Cisco UCS P81E VIC ファームウェアを同時に互換性のあるレベルにアップグレードします。

ファームウェア レベルについては、下記のマニ ュ アル ロードマップ リ ンクにある『*Cisco Host Upgrade Utility Quick Reference Guide*』を参照し て く ださい。

- (注) Cisco Host Upgrade Utility を使用するには、システム ファームウェアがレベル 1.2 以降で ある必要があります。ファームウェアがレベル 1.2 よりも前のレベルである場合は、次の 方法で BIOS および CIMC ファームウェアを個別に更新する必要があります。
- **•** EFI イ ン ターフ ェ イ ス を使用し て BIOS をア ップグレードするか、Windows または Linux プ ラットフォームからアップグレードします。

『*Cisco UCS C-Series Rack-Mount Server BIOS Upgrade Guide*』を参照し て く ださい。

**•** CIMC GUI イ ン ターフ ェ イ ス を使用し て CIMC と BIOS のファームウェアをアップグレード でき ます。

『*Cisco UCS C-Series Rack-Mount Servers Configuration Guide*』を参照し て く だ さい。

• CIMC CLI インターフェイスを使用して CIMC と BIOS のファームウェアをアップグレード でき ます。

『*Cisco UCS C-Series Rack-Mount Servers CLI Configuration Guide*』を参照し て く だ さい。

上記のマニュアルへのリンクについては、次の URL にあるマニュアル ロードマップを参照して く ださい。

<http://www.cisco.com/go/unifiedcomputing/c-series-doc>

#### <span id="page-30-0"></span>システム **BIOS** へのアクセス

サーバの BIOS 設定を変更する には、次の手順に従います。詳し い手順は、BIOS 画面にも表示さ れます。

- ステップ **1** ブー ト 中に メ ッ セージが表示された ら、**F2** キーを押して BIOS Setup ユーテ ィ リ テ ィ に切 り替え ます。
	- (注) このユーティリティの [Main] ページに、現在の BIOS のバージョンとビルドが表示され ます。
- ステップ **2** 矢印キーを使って、BIOS メニュー ページを選択し ます。
- ステップ **3** 矢印キーを使って、変更する フ ィ ール ド を反転表示に し ます。
- ステップ **4 Enter** キーを押し て変更する フ ィ ール ド を選択し、そのフ ィ ール ド の値を変更し ます。
- ステップ **5** Exit メ ニュー画面が表示される まで右矢印キーを押し ます。
- ステップ 6 Exit メニュー画面の指示に従って変更内容を保存し、セットアップ ユーティリティを終了しま す(または、**F10** キーを押し ます)。**Esc** キーを押す と 、変更内容を保存せずにユーテ ィ リ テ ィ を終 了でき ます。

# <span id="page-31-0"></span>サービス ヘッダーおよびジャンパ

この項では、次のトピックについて取り上げます。

- マザーボードのヘッダーの場所(2-16ページ)
- **•** BIOS リ カバリ [ヘッダー](#page-32-0) J2068 の使用(2-17 ページ)
- **●** パスワード ヘッダー J2067 のクリアの使用(2-19ページ)
- **•** CMOS クリア [ヘッダー](#page-35-0) J2065 の使用(2-20 ページ)

### <span id="page-31-1"></span>マザーボードのヘッダーの場所

図 [2-7](#page-31-2) を参照してください。ヘッダーのブロックが赤色で表示されます。それぞれのヘッダーは 拡大ビューに表示されます。ピン番号はブロックのすべてのヘッダーでも同じです(ピン1は常 にサーバの背面に最も近いピンです)。

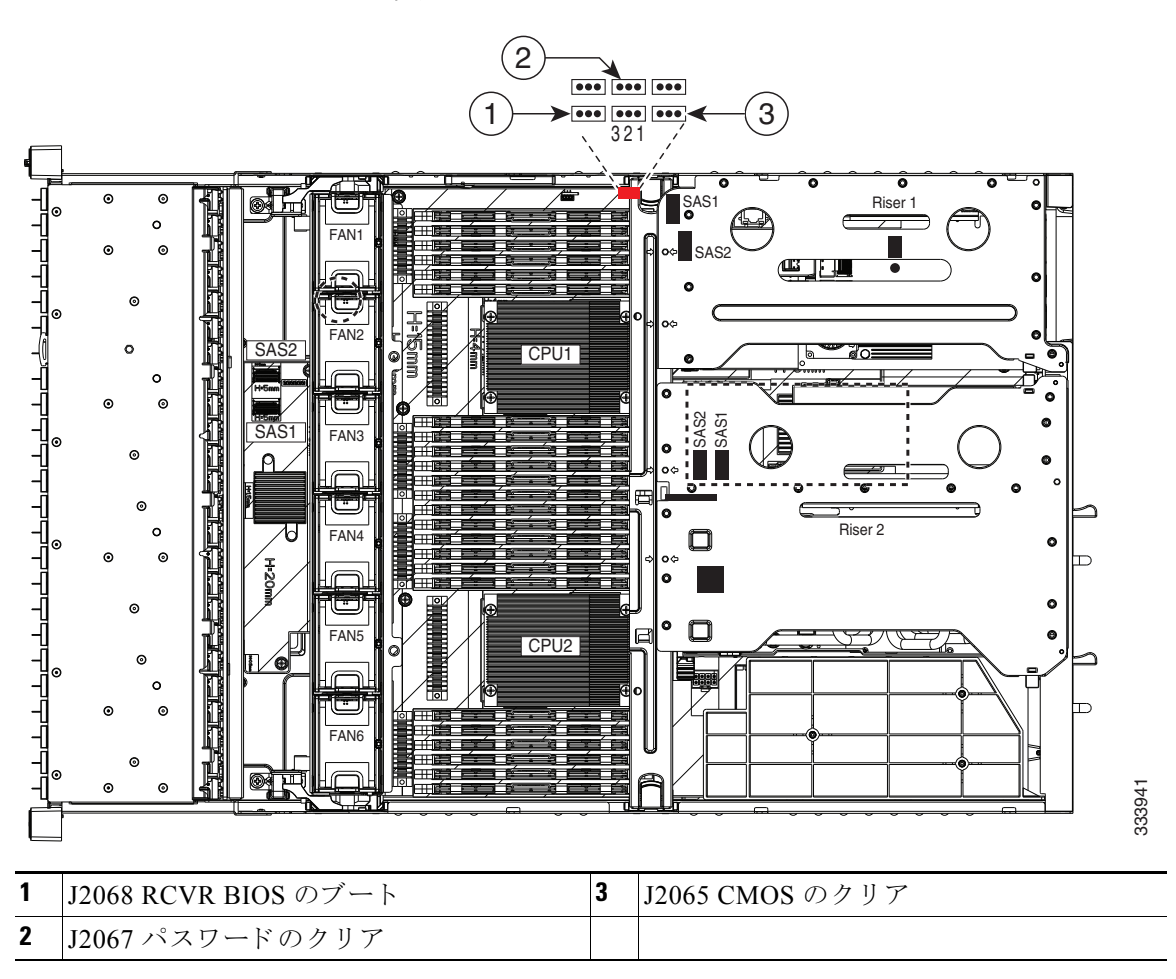

#### <span id="page-31-2"></span>図 *2-7* サービス <sup>ヘ</sup> <sup>ッ</sup> ダーの場所

### <span id="page-32-0"></span>**BIOS** リカバリ ヘッダー **J2068** の使用

どのステージで BIOS が破損しているかにより、さまざまな動作が発生することがあります。

**•** BIOS BootBlock が破損する と 、シ ス テムが次の メ ッ セージで停止する場合も あ り ます。

Initializing and configuring memory/hardware

**•** BootBlock の破損ではない場合、次の メ ッ セージが表示さ れます。

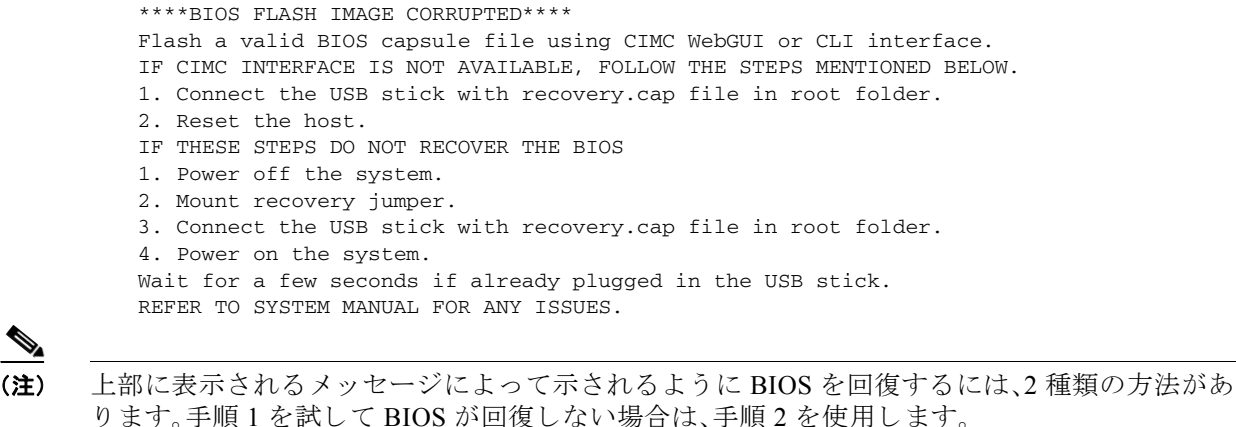

(注) サーバがこれらの手順を使用するには、CIMC バージョン 1.4(6)以降でなければなりません。

#### <span id="page-32-1"></span>手順 **1**:**recovery.cap** フ ァ イルを使った再起動

- ステップ1 BIOS 更新パッケージをダウンロードし、一時的な場所に保存して展開します。
- ステップ2 展開したリカバリ フォルダ内のファイルを、USB メモリのルート ディレクトリにコピーしま す。リ カバ リ フ ォルダにはこの手順に必要な recovery.cap フ ァ イルが含まれます。
	- (注) recovery.cap ファイルは、USB メモリのルート ディレクトリにある必要があります。この フ ァ イルの名前を変更し ないで く ださい。USB ド ラ イブは、FAT16 または FAT32 ファイ ルシステムでフォーマットする必要があります。
- ステップ 3 USB メモリをサーバの USB ポートに接続します。
- ステップ 4 サーバをリブートします。

**Santa Compartire** 

ステップ5 前面パネルの電源ボタンを押して、サーバを主電源モードに戻します。

サーバが、更新された BIOS ブート ブロックでブートします。BIOS が USB メモリの有効な recovery.cap ファイルを検出すると、次のメッセージが表示されます。

Found a valid recovery file...Transferring to CIMC System would flash the BIOS image now... System would restart with recovered image after a few seconds... ステップ **6** サーバの BIOS 更新が完了するのを待ってから、USB メ モ リ をサーバから取 り 外し ます。

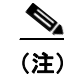

(注) BIOS の更新中に、CIMC はサーバをシャット ダウンし、画面が約 10 分間空白になりま す。更新中は、電源コードを外さないでください。更新が完了すると、CIMC はサーバの電 源を投入します。

#### <span id="page-33-0"></span>手順 **2**:リカバリ ジャンパおよび **recovery.cap** フ ァ イルの使用

J2068ヘッダーの位置については、図 [2-7](#page-31-2) を参照してください。

- ステップ1 BIOS 更新パッケージをダウンロードし、一時的な場所に保存して展開します。
- <span id="page-33-1"></span>ステップ2 展開したリカバリ フォルダ内のファイルを、USB メモリのルート ディレクトリにコピーしま す。リカバリ フォルダにはこの手順に必要な recovery.cap ファイルが含まれます。<br>◆
	- (注) recovery.cap ファイルは、USB メモリのルート ディレクトリにある必要があります。この フ ァ イルの名前を変更し ないで く ださい。USB ド ラ イブは、FAT16 または FAT32 ファイ ルシステムでフォーマットする必要があります。
- ステップ **3** [サーバのシャ ッ ト ダウ ンおよび電源オフ\(](#page-44-2)3-7 ページ)の説明に従ってサーバの電源をオフにし ます。
- ステップ **4** 電源装置からすべての電源コード を外し ます。
- ステップ5 上部カバーを取り外せるように、サーバをラックの前方に引き出します。場合によっては、背面 パネルからケーブルを取り外して隙間を空ける必要があります。

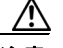

- 注意 コンポーネントへの接触や確認作業を安全に行えない場合は、ラックからサーバを取り 出してください。
- ステップ **6** [サーバ上部カバーの取 り 外しおよび取 り 付け\(](#page-45-1)3-8 ページ)の説明に従って、上部カバーを取 り 外 し ます。
- ステップ **7** PCIe ラ イザー 1 を取 り 外し、ヘ ッ ダーにア ク セスする ためのスペース を確保する ため、横に置き ます。を参照してください。PCIe ライザーの交換(3-35 ページ)ライザーからカードを取り外す必 要はありません。
- ステップ **8** J2068 ヘッダーのピン 2 および 3 に、シ ョ ー ト ジ ャ ンパを移動し ます(図 [2-7](#page-31-2) を参照)。
- **ステップ 9** AC 電源コードをサーバに再度取り付けます。サーバの電源がスタンバイ電源モードになります。
- [ステップ](#page-33-1) 10 ステップ 2 で準備した USB メモリをサーバの USB ポートに接続します。
- ステップ 11 前面パネルの電源ボタンを押して、サーバを主雷源モードに戻します。

サーバが、更新された BIOS ブート ブロックでブートします。BIOS が USB メモリの有効な recovery.cap ファイルを検出すると、次のメッセージが表示されます。

Found a valid recovery file...Transferring to CIMC System would flash the BIOS image now... System would restart with recovered image after a few seconds... **ステップ 12** サーバの BIOS 更新が完了するのを待ってから、USB メモリをサーバから取り外します。

 $\mathscr{P}$ 

(注) BIOS の更新中に、CIMC はサーバをシャット ダウンし、画面が約10分分間空白になりま す。更新中は、電源コードを外さないでください。更新が完了すると、CIMC はサーバの電 源を投入します。

- ステップ **13** サーバが完全にブー ト し た後に、サーバの電源を再び切 り 、すべての電源コー ド を外し ます。
- **ステップ 14** J41 ヘッダーのデフォルトのピン 1 および 2 に戻るジャンパを移動します。
	- $\begin{picture}(20,5) \put(0,0) {\line(1,0){15}} \put(0,0) {\line(1,0){15}} \put(10,0) {\line(1,0){15}} \put(10,0) {\line(1,0){15}} \put(10,0) {\line(1,0){15}} \put(10,0) {\line(1,0){15}} \put(10,0) {\line(1,0){15}} \put(10,0) {\line(1,0){15}} \put(10,0) {\line(1,0){15}} \put(10,0) {\line(1,0){15}} \put(10,0) {\line(1,0){15}} \put(10,0) {\line(1,0$ (注) リカバリ完了後にジャンパを移動しない場合、「Please remove the recovery jumper」と表示 されます。
- ステップ **15** PCIe ラ イザー 1 をその位置に取 り 付けます。を参照して く ださい。PCIe [ラ イザーの交換\(](#page-72-1)3-35 ページ)
- ステップ **16** 上部カバーを交換し、ラ ッ ク のサーバを交換し、電源コー ド およびその他のケーブルを交換し た ら、電源ボタンを押してサーバの電源をオンにします。

#### <span id="page-34-0"></span>パスワード ヘッダー **J2067** のク リ アの使用

このヘッダーの位置については図 [2-7](#page-31-2) を参照してください。このヘッダーのジャンパにより、 ユーザ定義の BIOS 管理者パスワードをクリアできます。

- ステップ **1** [サーバのシャ ッ ト ダウ ンおよび電源オフ\(](#page-44-2)3-7 ページ)の説明に従ってサーバの電源をオフにし ます。
- ステップ **2** 電源装置からすべての電源コード を外し ます。
- ステップ3 上部カバーを取り外せるように、サーバをラックの前方に引き出します。場合によっては、背面 パネルからケーブルを取り外して隙間を空ける必要があります。
	- ∕!∖ 注意 コンポーネントへの接触や確認作業を安全に行えない場合は、ラックからサーバを取り 出して く ださい。
- ステップ **4** [サーバ上部カバーの取 り 外しおよび取 り 付け\(](#page-45-1)3-8 ページ)の説明に従って、上部カバーを取 り 外 し ます。
- ステップ **5** PCIe ラ イザー 1 を取 り 外し、ヘ ッ ダーにア ク セスする ためのスペース を確保する ため、横に置き ます。を参照してください。PCIe ライザーの交換(3-35 ページ)ライザーからカードを取り外す必 要はありません。
- ステップ **6** J2067 ヘッダーのピン 2 および 3 に、シ ョ ー ト ジ ャ ンパを移動し ます(図 [2-7](#page-31-2) を参照)。
- ステップ 7 上部カバーと AC 電源コードをもう一度サーバに取り付けます。サーバの電源がスタンバイ電源 モードになり、前面パネルの電源 LED がオレンジ色に点灯します。
- ステップ **8** 前面パネルの電源ボ タ ン を押し て、サーバを主電源モー ド に戻し ます。電源 LED が緑色になれ ば、サーバは主電源モー ド です。
- $\mathscr{P}$ (注) リセットを完了するには、サービス プロセッサだけでなく、サーバ全体がリブートして 主電源モードになるようにする必要があります。これは、ホスト CPU が実行されていな いとジャンパの状態を判別できないからです。
- **ステップ 9 電源ボタンを押し、サーバをシャットダウンしてスタンバイ雷源モードにし、電流が流れないよ** う にするために AC 電源コード を抜き ます。
- ステップ **10** サーバの上部カバーを外し ます。
- ステップ **11** ショート ジャンパをヘッダー ピ ン 2 および 3 からデフ ォル ト 位置のピン 1 および 2 に戻し ます。

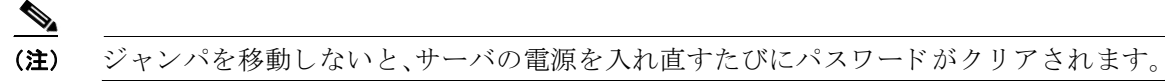

- ステップ **12** PCIe ラ イザー 1 をその位置に取 り 付けます。を参照して く ださい。PCIe [ラ イザーの交換\(](#page-72-1)3-35 ページ)
- ステップ **13** 上部カバーを交換し、ラ ッ ク のサーバを交換し、電源コー ド およびその他のケーブルを交換し た ら、電源ボタンを押してサーバの電源をオンにします。

#### <span id="page-35-0"></span>**CMOS** クリア ヘッダー **J2065** の使用

このヘッダーの位置については図 [2-7](#page-31-2) を参照してください。このヘッダーのジャンパで、システ ムがハング アップしたときにサーバの CMOS 設定をクリアできます。たとえば、設定が正しく ないためにサーバがハング アップしてブートしなくなった場合に、このジャンパを使って設定 を無効化し、デフォルト設定を使って再起動できます。

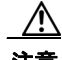

注意 CMOS をクリアすることによってカスタマイズされた設定が削除されるため、データが失われ ることがあります。この CMOS のクリア手順を使用する前に BIOS に必要なカスタマイズされ た設定を書き留めます。

- ステップ **1** [サーバのシャ ッ ト ダウ ンおよび電源オフ\(](#page-44-2)3-7 ページ)の説明に従ってサーバの電源をオフにし ます。
- ステップ **2** 電源装置からすべての電源コード を外し ます。
- ステップ3 上部カバーを取り外せるように、サーバをラックの前方に引き出します。場合によっては、背面 パネルからケーブルを取り外して隙間を空ける必要があります。

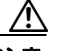

注意 コンポーネントへの接触や確認作業を安全に行えない場合は、ラックからサーバを取り 出してください。

- ステップ **4** [サーバ上部カバーの取 り 外しおよび取 り 付け\(](#page-45-1)3-8 ページ)の説明に従って、上部カバーを取 り 外 し ます。
- ステップ **5** PCIe ラ イザー 1 を取 り 外し、ヘ ッ ダーにア ク セスする ためのスペース を確保する ため、横に置き ます。を参照してください。PCIe ライザーの交換(3-35 ページ)ライザーからカードを取り外す必 要はありません。
- ステップ **6** J2065 ヘッダーのピン 2 および 3 に、シ ョ ー ト ジ ャ ンパを移動し ます(図 [2-7](#page-31-0) を参照)。
- ステップ **7** 30 秒待機し ます。
- ステップ **8** ショート ジャンパをヘッダー ピ ン 2 および 3 からデフ ォル ト 位置のピン 1 および 2 に戻し ます。  $\mathscr{A}$ 
	- (注) ジャンパを移動しないと、サーバの電源を入れ直すたびに CMOS 設定がデフォルトにリ セットされます。
- ステップ **9** PCIe ラ イザー 1 をその位置に取 り 付けます。を参照して く ださい。PCIe [ラ イザーの交換\(](#page-72-0)3-35 ページ)
- ステップ **10** 上部カバーを交換し、ラ ッ ク のサーバを交換し、電源コー ド およびその他のケーブルを交換し た ら、電源ボタンを押してサーバの電源をオンにします。

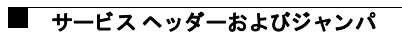

# **CHAPTER 3**

# サーバの保守

この章では、LED を使用して、サーバ システムの問題を診断する方法について説明します。ま た、ハードウェア コンポーネントの取り付けまたは交換方法について説明します。この章の内容 は次のとおりです。

- サーバ モニタリングと管理ツール(3-1ページ)
- **•** ステータス LED [およびボタン\(](#page-39-0)3-2 ページ)
- **•** サーバ [コ ンポーネン ト の取 り 付け準備\(](#page-43-0)3-6 ページ)
- **•** サーバ コンポーネントの取り付けまたは交換(3-10 ページ)

# <span id="page-38-0"></span>サーバモニタリングと管理ツール

### **Cisco Integrated Management Interface**(**CIMC**)

組み込みの Cisco Integrated Management Controller(CIMC)GUI または CLI インターフェイスを 使用して、サーバ インベントリ、状態、およびシステム イベント ログをモニタできます。次の URL で、使用しているファームウェア リリースのユーザ マニュアルを参照してください。

[http://www.cisco.com/en/US/products/ps10739/products\\_installation\\_and\\_configuration\\_guides\\_list.html](http://www.cisco.com/en/US/products/ps10739/products_installation_and_configuration_guides_list.html)

### **Server Configuration Utility**

シスコは、C シリーズ サーバ用の Cisco Server Configuration Utility も開発しています。このユー ティリティを利用することにより、次のタスクを簡素化できます。

- サーバ インベントリと状態のモニタリング
- **•** 診断ツールとログによるサーバの一般的な問題の診断
- **•** BIOS ブー ト 順序の設定
- **•** 複数の RAID 構成の設定
- オペレーティング システムのインストール

Cisco.com から ISO をダウンロードすることができます。お使いのユーティリティのバージョン に対応したユーザ マニュアルを次の URL から参照してください。

[http://www.cisco.com/en/US/products/ps10493/products\\_user\\_guide\\_list.html](http://www.cisco.com/en/US/products/ps10493/products_user_guide_list.html)

# <span id="page-39-0"></span>ステータス **LED** およびボタン

ここでは、LED とボタンの位置と意味について説明します。内容は次のとおりです。

- **•** [前面パネル](#page-39-1) LED(3-2 ページ)
- **•** 背面パネルの LED [およびボタン\(](#page-41-0)3-4 ページ)
- **•** [内部診断](#page-42-0) LED(3-5 ページ)

## <span id="page-39-1"></span>前面パネル **LED**

図 [3-1](#page-39-3) は前面パネルの LED を示しています。表 3-1 には LED の状態が定義されています。

<span id="page-39-2"></span>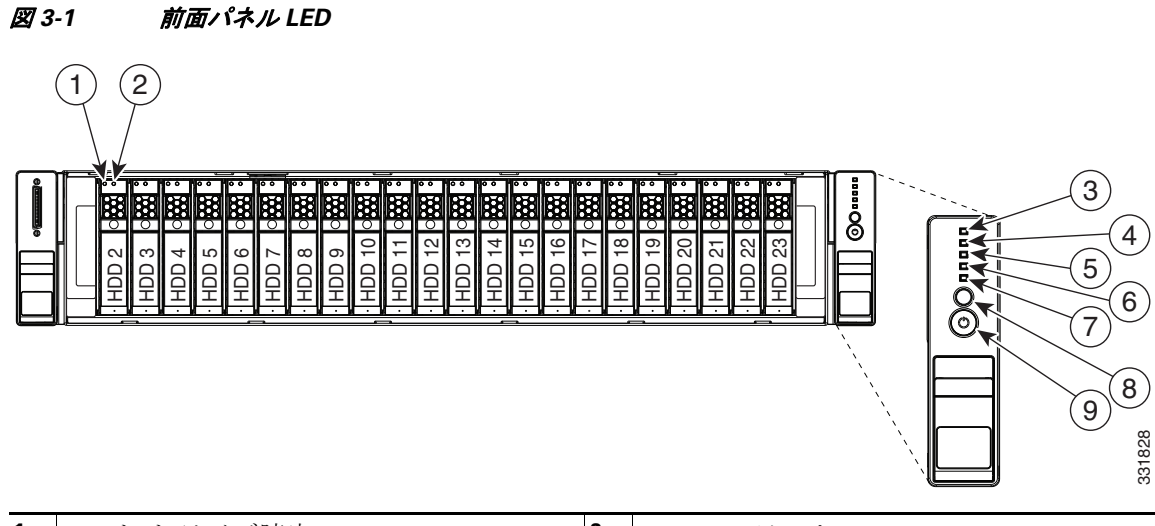

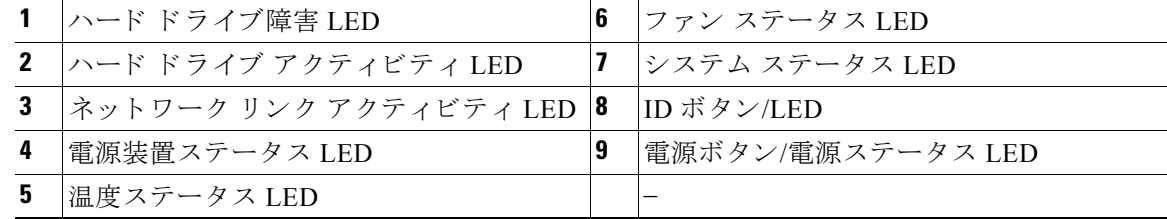

### <span id="page-39-3"></span>表 *3-1* 前面パネル *LED*、状態の定義

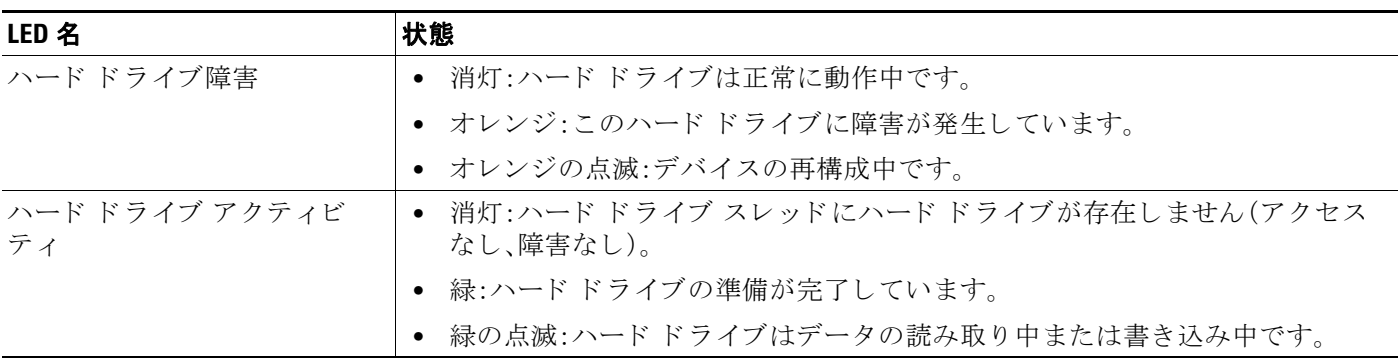

### 表 *3-1* 前面パネル *LED*、状態の定義(続き)

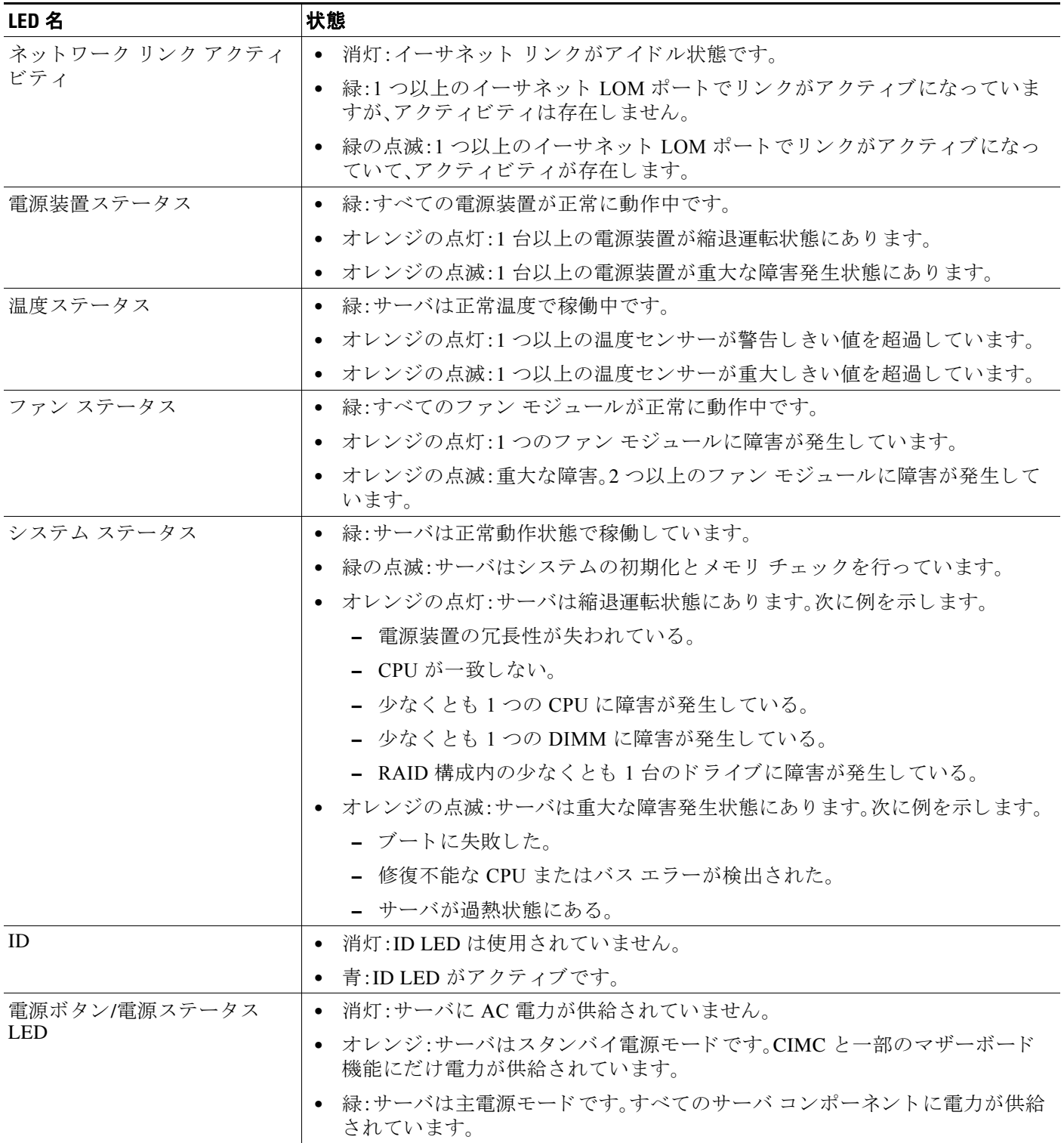

# <span id="page-41-0"></span>背面パネルの **LED** およびボタン

図 [3-2](#page-41-2) に、背面パネルの LED とボタンを示します。表 3-2 には LED の状態が定義されています。

<span id="page-41-1"></span>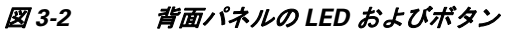

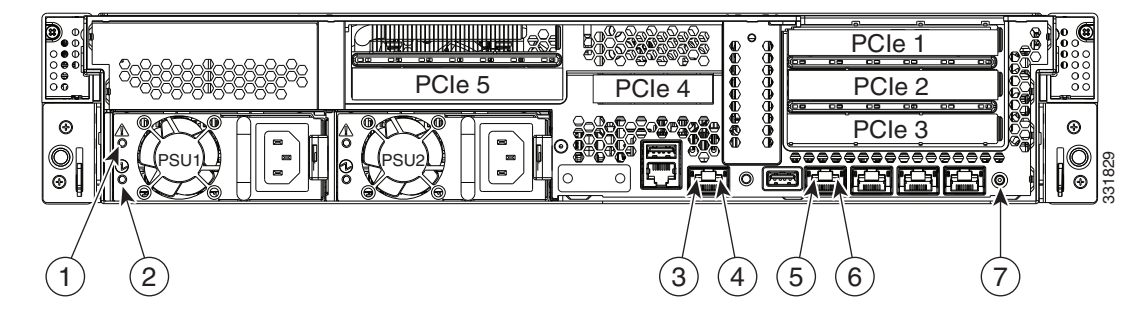

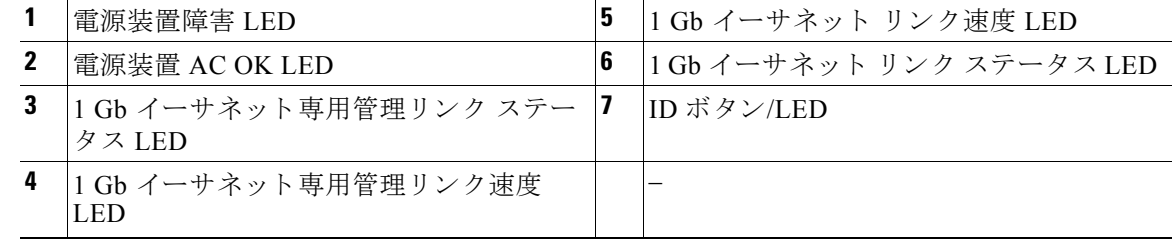

#### <span id="page-41-2"></span>表 *3-2* 背面パネル *LED*、状態の定義

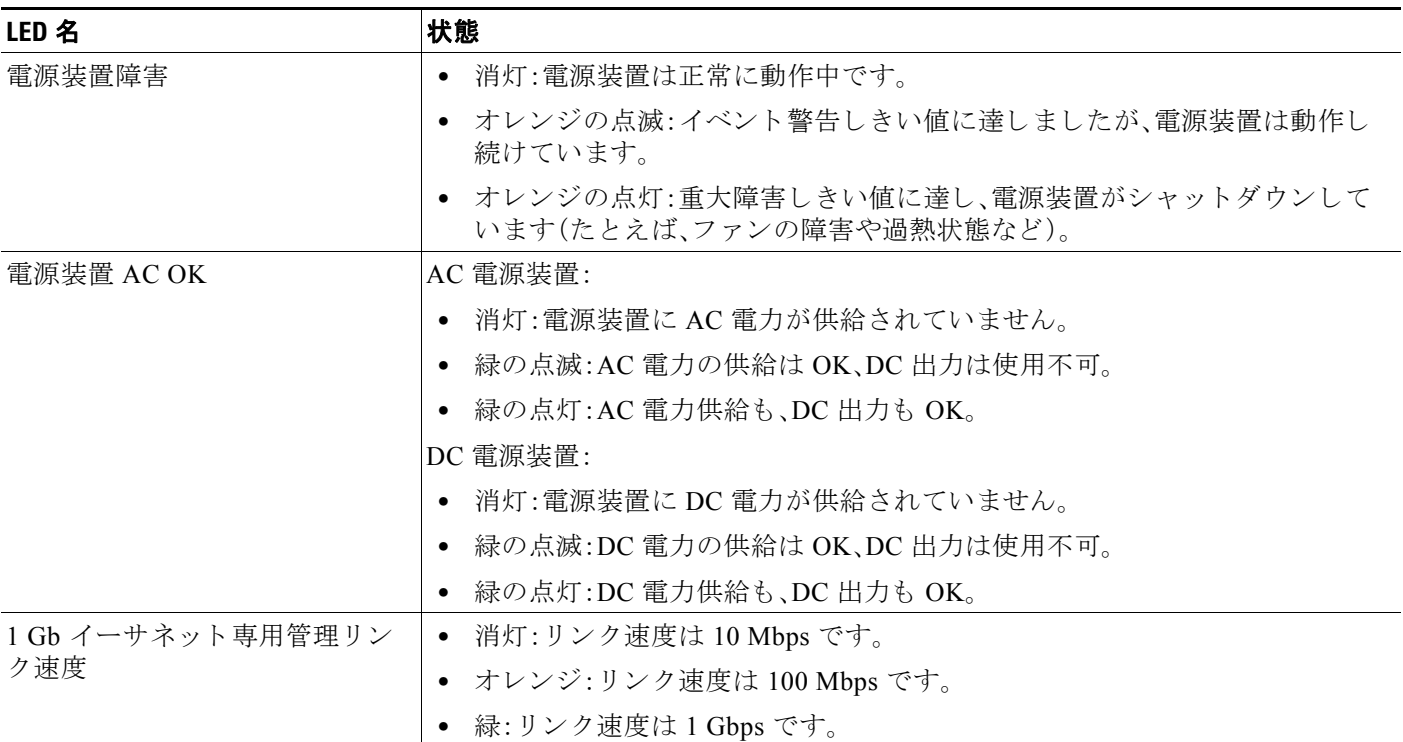

#### 表 *3-2* 背面パネル *LED*、状態の定義(続き)

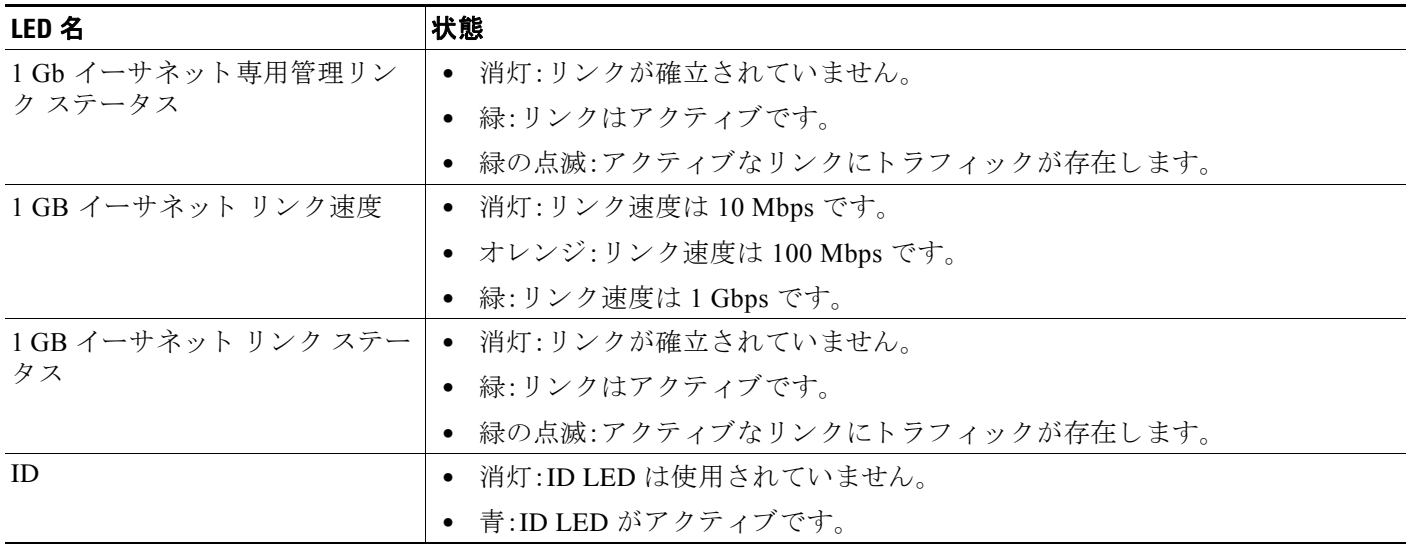

### <span id="page-42-0"></span>内部診断 **LED**

サーバには SuperCap 電圧源が装備されていて、AC 電源が取 り 外さ れた後、最大 30 分間、内部コ ンポーネントの障害 LED をアクティブにできます。サーバには、ファン モジュールと DIMM の 内部障害 LED があります。

これらの LED を使用して障害が発生しているコンポーネントを特定するには、AC 電源が外れ ている状態で、前面ま たは背面の ID ボタン(図 [3-1](#page-39-2) または図 [3-2](#page-41-1) を参照)を押し ます。障害が発生 しているコンポーネントの LED がオレンジに点灯します。

これらの内部 LED の位置については、図 [3-3](#page-43-1) を参照してください。

<span id="page-43-1"></span>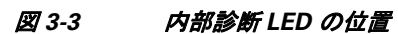

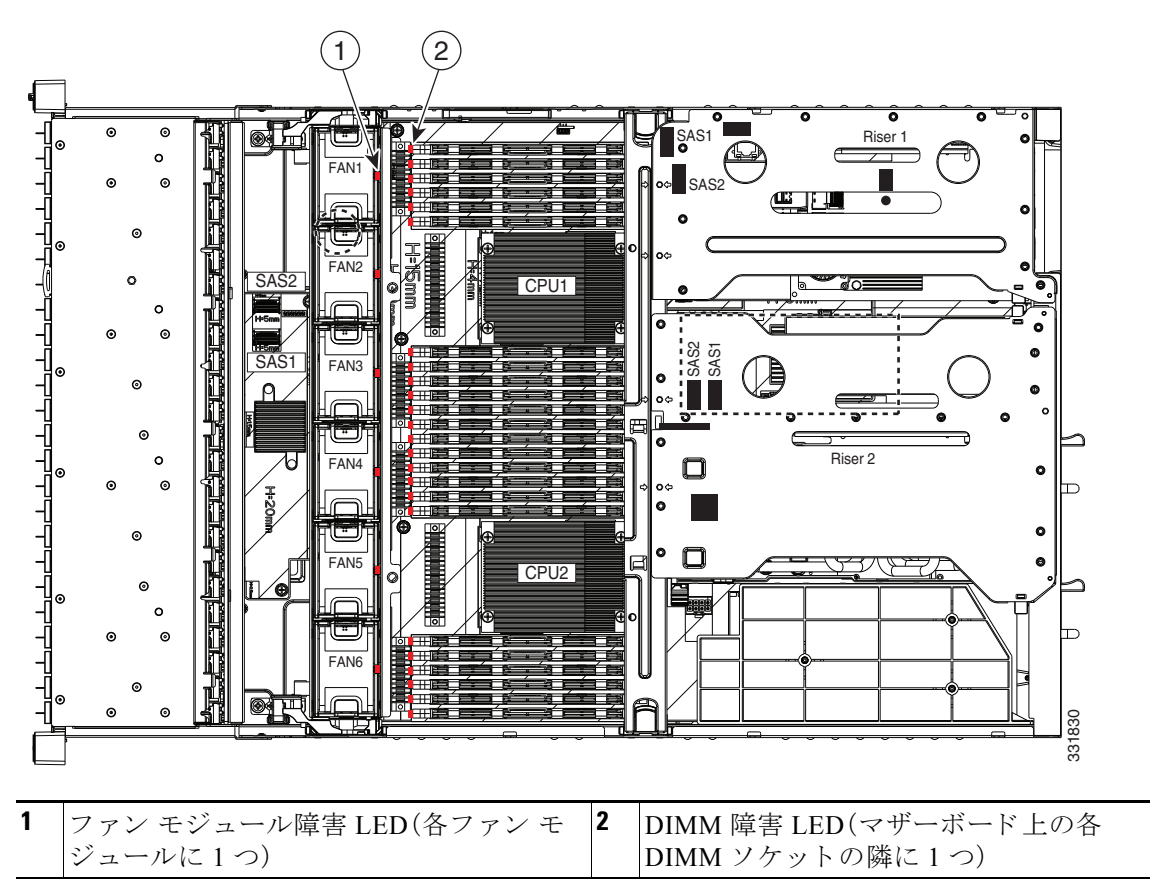

#### 表 *3-3* 内部診断 *LED*、状態の定義

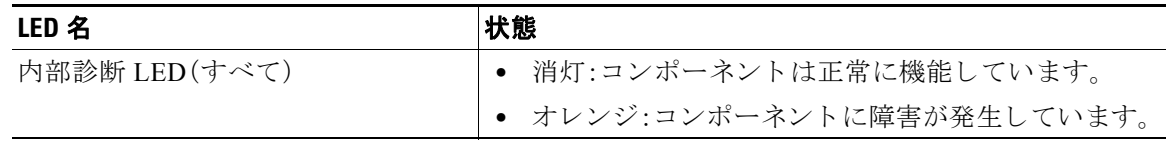

# <span id="page-43-0"></span>サーバコンポーネントの取り付け準備

ここでは、コンポーネントの取り付け準備について説明します。この項の内容は次のとおりです。

- **•** [必要な工具\(](#page-44-0)3-7 ページ)
- **•** [サーバのシャ ッ ト ダウ ンおよび電源オフ\(](#page-44-1)3-7 ページ)
- **•** [サーバ上部カバーの取 り 外しおよび取 り 付け\(](#page-45-0)3-8 ページ)
- **•** [交換可能な コ ンポーネン ト の位置\(](#page-46-0)3-9 ページ)
- **•** [シ リ アル番号の場所\(](#page-47-1)3-10 ページ)
- **•** [色分け された タ ッチ](#page-47-2) ポイント(3-10 ページ)

### <span id="page-44-0"></span>必要な工具

この章の手順を実行するには、次の工具を使用します。

- **•** No.2 プラス ドライバ
- 静電気防止用(ESD)ストラップまたは接地マットなどの接地用器具

### <span id="page-44-1"></span>サーバのシャットダウンおよび電源オフ

ブレード サーバは次の 2 つの電源モード で動作し ます。

- 主電源モード:すべてのサーバ コンポーネントに電力が供給され、ドライブ上にある任意の オペレーティング システムが動作できます。
- スタンバイ雷源モード:電力はサービスプロセッサと冷却ファンにだけに供給され、この モード でサーバを安全に電源オフでき ます。

次の方法のいずれかを使用して、グレースフル シャットダウンまたはハード シャットダウンを 実行でき ます。

- CIMC 管理インターフェイスを使用します。
- サーバの前面パネルにある電源ボタンを使用します。電源ボタンを使用するには、次の手順 に従います。
- ステップ **1** 電源ステータ ス LED(「前面パネル LED[」セク シ ョ ン\(](#page-39-1)3-2 ページ)を参照)の色を確認し ます。
	- **•** 緑:サーバは主電源モードであり、安全に電源をオフするにはシャットダウンする必要があ り ます[。ステップ](#page-44-2) 2 に進みます。
	- **•** オレンジ:サーバはスタンバイ モードであり、安全に電源をオフにできます[。ステップ](#page-44-3) 3 に 進みます。
- <span id="page-44-2"></span>ステップ **2** 次の よ う に し て、グ レース フル シャ ッ ト ダウンまたはハード シ ャ ッ ト ダウ ンを実行し ます。

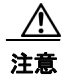

注意 データの損失やオペレーティングシステムへの損傷が発生しないようにするために、必ずオペ レーティング システムのグレースフル シャットダウンを実行するようにしてください。

- グレースフル シャットダウン:電源ボタンを押して放します。オペレーティング システムで グレースフル シャットダウンが実行され、サーバはスタンバイ モードに移行します。移行す ると、電源ステータス LED がオレンジで示されます。
- **•** 緊急時シャ ッ ト ダウ ン:4 秒間電源ボタ ンを押し たま まにし て主電源モード を強制終了し、 スタンバイ モード を開始し ます。
- <span id="page-44-3"></span>ステップ **3** サーバの電源装置か ら電源コー ド を取 り 外し、サーバの電源を完全にオフに し ます。

### <span id="page-45-0"></span>サーバ上部カバーの取り外しおよび取り付け

サーバ上部カバーの取り外しまたは交換を行うには、次の手順に従います。

 $\mathcal{Q}$ 

ヒント ハードドライブまたは電源装置の交換時は、カバーを取り外す必要はありません。

- ステップ **1** 上部カバーを取 り 外し ます(図 [3-4](#page-45-1) を参照)。
	- a. カバーの背面側の端をシャーシに固定している非脱落型ネジを緩めます。
	- **b.** 解除ボタンを押します。
	- c. ゴム製のフィンガー パッドを使用して、上部カバーを止まるまでサーバの背面方向に約 0.5 インチ(1.27 cm)押します。
	- d. 上部カバーをサーバからまっすぐ持ち上げ、横に置きます。
- ステップ 2 次のようにして、上部カバーを取り付けます。
	- **a.** サーバの上部、シ ャーシの前面カバー パネルのへ り から約 0.5 イ ンチ(1.27 cm)後方の位置 に、カバーを取り付けます。カバーは水平になります。

 $\begin{picture}(180,170)(-20,170)(-20,170)(-20,170)(-20,170)(-20,170)(-20,170)(-20,170)(-20,170)(-20,170)(-20,170)(-20,170)(-20,170)(-20,170)(-20,170)(-20,170)(-20,170)(-20,170)(-20,170)(-20,170)(-20,170)(-20,170)(-20,170)(-20,170)(-20,170)(-20,170)(-20,170$ 

- (注) カバーの後部には、カバーを前方にスライドしたときにシャーシの後端と密着する必要 のあるフランジが存在します。
- **b.** 上部カバーを止まるまで前面カバー パネル方向にスライドさせ、解除ボタンをロックします。
- c. カバーの背面側の端をシャーシに固定する非脱落型ネジを締めます。

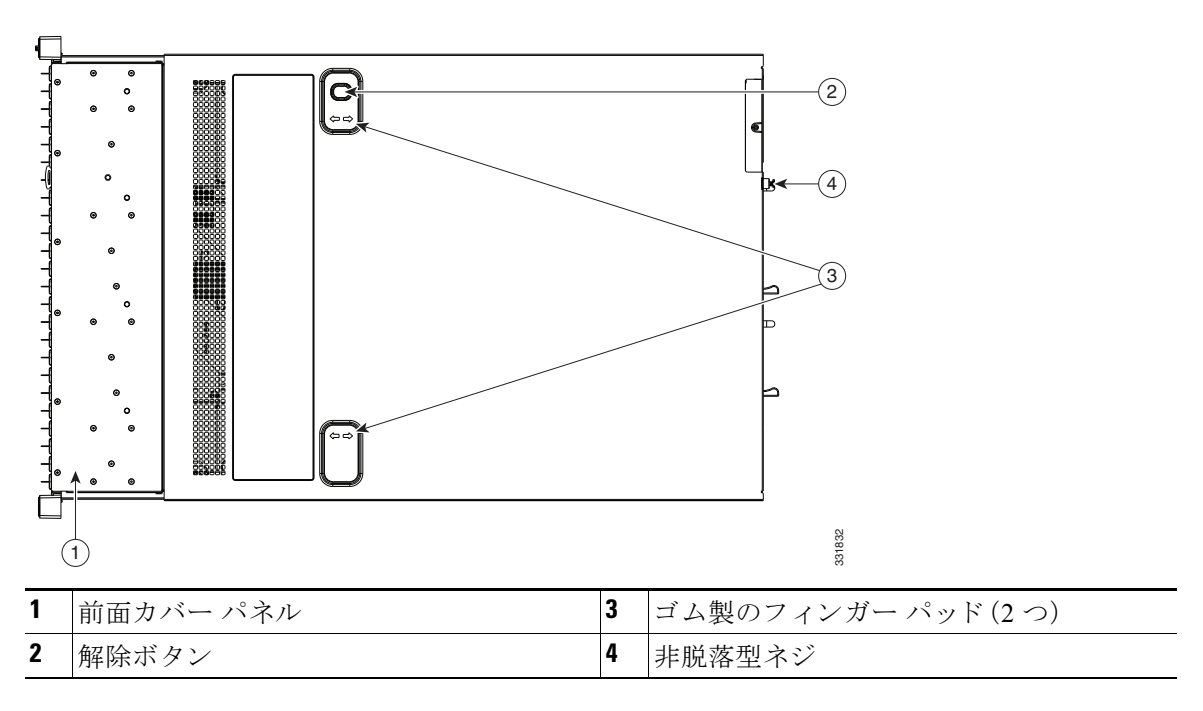

#### <span id="page-45-1"></span>図 *3-4* 上部カバーの取り外し

# <span id="page-46-0"></span>交換可能なコンポーネントの位置

<span id="page-46-1"></span>図 *3-5* 交換可能なコ ンポーネン ト の位置

ここでは、この章で扱うコンポーネントの位置を示します。図 [3-5](#page-46-1) は、上から見下ろした図です。 上部カバーとエアー バッフルは取り除いてあります。

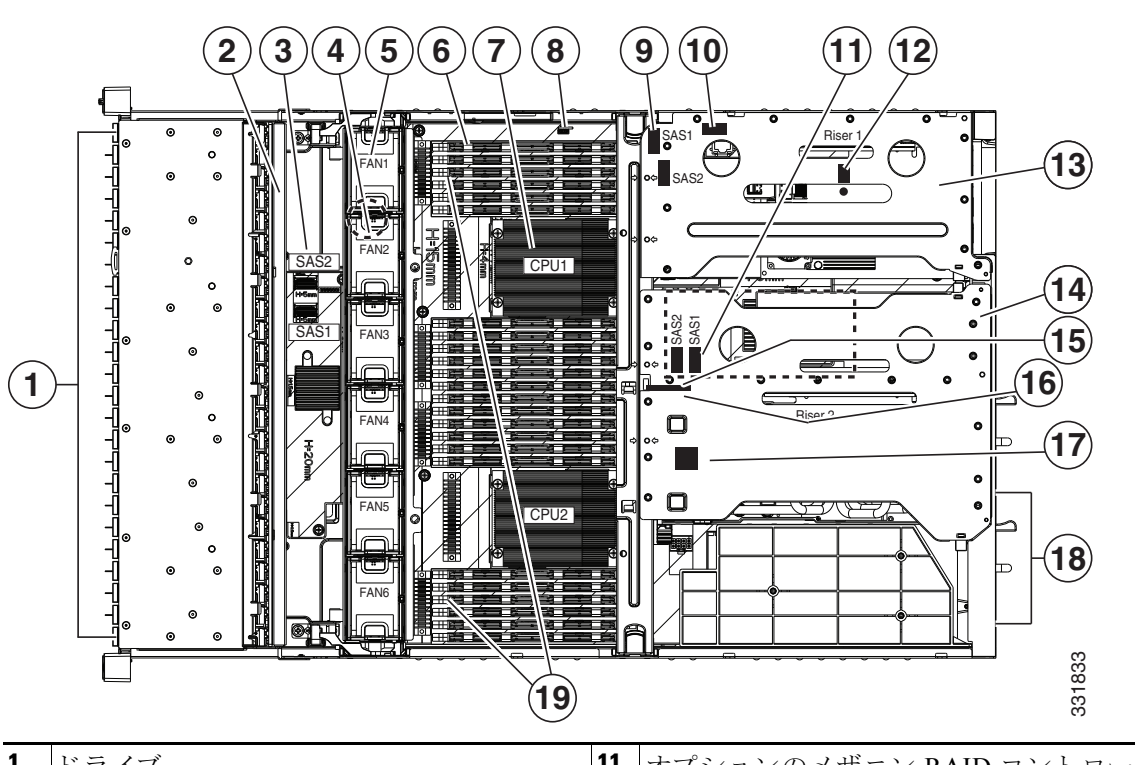

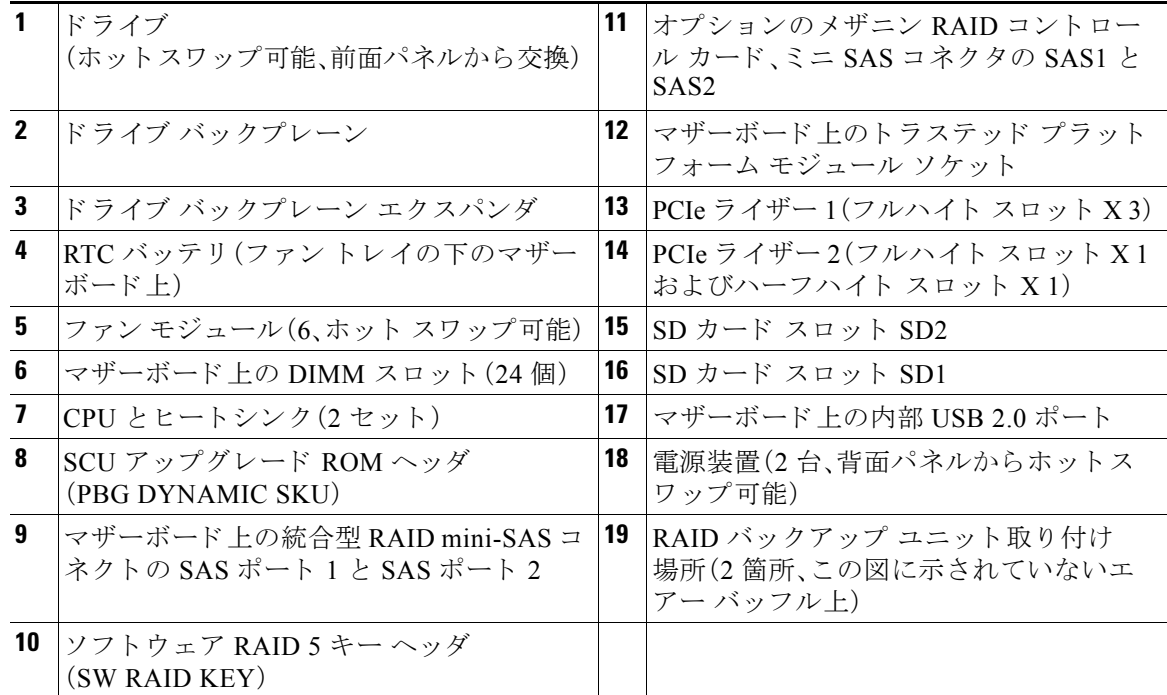

**OL-25761-01-J**

コンポーネントの部品番号が記載されているサーバの技術仕様は、次のページを参照してくだ さい。[http://www.cisco.com/en/US/prod/collateral/ps10265/ps10493/C240M3\\_SFF\\_SpecSheet.pdf](http://www.cisco.com/en/US/prod/collateral/ps10265/ps10493/C240M3_SFF_SpecSheet.pdf)

### <span id="page-47-1"></span>シリアル番号の場所

サーバのシ リ アル番号はサーバ上部、前面近 く の ラベルに印刷されています。

# <span id="page-47-2"></span>色分けされたタッチ ポイント

このサーバには、交換可能なコンポーネントとホットスワップ可能なコンポーネントの取り付 けネジとラッチを示す、色分けされたタッチ ポイントがあります。

- **•** ホ ッ ト ス ワ ッ プ可能な コ ンポーネン ト には、プ ラ スチ ッ ク製の緑色の タ ッ チ ポイン トがあ ります。これには、内蔵冷却ファンや電源装置などがあります。(前面パネル上のドライブト レイは例外です。これは、ホットスワップ可能ですが、緑色ではありません)。
- **•** ホ ッ ト ス ワ ッ プ可能ではない一部の交換可能な コ ンポーネン ト には、プ ラ スチ ッ ク製の明る い青色のタッチ ポイントがあります。

# <span id="page-47-0"></span>サーバコンポーネントの取り付けまたは交換

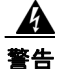

警告 ブ ラ ン クの前面プレー ト およびカバー パネルには、**3** つの重要な機能があ り ます。シ ャーシ内の 危険な電圧および電流による感電を防ぐ こ と、他の装置への電磁干渉(**EMI**)の影響を防ぐ こ と、 およびシ ャーシ内の冷気の流れを適切な状態に保つこ と です。システムは、必ずすべてのカー ド、前面プレート、前面カバー、および背面カバーを正しく取り付けた状態で運用してください。 ステートメント 1029

A

### **警告 クラス1レーザー製品です。**

ステート メン ト 1008

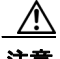

注意 サーバ コンポーネントを扱う際は、損傷を防ぐために、ESD ストラップを装着してください。

 $\mathscr{P}$ 

(注) アダプタ カードまたは RAID コントローラ カードなどのコンポーネントを交換した後、互換性 のあるファームウェア レベルにすべてのシスコ コンポーネントを更新するには Cisco Host Upgrade Utility を使用し ます(『[Cisco Host Upgrade Utility User Guides](http://www.cisco.com/c/en/us/support/servers-unified-computing/ucs-c-series-rack-servers/products-user-guide-list.html)』)。サー ド パーテ ィ コ ン ポーネントをインストールしたら、サードパーティベンダーが提供するファームウェアまたは ドライバをインストールします。

ここでは、サーバ コンポーネントの取り付けおよび交換方法について説明します。この項の内容 は次のとおりです。

- ハード ドライブまたはソリッド ステート ドライブの交換(3-11 ページ)
- **•** ドライブ バックプレーンの交換(3-13 ページ)
- ファン モジュールの交換(3-18ページ)
- **•** DIMM の交換(3-22 [ページ\)](#page-59-0)
- CPU およびヒートシンクの交換(3-27 ページ)
- **•** マザーボード RTC バッテリの交換(3-20 ページ)
- メザニン カードの交換(3-33 ページ)
- **•** PCIe [ラ イザーの交換\(](#page-72-1)3-35 ページ)
- PCIe カードの交換(3-37 ページ)
- NVIDIA グリッドまたは Tesla GPU カードの取り付け(3-46 ページ)
- 内部 SD カードの交換(3-59 ページ)
- **SuperCap 電源モジュールの交換(3-62 ページ)**
- トラステッド プラットフォーム モジュールの取り付け(3-63 ページ)
- **•** TPM に対する [Intel Trusted Execution Technology](#page-102-0)(TXT)機能のイ ネーブル化(3-65 ページ)
- **SCU のアップグレード ROM モジュールの交換(3-67 ページ)**
- ソフトウェア RAID キー モジュールの交換(3-68 ページ)
- **•** [電源装置の交換\(](#page-106-0)3-69 ページ)
- 内部 USB ポートのイネーブルまたはディセーブル(3-72 ページ)

# <span id="page-48-0"></span>ハード ドライブまたはソリッド ステート ドライブの交換

ここでは次の内容について説明します。

- ドライブの装着に関するガイドライン(3-11ページ)
- ドライブの交換手順(3-12 ページ)

### <span id="page-48-1"></span>ドライブの装着に関するガイドライン

サーバは、3 種類の前面パネル/バックプレーン構成のうちそれぞれ 1 種類を持つ、3 種類のバー ジョンでオーダー可能です。

- **•** Cisco UCS C240(24 ドライブ バッ クプレーンおよびエ ク スパンダ付き小型フ ォーム ファク タ(SFF)ド ラ イブ)。 最大 24 台の 2.5 インチ ハード ドライブまたはソリッド ステート ドライブを保持します。
- Cisco UCS C240(16 ドライブ バックプレーン付き、エクスパンダなし小型フォーム ファクタ (SFF)ド ラ イブ)。 最大 16 台の 2.5 インチ ハード ドライブまたはソリッド ステート ドライブを装備できます。

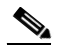

- (注) サーバに 16ドライブ バックプレーンがある場合、最初の 16ドライブ ベイだけが使用さ れます。
- Cisco UCS C240(12 ドライブ バックプレーンおよびエクスパンダ付き大型フォーム ファク タ(LFF)ド ラ イブ)。 最大 12 台の 3.5 インチ ハード ドライブを装備できます。

ドライブベイの番号付けを図 [3-6](#page-49-1) と図 [3-7](#page-49-2) に示します。

#### <span id="page-49-1"></span>図 3-6 ドライブ番号付け、小型フォーム ファクタのドライブ

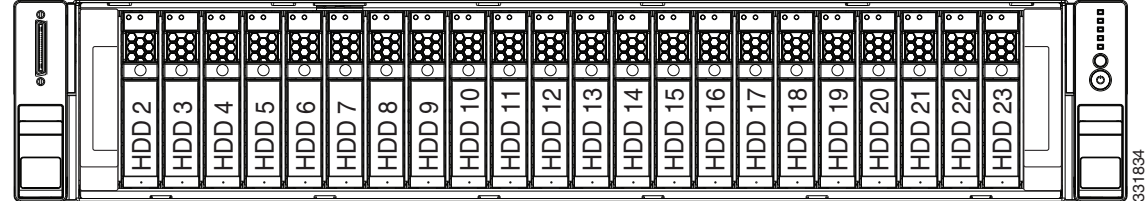

### <span id="page-49-2"></span>図 3-7 ドライブ番号付け、大型フォーム ファクタのドライブ

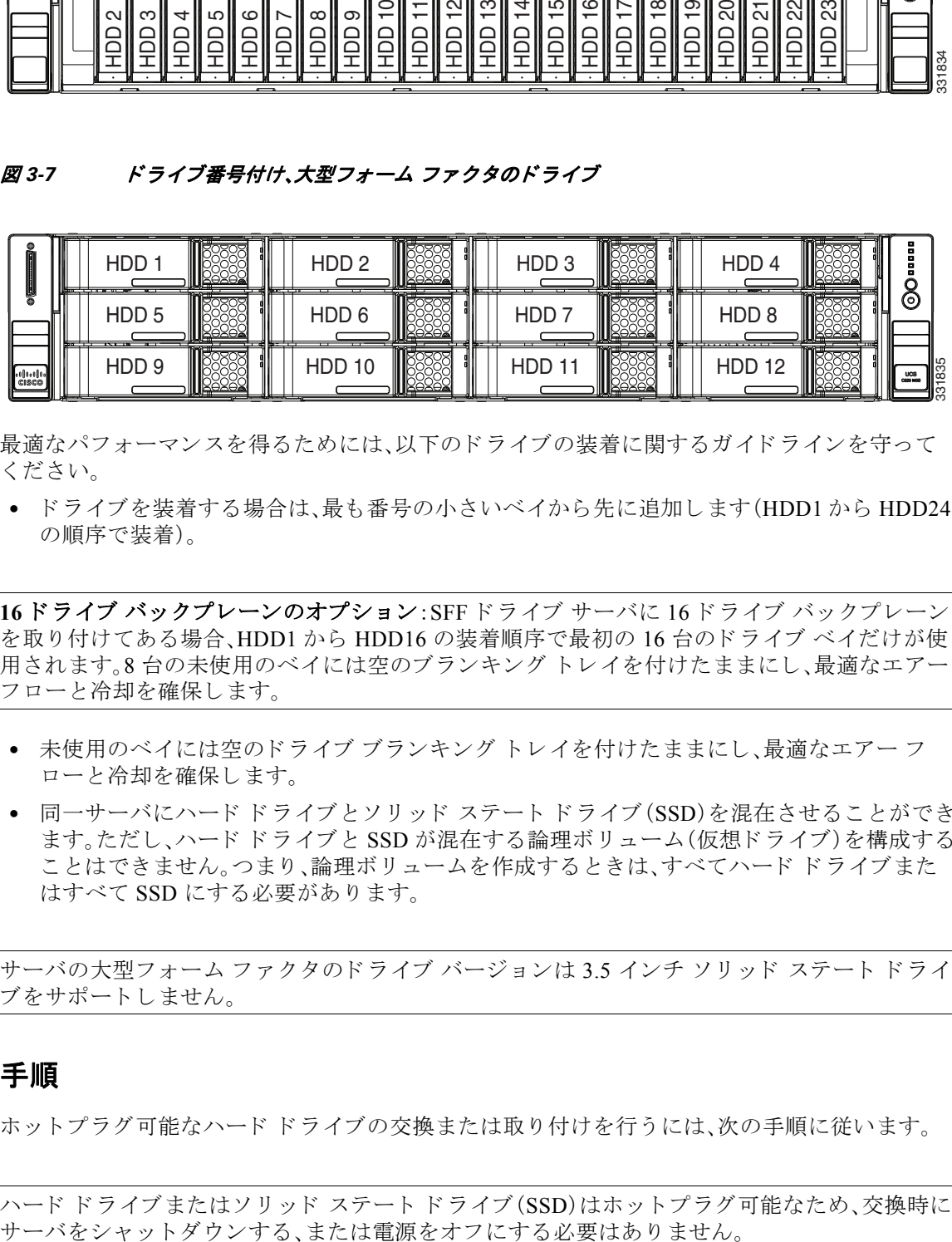

最適なパフォーマンスを得るためには、以下のドライブの装着に関するガイドラインを守って く ださい。

**•** ド ラ イ ブを装着する場合は、最も番号の小さ いベイ か ら先に追加し ます(HDD1 か ら HDD24 の順序で装着)。

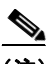

- (注) **16** ドライブ バッ クプレーンのオプシ ョ ン:SFF ドライブ サーバに 16 ドライブ バッ クプレーン を取り付けてある場合、HDD1 から HDD16 の装着順序で最初の 16 台のドライブ ベイだけが使 用されます。8 台の未使用のベイには空のブランキングトレイを付けたままにし、最適なエアー フ ローと冷却を確保し ます。
	- **•** 未使用のベイには空のドライブ ブランキング トレイを付けたままにし、最適なエアーフ ローと冷却を確保し ます。
	- **•** 同一サーバにハード ドライブとソリッド ステート ドライブ(SSD)を混在させることができ ます。ただし、ハード ドライブと SSD が混在する論理ボリューム(仮想ドライブ)を構成する ことはできません。つまり、論理ボリュームを作成するときは、すべてハード ドライブまた はすべて SSD にする必要があります。

(注) サーバの大型フォーム ファクタのドライブ バージョンは 3.5 インチ ソリッド ステート ドライ ブをサポートしません。

### <span id="page-49-0"></span>ドライブの交換手順

ホットプラグ可能なハードドライブの交換または取り付けを行うには、次の手順に従います。

 $\mathcal{Q}$ 

ヒント ハード ドライブまたはソリッド ステート ドライブ(SSD)はホットプラグ可能なため、交換時に

ステップ1 次のようにして、交換するドライブを取り外すか、空のベイからブランクドライブトレイを取 り外します。

**a.** ドライブトレイの表面にある解除ボタンを押します。図 [3-8](#page-50-1) を参照してください。

- **b.** イジェクト レバーをつかんで開き、ドライブ トレイをスロットから引き出します。
- **c.** 既存の ド ラ イ ブを交換する場合は、ド ラ イ ブを ト レ イ に固定し ている 4 本のド ラ イブ ト レ イネジを外し、トレイからドライブを取り外します。
- ステップ 2 次のようにして、新しいドライブを取り付けます。
	- a. 空のドライブトレイに新しいドライブを置き、4本のドライブトレイネジを取り付けます。
	- b. ドライブ トレイのイジェクト レバーを開いた状態で、ドライブ トレイを空のドライブ ベイ に差し込みます。
	- **c.** バックプレーンに触れるまでトレイをスロット内に押し込み、イジェクト レバーを閉じて ド ラ イブを所定の位置に固定し ます。

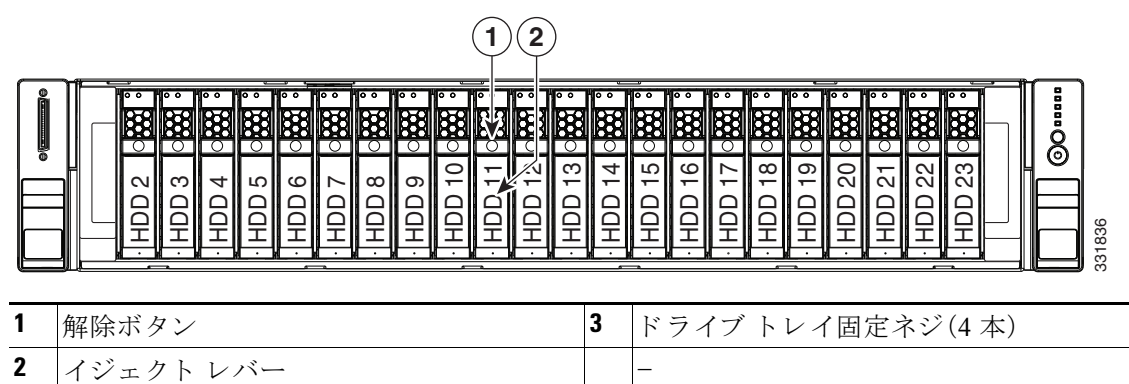

### <span id="page-50-1"></span>図 *3-8* ハード ド ラ イブの交換

# <span id="page-50-0"></span>ドライブ バッ クプレーンの交換

(注) 小型フォーム ファクタ(24ドライブまたは 16ドライブ)および大型フォーム ファクタ(12ドラ イブ)のバックプレーンおよび対応するシャーシドライブ ベイは工場で設定するオプションで す。バックプレーンを交換する場合、同じバージョンのバックプレーンと交換する必要があり ます。

ドライブ バックプレーンの取り付けまたは交換を行うには、次の手順に従います。

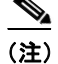

(注) 16ドライブ バックプレーン オプションは SAS エクスパンダを使用しません。サーバに16ドライ ブ バックプレーンがある場合、次の手順で SAS エクスパンダを含む手順を省略してください。

ステップ **1** 次の よ う に し て、サーバで コ ンポーネン ト を交換する準備を し ます。

- **a.** [「サーバのシャ ッ ト ダウ ンおよび電源オフ」セ ク シ ョ ン\(](#page-44-1)3-7 ページ)の説明に従ってサーバの 電源をオフにし ます。
- **b.** 上部カバーを取り外せるように、サーバをラックの前方に引き出します。場合によっては、背 面パネルからケーブルを取り外して隙間を空ける必要があります。

<u>/\</u>

注意 コンポーネントへの接触や確認作業を安全に行えない場合は、ラックからサーバを取り出して く ださい。

- **c.** [「サーバ上部カバーの取 り 外しおよび取 り 付け」セ ク シ ョ ン\(](#page-45-0)3-8 ページ)の説明に従って、上 部カバーを取り外します。
- ステップ2 サーバからドライブと空のドライブトレイをすべて取り外します。

ركە

**ヒント** 交換時に役立つよう、ドライブトレイには取り外し時にラベルを付けておきます。

- ステップ **3** サーバから フ ァ ン ト レ イ を取 り 外し ます(図 [3-9](#page-53-0) を参照)。
	- a. ファン トレイの両端にある青いプラスチック製のレバーをつかみ、レバーをシャーシから 外し ます。
	- **b.** 両方のレバーを上方向に同時に 90 度回転させます。レバーのカ ム機構に よ り 、フ ァ ン ト レ イが持ち上がり、6台のファン モジュールはマザーボード上の各コネクタから外れます。
	- c. ファントレイをまっすぐに持ち上げて、シャーシから取り外します。
- ステップ **4** バッ クプレーンからすべてのケーブルを取 り 外し ます。
- ステップ **5** サーバに SAS エ ク スパンダがあ る場合は、こ のエ ク スパンダか ら ケーブルを取 り 外し ます。 (SFF の 16 ドライブ バックプレーンのオプションは、エクスパンダを使用しません)。
- ステップ 6 マザーボードから最初のバックプレーン電源ハーネス ケーブルを取り外して隙間を空けます。 これは、ファン コネクタ 5 と 6 の間にあるマザーボード コネクタ BACKPLANE POWER1 です (図 [3-9](#page-53-0) を参照)。
- ステップ **7** バッ クプレーンをシ ャーシに固定し ている 2 本の非脱落型ネジを緩めます(図 [3-9](#page-53-0) を参照)。
- ステップ8 バックプレーン アセンブリ(スチール製トレイとエクスパンダ カードを含む)をまっすぐ持ち 上げてシ ャーシか ら外し、静電気防止用マ ッ ト の上に置き ます。

 $\overline{\mathscr{C}}$ 

(注) SFF サーバに 16 ドライブ バックプレーンがある場合、SAS エクスパンダを使用しません[。ス](#page-52-0) [テップ](#page-52-0) 11 にスキップします。

- **ステップ9** 次のようにして、SAS エクスパンダ カードをバックプレーン アセンブリから取り外します。
	- **a.** No. 2 プラス ド ラ イバを使用し て、SAS エクスパンダをバッ クプレーン アセンブ リ のスチー ル製 ト レ イに固定し ている 2 本のネジを取 り 外し ます(図 [3-10](#page-55-1) を参照)。
	- **b.** SAS エクスパンダをドライブ バックプレーン上のソケットから引き抜き、静雷気防止用 マットの上に置きます。
- **ステップ 10** 次のようにして、SAS エクスパンダ カードを新しいバックプレーン アセンブリに取り付けます。
	- **a.** SAS エクスパンダ上の2つのコネクタをバックプレーン アセンブリ上の2つのソケットに 差し込みます。
	- **b.** No. 2 プラス ド ラ イバを使用し て、SAS エクスパンダをバッ クプレーン アセンブ リ のスチー ル製 ト レ イに固定する 2 本のネジを取 り 付けます(図 [3-10](#page-55-1) を参照)。
- <span id="page-52-0"></span>ステップ 11 バックプレーン アセンブリのスチール製トレイをシャーシ壁面のガイドの位置に合わせ、 シャーシ フロアまで均等に下ろします。
- ステップ **12** バッ クプレーンをシ ャーシに固定する 2 本の非脱落型ネジを締めます。
- ステップ **13** マザーボード コネクタ BACKPLANE POWER1 に電源ハーネス ケーブルを再接続し ます。
- **ステップ 14** サーバに SAS エクスパンダがある場合は、SAS エクスパンダに SAS ケーブルを再接続します。 (SFF の 16 ドライブ バックプレーンのオプションは、エクスパンダを使用しません)。
- ステップ **15** バッ クプレーンにすべてのケーブルを再接続し ます。
- ステップ 16 ドライブ ベイにすべてのドライブとドライブ トレイを取り付けます。
- ステップ 17 ファン トレイを取り付けます。
	- a. ファントレイの両端にある青いプラスチック製のレバーが直立し、開位置にある状態で、 ファントレイをシャーシ内に設置します。ファントレイの両端にあるシャーシ ガイドを使 用して、ファントレイを水平でまっすぐな状態に保ちます。
	- b. 青いプラスチック製のレバーをそれぞれロック位置まで下方向に回転させます。レバーがカ チッという音をたててロックされるまで行います。
- ステップ **18** 上部カバーを取 り 付けます。
- ステップ 19 サーバをラックの元の位置に戻し、ケーブルを再度接続したら、電源ボタンを押してサーバの電 源を入れます。

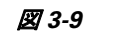

<span id="page-53-0"></span>図 *3-9* ドライブ バッ ク プレーンの交換

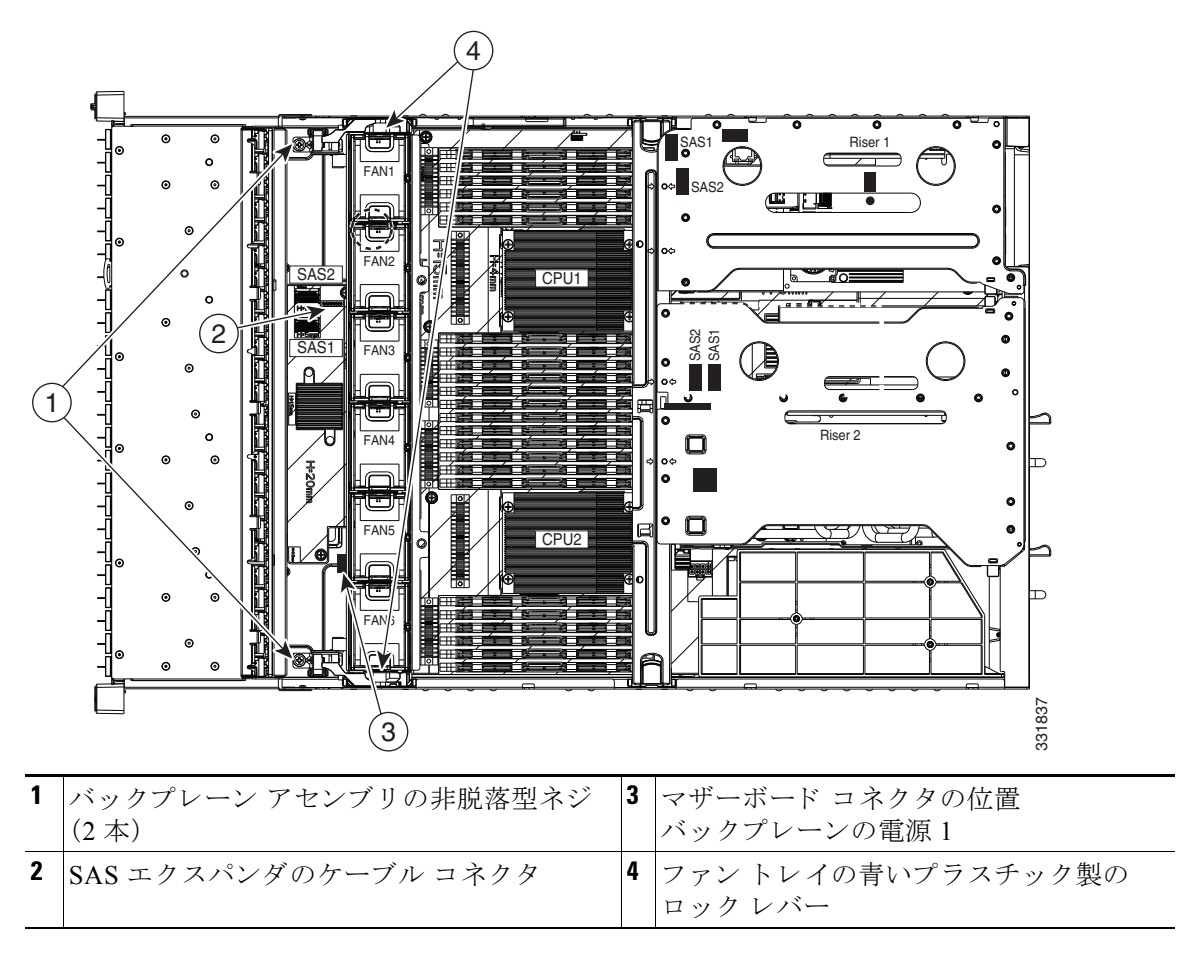

## **SAS** エクスパンダの交換

SAS エクスパンダは、ドライブ バックプレーンに直接差し込むカードです。サポートされている RAID コントローラの詳細については、付録 C「RAID コントローラに関する考慮事項」を参照し て く ださい。

(注) SAS エクスパンダは SFF 24 のドライブ オプションと LFF 12 のドライブ オプションに必要です。 SFF 16 ドライブ オプションは SAS エクスパンダを使用しません。

SAS エクスパンダの取り付けまたは交換を行うには、次の手順に従います。

- ステップ **1** 次の よ う に し て、サーバで コ ンポーネン ト を交換する準備を し ます。
	- **a.** [「サーバのシャ ッ ト ダウ ンおよび電源オフ」セ ク シ ョ ン\(](#page-44-1)3-7 ページ)の説明に従ってサーバの 電源をオフにします。
	- b. 上部カバーを取り外せるように、サーバをラックの前方に引き出します。場合によっては、背 面パネルからケーブルを取り外して隙間を空ける必要があります。

 $\bigwedge$ 

注意 コンポーネントへの接触や確認作業を安全に行えない場合は、ラックからサーバを取り出して く ださい。

- **c.** [「サーバ上部カバーの取 り 外しおよび取 り 付け」セ ク シ ョ ン\(](#page-45-0)3-8 ページ)の説明に従って、上 部カバーを取り外します。
- ステップ2 サーバからファントレイを取り外します(図 [3-10](#page-55-1) を参照)。
	- **a.** ファン トレイの両端にある青いプラスチック製のレバーをつかみ、レバーをシャーシから 外し ます。
	- **b.** 両方のレバーを上方向に同時に 90 度回転させます。レバーのカ ム機構に よ り 、フ ァ ン ト レ イが持ち上がり、6台のファン モジュールはマザーボード上の各コネクタから外れます。
	- **c.** ファン トレイをまっすぐに持ち上げて、シャーシから取り外します。
- **ステップ 3** SAS エクスパンダからすべてのケーブルを取り外します。
- ステップ 4 次のようにして、SAS エクスパンダを取り外します。
	- **a.** No. 2 プラス ド ラ イバを使用し て、SAS エクスパンダをバッ クプレーン アセンブ リ のスチー ル製トレイに固定している2本のネジを取り外します(図 [3-10](#page-55-1)を参照)。

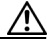

注意 DIMM スロットの前にあるマザーボードのヒートシンクには、鋭い角があります。SAS エクスパ ンダをバ ッ ク プレーンか ら引き出す際は、指を傷つけない よ う に注意し て く だ さ い。

- **b.** SAS エクスパンダの両隅を引いて SAS エクスパンダをドライブ バックプレーン上のソケッ ト か ら外し、静電気防止用マ ッ ト の上に置き ます。
- ステップ **5** 次の よ う に し て、新し い SAS エ ク スパンダを取 り 付けます。
	- **a.** 新しい SAS エクスパンダの 2 つのボードエッジ コネクタをバックプレーン上の 2 つのソ ケットに差し込みます。
	- **b.** No. 2 プラス ド ラ イバを使用し て、SAS エクスパンダをバッ クプレーン アセンブ リ のスチー ル製 ト レ イに固定する 2 本のネジを取 り 付けます(図 [3-10](#page-55-1) を参照)。
- ステップ **6** 新しい SAS エクスパンダに SAS ケーブルを再接続し ます。
- ステップ1 ファン トレイを取り付けます。
	- a. ファントレイの両端にある青いプラスチック製のレバーが直立し、開位置にある状態で、 ファン トレイをシャーシ内に設置します。ファン トレイの両端にあるシャーシ ガイドを使 用して、ファントレイを水平でまっすぐな状態に保ちます。
	- b. 青いプラスチック製のレバーをそれぞれロック位置まで下方向に回転させます。レバーがカ チッという音をたててロックされるまで行います。
- ステップ **8** 上部カバーを取 り 付けます。
- ステップ9 サーバをラックの元の位置に戻し、ケーブルを再度接続したら、電源ボタンを押してサーバの電 源を入れます。

<span id="page-55-1"></span>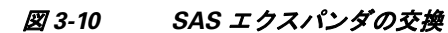

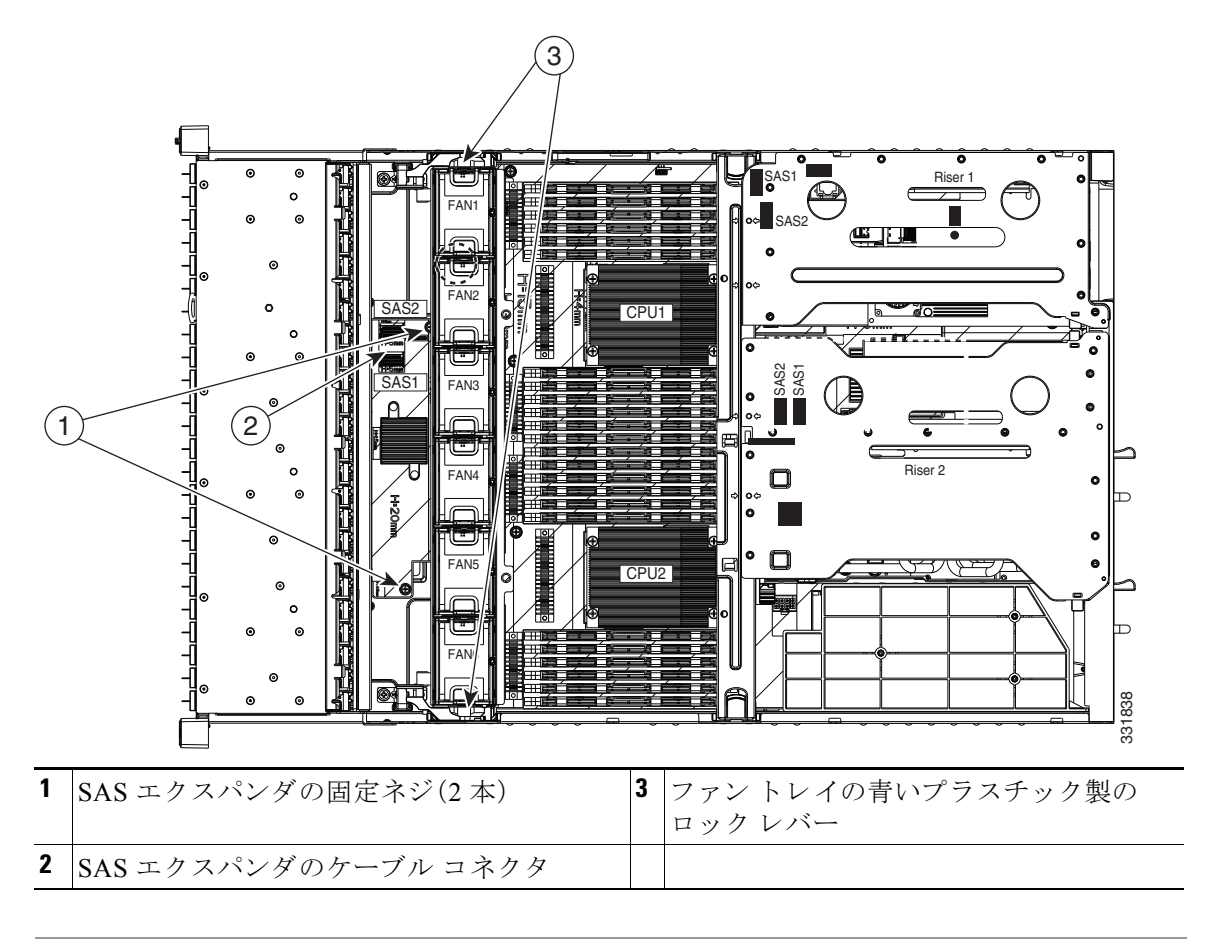

# <span id="page-55-0"></span>ファン モジュールの交換

サーバ内の 6 つのホットプラグ可能なファン モジュールには、サーバの正面から見て、次のよう に番号が割り当てられています。

#### 図 *3-11* ファン モジュールの番号付け

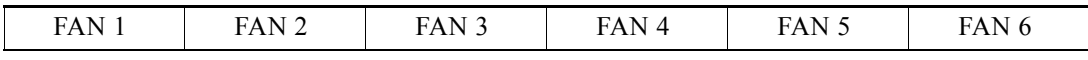

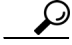

ヒント 各ファン モジュールの上部には、ファン モジュールに障害が発生するとオレンジ色に点灯する 障害 LED があります。SuperCap 電源でこれらの LED を動作させるには、AC 電源コードを外し てから、ID ボタンを押します[。内部診断](#page-42-0) LED(3-5 ページ)も参照してください。

ホットプラグ可能なファン モジュールの交換または取り付けを行うには、次の手順に従います。

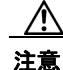

注意 ファン モジュールはホットプラグ可能なため、ファン モジュールの交換時にサーバのシャット ダウンまたは電源オフを行う必要はありません。ただし、適切な冷却を保てるよう、ファン モ ジュールを取り外した状態でのサーバの稼働は、1分以内にしてください。

ステップ **1** 次の よ う に し て、交換する フ ァ ン モジ ュールを取 り 外し ます(図 [3-12](#page-57-1) を参照)。

a. 上部カバーを取り外せるように、サーバをラックの前方に引き出します。場合によっては、背 面パネルからケーブルを取り外して隙間を空ける必要があります。

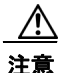

注意 コンポーネントへの接触や確認作業を安全に行えない場合は、ラックからサーバを取り出して く ださい。

- **b.** [「サーバ上部カバーの取 り 外しおよび取 り 付け」セ ク シ ョ ン\(](#page-45-0)3-8 ページ)の説明に従って、上 部カバーを取り外します。
- **c.** ファン モジュールの上部にある2つのプラスチック製フィンガー ラッチを締めつけるよう にしてつかみ、まっすぐに持ち上げて、マザーボードからファン コネクタを外します。
- ステップ2 次のようにして、新しいファン モジュールを取り付けます。
	- **a.** 新しいファン モジュールを設置します。そのとき、ファン モジュールの底部にあるコネクタ をマザーボード上のコネクタの位置に合わせます(図 [3-12](#page-57-1) を参照)。
	- **b.** フィンガー ラッチがカチッという音をたててロックされるまで、ファン モジュールをゆっ く り と押し下げます。
	- **c.** 上部カバーを取 り 付けます。
	- d. サーバをラックに再度取り付けます。

<span id="page-57-1"></span>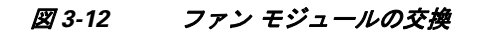

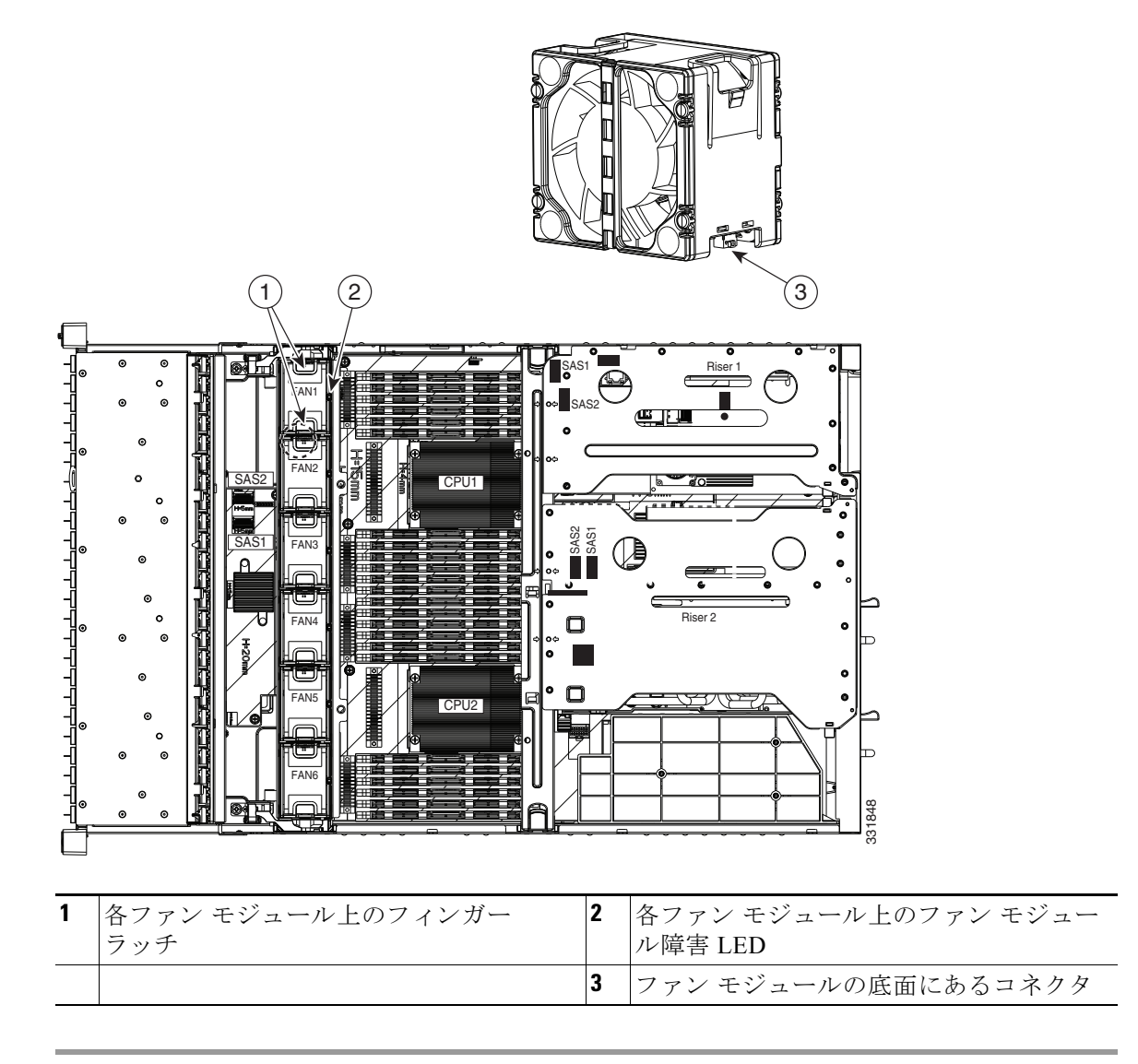

## <span id="page-57-0"></span>マザーボード **RTC** バッ テ リの交換

警告 がッテリを正しく交換しないと、爆発するおそれがあります。交換用バッテリは元のバッテリと 同じものか、製造元が推奨する同等のタイプのものを使用してください。使用済みのバッテリ は、製造元が指示する方法に従って処分してください。(ステートメント 1015)

リアルタイム クロック(RTC)バッテリは、サーバの電源が外れているときにシステムの設定を 保持します。バッテリ タイプは CR2032 です。シスコでは、ほとんどの電器店から購入できる、業 界標準の CR2032 バッテリをサポートしています。

#### ステップ **1** 次のよ う にして、RTC バ ッ テ リ を取 り 外し ます(図 [3-13](#page-59-1) を参照)。

- **a.** [「サーバのシ ャ ッ ト ダウ ンおよび電源オフ」セ ク シ ョ ン\(](#page-44-1)3-7 ページ)の説明に従ってサーバの 電源をオフにし ます。
- **b.** 上部カバーを取り外せるように、サーバをラックの前方に引き出します。場合によっては、背 面パネルからケーブルを取り外して隙間を空ける必要があります。

 $\bigwedge$ 

注意 コンポーネントへの接触や確認作業を安全に行えない場合は、ラックからサーバを取り出して く ださい。

- **c.** [「サーバ上部カバーの取 り 外しおよび取 り 付け」セ ク シ ョ ン\(](#page-45-0)3-8 ページ)の説明に従って、上 部カバーを取り外します。
- d. サーバからファン トレイを取り外します(図 [3-13](#page-59-1) を参照)。
	- 1. ファン トレイの両端にある青いプラスチック製のレバーをつかみ、レバーをシャーシか ら外し ます。
	- **2.** 両方のレバーを上方向に同時に 90 度回転 さ せます。レバーのカ ム機構に よ り 、フ ァ ン トレイが持ち上がり、6台のファン モジュールはマザーボード上の各コネクタから外れ ます。
	- **3.** ファン トレイをまっすぐに持ち上げて、シャーシから取り外します。
- **e.** マザーボー ド 上のホルダーか ら バ ッ テ リ をゆっ く り と 取 り 外し ます。小型の ド ラ イバま たは 先のとがった物をバッテリの下に使用して、てこの作用でゆっくりと持ち上げます。
- ステップ 2 次のようにして、RTC バッテリを取り付けます。
	- **a.** バッテリをホルダーに挿入し、カチッという音がするまで押し込みます。

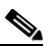

(注) 「3V+」のマー ク が付いてい るバ ッ テ リ のプ ラ ス側を、上側に向け る必要があ り ます。

- **b.** ファントレイを取り付けます。
	- 1. ファントレイの両端にある青いプラスチック製のレバーが直立し、開位置にある状態 で、ファントレイをシャーシ内に設置します。ファントレイの両端にあるシャーシガイ ドを使用して、ファントレイを水平でまっすぐな状態に保ちます。
	- 2. 青いプラスチック製のレバーをそれぞれロック位置まで下方向に回転させます。レバー がカチッという音をたててロックされるまで行います。
- **c.** 上部カバーを取 り 付けます。
- d. サーバをラックの元の位置に戻し、ケーブルを再度接続したら、**電源**ボタンを押してサーバ の電源を入れます。

<span id="page-59-1"></span>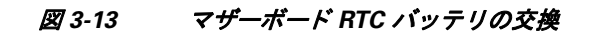

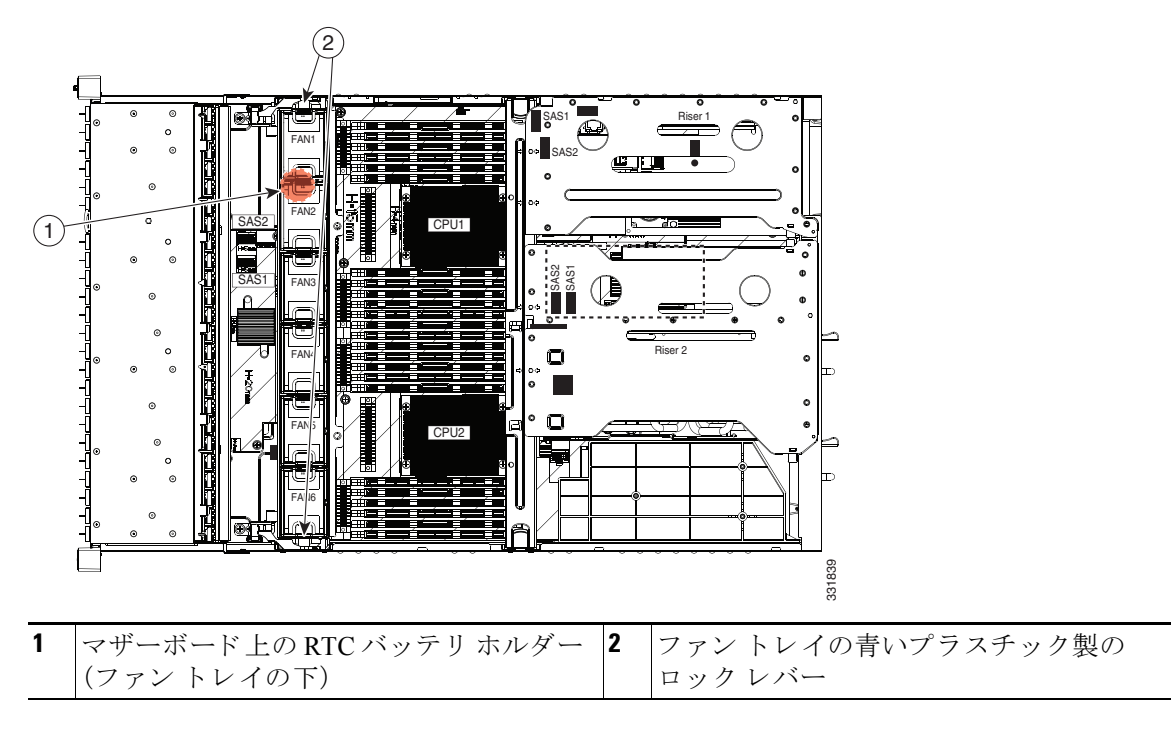

## <span id="page-59-0"></span>**DIMMの交換**

この項では、次のトピックについて取り上げます。

- **•** メモリ [パフ ォーマン スに関する ガ イ ド ラ イ ンおよび装着規則\(](#page-60-0)3-23 ページ)
- **•** DIMM [の交換手順\(](#page-63-0)3-26 ページ)

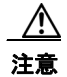

注意 DIMM とそのソケットは壊れやすいので、取り付け中に損傷しないように、注意して扱う必要が あ り ます。

⁄!\

注意 シスコではサードパーティの DIMM はサポートしていません。シスコ以外の DIMM をサーバで 使用すると、システムに問題が生じたり、マザーボードが損傷したりすることがあります。

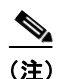

(注) サーバ パフォーマンスを最大限に引き出すには、メモリの取り付けまたは交換を行う前に、メモ リ パフォーマンスに関するガイドラインと装着規則を熟知している必要があります。

### <span id="page-60-0"></span>メモリ パフォーマンスに関するガイドラインおよび装着規則

ここでは、サーバに必要なメモリのタイプと、パフォーマンスに対するその影響について説明し ます。ここでは、次の内容について説明します。

- **•** DIMM [ス ロ ッ ト の番号付け\(](#page-60-1)3-23 ページ)
- **•** DIMM [の装着規則\(](#page-60-2)3-23 ページ)
- メモリのミラーリング (3-25 ページ)

#### <span id="page-60-1"></span>**DIMM スロットの番号付け**

図 [3-14](#page-60-3) に、DIMM スロットの番号付けを示します。

<span id="page-60-3"></span>図 *3-14* マザーボー ド上の *CPU* と *DIMM* スロッ ト

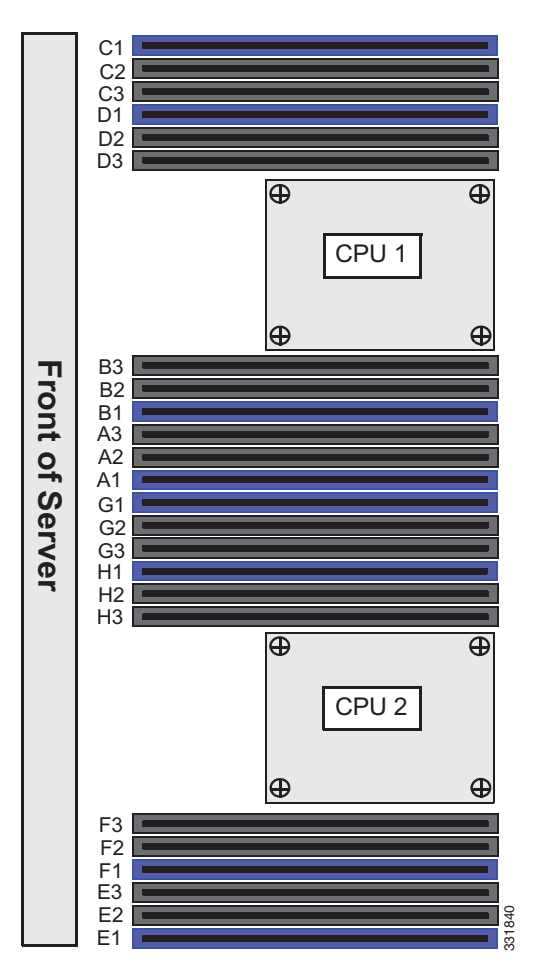

#### <span id="page-60-2"></span>**DIMM** の装着規則

DIMM の取り付けまたは交換を行うときは、次のガイドラインに従ってください。

- 各 CPU では4つのメモリ チャネルがサポートされます。
	- **–** CPU1 では、チャ ネル A、B、C、D がサポー ト されます。
	- **–** CPU2 では、チャ ネル E、F、G、H がサポー ト されます。
- 各チャネルには DIMM スロットが 3 つあります(たとえば、チャネル A = スロット A1、A2、  $(A3)$ 。
	- **–** チャネルは DIMM が 1、2、ま たは 3 つ装着された状態で動作でき ます。
	- **–** チャネルの DIMM が 1 つだけの場合は、ス ロ ッ ト 1 に装着し ます(青色のス ロ ッ ト )。
- **•** 両方の CPU が取 り 付け られている場合、各 CPU の DIMM ス ロ ッ ト への装着方法を同一にし ます。
	- **–** 最初に各チャネル内の青色の 1 番ス ロ ッ ト か ら装着(A1、E1、B1、F1、C1、G1、D1、H1)
	- **–** 2 番めに各チャネル内の黒色の 2 番ス ロ ッ ト に装着(A2、E2、B2、F2、C2、G2、D2、H2)
	- **–** 3 番めに各チャネル内の黒色の 3 番ス ロ ッ ト に装着(A3、E3、B3、F3、C3、G3、D3、H3)
- **•** CPU が取 り付けられていない DIMM ソ ケ ッ ト では、DIMM を装着し て も認識されません。シ ングル CPU 構成の場合、CPU1 のチャネルのみに装着し ます。
- **•** 1600 MHz DIMM を省電力モード(低電圧は 1.35 V で動作)で実行でき ますが、1600 MHz 帯 は DDR モード とパフォーマンス モードに設定されている場合のみサポートされます([低電](#page-62-1) 圧 DIMM [動作のイネーブル化](#page-62-1)を参照)。DDR モード が省電力モード に設定された 1600 MHz DIMM は 1066 MHz で動作し ます。
- 表 [3-4](#page-61-0) に示されている DIMM の混在使用の規則に従ってください。
- **•** メ モ リ の ミ ラー リ ングを使用する と、2 つの装着済みチャネルの一方から しかデータが提供 されないため、使用可能なメモリ量が50%減少します。メモリのミラーリングをイネーブル にするときは、メモリのミラーリング(3-25 ページ)の説明に従って DIMM を 4.6.8、または 12 セットで装着する必要があります。
- **•** UDIMM を使用する と きは、次の制限事項に注意し て く だ さ い。UDIMM の定格が 1600 MHz でも実際の動作速度は Intel 実装のため遅くなります。
	- **–** UDIMM はチャネルあた り 3 つの DIMM(3 DPC)構成をサポー ト し ません。
	- **–** Performance Mode(1.5 V 動作)では、UDIMM は 1 DPC および 2 DPC 構成で 1333 MHz で 動作し ます。
	- **–** Power Saving Mode(1.35 V 動作)では、UDIMM は 1 DPC および 2 DPC 構成で 1066 MHz で動作し ます。

<span id="page-61-0"></span>表 *3-4 C240 M3* サーバの *DIMM* 混在ルール

| DIMM パラメータ                                                              | 同一チャネル内の DIMM                                                                                                    | 同一バンク内の DIMM                                                                                                    |
|-------------------------------------------------------------------------|----------------------------------------------------------------------------------------------------|----------------------------------------------------------------------------------------------------|
| DIMM 容量:<br>$RDIMM = 4, 8, 16 GB$<br>$LRDIMM = 32 GB$<br>$UDIMM = 4 GB$ | ● 同一チャネル内に異なる容量の<br>DIMMを混在させることができま<br>す(たとえば、A1、A2、A3など)。<br>• RDIMM または UDIMM と 32 GB<br>LRDIMMを混在させることはでき<br>ません。 | • 同一バンク内に異なる容量のDIMM<br>を混在できます。ただし、最適なパ<br>フォーマンスを得るためには、同一<br>バンク内の DIMM(たとえば A1、B1、<br>C1、D1)の容量は同じである必要が<br>あります。 |
|                                                                         | • RDIMM または LRDIMM と 4 GB<br>UDIMMを混在させることはでき<br>ません。                                                                 | • RDIMM または UDIMM と 32 GB<br>LRDIMMを混在させることはできま<br>せん。                                                               |
|                                                                         |                                                                                                    | • RDIMM または LRIMM と4GB<br>UDIMMを混在させることはできま<br>せん。                                                                   |

#### 表 *3-4 C240 M3* サーバの *DIMM* 混在ルール(続き)

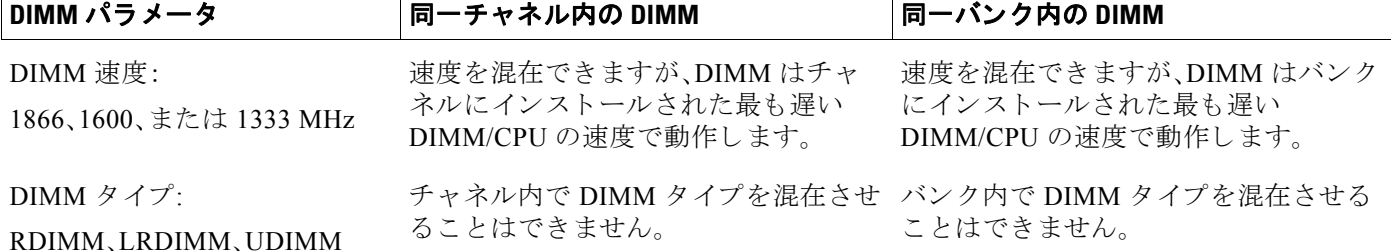

#### <span id="page-62-1"></span>低電圧 **DIMM** 動作のイネーブル化

サーバ内のすべての DIMM に対し て低電圧(1.35 V)DIMM 動作を イネーブルにでき ます。BIOS Setup ユーティリティの設定を使用して、DDR メモリ モードを省電力モードに変更できます。こ れを行うには、次の手順に従います。

- ステップ **1** ブー ト 中に メ ッ セージが表示された ら、**F2** キーを押して BIOS Setup ユーテ ィ リ テ ィ に切 り替え ます。
- ステップ **2** [Advanced] タブを選択し ます。
- ステップ **3** [Low Voltage DDR Mode] を選択し ます。
- **ステップ 4** ポップアップ ウィンドウで、[Power Saving Mode] または [Performance Mode] を選択します。
	- **•** [Power Saving Mode]:低電圧 メ モ リ 動作を優先し ます。
	- **•** [Performance Mode]:パフ ォーマンス メ モ リ 動作を優先し ます。低電圧 DIMM と標準 DIMM を混在させると、システムはデフォルトでこの設定になります。
- ステップ **5 F10** を押し て変更内容を保存し、セ ッ ト ア ッ プ ユーテ ィ リ テ ィ を終了し ます。

#### <span id="page-62-0"></span>メモリのミラーリング

メモリのミラーリングをイネーブルにすると、メモリ サブシステムによって同一データが 2 つ のチャネルに同時に書き込まれます。片方のチャネルに対してメモリの読み取りを実行した際 に訂正不可能なメモリ エラーによって誤ったデータが返されると、システムはもう片方のチャ ネルからデータを自動的に取得します。片方のチャネルで一時的なエラーまたはソフト エラー が発生しても、ミラーリングされたデータが影響を受けることはありません。DIMM とそのミ ラーリング相手の DIMM に対してまったく同じ場所で同時にエラーが発生しない限り、動作は 継続します。メモリのミラーリングを使用すると、2つの装着済みチャネルの一方からしかデー タが提供されないため、オペレーティング システムで使用可能なメモリ量が 50 % 減少します。

(注) サーバ BIOS セットアップ ユーティリティのメモリ ミラーリングを、以下よりイネーブルにす る必要があります:

[Advanced] > [Memory Configuration] > [Mirroring]

メモリのミラーリングをイネーブルにする場合は、表 [3-5](#page-63-1) に示されている順序で DIMM スロッ ト に装着し ます。

<span id="page-63-1"></span>表 *3-5* メ <sup>モ</sup> リの ミ ラーリ ング用の *DIMM* の装着

| CPU あたりの<br>DIMMの数 | CPU1への装着                                                                            | CPU2 への装着                                                                                 |
|--------------------|-------------------------------------------------------------------------------------|-------------------------------------------------------------------------------------------|
|                    | Al $\geq$ Bl, A2 $\geq$ B2                                                          | E1 $\geq$ F1, E2 $\geq$ F2                                                                |
| 6                  | Al $\geq$ B1, A2 $\geq$ B2, A3 $\geq$ B3                                            | E1 $\geq$ F1, E2 $\geq$ F2, E3 $\geq$ F3                                                  |
| -8                 | A1 $\geq$ B1, C1 $\geq$ D1, A2 $\geq$ B2, C2 $\geq$ D2                              | $E1 \; \& \; F1, G1 \; \& \; H1, E2 \; \& \; F2, G2 \; \& \; H2$                          |
| <b>10</b>          | A1 $\geq$ B1, C1 $\geq$ D1, A2 $\geq$ B2, C2 $\geq$<br>$D2, A3 \geq B3$             | E1 と F1、G1 と H1、E2 と F2、G2 と<br>$H2$ , $E3 \geq F3$                                       |
| 12                 | A1 $\geq$ B1, C1 $\geq$ D1, A2 $\geq$ B2, C2 $\geq$<br>$D2, A3 \geq B3, C3 \geq D3$ | E1 $\geq$ F1, G1 $\geq$ H1, E2 $\geq$ F2, G2 $\geq$<br>$H2$ , $E3 \geq F3$ , $G3 \geq H3$ |

### <span id="page-63-0"></span>**DIMM** の交換手順

この項では、次のトピックについて取り上げます。

- 障害のある DIMM の識別(3-26 ページ)
- **•** DIMM の交換(3-26 [ページ\)](#page-63-3)

#### <span id="page-63-2"></span>障害のある **DIMM** の識別

各 DIMM ス ロ ッ ト には、対応する DIMM 障害 LED があ り ます。こ れら の LED の位置について は、図 [3-3](#page-43-1) を参照してください。

障害のある DIMM の LED はオレンジに点灯します。SuperCap 電源でこれらの LED を動作させ るには、AC 電源コードを外してから、ID ボタンを押します[。内部診断](#page-42-0) LED(3-5 ページ)も参照し て く ださい。

### <span id="page-63-3"></span>**DIMMの交換**

DIMM アセンブリを取り付けるには、次の手順に従います。

- ステップ **1** 次の よ う に し て、交換する DIMM を取 り 外し ます。
	- **a.** [「サーバのシャ ッ ト ダウ ンおよび電源オフ」セ ク シ ョ ン\(](#page-44-1)3-7 ページ)の説明に従ってサーバの 電源をオフにし ます。
	- b. 上部カバーを取り外せるように、サーバをラックの前方に引き出します。場合によっては、背 面パネルからケーブルを取り外して隙間を空ける必要があります。

注意 コンポーネントへの接触や確認作業を安全に行えない場合は、ラックからサーバを取り出して く ださい。

- **c.** [「サーバ上部カバーの取 り 外しおよび取 り 付け」セ ク シ ョ ン\(](#page-45-0)3-8 ページ)の説明に従って、上 部カバーを取り外します。
- d. マザーボード上の DIMM スロット障害 LED を確認して、障害のある DIMM を特定します (図 [3-3](#page-43-1) を参照)。
- **e.** DIMM ス ロ ッ ト の両端にあ る イジェ ク ト レバーを開き、ス ロ ッ ト から DIMM を引き上げます。

ステップ **2** 次の よ う に し て、新し い DIMM を取 り 付けます。

- (注) DIMM を取り付ける前に、装着に関するガイドラインを参照してください[。メモリ](#page-60-0)パ フォーマンスに関するガイドラインおよび装着規則(3-23 ページ)を参照してください。
- **a.** 新しい DIMM をマザーボード上の空のス ロ ッ ト の位置に合わせます。DIMM ス ロ ッ ト 内の アライメント キーを使用して、DIMMを正しい向きに配置します。
- **b.** DIMM がしっかりと装着され、両端のイジェクトレバーが所定の位置にロックされるまで、 DIMM の上部の角を均等に押し下げます。
- **c.** 上部カバーを取 り 付けます。
- d. サーバをラックの元の位置に戻し、ケーブルを再度接続したら、電源ボタンを押してサーバ の電源を入れます。

### <span id="page-64-0"></span>**CPU** およびヒー ト シン クの交換

 $\mathscr{P}$ 

ここでは、次の内容について説明します。

- **•** Intel E5-2600 v2 シ リーズ CPU [にア ッ プグレー ドする ための特別情報\(](#page-64-1)3-27 ページ)
- **•** CPU [設定ルール\(](#page-65-0)3-28 ページ)
- **•** CPU [の交換手順\(](#page-65-1)3-28 ページ)
- **•** RMA [交換のマザーボード の注文に追加する](#page-70-1) CPU 関連パーツ(3-33 ページ)

### <span id="page-64-1"></span>**Intel E5-2600 v2** シリーズ **CPU** にアップグレードするための特別情報

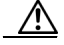

注意 Intel E5-2600 v2 シリーズ CPU にアップグレードする*前に*、サーバのファームウェアを必要な最 小レベルにアップグレードする必要があります。古いバージョンのファームウェアは新しい CPU を認識できないため、サーバがブート不可能になります。

Intel E5-2600 v2 シリーズ CPU をサポートするサーバで必要な最小のソフトウェアおよび ファームウェア バージョンは次のとおりです。

#### <span id="page-64-2"></span>表 *3-6 Intel E5-2600 v2* シリーズ *CPU* の最小要件

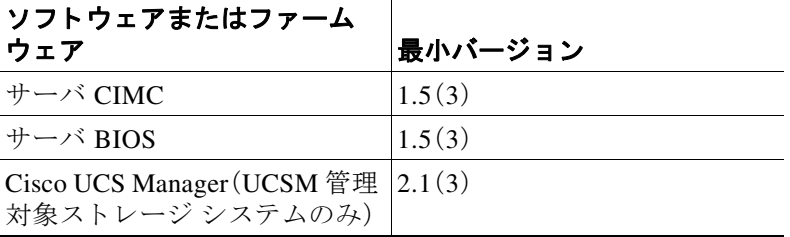

#### 次のいずれか **1** つの処理を実行し ます。

- **•** サーバのフ ァーム ウ ェアおよび Cisco UCS Manager ソフ ト ウェアが表 [3-6](#page-64-2) に示されている必 要レベルである場合は、この項の手順を使用して CPU ハードウェアを取り付けることがで き ます。
- **•** サーバのフ ァーム ウ ェアや Cisco UCS Manager ソ フ ト ウ ェアが必要レベルよ り も古い場合 は、『[Cisco UCS C-Series Servers Upgrade Guide for Intel E5-2600 v2 Series CPUs](http://www.cisco.com/en/US/docs/unified_computing/ucs/c/CPU/IVB/install/IVB-C.html)』の指示に従っ てファームウェアをアップグレードします。アップグレード後この項の手順に戻り、CPU お よびヒート シンク ハードウェアをインストールします。

### <span id="page-65-0"></span>**CPU** 設定ルール

このサーバには、CPU が 2 つあります。各 CPU は、4 つの DIMM チャネル (12 の DIMM スロッ ト)をサポートします。図 [3-14](#page-60-3) を参照してください。

- **•** サーバは、1 つの CPU または 2 つの同型 CPU が取 り 付け られた状態で動作でき ます。
- **•** 最小構成では、サーバに最低で も CPU1 が取 り 付け られている必要があ り ます。CPU1 を先に 取り付け、その後に CPU2 を取り付けます。

 $\frac{\mathcal{L}}{\mathcal{L}}$ 

(注) シングル CPU 構成を使用する場合、DIMM の最大数は 12、内部メザニン カード スロット は使用不可、PCIe ライザー 2(PCIe スロット 4 と 5 を搭載)は使用不可という制約事項が 適用されます。

### <span id="page-65-1"></span>**CPU** の交換手順

## Λ

注意 CPU とそのマザーボード ソケットは壊れやすいので、取り付け中にピンを損傷しないように、 注意して扱う必要があります。CPU はヒートシンクとそれぞれの熱パッドとともに取り付け、適 切に冷却される よ う にする必要があ り ます。CPU を正し く 取 り 付けない と 、サーバが損傷する こ と があ り ます。

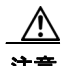

注意 この手順で使用したピックアンドプレース ツールは、マザーボードと CPU 間の接続ピンの損傷 を防ぐために必要です。この手順を実行する場合は、各 CPU オプション キットに付属するこれ らの必須ツールを必ず使用してください。ツールがない場合は予備を注文できます:Cisco PID UCS-CPU-EP-PNP= $(10, 8, 6, 4, 2 \sqsupset \mathcal{T}$  CPU $(\mathcal{V} \cup -\mathcal{V})$ 用), UCS-CPU-EP2-PNP= $(v2 12 \sqsupset \mathcal{T}$ CPU(パープル)用)。

CPU ヒートシンクおよび CPU の取り付けまたは交換を行うには、次の手順に従います。

- ステップ 1 交換する CPU およびヒートシンクを取り外します。
	- a. 「サーバのシャットダウンおよび電源オフ」セクション(3-7ページ)の説明に従ってサーバの 電源をオフにし ます。
	- **b.** 上部カバーを取り外せるように、サーバをラックの前方に引き出します。場合によっては、背 面パネルからケーブルを取り外して隙間を空ける必要があります。

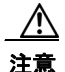

注意 コンポーネントへの接触や確認作業を安全に行えない場合は、ラックからサーバを取り出して く ださい。

- **c.** [「サーバ上部カバーの取 り 外しおよび取 り 付け」セ ク シ ョ ン\(](#page-45-0)3-8 ページ)の説明に従って、上 部カバーを取り外します。
- d. No. 2 プラス ドライバを使用して、ヒートシンクを固定している 4 本の非脱落型ネジを緩め、 持ち上げて CPU から外し ます。

- (注) 各ネジを緩めるときは、順に均等に行い、ヒートシンクまたは CPU が損傷しないように し ます。
- **e.** ロ アイコンのラベルがついた1つ目の CPU 固定ラッチを外し、その後 A アイコン のラベルがついた2つ目の固定ラッチを外します。図 [3-15](#page-66-0) を参照してください。
- f. ヒンジ付きの CPU カバー プレートを開きます。

<span id="page-66-0"></span>図 *3-15 CPU* ヒートシンクとソケッ ト

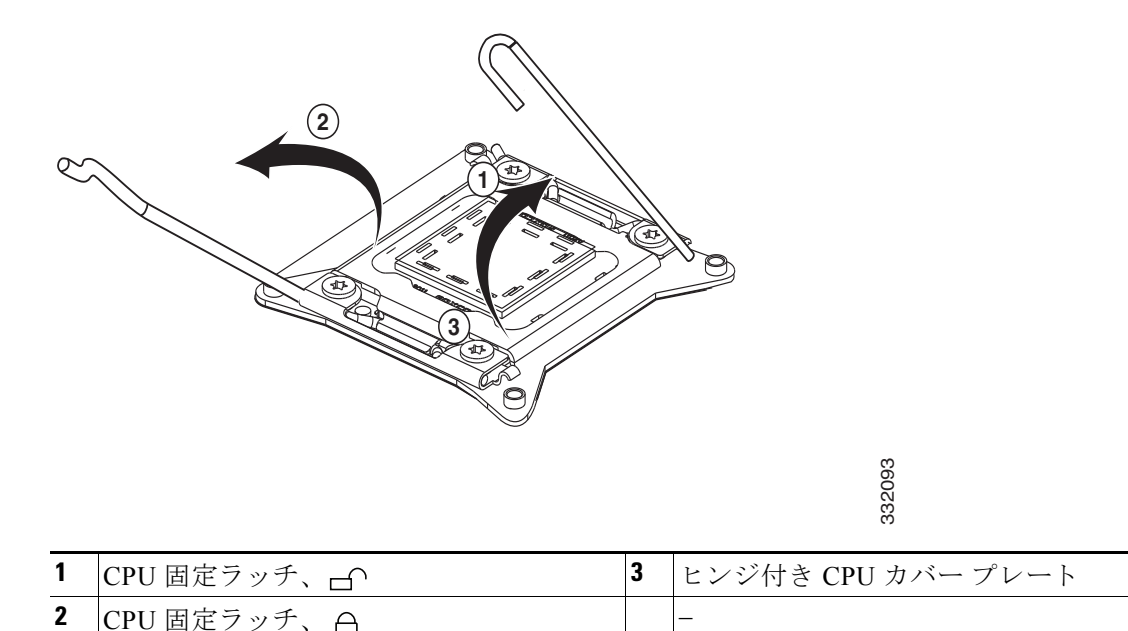

ステップ **2** ソ ケ ッ ト から保護キ ャ ッ プや古い CPU を取 り 外し ます(あ る場合)。

- **•** 古い CPU を取 り 外す場合は[、ステップ](#page-67-0) 3 に進みます。
- **•** 空で出荷された ソ ケ ッ ト に新しい CPU を取 り 付け る場合、接続ピ ンが曲が る のを防ぐ ため にそのソケットには保護キャップが付けられています。図 [3-16](#page-67-1) に示すツールを使用して、保 護キャップをつかみ、回してキャップを取り外します。

ຈ

<span id="page-67-1"></span>図 *3-16* 保護キャ <sup>ッ</sup> プの取り外し ツール

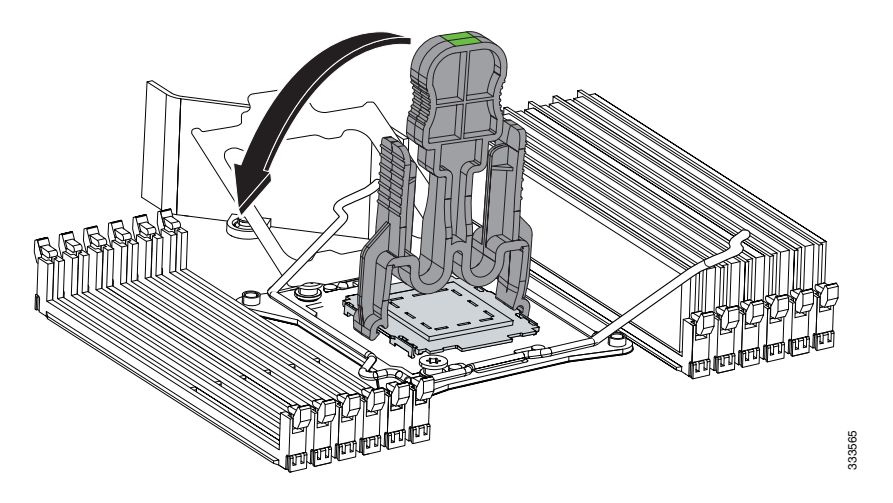

- <span id="page-67-0"></span>ステップ **3** 古い CPU を取 り 外し ます。
	- a. ソケット内の CPU 上にピックアンドプレース ツールをセットし、ツール上の矢印とソケット 上の登録マーク(小さな三角形のマーク)の位置を合わせます。図 [3-17](#page-67-2) を参照してください。
	- **b.** ツールの上部ボタンを押して、取り付けられた CPU をつかみます。
	- **c.** ツールおよび CPU をまっすぐ持ち上げます。
	- d. ツールの上部ボタンを押して、古い CPU を静電気防止素材に離します。

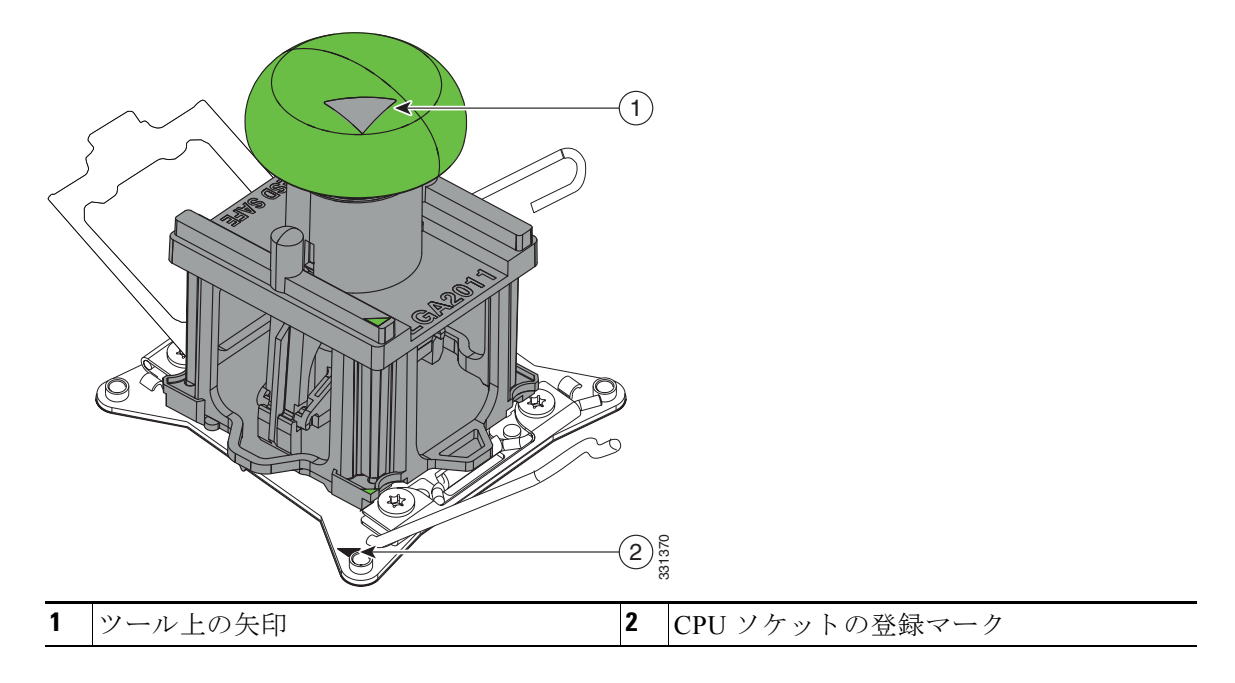

#### <span id="page-67-2"></span>図 *3-17 CPU* の取り外し と挿入

- ステップ **4** 次の よ う に し て、新し い CPU をピッ クアンドプレース ツールに挿入し ます。
	- a. 新しい CPU をパッケージから取り出し、キットに付属のペデスタルに配置します。CPU の角 にある登録マークをペデスタルの角にある矢印の位置に合わせます(図 [3-18](#page-68-0) を参照)。
	- **b.** ツールの上部ボタンを押し下げ、開いた状態にロックします。
	- **c.** ピッ クアンドプレース ツールを CPU ペデス タルにセ ッ ト し、ツールの矢印をペデス タルの 角にある矢印の位置に合わせます。ツールのタブが、ペデスタルのスロットに正しく取り付 けられていることを確認します。
	- **d.** ツールのサイド レバーを押して、CPU をつかみ、ロックします。
	- **e.** ツールおよび CPU をペデスタルからまっすぐ持ち上げます。

<span id="page-68-0"></span>図 *3-18* ペデス タル上の *CPU* およびピッ クアンドプレース ツール

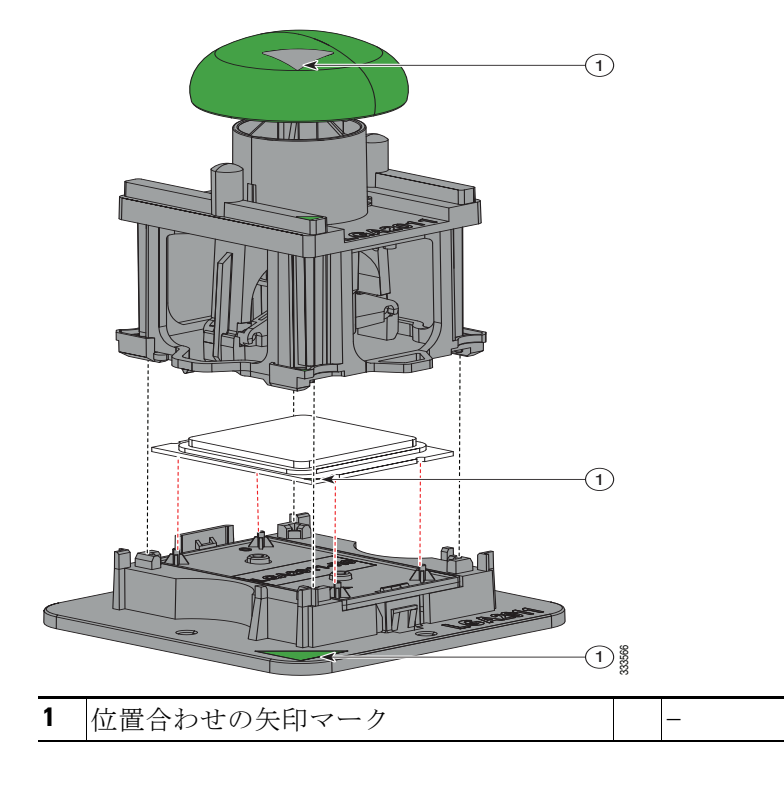

- ステップ **5** 次の よ う に し て、新し い CPU を取 り 付けます。
	- **a.** CPU を保持し ている ピ ッ ク アン ド プレース ツールをマザーボード上の空の CPU ソケット の上にセットします。

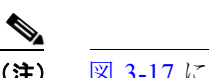

(注) 図 [3-17](#page-67-2) に示しているように、ツールの上部にある矢印を CPU ソケットの金属の上にス タンプされている登録マーク(小さな三角形)の位置に合わせます。

- **b.** ツールの上部ボタンを押して、CPU をソケット内にセットします。空のツールを取り外します。
- **c.** ヒンジ付きの CPU カバー プレートを閉じます。
- d. A アイコンのラベルがついた CPU 固定ラッチを閉じ、その後 In アイコンのついた CPU 固定ラ ッチを閉じ ます。図 [3-15](#page-66-0) を参照し て く だ さい。

ステップ 6 次のように、ヒートシンクを取り付けます。

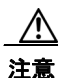

注意 適切に冷却されるように、ヒートシンクの CPU 側の表面に損傷のない新しい熱パッドが必要で す。以前に取り付けたヒートシンクを交換する場合は、古い熱パッドを取り外す必要がありま す。新し い ヒ ー ト シン ク を取 り 付け る場合は、後述の手順 [d.](#page-69-0) に進んで く ださい。

- a. 古い熱パッドにアルコールベースの洗浄液を付け、少なくとも 15 秒間吸収させます。
- **b.** ヒートシンクの表面を傷つけない柔らかい布を使って、古いヒートシンクから古い熱パッド をすべてふき取ります。
- c. 付属のシリンジからサーマルグリスを CPU の上部に塗布します。

約 2 立方センチのグリス(シリンジの中身の約半分)を、図 [3-19](#page-69-1) で示すパターンで CPU の上 部に塗布し ます。

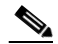

(注) CPU のスペアにはサーマル グリスのシリンジが2つ付属しています。それぞれ青いキャッ プ と赤いキ ャ ッ プが付いています。赤いキ ャ ッ プのシ リ ンジは UCS-CPU-GREASE2= であ り、このサーバで使用します。

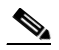

(注) サーマルグリスのシリンジがない場合は、予備を発注します(UCS-CPU-GREASE2=)。

#### <span id="page-69-1"></span>図 3-19 サーマル グリスの塗布パターン

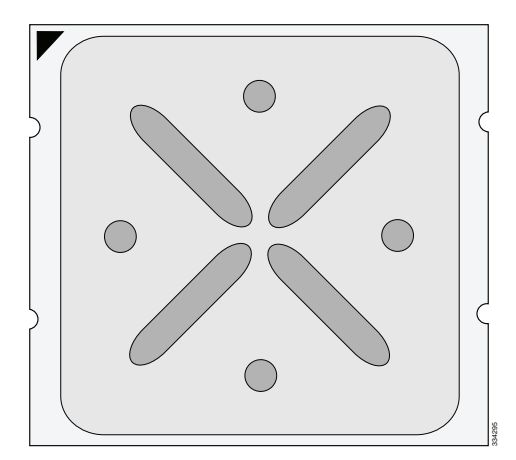

<span id="page-69-0"></span>d. 新しいヒートシンクの場合は、新しいヒートシンクの底面にある熱パッドから保護フィルム をはがし ます。 ラ イバを使用し て非脱落型ネジを均等に締めます。 <sup>334295</sup>

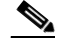

(注) 熱パッドが塗布済みの新しいヒートシンクを取り付ける場合は、シリンジのサーマルグ リスを塗布しないでください。

**e.** ヒ ー ト シン クの非脱落型ネジをマザーボード の絶縁ポス ト の位置に合わせ、No. 2 プラス ド

**Same** (注) 各ネジを締めるときは、順に均等に行い、ヒートシンクまたは CPU が損傷しないように し ます。

- **f.** 上部カバーを取 り 付けます。
- **g.** サーバを ラ ッ ク の元の位置に戻し、ケーブルを再度接続し た ら、電源ボタ ンを押してサーバ の電源を入れます。

### <span id="page-70-1"></span>RMA 交換のマザーボードの注文に追加する CPU 関連パーツ

マザーボード または CPU の Return Material Authorization(RMA)が Cisco UCS C シ リーズ サーバ で行われると、CPU またはマザーボード予備部品表(BOM)に含まれていない可能性のある追加 部品があ り ます。TAC エンジニアが正常に交換を行 う ためには、RMA に追加部品を追加する必 要がある場合があります。

- シナリオ 1:既存のヒートシンクを再利用しています。
	- **–** ヒート シン クのク リーニング キット(UCSX-HSCK=)
	- **–** C240 用サーマル グリス キット(UCS-CPU-GREASE2=)
	- **–** Intel CPU のピッ クアンドプレース ツール:UCS-CPU-EP-PNP=(10、8、6、4、2 コ ア CPU (グ リ ーン)用)または UCS-CPU-EP2-PNP=(v2 12 コ ア CPU(パープル)用)
- **•** シナリオ 2:既存のヒートシンクを交換しています。
	- **–** ヒート シンク(UCSC-HS-C240M3=)
	- **–** ヒート シン クのク リーニング キット(UCSX-HSCK=)
	- **–** Intel CPU のピッ クアンドプレース ツール:UCS-CPU-EP-PNP=(10、8、6、4、2 コ ア CPU (グリーン)用)または UCS-CPU-EP2-PNP=(v2 12 コア CPU(パープル)用)

CPU ヒートシンク クリーニング キットは最大 4 CPU およびヒート シンクのクリーニングに最 適です。クリーニング キットには、古いサーマル インターフェイス マテリアルの CPU および ヒートシンクのクリーニング用と、ヒートシンクの表面調整用の2本のボトルの溶液が入って います。

新しいヒートシンクのスペアには小型プラスチック シートでカバーされたサーマル インター フェイス マテリアルが事前に取り付けられています。ヒートシンクを取り付ける前に CPU の古 いサーマル インターフェイス マテリアルを洗浄することが重要です。このため、新しいヒート シンクを注文する場合には、ヒート シンク クリーニング キットを注文する必要があります。

### <span id="page-70-0"></span>メザニン カードの交換

サーバには、マザーボード上にメザニン型 RAID コントローラ カード専用のソケットがあります。

S,

(注) サポートされているカードとケーブルの詳細については、RAID コントローラに関する考慮事項 (C-1 [ページ\)](#page-122-0)を参照してください。

(注) アダプタ カードまたは RAID コントローラ カードなどのコンポーネントを交換した後、互換性 のあるファームウェア レベルにすべてのシスコ コンポーネントを更新するには Cisco Host Upgrade Utility を使用し ます(『[Cisco Host Upgrade Utility User Guides](http://www.cisco.com/c/en/us/support/servers-unified-computing/ucs-c-series-rack-servers/products-user-guide-list.html)』)。サー ド パーテ ィ コ ン ポーネントをインストールしたら、サードパーティ ベンダーが提供するファームウェアまたは ドライバをインストールします。

メザニン カードの取り付けまたは交換を行うには、次の手順に従います。

- ステップ **1** 次の よ う に し て、交換する メ ザニン カー ド を取 り 外し ます(図 [3-20](#page-72-2) を参照)。
	- **a.** [「サーバのシャ ッ ト ダウ ンおよび電源オフ」セ ク シ ョ ン\(](#page-44-1)3-7 ページ)の説明に従ってサーバの 電源をオフにします。
	- b. 上部カバーを取り外せるように、サーバをラックの前方に引き出します。場合によっては、背 面パネルからケーブルを取り外して隙間を空ける必要があります。

ΛN

注意 コンポーネントへの接触や確認作業を安全に行えない場合は、ラックからサーバを取り出して く ださい。

- **c.** [「サーバ上部カバーの取 り 外しおよび取 り 付け」セ ク シ ョ ン\(](#page-45-0)3-8 ページ)の説明に従って、上 部カバーを取り外します。
- **d.** サーバから PCIe ラ イザー 2 を取 り 外し て隙間を空けます(図 [3-20](#page-72-2) を参照)。
- **e.** すべてのケーブルをメザニン カードから外します。

 $\boldsymbol{\beta}$ 

- ヒント ケーブルを外す前にラベルを付けると、取り換えが容易になります。
- **f.** No. 2 プラス ド ラ イバを使用し て、カー ド をマザーボー ド の絶縁ポ ス ト に固定し ている 2 本 のネジを取り外します。
- **g**. メザニン カードをまっすぐ引き上げてマザーボードのソケットから外し、シャーシから カードを取り外します。
- ステップ2 次のようにして、新しいメザニン カードを取り付けます。
	- **a.** 新しいメザニン カードをそのコネクタがマザーボードのソケットの位置と合うようにマ ザーボード上に配置し ます。
	- **b.** メザニン カードの両端を均等に押し下げて、カードのコネクタをマザーボード上のソケッ ト に差し込みます。
	- **c.** No.2 プラスドライバを使用して、カードをマザーボードの絶縁ポストに固定する2本のネ ジを取り付けます。
	- d. 新しいメザニン カードにケーブルを再接続します。サポートされているカード*とケーブル* の詳細については、RAID コントローラに関する考慮事項(C-1 ページ)を参照してください。
	- **e.** サーバに PCIe ライザー 2 を取り付けます。
	- **f.** 上部カバーを取 り 付けます。
	- g. サーバをラックの元の位置に戻し、ケーブルを再度接続したら、電源ボタンを押してサーバ の電源を入れます。
	- h. 交換用カードの場合は、RAID コントローラ交換後の RAID 設定の復元(C-24 ページ)に進み ます。
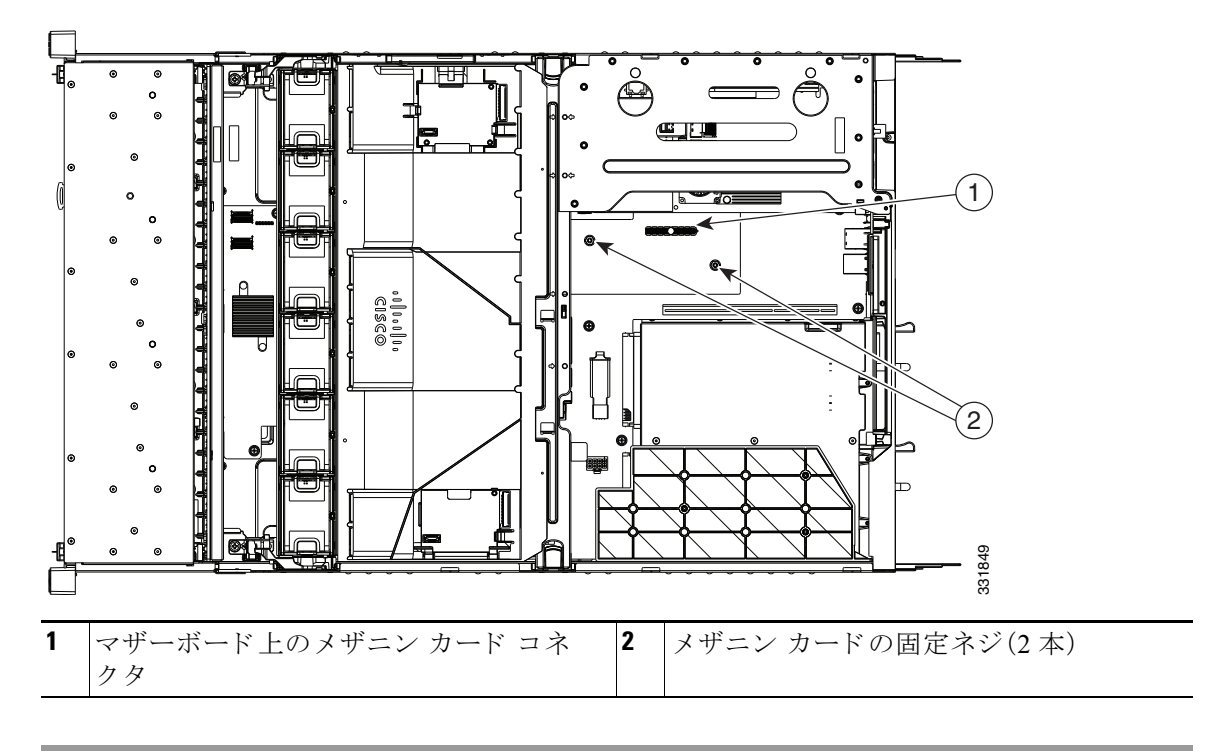

<span id="page-72-0"></span>図 *3-20* メザニン カー ドの交換(*PCIe* ラ イザー *2* が取り外されている状態)

# **PCIe** ラ イザーの交換

(注) 古い PCIe ライザーの UCSC-PCIE-RL-C240= および UCSC-PCIE-RR-C240= は旧バージョンの V01 シャーシとだけ互換性があり、廃止されています。これらの部品は、NVIDIA GPU カードの 取り付けを容易にするための追加ハードウェアに加えて左右のライザーを含む新しい単品 (UCSC-GPUKIT1-C240=)で交換されました。あらゆるバージョンの C240 シャーシ上でライ ザー交換が必要な場合、ま たは NVIDIA GPU カード をサポー ト するためにバージ ョ ン V01 の シャーシをアップグレードする必要がある場合は、新しい UCSC-GPUKIT1-C240= を注文してく ださい。サーバ [バージ ョ ン を決定する方法\(](#page-85-0)3-48 ページ)も参照し て く ださい。

サーバには、ツール不要の PCIe ライザーが2つあり、PCIe カードを水平に取り付けられます。 PCIe ライザー 2 には、SD カード用の 2 個の内部ソケットも組み込まれています。ライザー上の PCIe スロットの仕様については、PCIe カードの交換(3-37 ページ)を参照してください。

#### 図 *3-21 PCIe* スロ <sup>ッ</sup> ト を表示する背面パネル

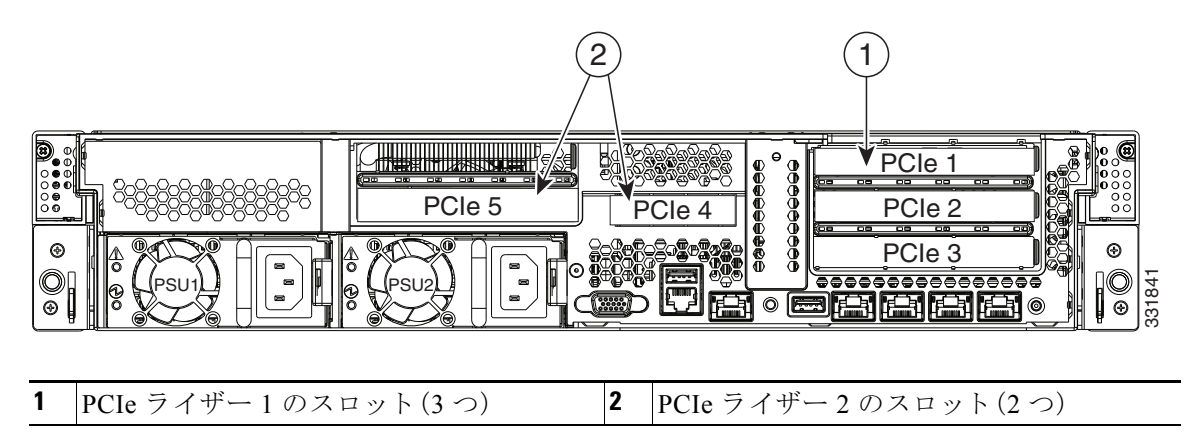

PCIe ライザーの取り付けまたは交換を行うには、次の手順に従います。

- ステップ **1** 次の よ う に し て、交換する PCIe ラ イザーを取 り 外し ます(図 [3-20](#page-72-0) を参照)。
	- **a.** [「サーバのシャ ッ ト ダウ ンおよび電源オフ」セ ク シ ョ ン\(](#page-44-0)3-7 ページ)の説明に従ってサーバの 電源をオフにします。
	- b. 上部カバーを取り外せるように、サーバをラックの前方に引き出します。場合によっては、背 面パネルからケーブルを取り外して隙間を空ける必要があります。

注意 コンポーネントへの接触や確認作業を安全に行えない場合は、ラックからサーバを取り出して く ださい。

- **c.** [「サーバ上部カバーの取 り 外しおよび取 り 付け」セ ク シ ョ ン\(](#page-45-0)3-8 ページ)の説明に従って、上 部カバーを取り外します。
- d. PCIe ライザーに取り付けられているすべての PCIe カードから外部ケーブルを取り外します。
- **e.** 指穴を使用し て ラ イザーの両端を ま っすぐ持ち上げ、回路基板をマザーボー ド の ソ ケ ッ ト か ら外し ます。ラ イザーを静電気防止用マ ッ ト の上に置き ます。
- f. ライザーにカードが取り付けられている場合は、ライザーからカードを取り外します。 カードを取り外すには、ヒンジで固定されているカード固定具の固定クリップを押し下げ、 固定具を開いてカードの背面パネル タブを解放します(PCIe カードの交換(3-37 ページ)を 参照)。
- ステップ 2 次のようにして、新しい PCIe ライザーを取り付けます。
	- a. 古い PCIe ライザーからカードを取り外していた場合は、そのカードを新しいライザーに取 り付けます(PCIe カードの交換(3-37ページ)を参照)。
	- **b.** PCIe ライザーをマザーボード上のソケットとシャーシ内の位置合わせスロットの上に配置 し ます(図 [3-22](#page-74-1) を参照)。
	- **c.** PCIe ライザーの両端を慎重に押し下げて、回路基板のコネクタをマザーボード上のソケッ ト にし っか り と差し込みます。
	- d. ライザーに取り付けられている PCIe カードに外部ケーブルを接続します。
	- **e.** 上部カバーを取 り 付けます。
	- f. サーバをラックの元の位置に戻し、ケーブルを再度接続したら、電源ボタンを押してサーバ の電源を入れます。

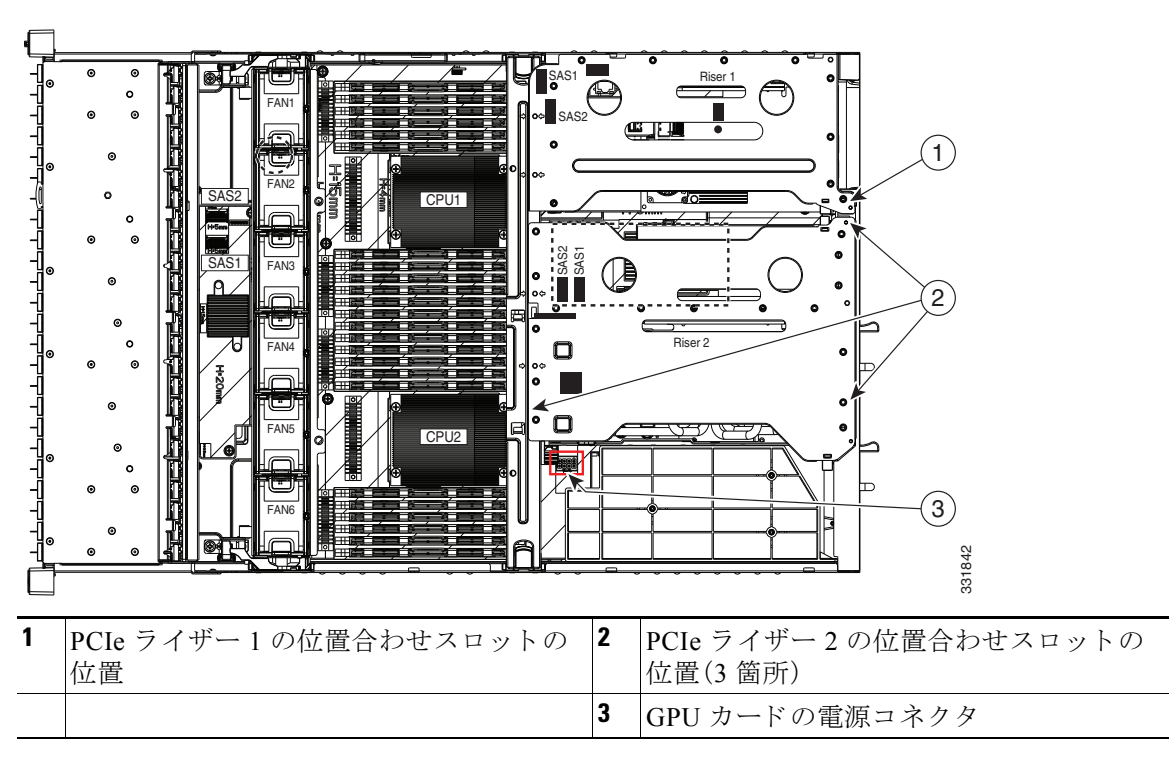

#### <span id="page-74-1"></span>図 *3-22 PCIe* ラ イザーの交換

# <span id="page-74-0"></span>**PCIe** カー ドの交換

 $\sqrt{V}$ 

注意 シスコでは、シスコが認定および販売しているすべての PCIe カードをサポートしています。シ スコが認定も販売もしていない PCIe カードについては、お客様の責任でご使用ください。シス コでは、Cシリーズ ラックマウント サーバのサポートは常時行っておりますが、市販の標準規格 のサードパーティカードを使用しているお客様は、そのサードパーティのカードで問題が発生 した場合、そのサードパーティカードのベンダーにご連絡していただく必要があります。

(注) アダプタ カードまたは RAID コントローラ カードなどのコンポーネントを交換した後、互換性 のあるファームウェア レベルにすべてのシスコ コンポーネントを更新するには Cisco Host Upgrade Utility を使用します(『[Cisco Host Upgrade Utility User Guides](http://www.cisco.com/c/en/us/support/servers-unified-computing/ucs-c-series-rack-servers/products-user-guide-list.html)』)。サードパーティ コン ポーネントをインストールしたら、サードパーティベンダーが提供するファームウェアまたは ドライバをインストールします。

この項では、次のトピックについて取り上げます。

- **•** PCIe [スロット\(](#page-75-0)3-38 ページ)
- RAID カードのファームウェア互換性(3-39 ページ)
- PCIe カードの交換(3-39 ページ)
- Cisco UCS 仮想インターフェイス カードの特記事項(3-41ページ)
- **•** [Cisco UCS Fusion ioDrive2](#page-79-0) ス ト レージ アクセラレータ カード の特別な考慮事項(3-42 ページ)
- **•** RAID コン ト ローラ カード [ケーブルの配線路\(](#page-81-0)3-44 ページ)
- 複数の PCIe カードの取り付けおよび限られたリソースの解決(3-44ページ)

### <span id="page-75-0"></span>**PCIe** スロッ ト

サーバには、ツール不要の PCIe ラ イザーが 2 つあ り、PCIe カード を水平に取 り 付け られます。 図 [3-23](#page-75-1) および表 [3-7](#page-75-2) を参照してください。

#### <span id="page-75-1"></span>図 *3-23* 背面パネルの *PCIe* スロッ ト

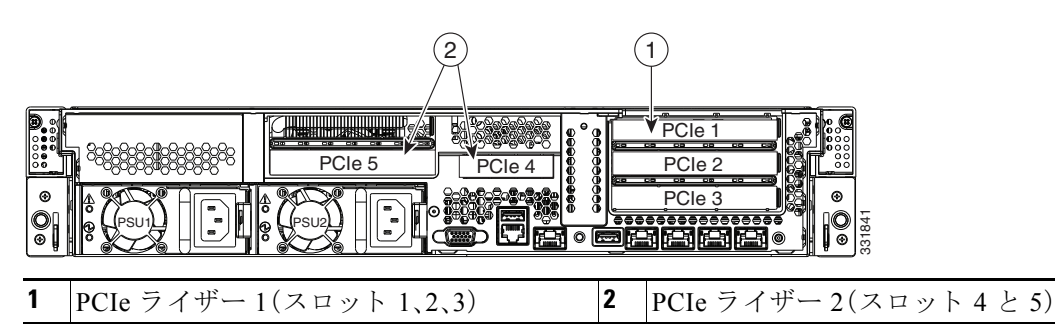

表 3-7 PCIe 拡張スロット

<span id="page-75-2"></span>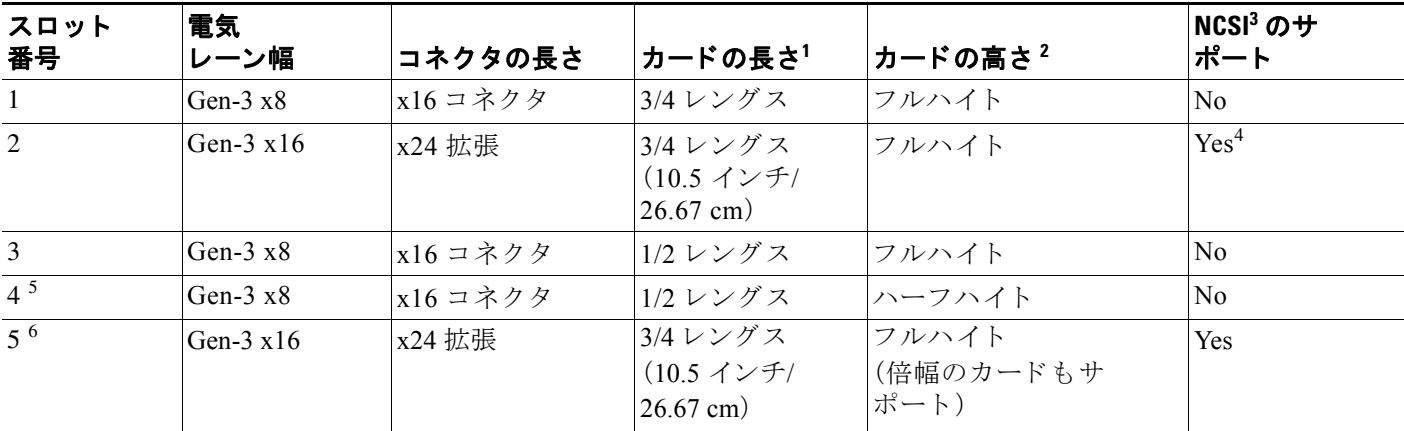

1. これは、内部の空間によってサポートされる長さです。

2. これは、背面パネルの開口部のサイズです。

3. Network Communications Services Interface  $\mathcal{I} \square \vdash \square \mathcal{V}$ 

4. スロット 2 は、サーバがスタンバイ電源モードのときに動作できます。

5. スロット 4 は、シングル CPU 構成では使用でき ません。

6. スロット 5 は、シングル CPU 構成では使用でき ません。

### <span id="page-76-0"></span>RAID カードのファームウェア互換性

取り付ける PCIe カードが RAID コントローラ カードの場合、RAID コントローラのファーム ウェアに、サーバにインストールされている Cisco IMC および BIOS の現行バージョンとの互換 性があ る こ と を確認する必要があ り ます。互換性がない場合は、Host Upgrade Utility(HUU)を使 用して、RAID コントローラのファームウェアを互換性のあるレベルにアップグレードまたはダ ウングレード して く ださい。

このユーティリティをダウンロードする方法、およびこのユーティリティを使用してサーバコ ンポーネントを互換性のあるレベルにする方法については、HUU [ガイド](http://www.cisco.com/c/en/us/support/servers-unified-computing/ucs-c-series-rack-servers/products-user-guide-list.html)に用意されている、ご 使用の Cisco IMC リリースに対応する HUU ガイドを参照してください。

### <span id="page-76-1"></span>**PCIe** カー ドの交換

(注) サポートされている PCIe アダプタなどのコンポーネントのリストについては、 [http://www.cisco.com/en/US/prod/collateral/ps10265/ps10493/C240M3\\_SFF\\_SpecSheet.pdf](http://www.cisco.com/en/US/prod/collateral/ps10265/ps10493/C240M3_SFF_SpecSheet.pdf) の技術仕 様シートを参照してください。

 $\mathscr{P}$ 

(注) Cisco UCS 仮想インターフェイス カードを取り付ける場合、前提条件に関する考慮事項があり ます。Cisco UCS 仮想インターフェイス カードの特記事項(3-41 ページ)を参照してください。

(注) RAID コン ト ローラ カー ド を取 り 付け る場合は、サポー ト さ れてい る カー ド と ケーブルの詳細 について、RAID コントローラに関する考慮事項(C-1ページ)を参照してください。

PCIe カードの取り付けまたは交換を行うには、次の手順に従います。

- ステップ 1 次のようにして、PCIe ライザー アセンブリから PCIe カード (またはブランク フィラー パネル) を取り外します。
	- **a.** [「サーバのシ ャ ッ ト ダウ ンおよび電源オフ」セ ク シ ョ ン\(](#page-44-0)3-7 ページ)の説明に従ってサーバを シャットダウンし、電源をオフにします。
	- b. 上部カバーを取り外せるように、サーバをラックの前方に引き出します。場合によっては、背 面パネルからケーブルを取り外して隙間を空ける必要があります。

 $\sqrt{N}$ 

注意 コンポーネントへの接触や確認作業を安全に行えない場合は、ラックからサーバを取り出して く ださい。

- **c.** [「サーバ上部カバーの取 り 外しおよび取 り 付け」セ ク シ ョ ン\(](#page-45-0)3-8 ページ)に示すよ う に、上部 カバーを取り外します。
- d. PCIe ライザーに取り付けられているすべての PCIe カードからケーブルを取り外します。

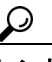

ヒント 新しいカードを正しく接続できるように、ケーブルを外すときにラベルを付けておき ます。

- **e.** 指穴を使用し て ラ イザーの両端を ま っすぐ持ち上げ、回路基板をマザーボー ド の ソ ケ ッ ト か ら外し ます。ラ イザーを静電気防止用マ ッ ト の上に置き ます。
- **f.** ヒ ンジで固定 さ れてい る カー ド 固定具の固定 ク リ ッ プを押し下げ、固定具を開いて既存の カード(またはブランクパネル)の背面パネル タブを解放します。図 [3-24](#page-78-1) を参照してくだ さい。

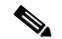

- (注) PCIe ライザー 2 のスロット 5 には、カードの前端を固定する追加のプラスチック製固定 クリップがあります。ライザーのソケットからカードを引き出す前に、このクリップを押 し下げます(図 [3-24](#page-78-1) を参照)。
- g. PCIe カードの両端を均等に引いて PCIe ライザーのソケットから取り外し(またはブランク パネルを取り外し)、カードを脇に置きます。
- ステップ 2 次のようにして、PCIe カードを取り付けます。
	- a. 新しい PCIe カードを PCIe ライザーの空ソケットの位置に合わせます。
	- b. カードの両端を均等に押し下げて、ソケットにしっかりと装着します。 カード の背面パネル タブが、PCIe ラ イザーの背面パネルの開口部に対し て水平になってい る こ と を確認し ます。
	- **c.** ヒ ンジで固定されている カード固定具をカード の背面パネル タブにかぶせる よ う に閉じ、 クリップがカチッという音をたててカードを固定するまで固定具を押し込みます。
	- d. PCIe ライザーをマザーボード上のソケットとシャーシ内の位置合わせ機構の上に配置しま す(図 [3-22](#page-74-1) を参照)。
	- e. PCIe ライザーの両端を慎重に押し下げて、回路基板のコネクタをマザーボード上のソケッ ト にし っか り と差し込みます。
	- **f.** PCIe カー ド にケーブルを接続し ます。サポー ト さ れてい る カー ド と ケーブルの詳細につい ては、RAID コントローラに関する考慮事項(C-1 ページ)を参照してください。
	- **g.** 上部カバーを取 り 付けます。
	- h. サーバをラックの元の位置に戻し、ケーブルを再度接続したら、電源ボタンを押してサーバ の電源を入れます。
	- i. RAID コントローラ カードを交換した場合は、RAID コントローラ交換後の RAID 設定の復 元(C-24 [ページ\)](#page-145-0)に進みます。

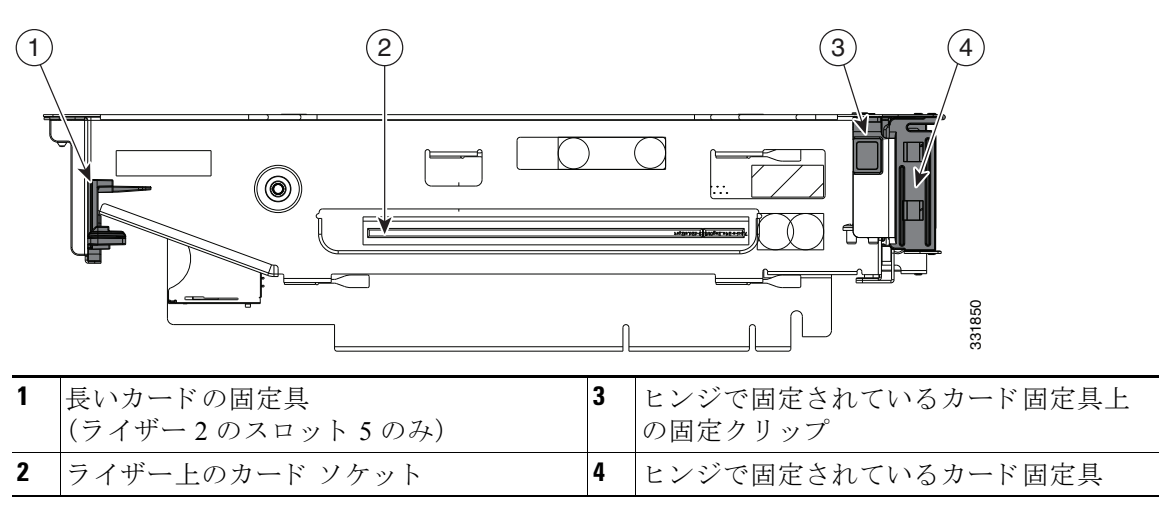

<span id="page-78-1"></span>図 *3-24 PCIe* ラ イザー カー ドの固定具(*PCIe* ラ イザー *2* のスロ <sup>ッ</sup> ト *5*)

# <span id="page-78-0"></span>**Cisco UCS** 仮想イン ターフ ェ イス カー ドの特記事項

表 [3-8](#page-78-2) に、サポートされている Cisco UCS 仮想インターフェイス カード (VIC)の要件を示します。

| 仮想インターフェイ<br><b>ス カード (VIC)</b>                    | サーバでサ<br>ポートされ<br>ている VIC<br>の数 | VIC をサ<br>$Z$ ロット $1$ | UCS 統合または<br><b>Cisco Card NIC</b><br> ポートする  モード用のプラ<br>イマリ スロット | 最小<br><b>CIMC</b><br>ファーム<br>ウェア | 最小 VIC <br>ファーム<br>ウェア | アップストリーム<br>の Nexus ファブ<br>リック インターコ<br>ネクトでの最小<br><b>Nexus OS</b> |
|----------------------------------------------------|---------------------------------|-----------------------|-------------------------------------------------------------------|----------------------------------|------------------------|--------------------------------------------------------------------|
| Cisco UCS VIC P81E                                 | $\mathfrak{D}$                  | PCIE 2                | PCIE <sub>2</sub>                                                 | 1.4(4)                           | 2.0(2)                 | 5.0                                                                |
| N <sub>2</sub> X <sub>X</sub> -AC <sub>PCI01</sub> |                                 | PCIE $5^2$            |                                                                   |                                  |                        |                                                                    |
| Cisco UCS VIC1225                                  | $\mathfrak{D}$                  | PCIE 2                | PCIE 2                                                            | 1.4(6)                           | 2.1(0)                 | 5.0                                                                |
| UCSC-PCIE-CSC-02                                   |                                 | PCIE 5                |                                                                   |                                  |                        |                                                                    |
| Cisco UCS VIC1225T                                 | $\mathcal{D}_{\mathcal{L}}$     | PCIE <sub>2</sub>     | PCIE $2^3$                                                        | 1.5(1)                           | 2.1(1)                 | 5.0                                                                |
| UCSC-PCIE-C10T-02                                  |                                 | PCIE 5                |                                                                   |                                  |                        |                                                                    |
| Cisco UCS VIC 1285                                 | $\mathcal{D}_{\mathcal{L}}$     | PCIE 2                | PCIE <sub>2</sub>                                                 | 1.5(4)                           | 2.2(1b)                | 5.0                                                                |
| UCSC-PCIE-C40O-02                                  |                                 | PCIE 5                |                                                                   |                                  |                        |                                                                    |

<span id="page-78-2"></span>表 3-8 Cisco UCS C240 M3 の仮想インターフェイス カードの要件

1. PCIe スロット (3-38 ページ)を参照してください。

2. スロット 5 は、シングル CPU 構成では使用でき ません。

3. この時点では Cisco UCS VIC1225T は UCS との統合はサポートされていません

# <span id="page-79-0"></span>**Cisco UCS Fusion ioDrive2** スト レージ アクセラレータ カー ドの特別な考慮事項

表 [3-9](#page-79-2) では、サポートされる Cisco UCS Fusion ioDrive2 カードの要件について説明します。

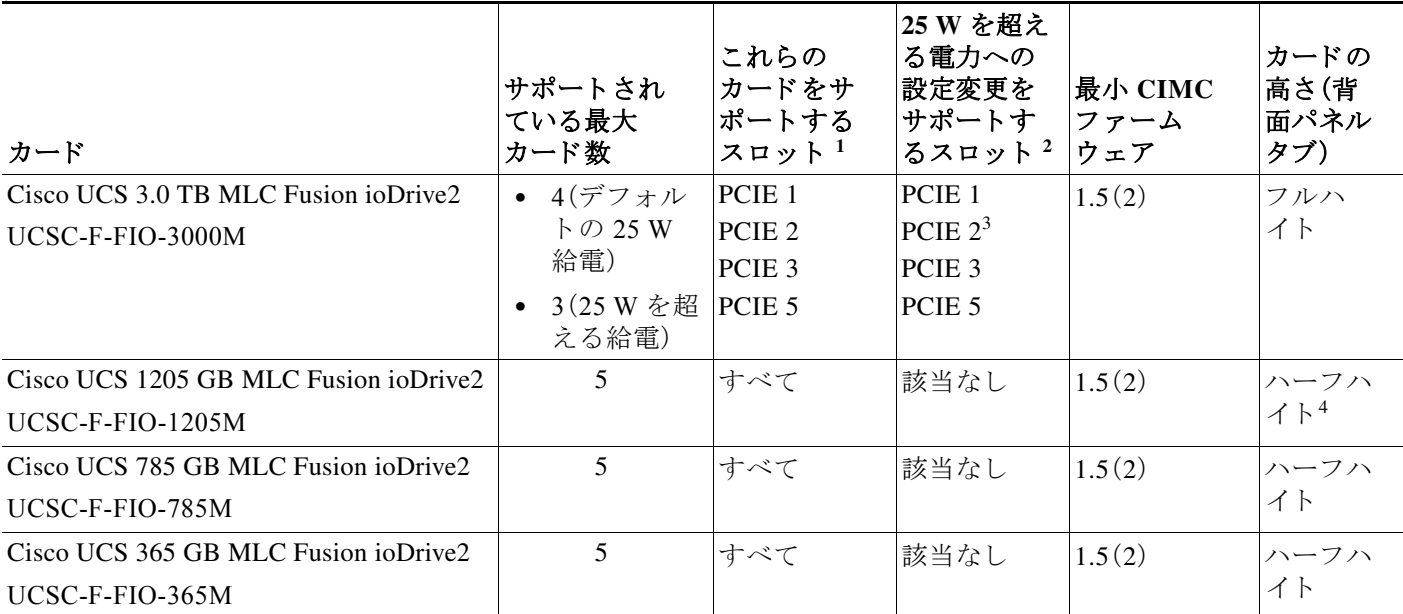

<span id="page-79-2"></span>表 *3-9 Cisco UCS C240 M3* の *Fusion ioDrive2* カー ドの要件

1. PCIe スロット (3-38 ページ)を参照してください。

2. サポートされている一部のスロットでは、カードのパフォーマンスを上げるためにデフォルトでは 25 W の給電量を増やすことができます。 「Fusion ioDrive2 カードへの給電能力強化のイネーブル化(3-42ページ)」を参照してください。

3. スロット 2 は Cisco UCS VIC カードのプライマリ スロットであるため、VIC カードが必要な構成では、確保しておく必要があります。

4. 背面パネル タブ アダプタは、フルハイト スロット 1、2、3、5 にハーフハイト カードを合わせる必要があります。

#### <span id="page-79-1"></span>Fusion ioDrive2 カードへの給電能力強化のイネーブル化

一部の Fusion ioDrive2 アクセラレータ カード(3.0 TB カードなど)では、デフォルトの消費電力 は 25 W ですが、PCIe スロットがそのデバイスに 25 W より多く給電できるように設定されてい る場合、より高いパフォーマンスを実現できます。この項では、25 W より多く給電できるスロッ トと、高い給電能力をイネーブルにするためのコマンドについて説明します。

#### **25 W** よ り 大き な給電能力をサポー ト する よ う に設定可能な **PCIe** スロット:PCIE1、PCIE3、 PCIE5。

この 3 つのスロットは、IO アクセラレータ VSL ソフトウェアのオーバーライド パラメータを使 用して設定することにより、55 W(最大 75 W)のより高いデバイス給電をサポートできます。

#### IO アクセラレータ オーバーライド パラメータを使用して、デバイスへの給電能力強化をイネー ブルにする例

IO アクセラレータ VSL ソフトウェアのオーバーライド パラメータ

(/usr/modprove.d/iomemory-vsl.conf フ ァ イル)を使用する と、PCIe スロッ トから 25 W を超え る給電を防ぐ設定が上書きされます。パラメータはデバイスのシリアル番号を使用して、デバイ スごとにイネーブル化されます。

**注意** PCIE1、PCIE3 および PCIE5 以外の PCIe スロットでは、オーバーライド パラメータは使用しな いで く ださい。PCIe ス ロ ッ ト が必要な電力量を供給でき ないのに PCIe ス ロ ッ ト からのフル給電 をイネーブルにすると、サーバハードウェアの誤動作、さらには損傷が発生するおそれがありま す。オーバーライド パラメータを不適切に使用したために機器に損傷が生じた場合、責任はユー ザにあります。シスコは、オーバーライド パラメータの不適切な使用によって生じるいかなる損 傷についても責任を負わないものとします。

ΛN

(注) オーバーライドパラメータはサーバ内で保持され、フル給電をイネーブルにしたデバイスが取 り外されて、同じシステム内の別のスロットに取り付けられた場合でも、そのデバイスでのフル 給電がイネーブルになります。そのようなデバイスを、定格給電量が55Wに満たないスロット に移動すると、サーバ ハードウェアに電源障害が生じるおそれがあります。

(注) オーバーライド パラメータは、サーバごとの IO アクセラレータ VSL ソフトウェアの設定であ り、デバイスには保存されません。デバイスを新しいサーバに移動すると、外部電源コードが追 加されるか、新しいサーバでそのデバイスのオーバーライド パラメータがイネーブルにされる までは、そのデバイスはデフォルトの 25 W の電力制限になります。

25 W より大きな給電が可能なスロットに取り付けられた Fusion デバイスのオーバーライド パ ラメータをイネーブルにするには、次の手順を使用してください。

ステップ **1** IO アクセラレータ VSL ソフ ト ウェアの fio-status コ マン ド を使用し て、取 り 付け られた Fusion デバイスのシリアル番号を確認します。出力例を次に示します。

#### **fio-status**

```
Adapter: Dual Controller Adapter 
Fusion-io ioDrive2 3.0TB, Product Number:F01-001-2T41-CS-0001, FIO SN:1149D0969 
External Power: NOT connected 
PCIe Power limit threshold: 24.75W 
Connected ioMemory modules: 
fct2: SN:1149D0969-1121 
fct3: SN:1149D0969-1111
```
この例では、1149D0969 がアダプタのシリアル番号です。システムに複数の Fusion ioDrive2 デバ イスが取り付けられている場合は、各デバイスの物理的な場所を確認するため、fio-beacon コマ ン ド を使用し ます。

# $\mathscr{P}$

(注) また、このカードにはシリアル番号のラベルもありますが、fio-status コマンドを使用し て、このシリアル番号がアダプタのシリアル番号(上記の出力例の FIO SN)であることを 確認することを推奨します。

ステップ2 オーバーライド パラメータを設定するため、/usr/modprove.d/iomemory-vsl.conf ファイルを編 集します。このファイルはデバイス ドライバと同時にインストールされます。

> external\_power\_override パラメータの値を変更します。このパラメータの <value> は、アダプタ のシリアル番号のカンマ区切りリストです。

options iomemory-vsl external\_power\_override=<*value*>

次に例を示し ます。

**options iomemory-vsl external\_power\_override=1149D0969,1159E0972**

**ステップ 3** アラメータの変更を適用するため、サーバを再起動するか、またはドライバをいったんアンロード し てから ロード し ます。

### <span id="page-81-0"></span>**RAID** コン ト ローラ カード ケーブルの配線路

取り付けまたは交換を行う PCIe カードが RAID コントローラ カードの場合は、ケーブルの配線路 などのガイドラインについて、RAID コントローラに関する考慮事項(C-1 ページ)を参照してくだ さい。

### <span id="page-81-1"></span>複数の **PCIe** カー ドの取り付けおよび限られた リ ソースの解決

多数の PCIe アドオン カードがサーバに取り付けられている場合、PCIe デバイスに必要な次のリ ソースがシステムに不足する可能性があ り ます。

- オプション ROM メモリ領域
- **•** 16 ビット I/O 領域

この項のトピックでは、これらのリソース不足に関連する問題を解決するためのガイドラインを 示し ます。

- オプション ROM を実行するためのメモリ領域の不足の解決(3-44 ページ)
- **•** [不足し ている](#page-82-0) 16 ビット I/O 領域の解決(3-45 ページ)

#### <span id="page-81-2"></span>オプショ ン **ROM** を実行するためのメ モ リ領域の不足の解決

PCIe レガシー オプション ROM を実行するためのメモリは非常に限られているため、多数の PCIe アドオン カードがサーバに取り付けられていると、システム BIOS は一部のオプション ROM を実 行できない場合があります。システム BIOS は、PCIe カードが列挙されている順番(スロット 1、ス ロット 2、スロット 3 など) でオプション ROM をロードし、実行します。

システム BIOS は、任意の PCIe オプション ROM をロードするためのメモリ領域が十分にない場 合、そのオプション ROM のロードをスキップし、システム イベント ログ(SEL)イベントを CIMC コントローラにレポートし、BIOS セットアップ ユーティリティの [Error Manager] ページで次のエ ラーをレポートします。

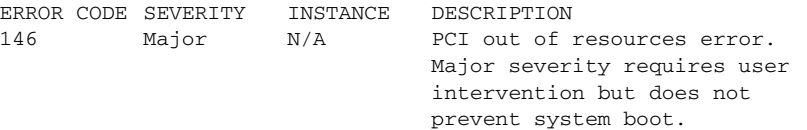

この問題を解決するには、システムの起動に不要なオプション ROM をディセーブルにします。 BIOS セットアップ ユーティリティにはセットアップ オプションがあり、PCIe 拡張スロットの PCIe スロット レベルおよびオンボード NIC のポート レベルでオプション ROM をイネーブルま たはディセーブルにします。これらのオプションは、BIOS セットアップ ユーティリティの [Advanced] → [PCI Configuration] ページにあります。

• RAID コントローラのブートに関するガイドライン

サーバが RAID ストレージから基本的に起動するように設定されている場合、RAID コント ローラの設定に応じて、RAID コントローラが取り付けられたスロットのオプション ROM が BIOS でイネーブルになっていることを確認します。

これらのスロットのオプション ROM がイネーブルになっているにもかかわらず、RAID コ ントローラがシステム ブート順序に表示されない場合は、RAID コントローラ オプション ROM の実行に必要なメモリ領域が不足している可能性があります。この場合は、システム設 定に不要な他のオプション ROM をディセーブルにして、メモリ領域を RAID コントローラ オプション ROM 用に空けます。

[Factory-Default](#page-127-0) オプション ROM 設定(C-6 ページ)も参照してください。

#### **• オンボード NIC PXE のブートに関するガイドライン**

オンボード NIC から PXE ブートを最初に実行するようにシステムが設定されている場合、 ブート元のオンボード NIC のオプション ROM が BIOS セットアップ ユーティリティでイ ネーブルになっていることを確認してください。不要な他のオプション ROM をディセーブ ルにして、オンボード NIC に十分なメモリ領域を確保します。

#### <span id="page-82-0"></span>不足し ている **16** ビット **I/O** 領域の解決

システムでは、64 KB のレガシー 16 ビット I/O リ ソースのみを使用でき ます。64 KB の I/O 領域 は、PCIe コントローラが CPU に統合されているため、システムの CPU 間で分割されます。サー バ BIOS には、各 CPU の 16 ビット I/O リソース要件を動的に検出し、BIOS POST の PCI バス列 挙フェーズ時に 16 ビット I/O リ ソースの割 り当てを CPU 間で適切にバラ ン ス を と る機能があ り ます。

多数の PCIe カードがシステムに取り付けられている場合は、システム BIOS の I/O 領域が一部 の PCIe デバイスで不足する可能性があります。システム BIOS で、任意の PCIe デバイスに必要 な I/O リソースを割り当てることができない場合、次の現象が確認されます。

- システムが、無限のリセット ループから抜け出せなくなる。
- PCIe デバイスの初期化時に、BIOS がハングしたように見える。
- PCIe オプション ROM の完了に時間がかかり、システムをロックしているように見える。
- PCIe ブート デバイスに BIOS からアクセスできない。
- PCIe オプション ROM が初期化エラーをレポートする。これらのエラーは、BIOS が制御をオ ペレーティング システムに渡す前に表示されます。
- **•** キーボード が機能し ない。

この問題を回避するには、次の方法を使用して16 ビット I/O の負荷の再バランスを行います。

- **1.** 未使用のすべての PCIe カード を物理的に取 り 外し ます。
- **2.** システムに1つ以上の Cisco 仮想インターフェイス カード (VIC)が取り付けられている場合 は、CIMC WebUI の [Network Adapters] ページを使用し て、シ ス テム ブー ト 設定に不要な VIC での PXE ブー ト をデ ィ セーブルに し て、一部の 16 ビット I/O リ ソース を解放し ます。各 VIC では、最小で も 16 KB の 16 ビット I/O リ ソース を使用し ているため、Cisco VIC での PXE ブートをディセーブルにすると、一部の 16 ビット I/O リソースを解放して、システムに取り 付けられている他の PCIe カード に使用でき る よ う にな り ます。

# **NVIDIA** グリ ッ ド または **Tesla GPU** カー ドの取り付け

(注) アダプタ カードまたは RAID コントローラ カードなどのコンポーネントを交換した後、互換性 のあるファームウェア レベルにすべてのシスコ コンポーネントを更新するには Cisco Host Upgrade Utility を使用し ます(『[Cisco Host Upgrade Utility User Guides](http://www.cisco.com/c/en/us/support/servers-unified-computing/ucs-c-series-rack-servers/products-user-guide-list.html)』)。サー ド パーテ ィ コ ン ポーネントをインストールしたら、サードパーティベンダーが提供するファームウェアまたは ドライバをインストールします。

ここでは、次の内容について説明します。

- **•** [ソ フ ト ウ ェ ア要件の概要\(](#page-83-0)3-46 ページ)
- **•** [設定ルール\(](#page-83-1)3-46 ページ)
- **•** サーバ バージョンを決定する方法(3-48 ページ)
- バージョン 01 のサーバへの GPU カードの取り付け(3-49 ページ)
- バージョン 02 以降のサーバへの GPU カードの取り付け(3-55 ページ)
- NVIDIA GPU カードをサポートするドライバのインストール(3-58 ページ)

#### <span id="page-83-0"></span>ソフトウェア要件の概要

#### <span id="page-83-2"></span>サーバのファームウェア

表 [3-10](#page-83-2) に GPU カードのサーバ ファームウェアの最小バージョンを示します。

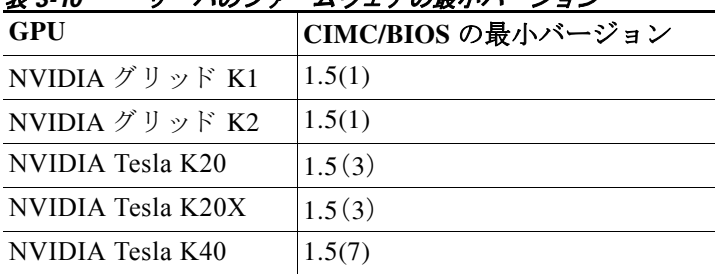

#### まっ 10 サーバのファームウェアの具小バージョン

(注) NVIDIA Tesla K40 GPU カードは、現時点では Cisco UCS Manager による管理はサポートされま せん。

### <span id="page-83-1"></span>設定ルール

GPUを搭載したサーバを設定するためのルールは、サーバのバージョンなどの要因によって異 なります。この項では、次のトピックについて取り上げます。

- **•** 一般的な NVIDIA GPU [カード 設定ルール\(](#page-84-0)3-47 ページ)
- NVIDIA グリッド GPU スロットの装着規則(3-47 ページ)
- **•** NVIDIA Tesla GPU [ス ロ ッ ト の装着規則\(](#page-84-2)3-47 ページ)

<span id="page-84-0"></span>一般的な **NVIDIA GPU** カー ド設定ルール

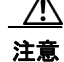

⁄!\

注意 NVIDIA GRID GPU カードを使用するときの動作温度範囲は 32 ~ 95°F(0 ~ 35°C)です。

- 注意 デュアル NVIDIA GPU カードを使用する場合は、適切な通気と冷却を保障するために、サーバ間 に少なくとも 10 mm の間隔をあけます。唯一の例外は NVIDIA GRID K1 GPU カードであり、こ の 10 mm 間隔を必要としません。
	- **•** 同じサーバに異なるタイプの GPU カード (GRID、Tesla)を混在させないでください。(同じ サーバに GRID K1 および GRID K2 GPU カード を混在させる こ と はでき ます)
	- **•** すべての GPU カー ド は、サーバ上に 2 つの CPU と 2 台の 1200 W 電源装置が必要です。
	- デュ*アル* NVIDIA GPU カードと Cisco 仮想インターフェイス カード(VIC)を同時に使用す ることはできません。これは、デュアル NVIDIA GPU はサーバのスロット 2 とスロット 5 に 取り付ける必要があり、Cisco VIC は、スロット 2 とスロット 5 のどちらかに取り付ける必要 があるためです。2つの GPU カードおよび 10 Gb イーサネット接続が必要な場合、別のス ロットに使用できる別のサポートされているアダプタを選択する必要があります。サポート さ れている アダプ タ については、次の Cisco UCS C240 M3 サーバ(スモール フォーム ファク タまたはラージ フォーム ファクタ)の技術仕様シートを参照してください。 [http://www.cisco.com/en/US/products/ps10493/products\\_data\\_sheets\\_list.html](http://www.cisco.com/en/US/products/ps10493/products_data_sheets_list.html)

#### **NVIDIA Tesla K40** の要件

NVIDIA Tesla K40 GPU カードの最小要件は以下のとおりです。

- **•** Intel E5-2600 **v2** シ リーズ CPU 搭載のサーバ
- **•** Cisco IMC と BIOS ファームウェア 1.5(7) 以降。

#### <span id="page-84-3"></span><span id="page-84-1"></span>**NVIDIA** グリッド **GPU** スロ ッ ト の装着規則

表 [3-11](#page-84-3) に、サーバで NVIDIA グリッド K1 または K2 GPU カード を装着する ための規則を示し ます。

| -- - -- ---- <i>----</i>                              |          |      |  |                            |  |  |  |  |
|-------------------------------------------------------|----------|------|--|----------------------------|--|--|--|--|
| C240 M3 サーバ バージョン  シングル K1  デュアル K1 シングル K2   デュアル K2 |          |      |  |                            |  |  |  |  |
| サーバ バージョン V01                                         | スロット 5   | および5 |  | │ スロット 2 │ スロット 5 │サポート対象外 |  |  |  |  |
| サーバ バージョン V02 以降                                      | │ スロット 5 | および5 |  | スロット 2   スロット 5  スロット 2 およ |  |  |  |  |

表 *3-11* サーバ バージ <sup>ョ</sup> ンによる *NVIDIA* グリッド *GPU* の装着規則

#### <span id="page-84-2"></span>**NVIDIA Tesla GPU** スロ ッ ト の装着規則

表 [3-12](#page-85-1) に、サーバで Tesla NVIDIA K20、K20X、および K40 GPU カード を装着する ための規則を 示し ます。

$$
\frac{1}{\mathscr{P}}
$$

(注) NVIDIA Tesla K40 GPU カード には、Intel E5-2600 **v2** シ リーズ CPU 搭載のサーバが必要です。

<u>⁄\</u>

<span id="page-85-1"></span>注意 デュアル NVIDIA Tesla GPU カードを使用する場合は、適切な通気と冷却を保障するために、 サーバ間に少なくとも 10mm の間隔をあけます。

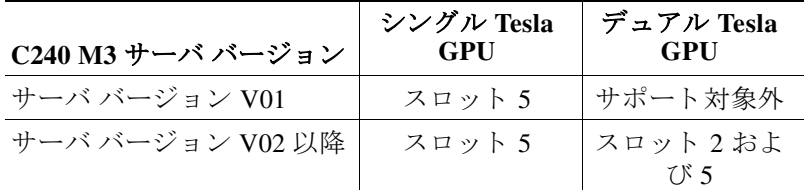

#### 表 *3-12* サーバのバージ <sup>ョ</sup> ンご との *NVIDIA Tesla GPU* の装着規則

# <span id="page-85-0"></span>サーバ バージ ョ ンを決定する方法

サーバのバージョンは PID/VID ラベルのバージョン ID で確認できます。PID/VID ラベルはサー バ上部にあ り ます(図 [3-25](#page-85-2) を参照)。

- バージョン ID「V01」は、サーバ バージョン 01 を示します。
- バージョン ID「V02」以降は、サーバのバージョン 02 以降を示します。

V02 以降のバージョンのサーバでは、GPU アップグレード キットなしで GPU カードの取り 付けをサポートします。

<span id="page-85-2"></span>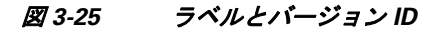

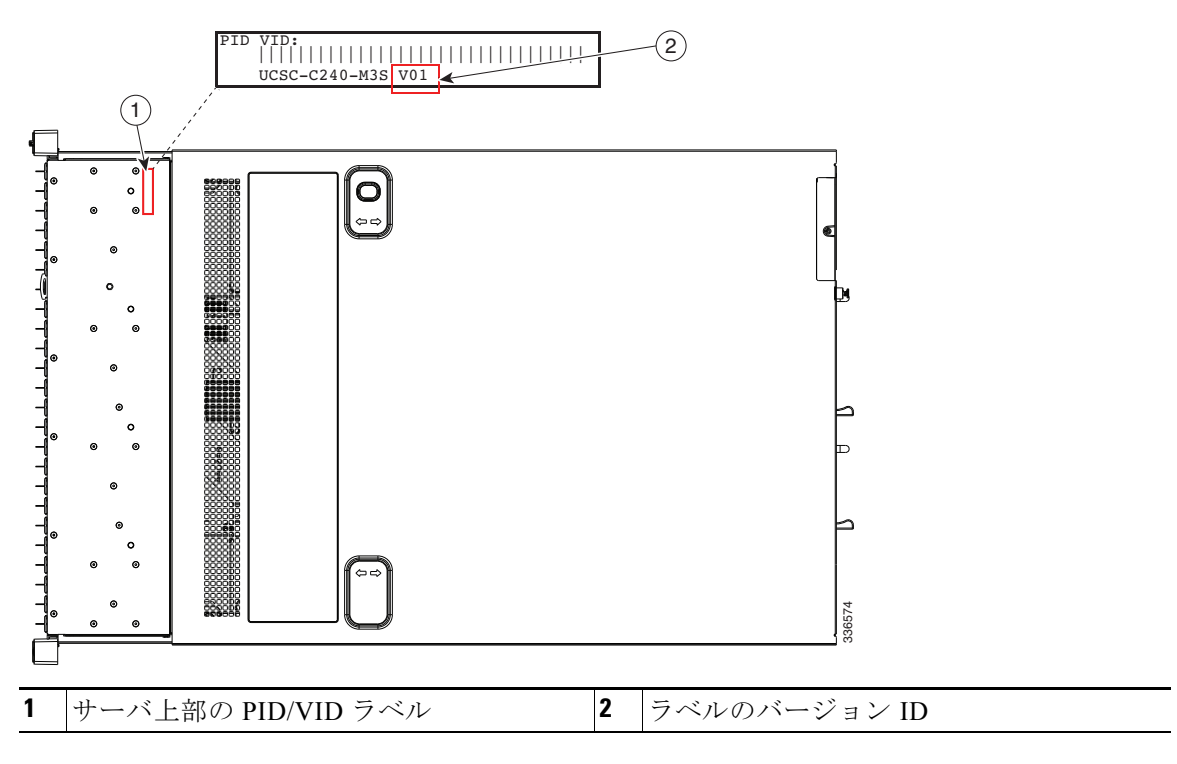

### インストール手順

サーバ バージョンに応じて、次の2つの手順を使います。

- バージョン 01 のサーバがある場合は、バージョン 01 のサーバへの GPU カードの取り付け (3-49 [ページ\)](#page-86-0)の手順に従います。GPU カード を取 り 付ける前に GPU アップグレード キット にサーバをアップグレードする必要があります。
- バージョン 02 以降のサーバがある場合は、バージョン 02 [以降のサーバへの](#page-92-0) GPU カードの [取り付け\(](#page-92-0)3-55 ページ)の手順を使用します。この場合、GPU アップグレード キットは必要で はありません。

サーバ バージョンを確認するには、サーバ バージョンを決定する方法(3-48 ページ)を参照して く ださい。

# <span id="page-86-0"></span>バージ ョ ン **01** のサーバへの **GPU** カー ドの取り付け

この項の手順では GPU カードを取り付けるためのサーバの準備に、GPU アップグレード キット を使用する必要があります。

- **•** GPU [アップグレード](#page-86-1) キット(3-49 ページ)
- インストール手順(3-50ページ)

### <span id="page-86-1"></span>**GPU** アップグレード キッ ト

GPU アップグレード キットには次のコンポーネントが含まれます(図 [3-26](#page-86-2) を参照)。

- **•** 2 つの PCIe ラ イザーの交換
- **•** シャーシの中間固定金具 1 個の交換
- **•** 8-to-8 ピンの電源ケーブル アダプタ(マザーボード と GPU の電源ケーブルの間の接続)1 個
- **•** ス ト レート GPU 電源ケーブル(シングル GPU 用)1 本
- **•** 「Y」GPU 電源ケーブル(デュ アル GPU 用)1 本

<span id="page-86-2"></span>図 *3-26 Cisco UCS C240 GPU* キッ ト

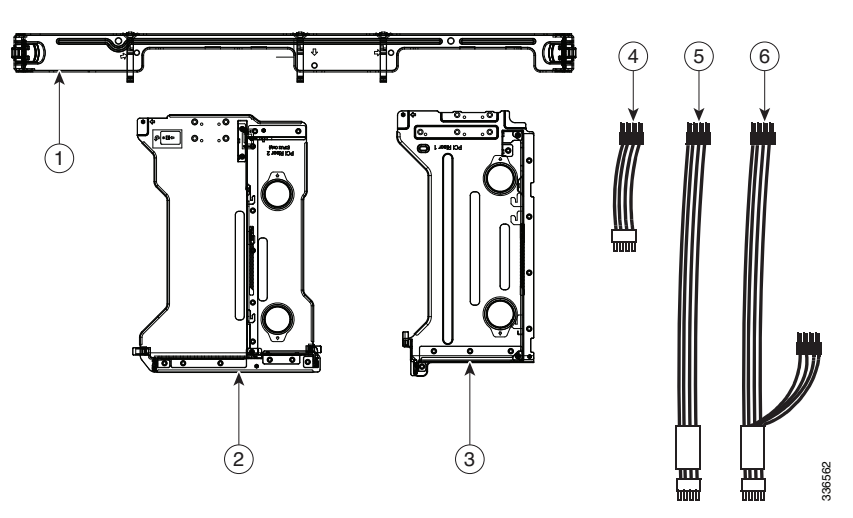

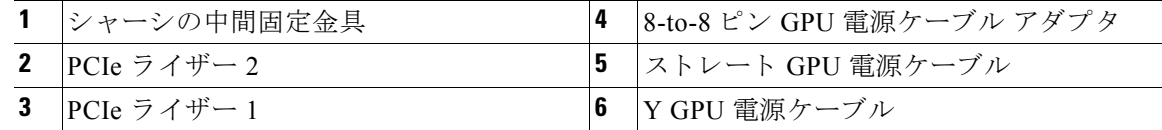

#### <span id="page-87-0"></span>インストール手順

手順の概要

- **1.** サーバでコンポーネントをインストールする準備をします。
- **2.** シャーシの中間固定金具を交換し ます。
- **3.** マザーボードに 8-to-8 ピン電源ケーブル アダプタ と電源ケーブルを接続し ます。
- **4.** 新しい交換ラ イザーに GPU カード を取 り 付けます。
- **5.** シャーシに新しい交換ライザーを取り付けます。
- **6.** GPU カード に電源ケーブルを接続し ます。

GPU カードを取り付ける前に、バージョン 01 サーバに必要なシャーシおよびケーブルの変更を 行うには、次の手順を使用します。

- ステップ **1** 次の よ う に し て、サーバで コ ンポーネン ト を取 り 付け る準備を し ます。
	- a. 「サーバのシャットダウンおよび電源オフ」セクション(3-7ページ)の説明に従ってサーバを シャットダウンし、電源をオフにします。
	- b. 上部カバーを取り外せるように、サーバをラックの前方に引き出します。場合によっては、背 面パネルからケーブルを取り外して隙間を空ける必要があります。

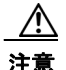

注意 コンポーネントへの接触や確認作業を安全に行えない場合は、ラックからサーバを取り出して く ださい。

- **c.** [「サーバ上部カバーの取 り 外しおよび取 り 付け」セ ク シ ョ ン\(](#page-45-0)3-8 ページ)に示すよ う に、上部 カバーを取り外します。
- d. CPU と DIMM を覆っているエアー バッフルを取り外します。
- ステップ **2** シャーシの中間固定金具を交換し ます。
	- a. 既存の PCIe ライザーを取り外します。各 PCIe ライザーの指穴を使い、両端をまっすぐ持ち 上げます。ライザーを静電気防止用マットの上に置きます。
	- b. 既存のシャーシの中間固定金具を取り外します。中間固定金具の両端にあるフィンガー ラッチを中央方向に締め付け、まっすぐ持ち上げます(図 [3-27](#page-88-0) を参照)。
	- c. 新しいシャーシの中間固定金具を取り付けます。両端のフィンガー ラッチを中央方向に締め 付けなが ら中間固定金具を設置し ます。ラ ッ チを離し、中間固定金具を位置にロ ッ ク し ます。

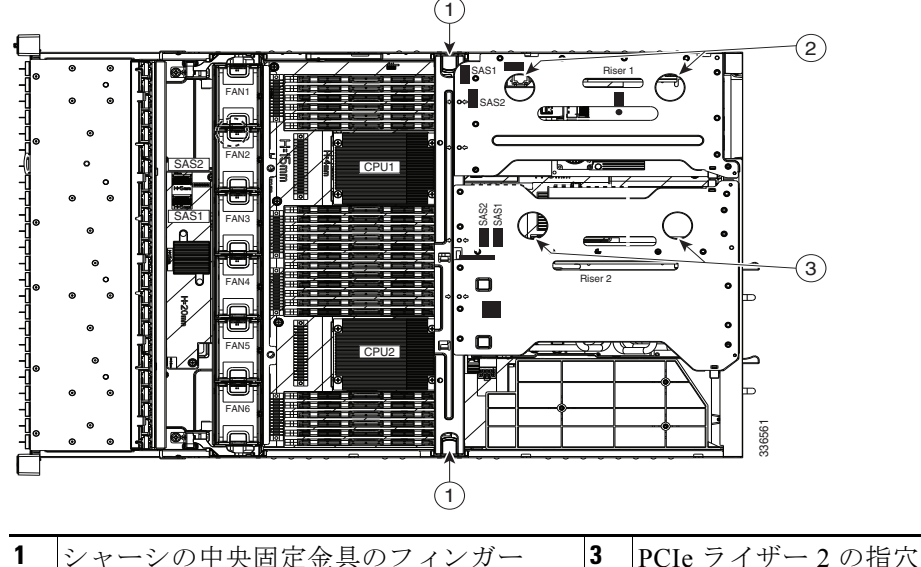

<span id="page-88-0"></span>図 *3-27* シャーシの中間固定金具と *PCIe* ラ イザーの取り外し

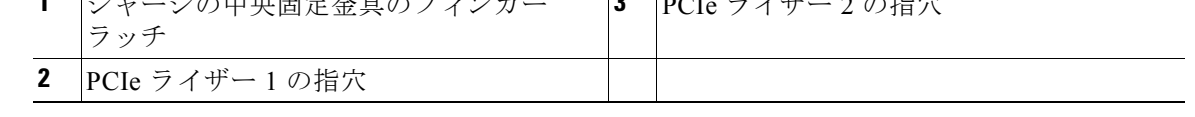

ステップ **3** マザーボード コネクタ GPU PWR に 8-to-8 ピン電源ケーブル アダプタ を接続し ます(図 [3-28](#page-88-1) を 参照)。

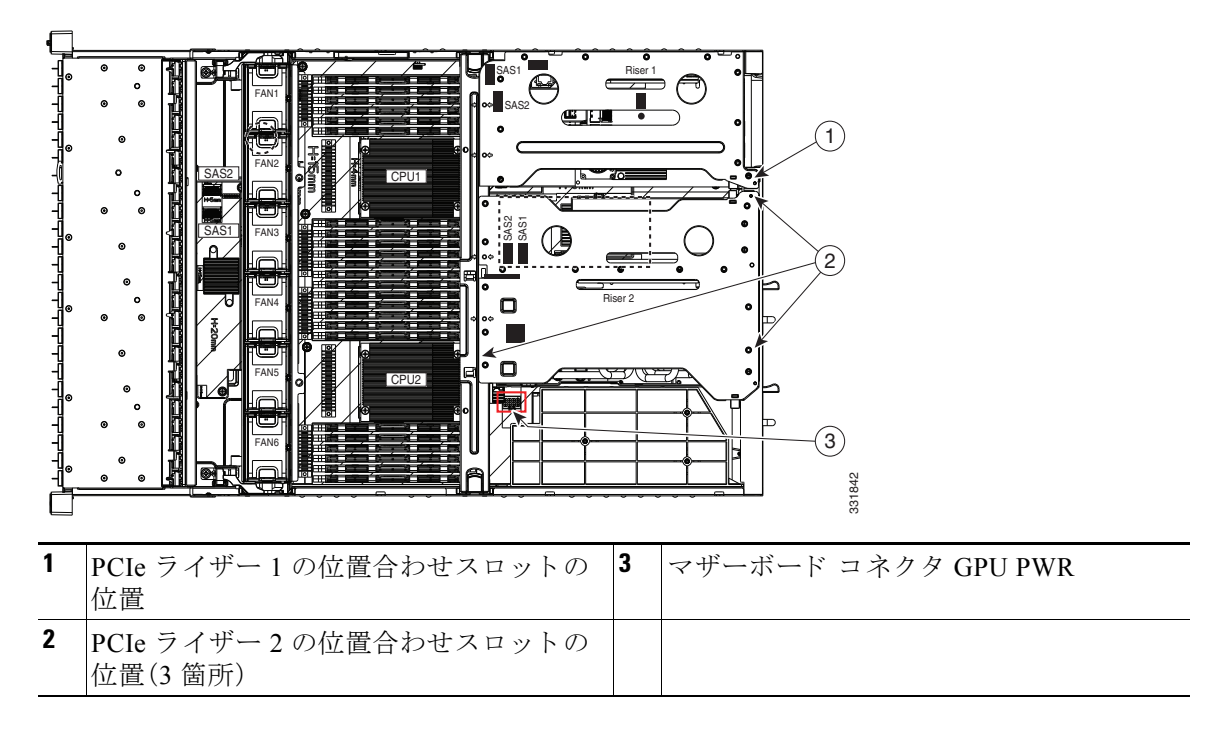

#### <span id="page-88-1"></span>図 *3-28 GPU PWR* マザーボード コネクタと *PCIe* ラ イザーの位置合わせスロ <sup>ッ</sup> ト

**ステップ 4** 8-to-8 ピン アダプタの遊離端に GPU 電源ケーブルを接続します(図 [3-29](#page-89-0) を参照)。

- **•** 1 つの GPU だけを取 り 付け る場合、ス ト レー ト GPU 電源ケーブルを使用し ます。
- **•** 2 つの GPU カー ド を取 り 付け る場合は、「Y」GPU 電源ケーブルを使用し ます。

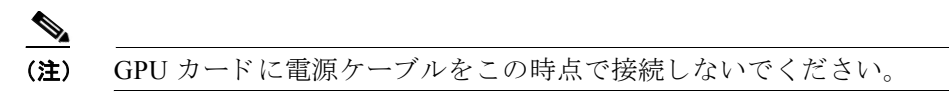

<span id="page-89-0"></span>図 *3-29* ケーブル接続図、シングルおよびデュアル *GPU* カー ドの例

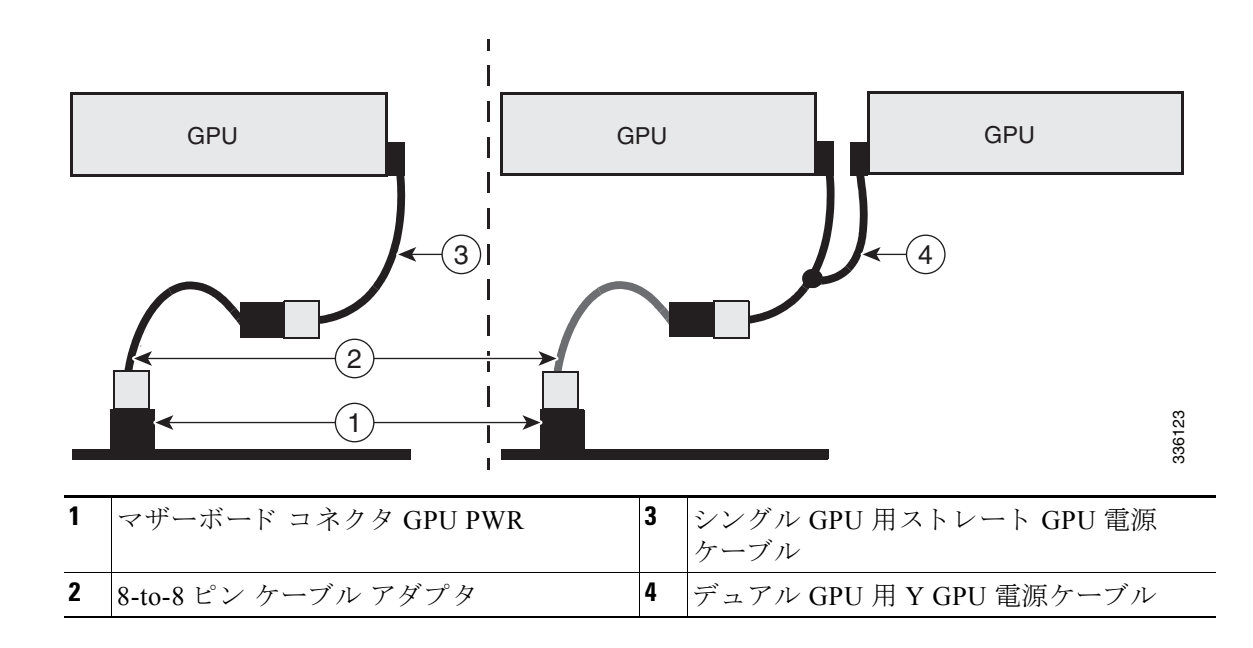

- (注) ラ イザーに GPU カード を取 り 付ける前に[設定ルール\(](#page-83-1)3-46 ページ)を参照し て く ださい[。](#page-83-1)スロッ ト 実装の制約事項が適用されます。
- <span id="page-89-1"></span>ステップ **5** PCIe スロット 5 に 1 枚目の GPU カー ド を取 り 付けます。ラ イ ザー と ス ロ ッ ト 位置については、 図 [3-30](#page-90-0) を参照してください。

 $\mathscr{P}$ 

(注) BIOS Setup ユーティリティで GPU カードを取り付けるスロット用オプション ROM を イネーブルにする必要があります。そうしないとシステムに認識されません。

<span id="page-90-0"></span>図 *3-30 PCIe* ラ イザーと *PCIe* スロ <sup>ッ</sup> ト を表示する背面パネル

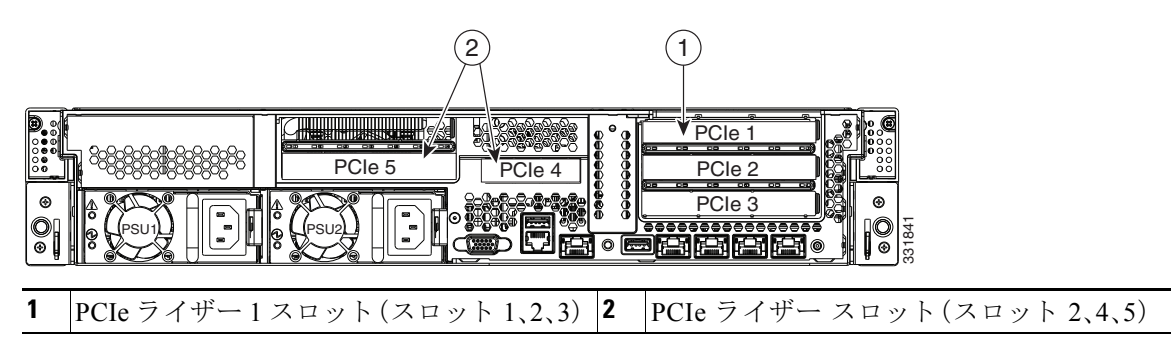

- a. ライザーのヒンジで固定されているカードの固定具と長いカードの固定具を開きます (図 [3-31](#page-90-1) を参照)。
- **b.** ライザーのソケットと GPU カードを揃え、ゆっくりとカードのエッジ コネクタをソケットに 押し込みます。コネクタに支障をきたすことを防ぐためにカードの両隅を均等に押します。
- c. カードの端上で、ヒンジで固定されているカードの固定具を閉じ、次に長いカードの固定具 を閉じ ます。

<span id="page-90-1"></span>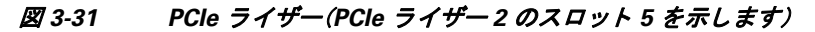

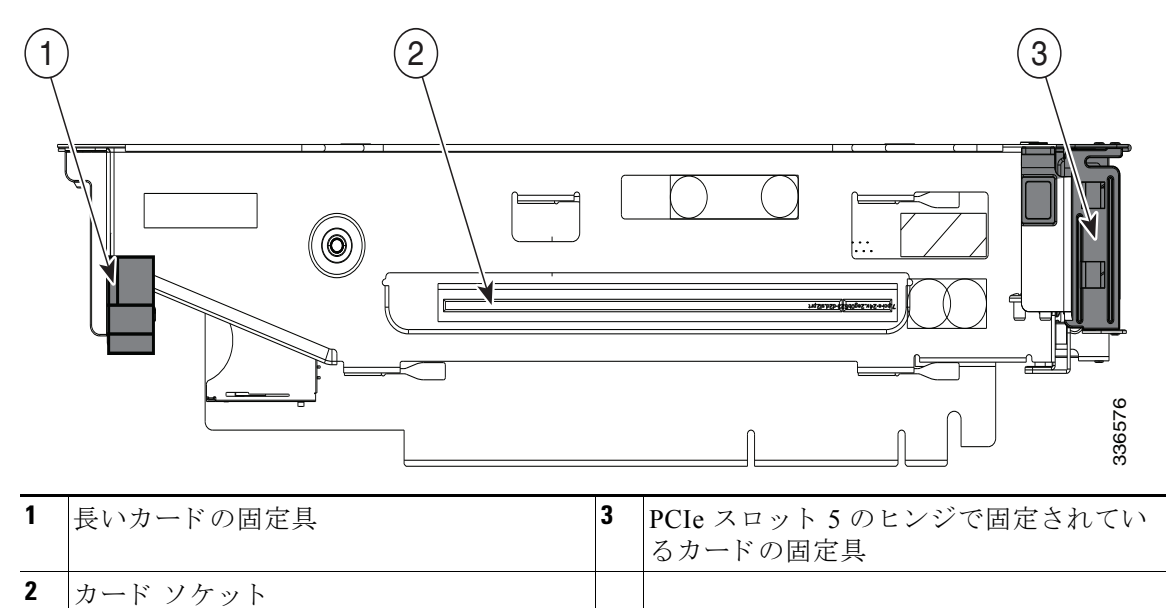

ステップ **6** 2 枚目の GPU カード を取 り 付ける場合は[、ステップ](#page-89-1) 5 で 2 つ目のラ イザー上の PCle スロット 2 に 対して行った処理を繰り返します。

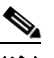

(注) GPU カードがスロット 2 に搭載されている場合、スロット 1 はブロックされており使用 でき ません。

ステップ 7 新しい PCIe ライザーを取り付けます。

a. 新しいライザーに取り付けたい他の PCIe カードも取り付けます。

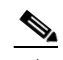

- (注) [Cisco UCS](#page-78-0) 仮想インターフェイス カード (VIC)を取り付ける場合は、Cisco UCS 仮想イン ターフェイス カードの特記事項(3-41 ページ)のスロットの制限を参照してください。
- **b.** ライザー 2 を最初に取り付けます。PCIe ライザーをマザーボード上のソケットとシャーシ 内の位置合わせスロットの上に配置します(図 [3-28](#page-88-1) を参照)。

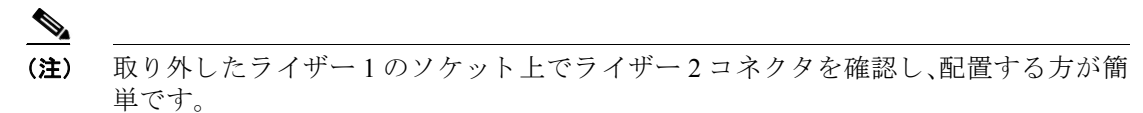

- c. PCIe ライザーの両端を慎重に押し下げて、回路基板のコネクタをマザーボード上のソケッ トにしっかりと差し込みます。ライザーの表面はシャーシと中間固定金具に水平になる必要 があ り ます。
- d. ライザー1を取り付けます。
- ステップ **8** GPU カード に電源ケーブルを接続し ます。図 [3-29](#page-89-0) を参照し て く ださい。
	- 1 つの GPU カードを取り付ける場合は、シャーシの中間固定金具の下にある GPU カード電 源コネクタにストレート ケーブルの遊離端を接続します。
	- 2 つの GPU カードを取り付ける場合は、スロット 5 の GPU カードに Y ケーブルの短いブラ ンチを接続します。スロット2の GPU カードでは長いブランチを接続します。

 $\begin{picture}(20,5) \put(0,0) {\line(1,0){155}} \put(0,0) {\line(1,0){155}} \put(0,0) {\line(1,0){155}} \put(0,0) {\line(1,0){155}} \put(0,0) {\line(1,0){155}} \put(0,0) {\line(1,0){155}} \put(0,0) {\line(1,0){155}} \put(0,0) {\line(1,0){155}} \put(0,0) {\line(1,0){155}} \put(0,0) {\line(1,0){155}} \put(0,0) {\line(1,0){155}} \put(0,0) {\line(1,$ 

(注) NVIDIA グリッド K1 GPU カードの電源コネクタにはピンが 6 本しかありませんが、電源 コードのコネクタは8ピンです。8ピン ケーブル コネクタをカードの6ピン コネクタに 接続し、クリップの位置を合わせて、キーイング機構を正しく合わせます。ケーブルコネ クタのピン 4 および 8 は、カードのコネクタと位置が合いません。

# $\underbrace{\blacklozenge}$

(注) NVIDIA グリッド K2 GPU カードには、6 ピンの雷源コネクタと 8 ピンのコネクタがあり ます。電源コードを接続する場合は、カードの8ピン コネクタを使用します。

### $\mathscr{P}$

- (注) シャーシの中間固定金具の底面にケーブルクリップがあり、そこから電源ケーブルを経 由でき ます。
- **ステップ9** エアー バッフルを取り付けます。
- ステップ 10 上部カバーを取り付けます。
- ステップ 11 サーバをラックの元の位置に戻し、ケーブルを再度接続したら、電源ボタンを押してサーバの電 源を入れます。
- **ステップ 12** NVIDIA GPU カードをサポートするドライバのインストール(3-58 ページ)に進みます。

### <span id="page-92-0"></span>バージ ョ ン **02** 以降のサーバへの **GPU** カー ドの取り付け

GPU アップグレード キットが必要ないバージョン 02 以降のサーバに GPU カードを取り付ける には、次の手順を使用します。これらの新しいサーバ用に、新しいライザーおよび中間固定金具 はすでに取り付けられ、マザーボード コネクタが更新されているため、雷源ケーブルのアダプタ は必要ではありません。

- ステップ **1** サーバの準備
	- **a.** [「サーバのシ ャ ッ ト ダウ ンおよび電源オフ」セ ク シ ョ ン\(](#page-44-0)3-7 ページ)の説明に従ってサーバを シャットダウンし、電源をオフにします。
	- **b.** 上部カバーを取り外せるように、サーバをラックの前方に引き出します。場合によっては、背 面パネルからケーブルを取り外して隙間を空ける必要があります。
	- **c.** CPU と DIMM を覆っているエアー バッフルを取り外します。
- ステップ 2 PCI ライザーを取り外します。
	- a. 各 PCIe ライザーの指穴を使い、両端をまっすぐ持ち上げます。ライザーを静電気防止用マッ ト の上に置き ます。
	- **b.** ユーザが GPU(スロット 5 またはスロット 2)に使用する PCIe スロットから既存のカードを 取り外します。

(注) ラ イザーに GPU カード を取 り 付ける前に[設定ルール\(](#page-83-1)3-46 ページ)を参照し て く ださい。スロッ ト 実装の制約事項が適用されます。

<span id="page-92-2"></span>ステップ **3** PCIe スロット 5 に 1 枚目の GPU カー ド を取 り 付け ます。カー ド で使用する ス ロ ッ ト の計画時に [設定ルール\(](#page-83-1)3-46ページ)を参照してください。ライザーとスロット位置については、図 [3-32](#page-92-1) を 参照してください。

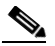

(注) GPU カードを取り付けるスロットに対して、BIOS セットアップ ユーティリティでオプ ションの ROM をイネーブルにする必要があります。そうしないと、システムに認識され ません。

<span id="page-92-1"></span>図 *3-32 PCIe* ラ イザーと *PCIe* スロ <sup>ッ</sup> ト を表示する背面パネル

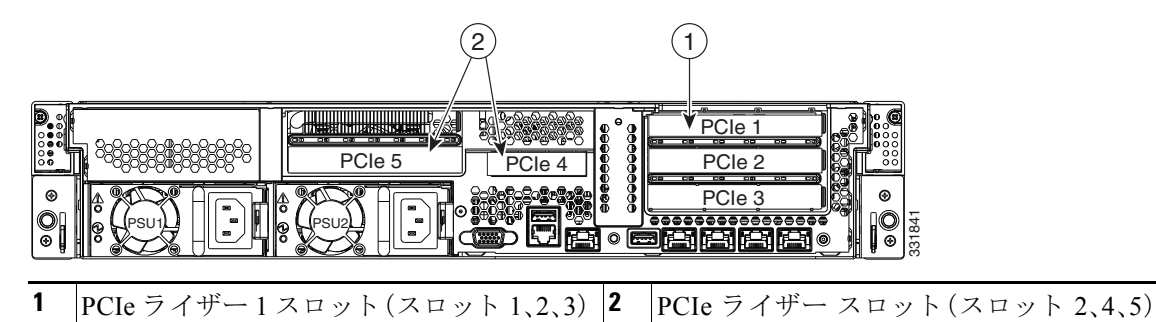

- **a.** ライザーのヒンジで固定されているカードの固定具と長いカードの固定具を開きます (図 [3-33](#page-93-0) を参照)。
- **b.** ライザーのソケットと GPU カードを揃え、ゆっくりとカードのエッジ コネクタをソケットに 押し込みます。コネクタに支障をきたすことを防ぐためにカードの両隅を均等に押します。
- c. カードの端上で、ヒンジで固定されているカードの固定具を閉じ、次に長いカードの固定具 を閉じ ます。

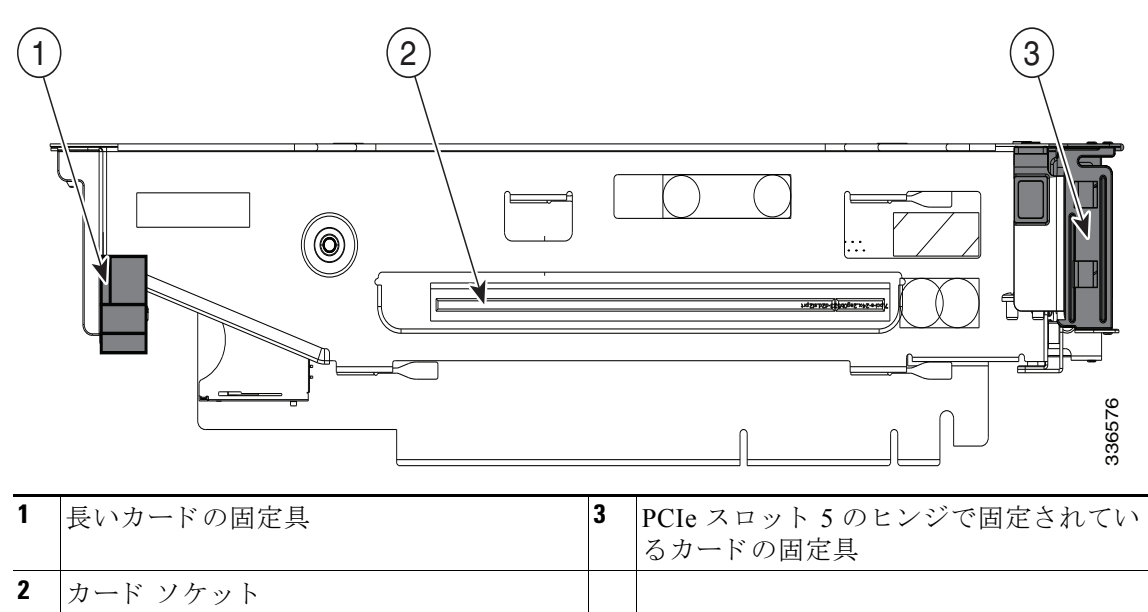

<span id="page-93-0"></span>図 *3-33 PCIe* ラ イザー(*PCIe* ラ イザー *2* のスロッ ト *5* を示します)

- ステップ **4** 2 枚目の GPU カード を取 り 付ける場合は[、ステップ](#page-92-2) 3 で 2 つ目のラ イザー上の PCle スロット 2 に 対して行った処理を繰り返します。
	- $\mathscr{P}$ (注) GPU カードがスロット 2 に搭載されている場合、スロット 1 はブロックされており使用 でき ません。
- ステップ 5 新しい PCIe ライザーを取り付けます。
	- a. 新しいライザーに取り付けたい他の PCIe カードも取り付けます。

- (注) [Cisco UCS](#page-78-0) 仮想インターフェイス カード (VIC)を取り付ける場合は、Cisco UCS 仮想イン ターフェイス カードの特記事項(3-41 ページ)のスロットの制限を参照してください。
- **b.** ライザー2を最初に取り付けます。PCIe ライザーをマザーボード上のソケットとシャーシ 内の位置合わせスロットの上に配置します(図 [3-34](#page-94-0) を参照)。

 $\begin{picture}(20,5) \put(0,0) {\line(1,0){15}} \put(0,0) {\line(1,0){15}} \put(0,0) {\line(1,0){15}} \put(0,0) {\line(1,0){15}} \put(0,0) {\line(1,0){15}} \put(0,0) {\line(1,0){15}} \put(0,0) {\line(1,0){15}} \put(0,0) {\line(1,0){15}} \put(0,0) {\line(1,0){15}} \put(0,0) {\line(1,0){15}} \put(0,0) {\line(1,0){15}} \put(0,0) {\line(1,0){15}} \put(0,0$ 

- (注) 取り外したライザー1のソケット上でライザー2コネクタを確認し、配置する方が簡 単です。
- **c.** PCIe ライザーの両端を慎重に押し下げて、回路基板のコネクタをマザーボード上のソケッ トにしっかりと差し込みます。ライザーの表面はシャーシと中間固定金具に水平になる必要 があります。
- d. ライザー1を取り付けます。
- ステップ **6** マザーボード コネクタ GPU PWR に GPU の電源ケーブルを接続し ます(参照図 [3-34](#page-94-0))。
	- **•** 1 つの GPU カード を取 り 付ける場合は、GPU PWR にス ト レート ケーブルの白色側を接続し ます。
	- **•** 2 つの GPU カード を取 り 付ける場合は、GPU PWR に Y ケーブルの白色側を接続し ます。

 $\overline{\mathscr{C}}$ 

- **ステップ 7** GPU カードに電源ケーブルを接続します(図 [3-35](#page-95-1) を参照)。
	- **•** 1 つの GPU カー ド を取 り 付け る場合は、シ ャーシの中間固定金具の下にあ る GPU カード電 源コネクタにストレート ケーブルの遊離端を接続します。
	- 2 つの GPU カードを取り付ける場合は、スロット 5 の GPU カードに Y ケーブルの短いブラ ンチを接続します。スロット2の GPU カードでは長いブランチを接続します。
	-
	- (注) NVIDIA グリッド K1 GPU カードの電源コネクタにはピンが 6 本しかありませんが、電源 コードのコネクタは8ピンです。8ピン ケーブル コネクタをカードの6ピン コネクタに 接続し、クリップの位置を合わせて、キーイング機構を正しく合わせます。ケーブル コネ クタのピン4および8は、カードのコネクタと位置が合いません。
	-

 $\overline{\mathscr{C}}$ 

- (注) NVIDIA グリッド K2 カードには、6 ピンの電源コネクタと8 ピンのコネクタがあります。 電源コードを接続する場合は、カードの8ピン コネクタを使用します。
- (注) シャーシの中間固定金具の底面にケーブル クリップがあり、そこから電源ケーブルを経 由でき ます。

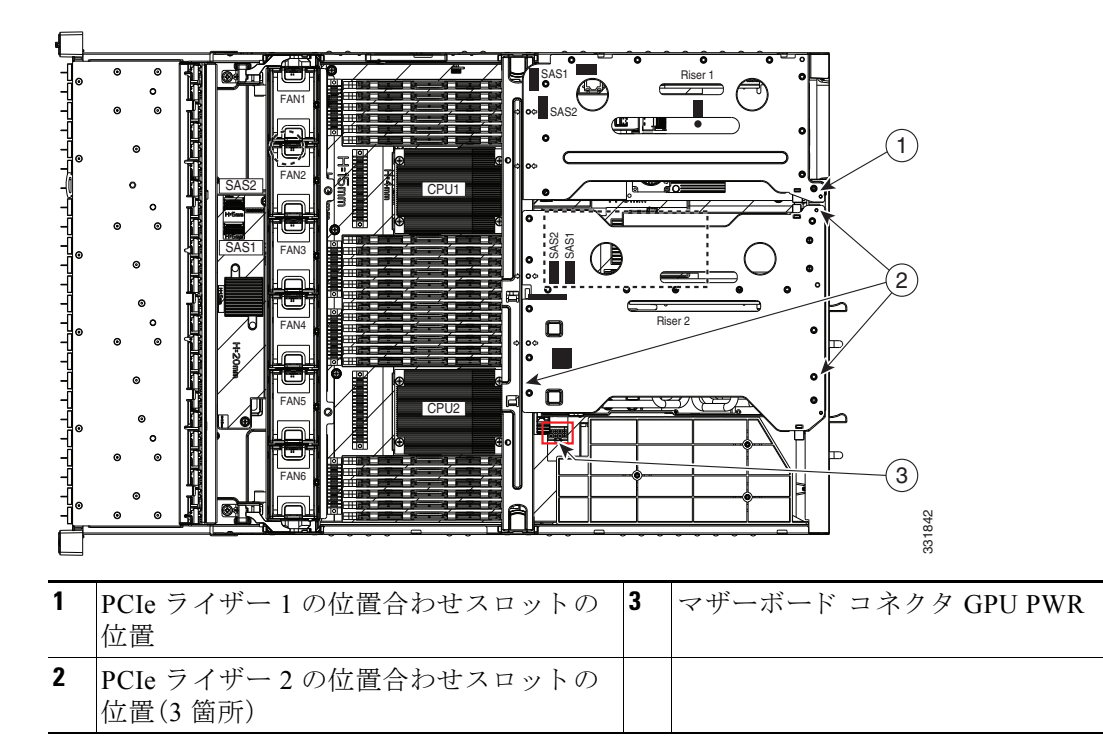

<span id="page-94-0"></span>図 *3-34 GPU* マザーボード コネクタと *PCIe* ラ イザーの位置合わせスロ <sup>ッ</sup> ト

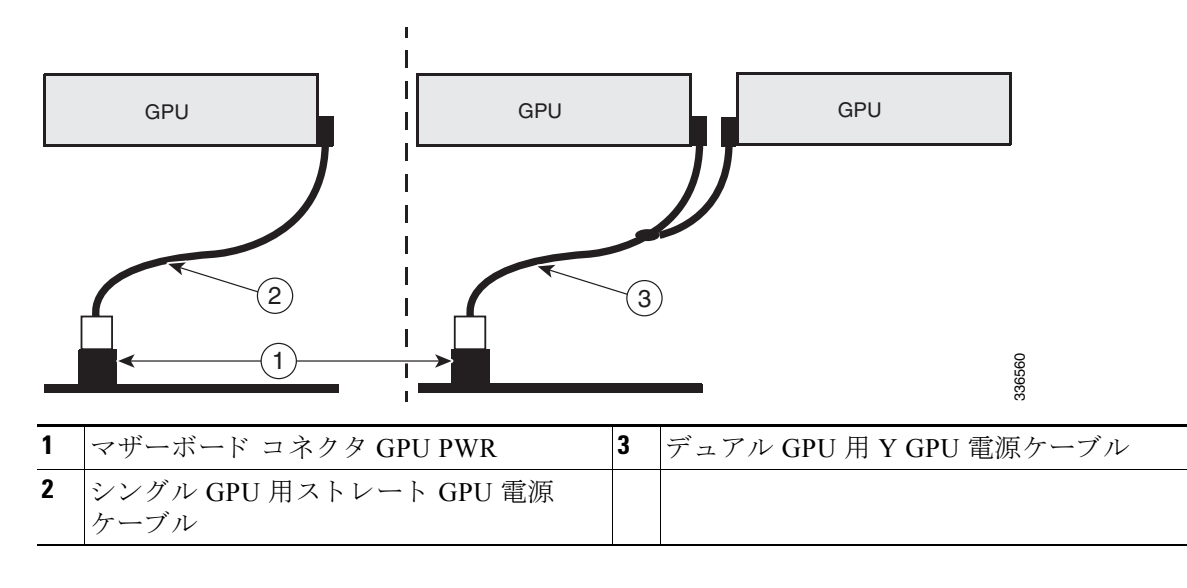

<span id="page-95-1"></span>図 *3-35* ケーブル接続図、シングルおよびデュアル *GPU* カー ドの例

- **ステップ8** エアー バッフルを交換します。
- ステップ9 上部カバーを取り付けます。
- ステップ 10 サーバをラックの元の位置に戻し、ケーブルを再度接続したら、電源ボタンを押してサーバの電 源を入れます。
- ステップ 11 NVIDIA GPU カードをサポートするドライバのインストール(3-58 ページ)に進みます。

### <span id="page-95-0"></span>**NVIDIA GPU カードをサポートするドライバのインストール**

ハードウェアの取り付け後、サーバ BIOS の適切なレベルにアップデートしてから、NVIDIA の ドライバおよびその他のソフトウェアをインストールします。

- 1. C240 M3 サーバ BIOS をアップデートします。(3-58 ページ)
- 2. NVIDIA ドライバを更新します。(3-59 ページ)

#### <span id="page-95-3"></span><span id="page-95-2"></span>**1. C240 M3** サーバ **BIOS** をア ッ プデー ト し ます。

表 [3-13](#page-95-3) に GPU カードのサーバ ファームウェアの最小バージョンを示します。

#### 表 3-13 サーバのファームウェアの最*小バージョン*

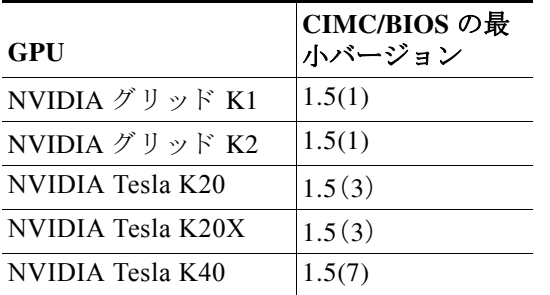

Cisco UCS C240 M3 サーバに Host Upgrade Utility を使用し て、最新の Cisco UCS C240 サーバ BIOS をインストールします。

- ステップ **1** <http://www.cisco.com/cisco/software/navigator.html> にア ク セス し ます。
- **ステップ 2** 中央のカラムから、[Servers–Unified Computing] をクリックします。
- ステップ 3 石側のカラムで [Cisco UCS C-Series Rack-Mount Standalone Server Software] をクリックします。
- **ステップ 4** 石側のカラムでお使いのサーバのモデルの名前をクリックします。
- ステップ **5** [Unified Computing System (UCS)Server Firmware] を ク リ ッ ク し ます。
- ステップ 6 リリース番号をクリックします。
- ステップ **7** [Download Now] をク リ ックして ucs-server platform-huu-version\_number.iso ファ イルをダウン ロード し ます。
- ステップ **8** 次のページで情報を確認後、[Proceed With Download] を ク リ ッ ク し ます。
- ステップ9 次の画面に進んでライセンス契約に同意し、このファイルを保存する場所を参照します。
- ステップ **10** サーバ BIOS を更新するには、Host Upgrade Utility を使用し ます。 Host Upgrade Utility のユーザ ガイドは、『Utility User Guides』を参照してください。

#### <span id="page-96-0"></span>**2. NVIDIA** ド ラ イバを更新し ます。

サーバ BIOS を更新したら、ハイパーバイザ仮想マシンに NVIDIA ドライバをインストールでき ます。

- ステップ1 コンピュータにハイパーバイザ ソフトウェアをインストールします。インストール手順につい ては、ハイパーバイザのマニュアルを参照してください。
- ステップ2 ハイパーバイザに仮想マシンを作成します。手順については、ハイパーバイザのマニュアルを参 照してください。
- ステップ 3 仮想マシンに NVIDIA ドライバをインストールします。 <http://www.nvidia.com/Download/index.aspx> からドライバをダウンロードします。
- ステップ **4** サーバを再起動し ます。
- ステップ **5** 仮想マシンが NVIDIA カード を認識でき る こ と を確認し ます。Windows では、[Device Manager] の [Display Adapters] から確認し ます。

# 内部 **SD** カー ドの交換

内部 SD カードの取り付けまたは交換を行うには、次の手順に従ってください。

- ステップ **1** 交換する SD カード を取 り 外し ます。図 [3-36](#page-98-0) を参照して く ださい。
	- a. 「サーバのシャットダウンおよび電源オフ」セクション(3-7ページ)の説明に従ってサーバの 電源をオフにします。
	- b. 上部カバーを取り外せるように、サーバをラックの前方に引き出します。場合によっては、背 面パネルからケーブルを取り外して隙間を空ける必要があります。

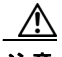

注意 コンポーネントへの接触や確認作業を安全に行えない場合は、ラックからサーバを取り出して く ださい。

- **c.** [「サーバ上部カバーの取 り 外しおよび取 り 付け」セ ク シ ョ ン\(](#page-45-0)3-8 ページ)の説明に従って、上 部カバーを取り外します。
- d. 指穴を使用して PCIe ライザー 2 の両端をまっすぐ持ち上げ、回路基板をマザーボードのソ ケットから外します。ライザーを静電気防止用マットの上に置きます。
- **e.** PCIe ラ イザー 2 で交換する SD カー ド を見つけます。図 [3-36](#page-98-0) を参照し て く ださい。
- **f.** SD カー ド の上部を押し下げて放す と 、ス ロ ッ ト か ら カー ド の一部が出ます。
- g. スロットから SD カードを取り外します。
- ステップ **2** 内部 SD カードの取 り 付け:
	- a. SD カードを、ラベル面を外側に向けてスロットに挿入します。

(注) デュアル カードは CIMC 1.5(1)以降でのみサポートされます。CIMC 1.5(1)以前のリリースでは シングル カードのみサポートされ、スロット SD1 である必要があります(図 [3-36](#page-98-0) を参照)。

- **b.** カチッ という まで SD カー ド の上部を押し下げ、ス ロ ッ ト の所定の位置に収めます。
- c. PCIe ライザーをマザーボード上のソケットとシャーシの位置合わせ機構の上に配置します (図 [3-22](#page-74-1) を参照)。
- d. PCIe ライザーの両端を慎重に押し下げて、回路基板のコネクタをマザーボード トのソケッ トにしっかりと差し込みます。
- **e.** 上部カバーを取 り 付けます。
- f. サーバをラックの元の位置に戻し、ケーブルを再度接続したら、電源ボタンを押してサーバ の電源を入れます。
- ステップ **3** SD カードが RAID 1 構成に含まれてい る場合、構成 と ハイパーバイ ザ パーテ ィ シ ョ ンを手動で 再同期させる必要があります。ハイパーバイザ パーティションの再同期(3-61 ページ)で説明さ れている手順を使用します。

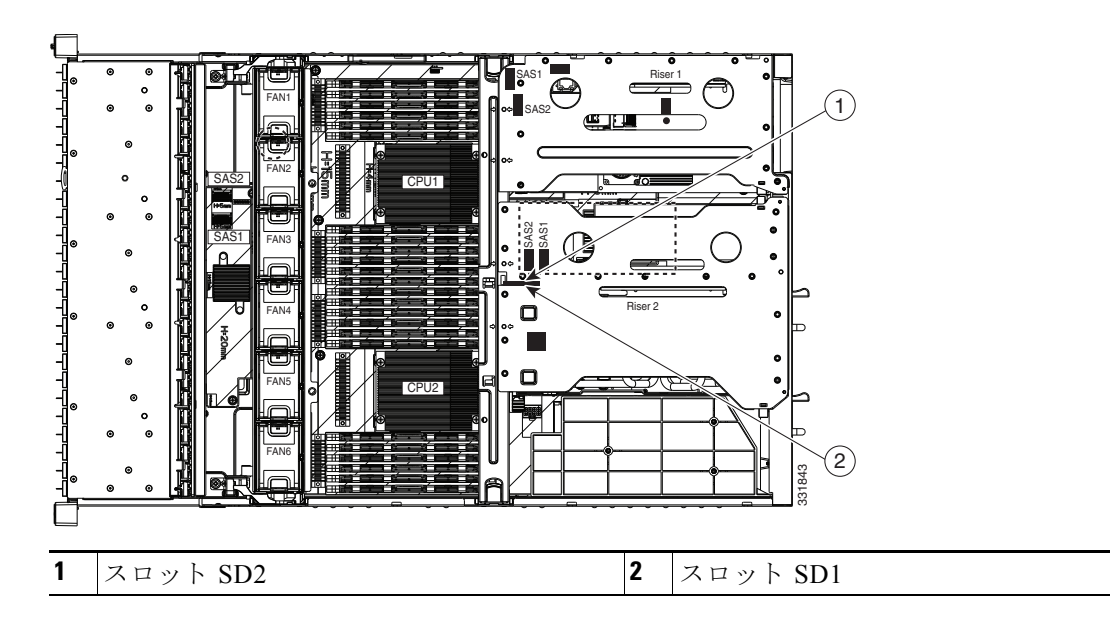

<span id="page-98-0"></span>図 *3-36 PCIe* ラ イザー *2* の内部 *SD* カード スロ <sup>ッ</sup> ト の位置

### <span id="page-98-1"></span>ハイパーバイザ パーティションの再同期

一方のメンバの SD カード スロットを交換した場合に、このオプションを使用して RAID-1 仮 想ディスクの2つのメンバ間でハイパーバイザ データを同期します。この同期を開始できるの は、2枚のカードが検出され、RAID-1 が正常でない(一方のメンバが破損)と判断された場合だ けです。

一方のメンバの SD カード スロットを交換した場合に、このオプションを使用して RAID-1 仮 想ディスクの2つのメンバ間でハイパーバイザ データを同期します。この同期を開始できるの は、2枚のカードが検出され、RAID-1 が正常でない(一方のメンバが破損)と判断された場合だ けです。

- **ステップ 1** サーバの Cisco IMC 管理インターフェイスにログインします。ブラウザを使用し、サーバに割り 当てられている IP アドレスを入力します。
- ステップ **2** Cisco IMC で、[Server Inventory] > [Storage] > [Controller Info] の順に移動し ます。
- ステップ **3** Cisco IMC で [Synchronize Card Configuration] を ク リ ッ ク し ます。
- ステップ **4** Cisco IMC で、[Server Inventory] > [Storage] > [Physical Drive Info] の順に移動し、置き換え られた カード のヘルス ステータスが [Unhealthy] を示し、RAID ロールが [Secondary Active] であるこ と を確認し ます。
- ステップ **5** Cisco UCS Server Configuration Utility(SCU)を起動し ます。

ユーティリティ ISO ファイルをダウンロードして、ユーティリティを起動するための手順につい ては、『[Cisco UCS Server Configuration Utility User Guides](http://www.cisco.com/c/en/us/support/servers-unified-computing/ucs-c-series-rack-servers/products-user-guide-list.html)』のユーザ ガイ ド を参照し て く ださい。

- ステップ **6** ハイパーバイザ パーテ ィ シ ョ ンを SCU を同期する ために使用し ます。
	- **a.** SCU で、ツールバーの [Hypervisor Sync] アイコンをクリックします。 ダイアログボックスで、ハイパーバイザ RAID を同期することを確認するよう求められます。
	- **b.** [Yes] を ク リ ッ ク し ます。 同期が完了すると、処理の完了を示すダイアログ ボックスが表示されます。
- **c.** [OK] を ク リ ッ ク し ます。 ツールバーの [Hypervisor Sync] ア イ コ ンはグレーアウ ト されます。
- **ステップ 7** SCU をアンマウントし、サーバを再起動します。
	- **a.** SCU で、ツールバーの [Reboot] アイコンをクリックします。 [Reboot] ダイアログが表示されます。
	- **b.** [Yes] をクリックしてリブートします。
	- **c.** [Cisco IMC KVM] ウィンドウで SCU ISO をアンマウントします。
	- d. サーバの正常なリブートを許可します。

# **SuperCap** 電源モジュールの交換

このサーバには、RAID SuperCap 電源モジュール(SCPM)を2つ取り付けることができます。ユ ニットは、取り外し可能なエアー バッフル上のクリップに取り付けられます(図 [3-37](#page-100-0) を参照)。

SCPM は、キャッシュの NAND フラッシュへのオフロードによる急な電源喪失に備えてディス ク ライトバック キャッシュ DRAM を約 3 年間バックアップします。

 $\mathbf{A}$ 

#### 警告 バッ テ リ を正し く 交換し ないと、爆発するおそれがあ り ます。交換用バッ テ リは元のバッ テ リ と 同じものか、製造元が推奨する同等のタイプのものを使用してください。使用済みのバッテリ は、製造元が指示する方法に従っ て処分し て く だ さい。 ステートメント 1015

RAID コントローラ バックアップ ユニットを交換するには、次の手順に従います。

- ステップ **1** バックアップ ユニ ッ ト を取 り 外し ます(図 [3-37](#page-100-0) を参照)。
	- **a.** [「サーバのシャ ッ ト ダウ ンおよび電源オフ」セ ク シ ョ ン\(](#page-44-0)3-7 ページ)の説明に従ってサーバの 電源をオフにし ます。
	- b. 上部カバーを取り外せるように、サーバをラックの前方に引き出します。場合によっては、背 面パネルからケーブルを取り外して隙間を空ける必要があります。

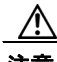

注意 コンポーネントへの接触や確認作業を安全に行えない場合は、ラックからサーバを取り出して く ださい。

- **c.** [「サーバ上部カバーの取 り 外しおよび取 り 付け」セ ク シ ョ ン\(](#page-45-0)3-8 ページ)に示すよ う に、上部 カバーを取り外します。
- d. 既存のバックアップ デバイスに接続されているケーブルを取り外します。
- **e.** バックアップ ユニッ ト をス ラ イ ド させてエアー バッ フルの取 り 付けポイン ト 上のク リ ップ か ら解放し ます(図 [3-37](#page-100-0) を参照)。
- ステップ 2 新しいバックアップ デバイスのインストール。
	- a. 新しいバックアップ ユニットをエアー バッフルの取り付けポイント上のクリップにスライ ド させます。
	- **b.** RAID コントローラから新しいバックアップ ユニットにケーブルを接続します。
- **c.** 上部カバーを取 り 付けます。
- d. サーバをラックの元の位置に戻し、ケーブルを再度接続したら、電源ボタンを押してサーバ の電源を入れます。

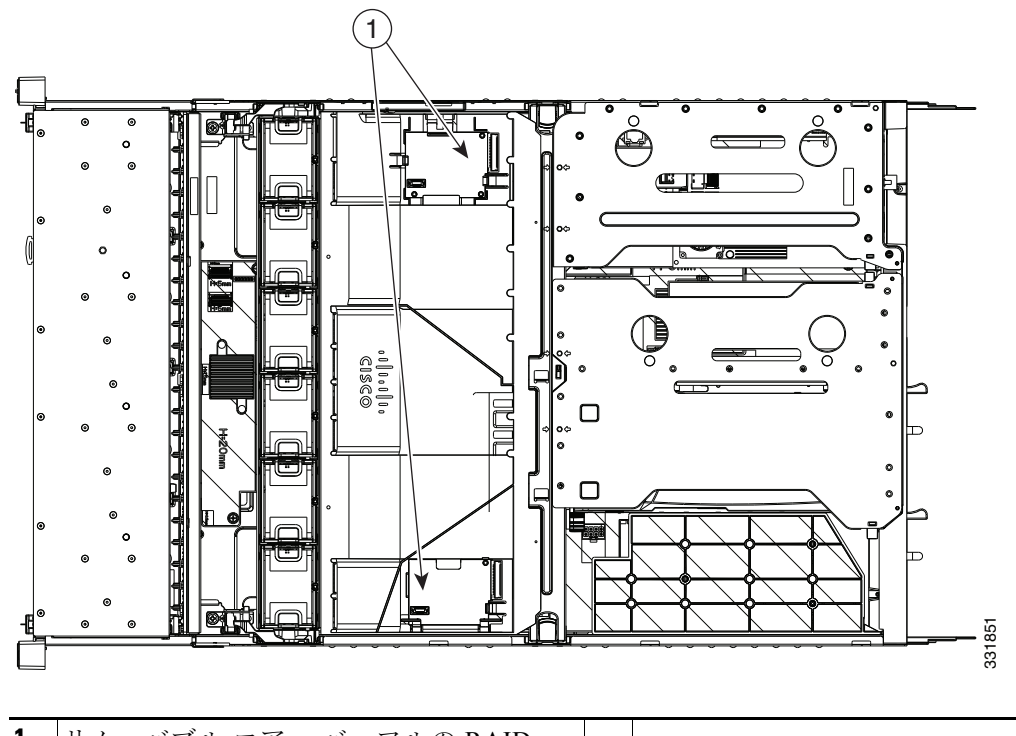

<span id="page-100-0"></span>図 *3-37 BBU*、*SCPM RAID* バックアップ ユニ <sup>ッ</sup> ト の交換

**1** リ ムーバブル エアー バッ フルの RAID バックアップ ユニット取り付けポイント

# トラステッド プラットフォーム モジュールの取り付け

トラステッド プラットフォーム モジュール(TPM)は小型の回路基板で、マザーボードのソケッ トに取り付けます。ソケットの位置はマザーボード上で、PCIe ライザー1の下になります (図 [3-38](#page-102-0) を参照)。

(注) 安全確保のために、TPM は一方向ネジを使用して取り付けます。このネジは一般的なドライバで は取り外せません。

トラステッド プラットフォーム モジュール(TPM)を取り付けるには、次の手順に従います。

ステップ1 サーバでコンポーネントをインストールする準備をします。

- **a.** [「サーバのシャ ッ ト ダウ ンおよび電源オフ」セ ク シ ョ ン\(](#page-44-0)3-7 ページ)の説明に従ってサーバの 電源をオフにし ます。
- **b.** 上部カバーを取り外せるように、サーバをラックの前方に引き出します。場合によっては、背 面パネルからケーブルを取り外して隙間を空ける必要があります。

注意 コンポーネントへの接触や確認作業を安全に行えない場合は、ラックからサーバを取り出して く ださい。

- **c.** [「サーバ上部カバーの取 り 外しおよび取 り 付け」セ ク シ ョ ン\(](#page-45-0)3-8 ページ)に示すよ う に、上部 カバーを取り外します。
- **d.** PCIe ラ イザー 1 に取 り 付け られている カード があ るか確認し ます。図 [3-38](#page-102-0) を参照してくだ さい。
- **•** PCIe ラ イザー 1 にカード が取 り 付け られていない場合は、TPM ソケッ トにアクセスできま す[。ステップ](#page-101-0) 2 に進みます。
- **•** PCIe ラ イザー 1 にカード が取 り 付け られている場合は、PCIe ラ イザー 1 を取 り 外す必要があ ります。PCIe ライザー1の上部にある指穴を使用して両端をまっすぐ持ち上げ、回路基板を マザーボード上のソケットから外します。ライザーを静電気防止用マットの上に置きます。
- <span id="page-101-0"></span>ステップ **2** 次のよ う にして、TPM を取 り 付けます(図 [3-38](#page-102-0) を参照)。
	- a. マザーボード上の TPM ソケットを確認します(図 [3-38](#page-102-0) を参照)。
	- **b.** TPM 回路基板の下部にあるコネクタとマザーボードの TPM ソケットの位置を合わせます。 TPM ボード のネジ穴および絶縁体と TPM ソ ケ ッ ト に隣接するネジ穴の位置を合わせます。
	- **c.** TPM を均等に押し下げて、マザーボード ソケットにしっかりと装着します。
	- d. 一方向ネジを1本取り付けて、TPMをマザーボードに固定します。
	- **e.** PCIe ラ イザー 1 を取 り 外し ていた場合は、元の位置に取 り 付け直し ます。
	- **f.** 上部カバーを取 り 付けます。
	- g. サーバをラックの元の位置に戻し、ケーブルを再度接続したら、電源ボタンを押してサーバ の電源を入れます。
- ステップ 3 次のようにして、TPM をイネーブルにします。
	- **a.** ブー ト ア ップ中に F2 プロ ンプ ト が表示された ら、**F2** を押して BIOS セ ッ ト ア ッ プに入 り ます。
	- **b.** BIOS 管理者パスワードを使用して、BIOS Setup ユーティリティにログインします。
	- **c.** BIOS セットアップ ユーティリティ画面で、[Advanced] タブを選択します。
	- **d.** [Trusted Computing] を選択し、[TPM Security Device Configuration] 画面を開き ます。
	- **e.** [TPM SUPPORT] を [Enabled] に変更し ます。
	- **f. F10** を押し て設定を保存し、サーバを再起動し ます。
- ステップ **4** TPM がイネーブルになっている こ と を確認し ます。
	- **a.** ブー ト ア ップ中に F2 プロ ンプ ト が表示された ら、**F2** を押して BIOS セ ッ ト ア ッ プに入 り ます。
	- **b.** BIOS 管理者パスワードを使用して、BIOS Setup ユーティリティにログインします。
	- **c.** [Advanced] タブを選択し ます。
- **d.** [Trusted Computing] を選択し、[TPM Security Device Configuration] 画面を開き ます。
- **e.** [TPM SUPPORT] が [Enabled] になっている こ と を確認し ます。

(注) Intel Trusted Execution Technology (TXT) 機能を使用する場合は、TPM [に対する](#page-102-1) Intel [Trusted Execution Technology](#page-102-1)(TXT)機能の イ ネーブル化(3-65 ページ)の説明に従ってそ の機能をイネーブルにする必要があります。

<span id="page-102-0"></span>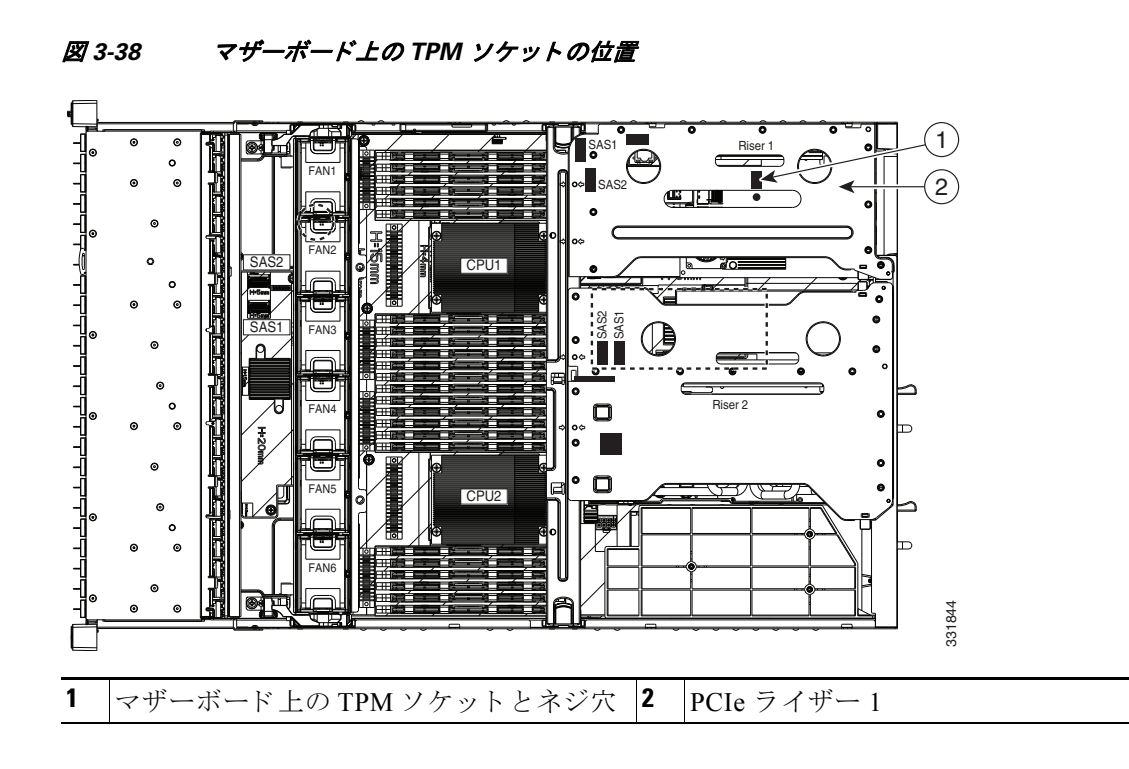

# <span id="page-102-1"></span>**TPM** に対する **Intel Trusted Execution Technology**(**TXT**)機能のイネーブ ル化

Intel TXT を使用すると、ビジネス サーバ上で使用および保管される情報の保護機能が強化され ます。この保護の主要な特徴は、隔離された実行環境および付随メモリ領域の提供にあり、機密 データに対する操作をシステムの他の部分から見えない状態で実行することが可能になりま す。さらに、Intel TXT は、暗号キーなどの機密データを保管できる封印されたストレージ領域も 提供し、悪意のあるコードからの攻撃時に機密データが漏洩するのを防ぐために利用できます。 TXT 機能をイネーブルにするには、次の手順に従います。

ステップ **1** 次のよ う にして、TPM がサーバに取 り 付け済みで、イ ネーブルになってい る こ と を確認し ます。

- **a.** VGA モニタと USB キーボードをサーバに接続するか、または、サーバの CIMC インター フェイスにリモート ログインして仮想 KVM コンソール ウィンドウを開きます。
- b. サーバをリブートします。
- **c.** ブー ト ア ップ中に **F2** プロ ンプ ト が表示された ら、F2 を押して BIOS セ ッ ト ア ッ プに入 り ます。

d. BIOS 管理者パスワードを使用して、BIOS Setup ユーティリティにログインします。

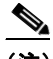

(注) この手順を実行するには、BIOS 管理者としてログインする必要があります。まだ行って いない場合は、BIOS Setup ユーティリティの [Security] タブで BIOS 管理者のパスワード を設定してください。

- **e.** [Advanced] タブを選択し ます。
- **f.** [Advanced] タブで [Trusted Computing] を選択し、[TPM Security Device Configuration] を開き ます。
- **g.** [TPM SUPPORT] が [Enabled] になってい る こ と を確認し ます。そ う でない場合は、[TPM SUPPORT] を [Enabled] に設定し ます。
- **h. Escape** キーを押して、BIOS セッ トアップ ユーテ ィ リ テ ィ の [Advanced] タブに戻 り ます。
- ステップ **2** Intel Trusted Execution Technology(TXT)機能を有効に し ます。
	- **a.** [Advanced] タブから、[Intel TXT(LT-SX) Configuration] を選択し、[Intel TXT(LT-SX) Hardware Support] 画面を開き ます。

 $\frac{\mathcal{L}}{\mathcal{L}}$ 

- (注) Intel Trusted Execution Technology (TXT) 機能はサーバの TPM ヘッダーに TPM がインス ト ールされている場合のみ有効にでき ます。
- **b.** [TXT Support] を [Enabled] に設定し ます。
- ステップ **3** 同じ画面で、[Intel Virtualization Technology (VT)] と [Directed I/O (VT-d)] 機能が有効になってい ることを確認します(出荷時デフォルト)。
	- **a.** [Intel TXT(LT-SX) Hardware Support] の画面で、[VT-d Support] および [VT Support] の両方が [Enabled] と し て リ ス ト されている こ と を確認し ます。
		- **–** 必要なオブジ ェ ク ト がすでに有効になっている場合、省略し て [ステップ](#page-103-0) 4 に移動し て く ださい。
		- **–** [VT-d Support] および [VT Support] の両方が [Enabled] でない場合、次のス テ ッ プに進み、 有効にし ます。
	- **b. Escape** キーを押して、BIOS セッ トアップ ユーテ ィ リ テ ィ の [Advanced] タブに戻 り ます。
	- **c.** [Advanced] タブで、[Processor Configuration] を選択し、[Processor Configuration] 画面を開き ます。
	- **d.** [Intel (R) VT] および [Intel (R) VT-d] を [Enabled] に設定し ます。
- <span id="page-103-0"></span>ステップ **4 F10** を押し て変更内容を保存し、BIOS セッ トアップ ユーテ ィ リ テ ィ を終了し ます。
- ステップ **5** 次のよ う にして、Intel TXT、VT、および VT-d 機能がイネーブルになっている こ と を確認し ます。
	- a. サーバをリブートします。
	- **b.** ブー ト ア ップ中に F2 プロ ンプ ト が表示された ら、**F2** を押して BIOS セ ッ ト ア ッ プに入 り ます。
	- **c.** [Advanced] タブを選択し ます。
	- **d.** [Intel TXT(LT-SX) Configuration] を選択し て、[TXT Support]、[VT-d Support]、[VT Support]が [Enabled] になっていることを確認します。

# **SCU** のアップグレード **ROM** モジュールの交換

モジュールを取り外し、交換するには、次の手順を使用します。

ステップ **1** 次の よ う に し て、サーバで コ ンポーネン ト を取 り 付け る準備を し ます。

- a. サーバのシャットダウンおよび電源オフ(3-7ページ)の説明に従ってサーバの雷源をオフに し ます。
- **b.** 上部カバーを取り外せるように、サーバをラックの前方に引き出します。場合によっては、背 面パネルからケーブルを取り外して隙間を空ける必要があります。

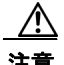

注意 コンポーネントへの接触や確認作業を安全に行えない場合は、ラックからサーバを取り出して く ださい。

- **c.** [サーバ上部カバーの取 り 外しおよび取 り 付け\(](#page-45-0)3-8 ページ)の説明に従って、上部カバーを取 り外します。
- **ステップ 2** SCU のアップグレード ROM モジュールを取り外します。
	- **a.** マザーボードのモジュールを確認します(図 [C-1](#page-132-0) を参照)。
	- **b.** モジュールのプリント基板を持ち、ヘッダーから持ち上げます。

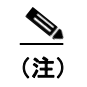

(注) モジュールを引き上げる前に、モジュールの小さな留め具はヘッダーから隙間を空け る必要があります。モジュールを後ろに傾けて、図 [3-39](#page-104-0) に示すように引き上げます。

- **ステップ3** 新しい SCU のアップグレード ROM モジュールを取り付けます。
	- a. マザーボード ヘッダーのピン とモジュールの位置を合わせます。
	- **b.** モジュールが装着され、留め具がヘッダーにロックされるまで、モジュールをゆっくり押し 下げます。

<span id="page-104-0"></span>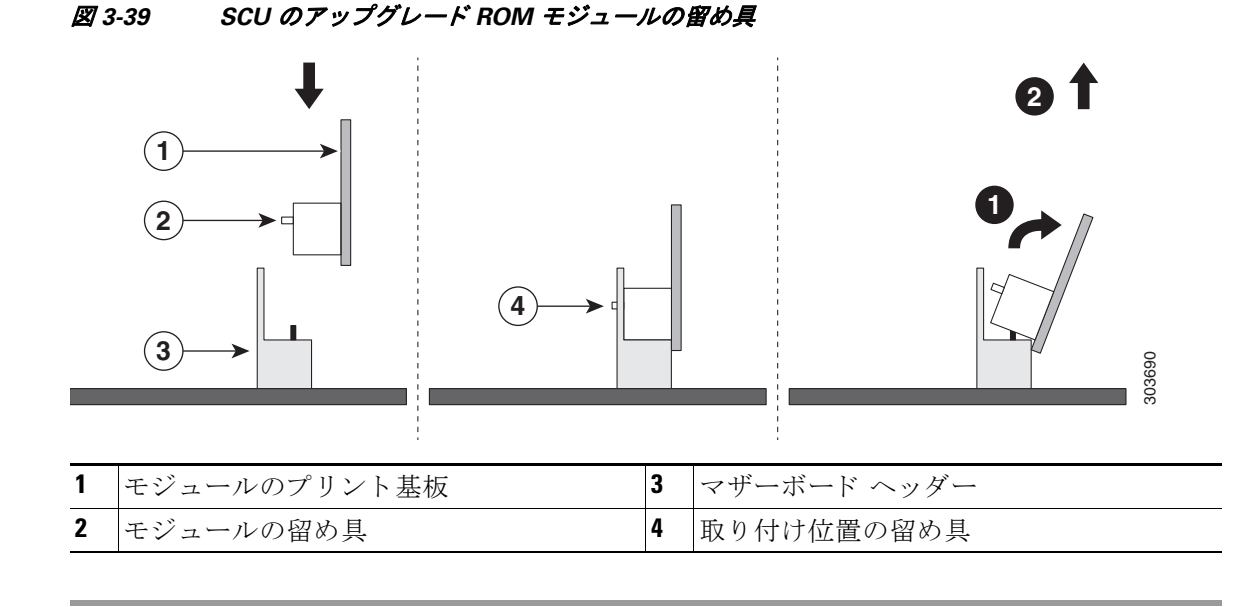

モジュールとの組み込み RAID の使用方法の詳細については、組み込み [MegaRAID](#page-129-0) コントロー ラ(C-8[ページ\)](#page-129-0)を参照してください。

# ソフトウェア **RAID** キー モジュールの交換

ソフトウェア RAID キー モジュールを取り外し、交換するには、次の手順を使用します。

- ステップ **1** 次の よ う に し て、サーバで コ ンポーネン ト を取 り 付け る準備を し ます。
	- a. サーバのシャットダウンおよび電源オフ(3-7ページ)の説明に従ってサーバの電源をオフに し ます。
	- b. 上部カバーを取り外せるように、サーバをラックの前方に引き出します。場合によっては、背 面パネルからケーブルを取り外して隙間を空ける必要があります。

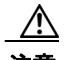

注意 コンポーネントへの接触や確認作業を安全に行えない場合は、ラックからサーバを取り出して く ださい。

- **c.** [サーバ上部カバーの取 り 外しおよび取 り 付け\(](#page-45-0)3-8 ページ)の説明に従って、上部カバーを取 り外します。
- ステップ 2 ソフトウェア RAID キー モジュールを取り外します。
	- **a.** マザーボードのモジュールを確認します(図 [C-1](#page-132-0) を参照)。
	- **b.** モジュールのプリント基板を持ち、ヘッダーから持ち上げます。

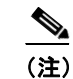

(注) モジュールを引き上げる前に、ヘッダーの固定クリップから隙間を空ける必要があ ります。固定クリップを開き、図 [3-40](#page-106-0) に示すように引き上げます。

- ステップ **3** 新しいソフ ト ウェア RAID キー モジ ュールを取 り 付けます。
	- a. マザーボード ヘッダーのピンとモジュールの位置を合わせます。
	- b. モジュールが装着され、モジュール上の固定クリップがロックされるまで、モジュールを ゆっくり押し下げます。

<span id="page-106-0"></span>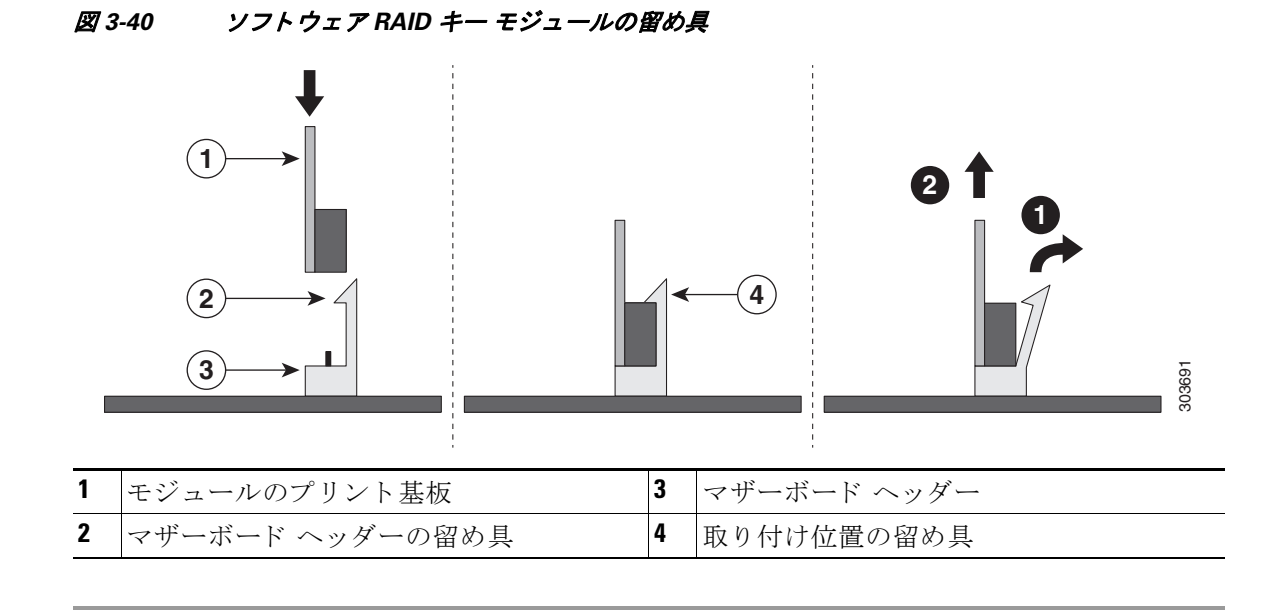

モジュールとの組み込み RAID の使用方法の詳細については、組み込み [MegaRAID](#page-129-0) コントロー ラ(C-8[ページ\)](#page-129-0)を参照してください。

# 電源装置の交換

サーバには 1 つまたは 2 つの電源装置を設置でき ます。2 つの電源装置を設置し ている場合、そ れらの電源装置は 1+1 冗長です。

- 電源装置の詳細については[、電力仕様\(](#page-110-0)A-1 ページ)を参照してください。
- **•** 電源 LED の詳細については、背面パネルの LED [およびボタン\(](#page-41-0)3-4 ページ)を参照し て く だ さい。
- **•** DC 電源装置の配線の詳細については、DC [電源装置の配線\(](#page-107-0)3-70 ページ)を参照し て く ださい。 電源装置の交換または取り付けを行うには、次の手順に従います。

(注) サーバに電源装置の冗長性を指定し ている(電源装置が 2 つあ る)場合は、1+1 冗長であ る ため、 電源装置の交換時にサーバの電源をオフにする必要はあ り ません。

(注) サーバ内で異なるタイプの雷源装置を組み合わせて使用しないでください。電源装置は、両方と も 650 W、あるいは 1200 W にする必要があります。

ステップ **1** 交換する電源装置を取 り 外すか、空のベイ か ら ブ ラ ン ク パネルを取 り 外し ます(図 [3-41](#page-107-1) を参照)。

- **a.** 次のいずれかの操作を実行し ます。
	- **–** サーバに電源装置が 1 つしかない場合は[、「サーバのシャ ッ ト ダウ ンおよび電源オフ」セ](#page-44-0) クション(3-7 ページ)の説明に従ってサーバをシャットダウンし、電源をオフにします。
	- **–** サーバに電源装置が 2 つあ る場合は、サーバをシ ャ ッ ト ダ ウ ンする必要はあ り ません。

**b.** 交換する電源装置から、電源コードを取り外します。

DC 電源装置では、コネクタ内部の上部にあるオレンジのプラスチック ボタンを電源装置に 向けて押して、電源装置から電気コネクタブロックを取り外します。電源装置からコネクタ ブロックを引き出します。

- **c.** 電源装置のハン ド ルをつかみながら、リ リ ース レバーをハン ド ルのほ う にひね り ます。
- **d.** 電源装置をベイから引き出し ます。
- ステップ 2 次のようにして、新しい雷源装置を取り付けます。
	- a. 電源装置のハンドルをつかみ、空のベイに新しい電源装置を挿入します。
	- **b.** リリース レバーがロックされるまで、電源装置をベイに押し込みます。
	- **c.** 電源コード を新しい電源装置に接続し ます。

DC 電源装置では、電気コネクタブロックを電源装置に押し込みます。

 $\frac{\mathcal{L}}{\mathcal{L}}$ 

(注) DC 電源装置については、を参照してください。

**d.** サーバをシャットダウンした場合は、**電源**ボタンを押して、サーバを主電源モードに戻します。

#### <span id="page-107-1"></span>図 *3-41* 電源装置の取り外しおよび取り付け

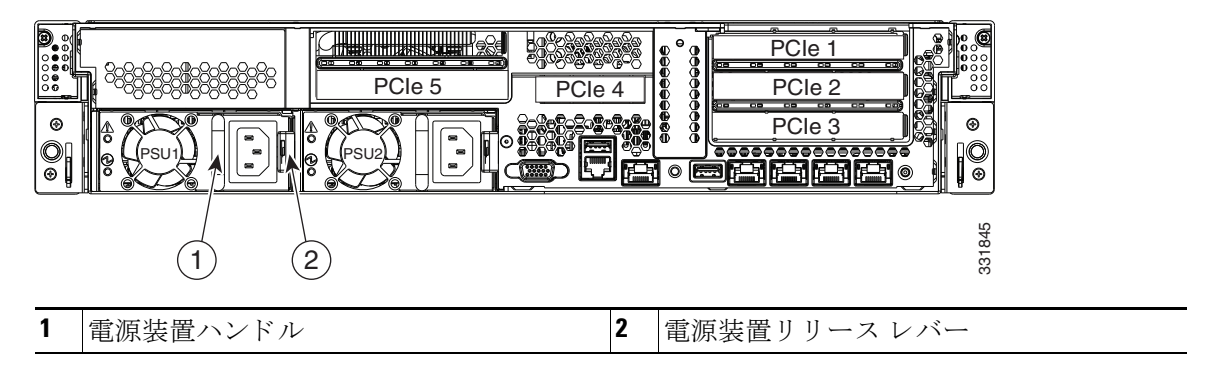

### <span id="page-107-0"></span>**DC** 電源装置の配線

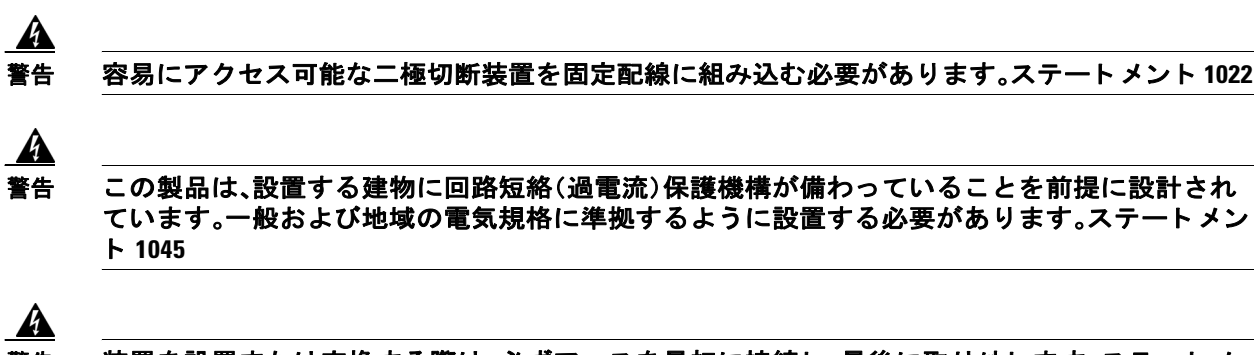

警告 装置を設置または交換する際は、必ずアースを最初に接続し、最後に取り外し ます。ステー ト メ ン ト **1046**
$\mathbf{A}$ 警告 装置は地域および国の電気規則に従っ て設置する必要があ り ます。ステー ト メ ン ト **1074**

 $\mathbf{A}$ 

#### 警告 **DC** 電源端子には、危険な電圧またはエネルギーが存在し ている可能性があ り ます。端子が使用 されていない場合は必ずカバーを取り付けてください。カバーを取り付けるときに絶縁されて いない伝導体に触れないこ と を確認し て く だ さ い。ステー ト メ ン ト **1075**

 $\mathscr{P}$ 

(注) 推奨ワイヤ ゲージは 8 AWG です。最小ワイヤ ゲージは 10 AWG です。

DC 電源装置コネクタへのワイヤ接続は次の手順に従います。

 $\mathbb{A}$ 

注意 この配線手順の開始前に、感電の危険を避けるために、施設の回路ブレーカーの DC 電源装置を オフにし ます。

- ステップ **1** 感電の危険を避け る ために、施設の回路ブレーカーの DC 電源装置をオフにし ます。
- ステップ 2 電源装置から DC 電源コネクタ ブロックを取り外します。(このコネクタのスペア PID は UCSC-CONN-930WDC= です)。

電源装置からコネクタブロックを取り外すには、コネクタ内部の上部にあるオレンジのプラス チック ボタンを電源装置に向けて押し、コネクタブロックを引き出します。

- ステップ **3** 使用する DC ワイヤの 15mm(0.59 イ ンチ)絶縁体を取 り 除き ます。
- ステップ 4 オレンジのプラスチック ボタンの位置を上部に合わせて、図 [3-42](#page-109-0) に示すようにコネクタをそろ えます。
- ステップ **5** 小さ な ド ラ イバを使用し て、下部のスプ リ ン グ ケージ ワイヤ コネ ク タのバネ式ワ イヤ固定レ バーを押し下げます。グリーンのワイヤ(アース線)を開口部に挿入して、レバーを離します。
- ステップ **6** 小さ な ド ラ イバを使用し て、中間のスプ リ ン グ ケージ ワイヤ コネ ク タのワ イヤ固定レバーを押 し下げます。黒のワイヤ(DC マイナス)を開口部に挿入して、レバーを離します。
- ステップ 7 小さなドライバを使用して、上部のスプリング ケージ ワイヤ コネクタのワイヤ固定レバーを押 し下げます。赤のワイヤ(DCプラス)を開口部に挿入して、レバーを離します。
- ステップ **8** 電源モジュールにコネ ク タ ブ ロ ッ ク を挿入し て戻し ます。赤(DC プラ ス)ワ イヤが電源装置のラ ベル「+ DC」と合っていることを確認します。

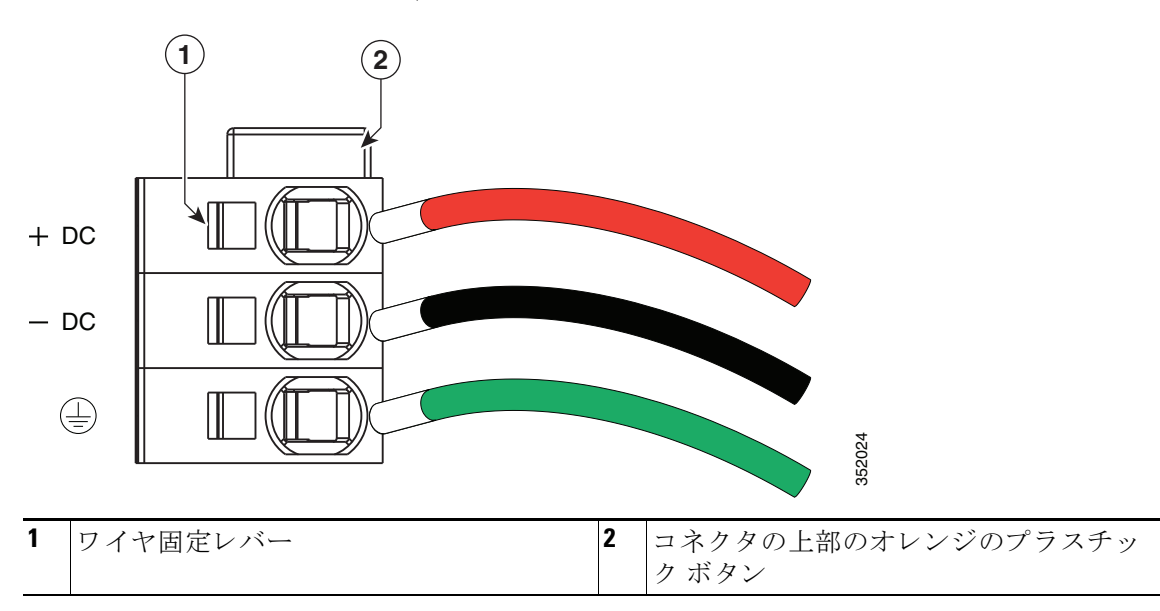

<span id="page-109-0"></span>図 *3-42 930 W*、*– 48 VDC* 電源装置コネク タ ブロック

### 内部 **USB** ポー ト のイネーブルまたはデ ィ セーブル

工場出荷時のデフォルトは、イネーブルにするサーバのすべての USB ポート用です。ただし、内 部 USB ポートは、サーバ BIOS でイネーブルまたはディセーブルにできます。内部 USB ポート をイネーブルまたはディセーブルにするには、次の手順に従ってください:

- ステップ **1** ブー ト 中に メ ッ セージが表示された ら、**F2** キーを押して BIOS セッ トアップ ユーテ ィ リ テ ィ に 切り替えます。
- ステップ **2** [Advanced] タブまで移動し ます。
- ステップ **3** [Advanced] タブの [USB Configuration] を選択し ます。
- ステップ **4** [USB Configuration] ページの [USB Ports Configuration] を選択し ます。
- ステップ **5** [USB Port: Internal] までス ク ロールし、**Enter** キーを押し てか ら、ポ ッ プア ッ プ メ ニューから [Enabled] または [Disabled] を選択し ます。
- ステップ **6** F10 を押し て保存し、ユーテ ィ リ テ ィ を終了し ます。

# **APPENDIX A**

# サーバの仕様

この付録では、サーバの技術仕様について説明します。内容は次のとおりです。

- **•** [物理的仕様\(](#page-110-0)A-1 ページ)
- **•** [電力仕様\(](#page-110-1)A-1 ページ)
- **•** [環境仕様\(](#page-113-0)A-4 ページ)

## <span id="page-110-2"></span><span id="page-110-0"></span>物理的仕様

表 [A-1](#page-110-2) に、サーバの物理的仕様を示し ます。

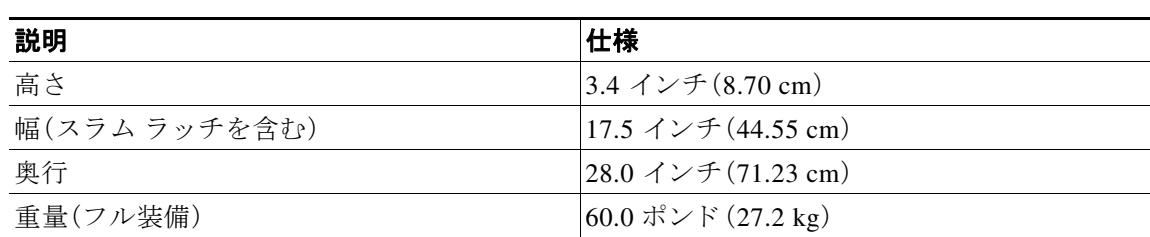

### 表 *A-1* 物理的仕様

## <span id="page-110-1"></span>電力仕様

2つの電源オプションの電源仕様を次に示します。

- **•** [650 W AC](#page-111-0) 電源装置(A-2 ページ)
- **•** [1200 W AC](#page-111-1) 電源装置(A-2 ページ)
- **•** [930 W DC](#page-112-0) 電源(A-3 ページ)

次の URL にある Cisco UCS Power Calculator を使用すると、ご使用のシステム構成の電源に関す る詳細情報を取得でき ます。

<http://ucspowercalc.cisco.com>

### <span id="page-111-2"></span><span id="page-111-0"></span>**650 W AC** 電源装置

表 [A-2](#page-111-2) に、各 650 W 電源装置の仕様を示し ます(Cisco 部品番号 UCSC-PSU-650W)。

表 *A-2* 電源装置の仕様

| 説明             | 仕様                                                           |
|----------------|--------------------------------------------------------------|
| AC 入力電圧        | 公称範囲:100 ~ 120 VAC、200 ~ 240 VAC                             |
|                | $(\text{$ ) + 132 \, \text{VAC}}, 180 $\sim$ 264 VAC)        |
| AC 入力周波数       | 公称範囲:50 $\sim$ 60 Hz                                         |
|                | $(\hat{\mathbf{m}}\mathbf{H}:47\sim63\,\mathrm{Hz})$         |
| 最大 AC 入力電流     | 100 VAC $\mathcal{\heartsuit}$ 7.6 A                         |
|                | 208 VAC $\mathfrak{C}$ 3.65 A                                |
| 最大入力電圧         | 100 VAC で 760 VA                                             |
| PSU あたりの最大出力電力 | 650 W                                                        |
| 最大突入電流         | 33 A(サブ サイクル期間)                                              |
| 最大保留時間         | 650 W $\degree$ 12 ms                                        |
| 電源装置の出力電圧      | 12 VDC                                                       |
| 電源装置のスタンバイ電圧   | 3.3 VDC                                                      |
| 効率評価           | Climate Savers Platinum Efficiency (80Plus Platinum<br>認証済み) |
| フォーム ファクタ      | RSP <sub>1</sub>                                             |
| 入力コネクタ         | IEC60320 C14                                                 |

### <span id="page-111-3"></span><span id="page-111-1"></span>**1200 W AC** 電源装置

表 [A-3](#page-111-3) に、各 1200 W の電源の仕様を示し ます (シス コ製品番号 UCSC-PSU2-1200)。

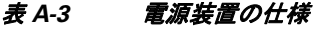

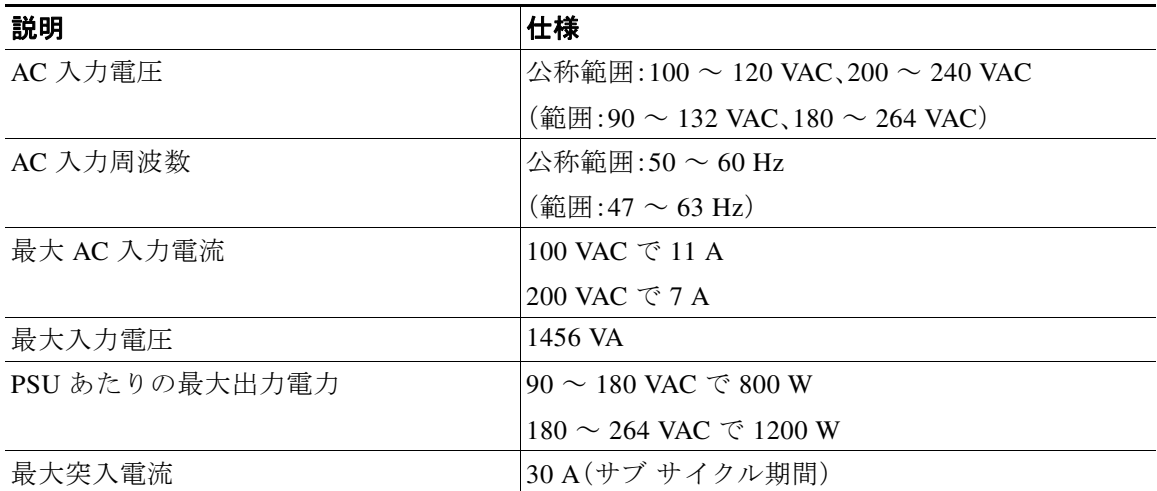

### 表 *A-3* 電源装置の仕様(続き)

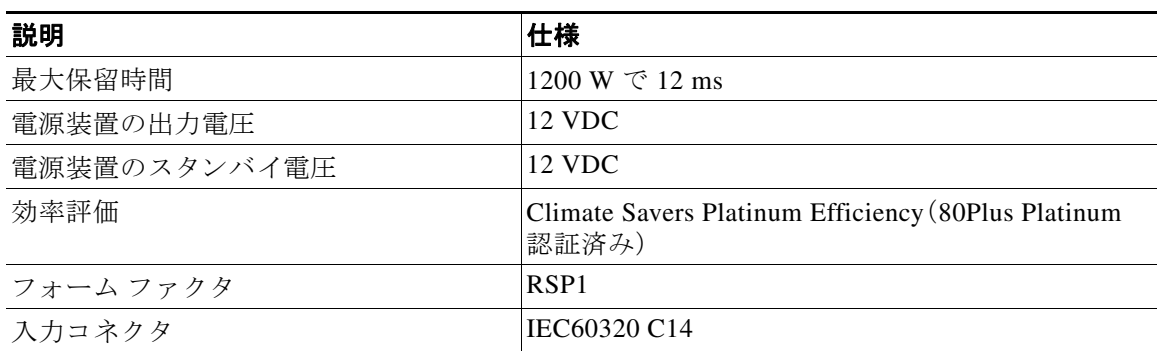

### <span id="page-112-1"></span><span id="page-112-0"></span>**930 W DC** 電源

表 [A-4](#page-112-1) に、各 930 W の DC 電源の仕様を示し ます (シス コ製品番号 UCSC-PSU-930WDC)。

### 表 *A-4 930 W DC* 電源装置の仕様

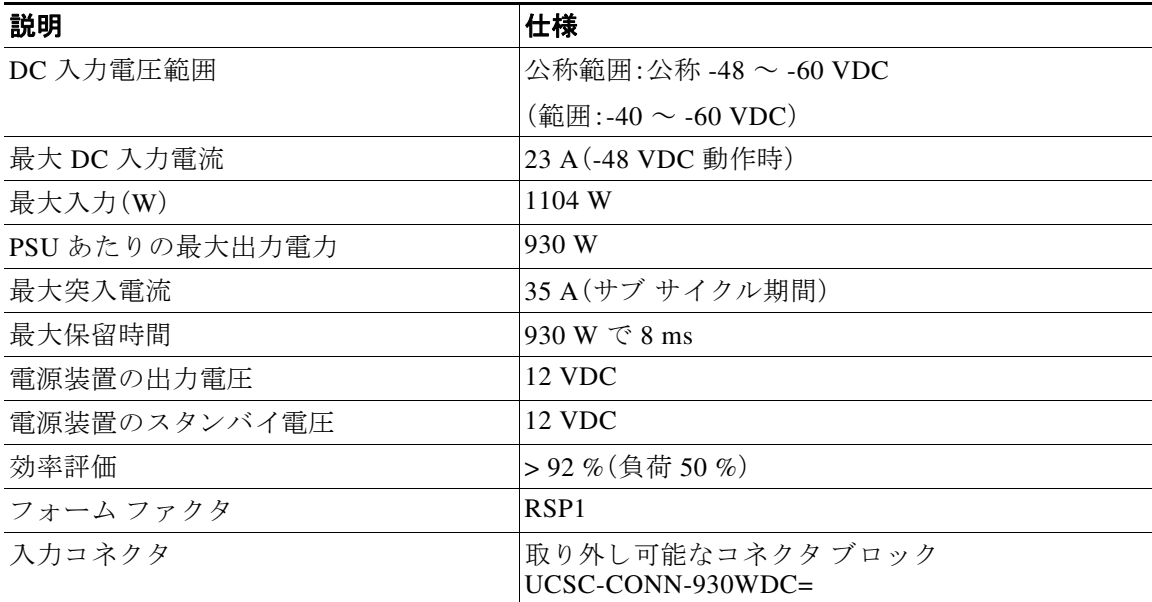

# <span id="page-113-1"></span><span id="page-113-0"></span>環境仕様

表 [A-5](#page-113-1) に、サーバの環境仕様を示し ます。

### 表 *A-5* 環境仕様

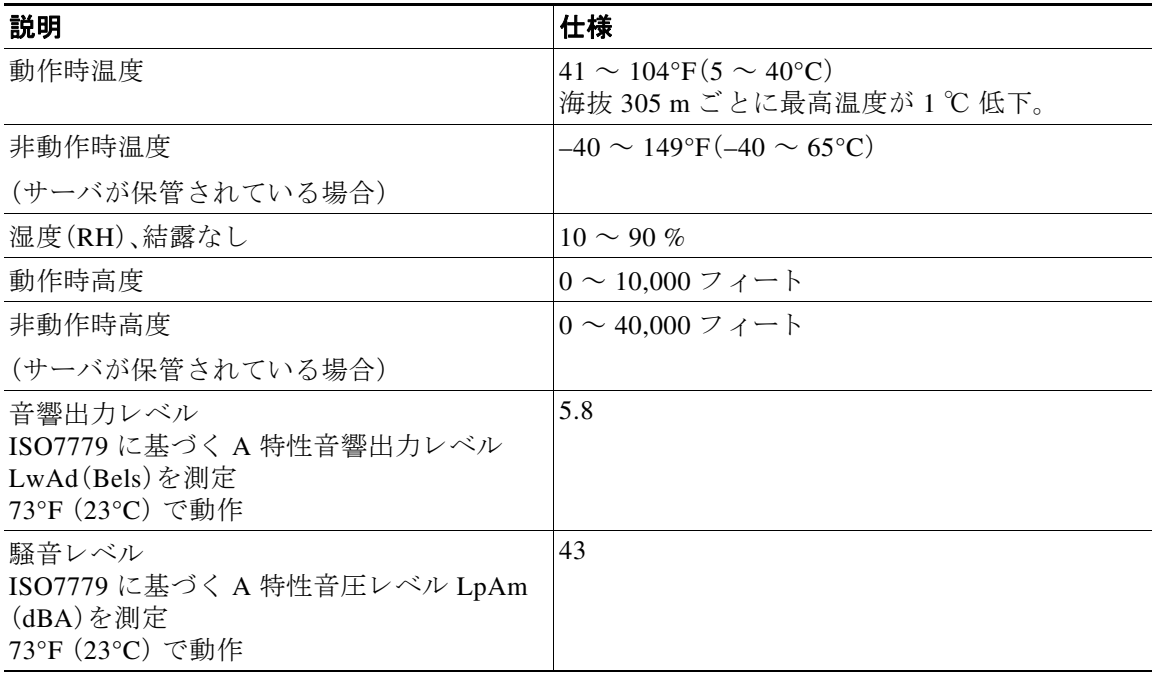

<u>■ Cisco UCS C240 サーバ インストレーションおよびサービス ガイド</u>

# **APPENDIX B**

# 電源コードの仕様

この付録では、サポート対象の電源コードの仕様について説明します。

# サポートされる電源コードとプラグ

各電源装置には個別の電源コードがあります。サーバとの接続には、標準の電源コードまたは ジャンパ電源コードを使用できます。ラック用のジャンパ電源コードは、必要に応じて標準の電 源コードの代わりに使用できます。

 $\mathscr{D}$ 

<span id="page-114-0"></span>(注) 使用できるのは、サーバに付属している認定済みの電源コードまたはジャンパ電源コードだけ です。

表 [B-1](#page-114-0) に、サーバ雷源装置の雷源コードを示します。

#### 表 B-1 サポート対象のサーバ用電源コード

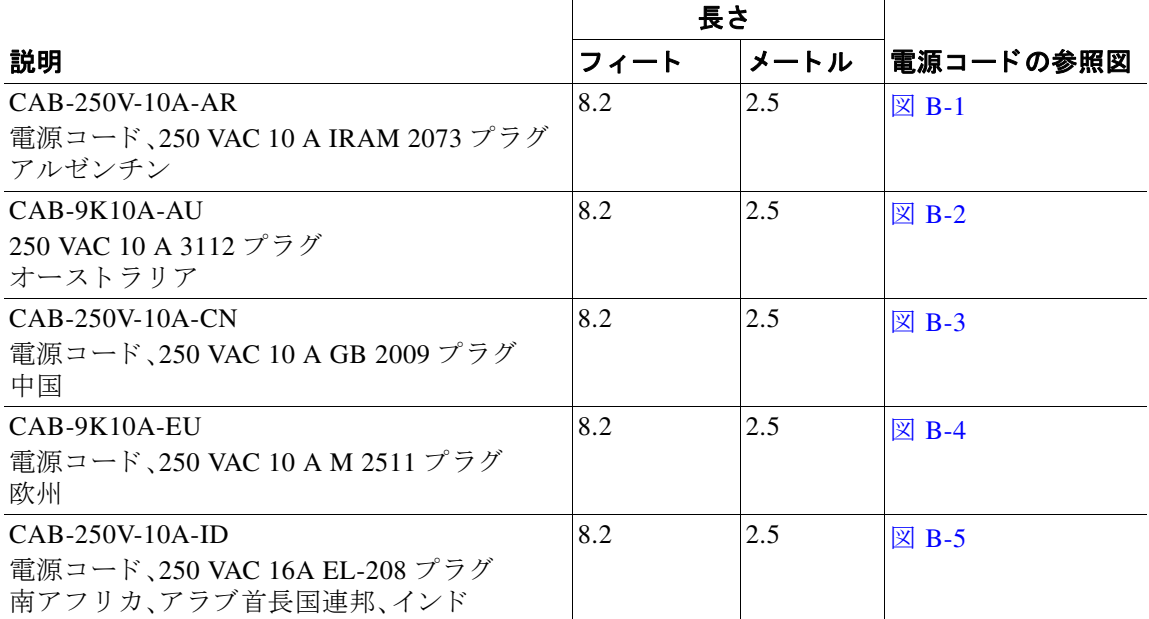

### 表 B-1 サポート対象のサーバ用電源コード(続き)

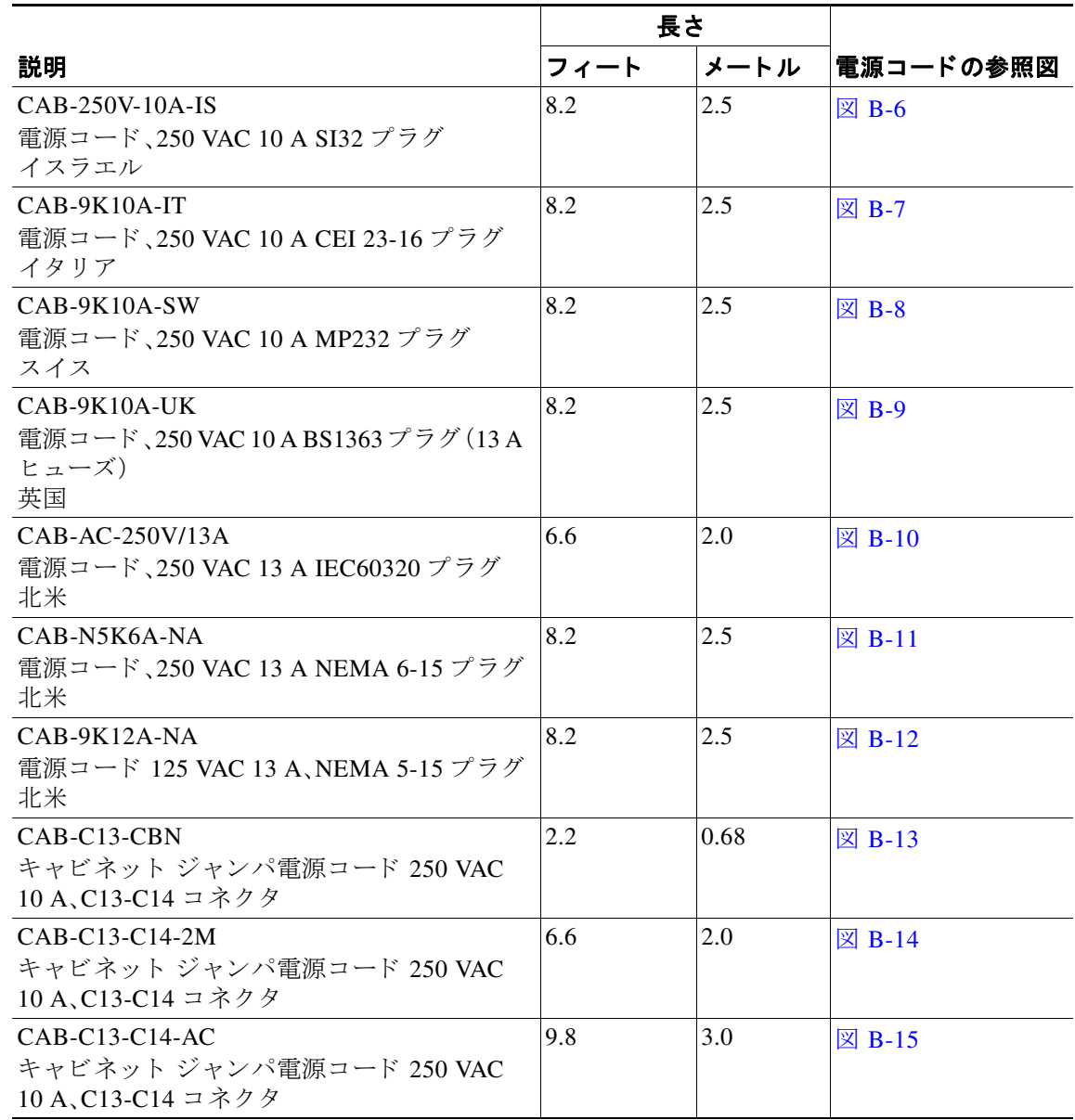

### **AC 電源コード図**

ここでは、AC 電源コードの図を示します。図 [B-1](#page-116-0) ~ 図 [B-15](#page-120-2) を参照してください。

<span id="page-116-0"></span>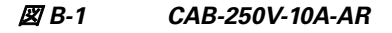

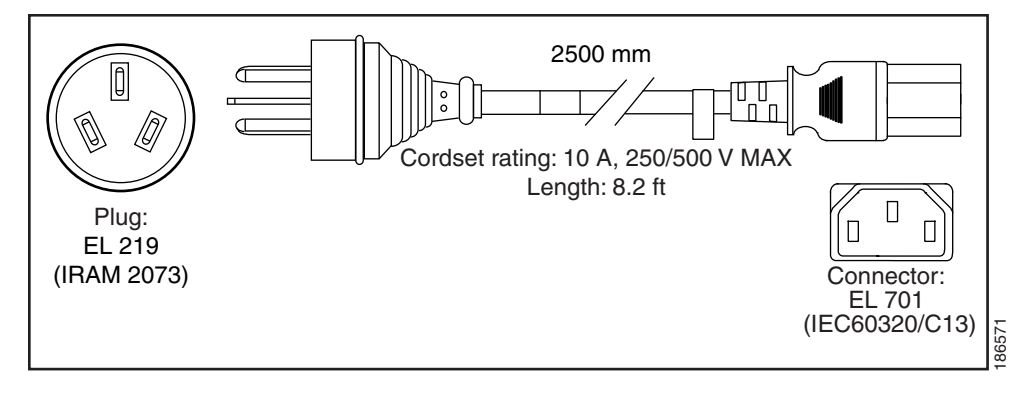

<span id="page-116-1"></span>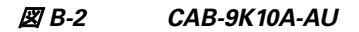

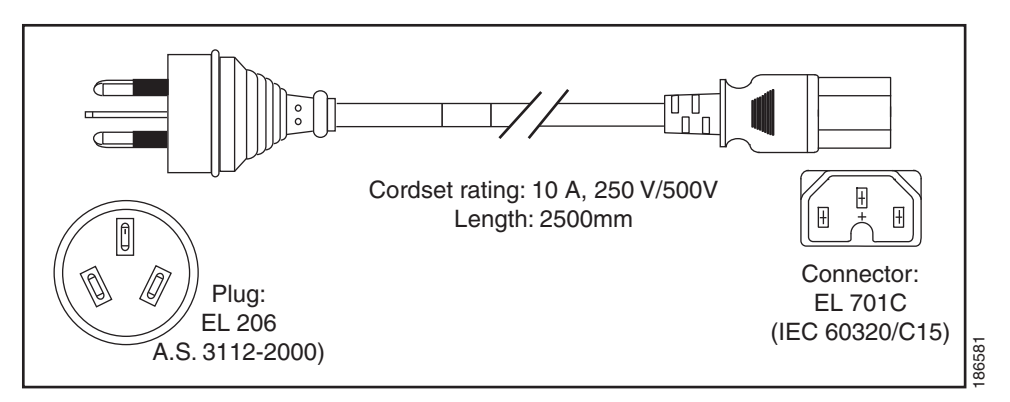

<span id="page-116-2"></span>図 *B-3 CAB-250V-10A-CN*

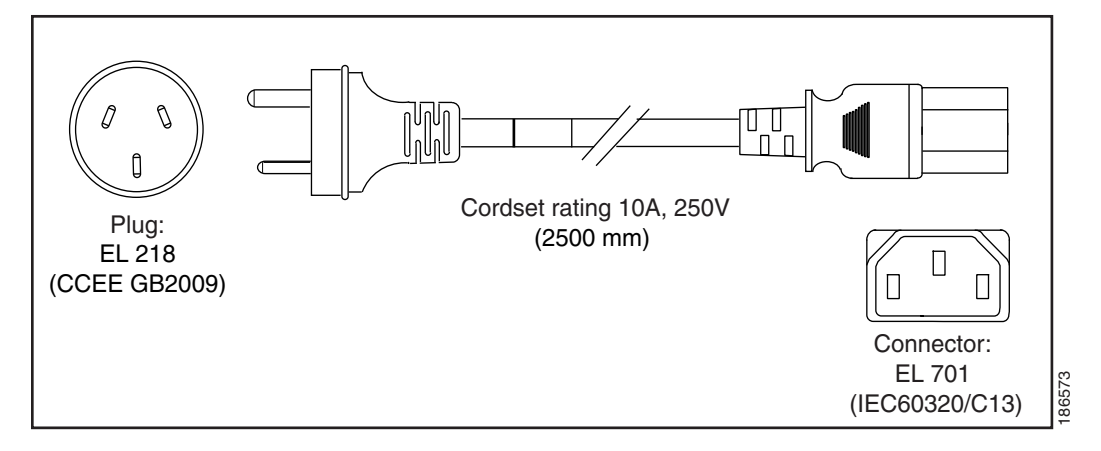

#### <span id="page-117-0"></span>図 *B-4 CAB-9K10A-EU*

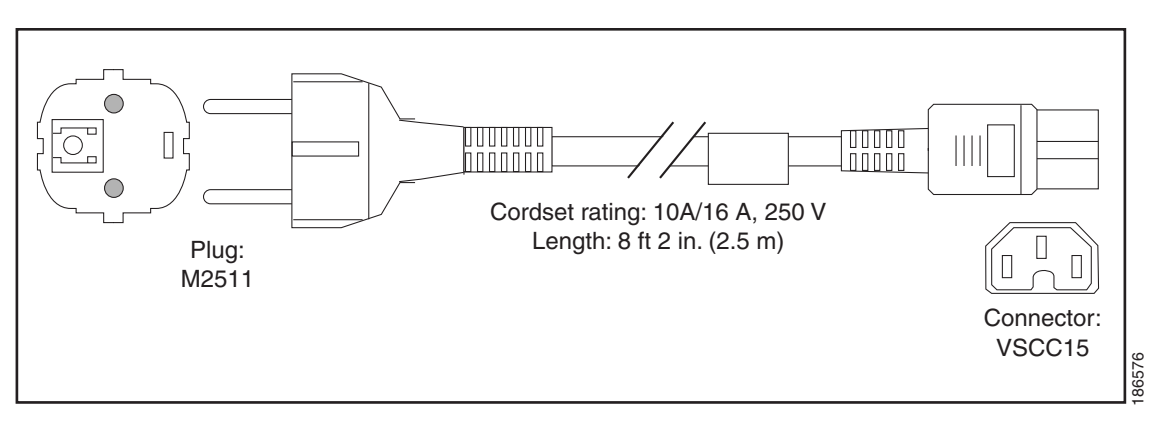

<span id="page-117-1"></span>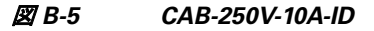

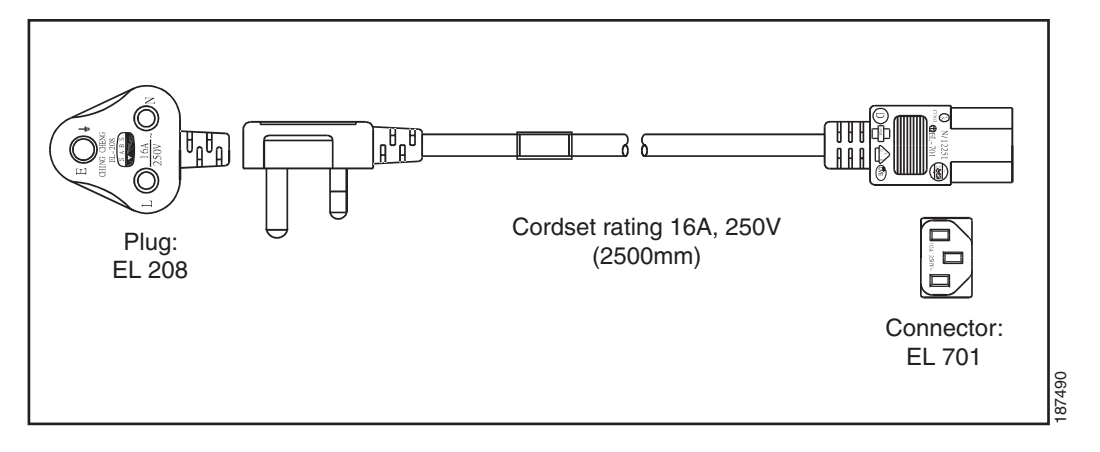

<span id="page-117-2"></span>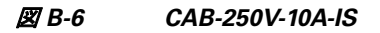

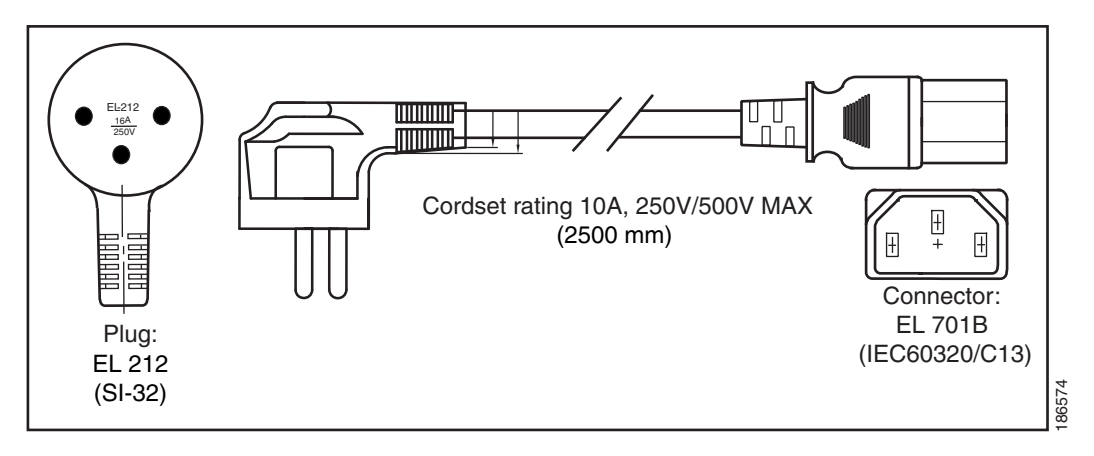

٠

<span id="page-118-0"></span>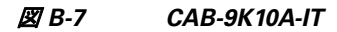

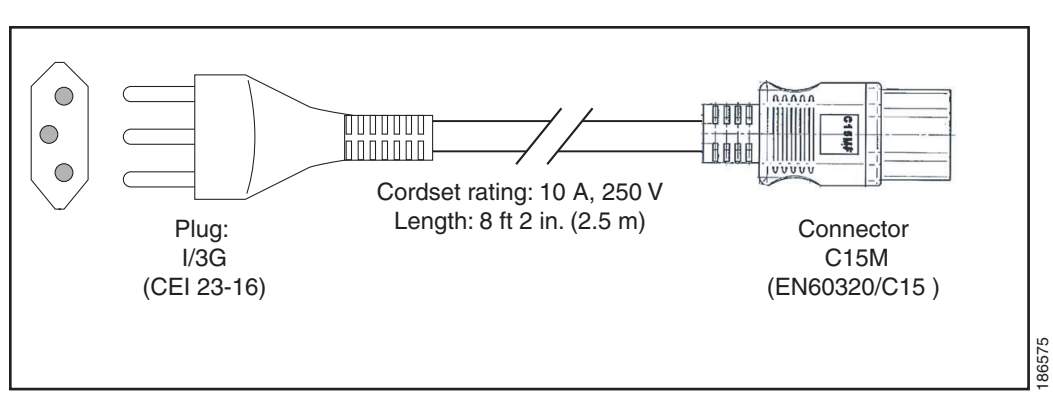

<span id="page-118-1"></span>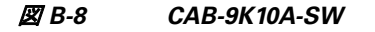

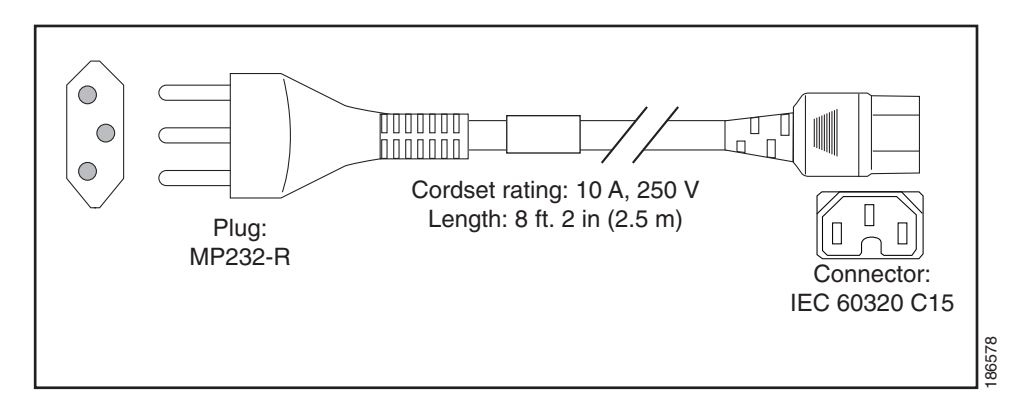

<span id="page-118-2"></span>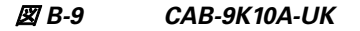

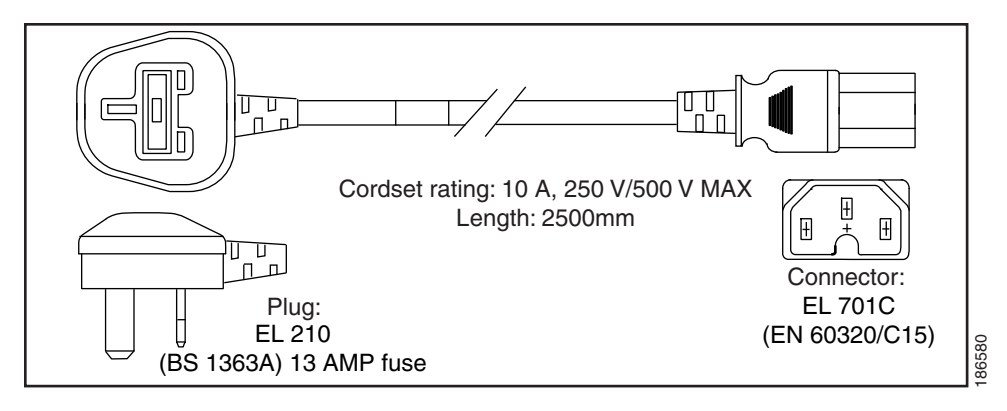

#### <span id="page-119-0"></span>図 *B-10 CAB-AC-250V/13A*

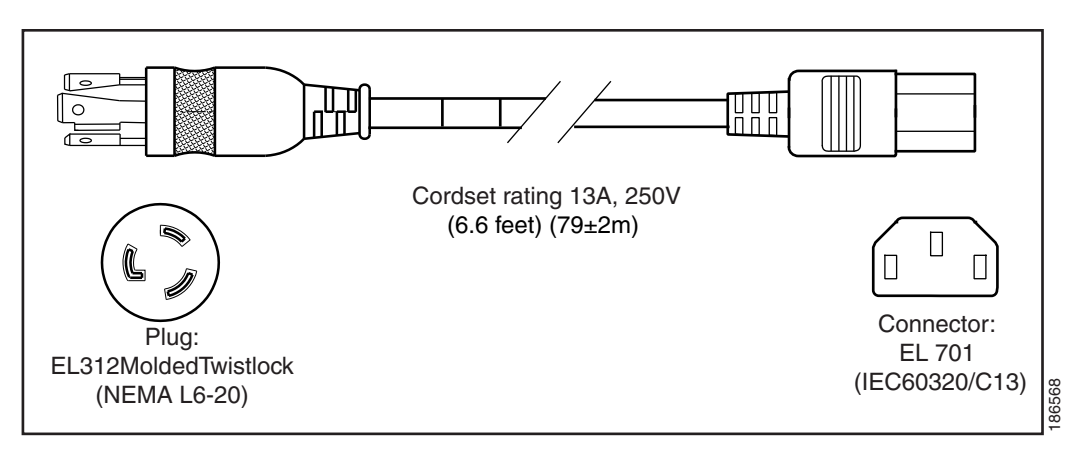

### <span id="page-119-1"></span>図 *B-11 CAB-N5K6A-NA*

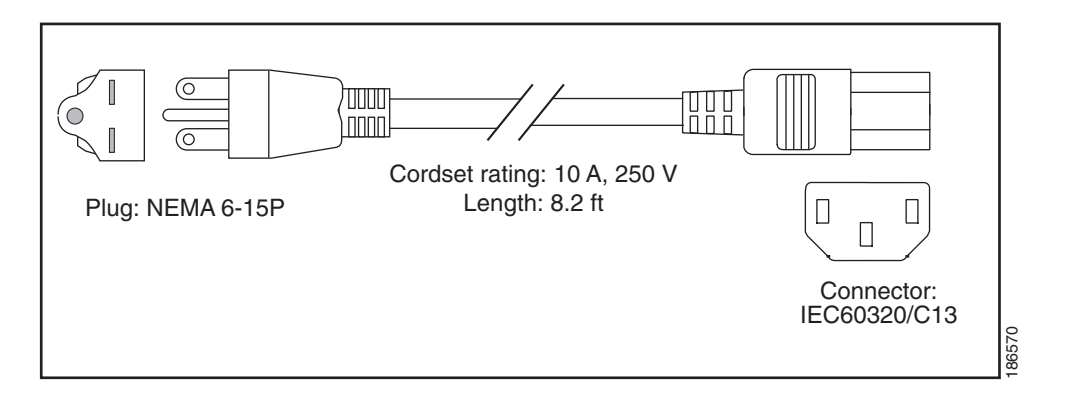

#### <span id="page-119-2"></span>図 *B-12 CAB-9K12A-NA*

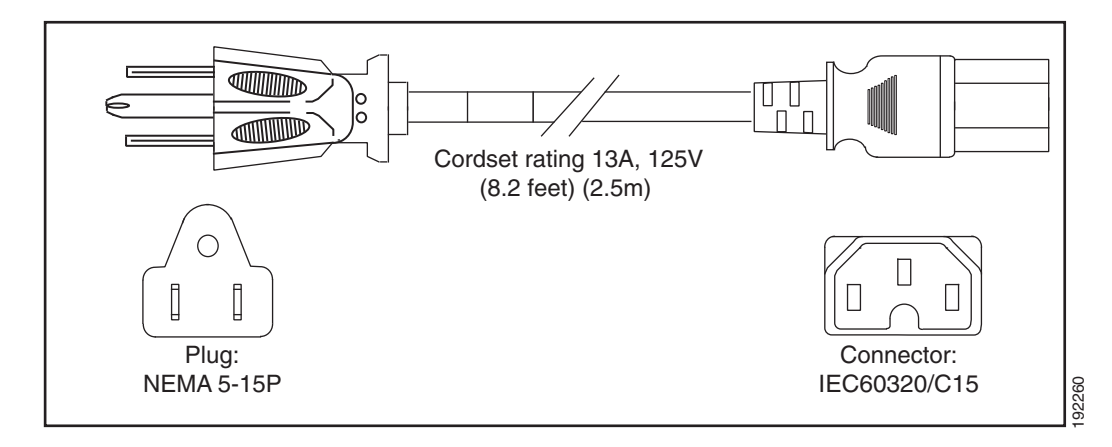

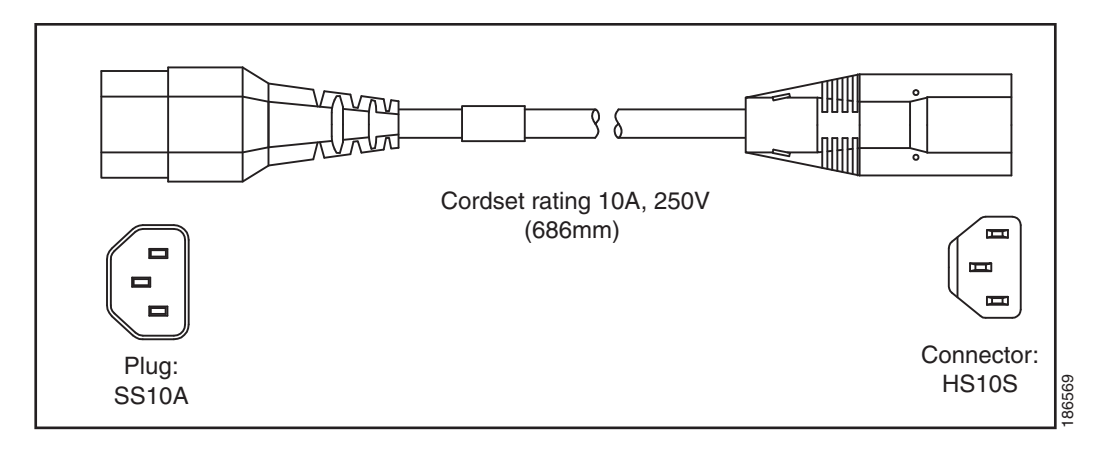

### <span id="page-120-0"></span>図 *B-13 CAB-C13-CBN* ジャ ンパ電源コー ド(*0.68 m*)

<span id="page-120-1"></span>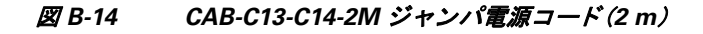

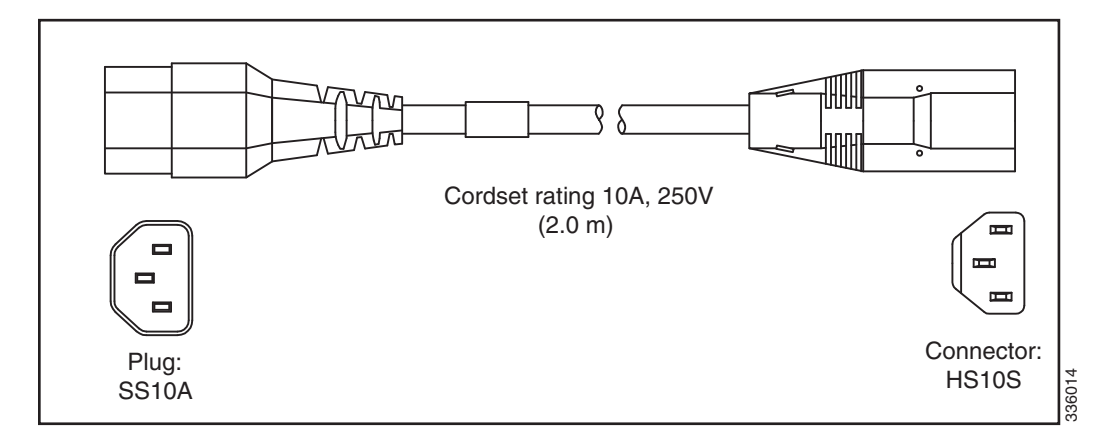

<span id="page-120-2"></span>図 *B-15 CAB-C13-C14-AC* ジャ ンパ電源コー ド(*3 m*)

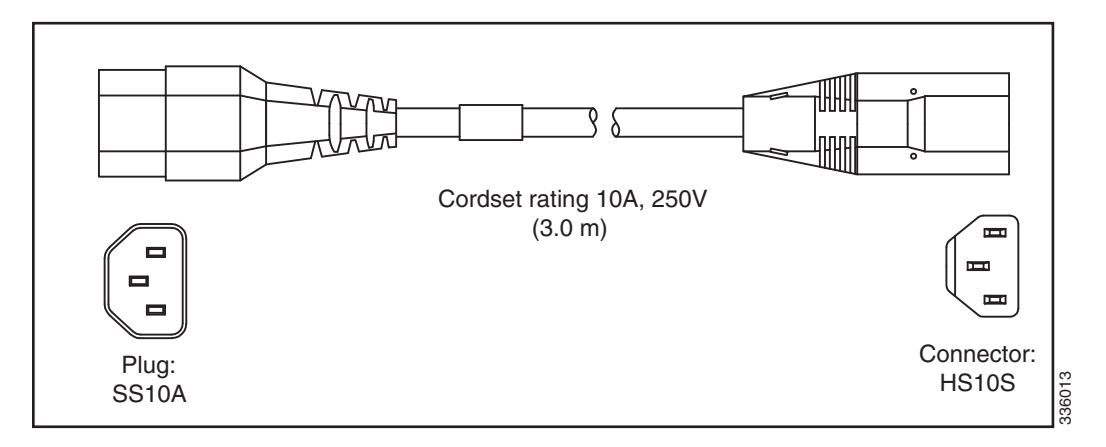

# **APPENDIX C**

# RAID コントローラに関する考慮事項

この付録の内容は、次のとおりです。

- サポートされる RAID コントローラと必要なケーブル(C-1 ページ)
- RAID カードのファームウェア互換性(C-5ページ)
- **•** [LSI Nytro MegaRAID 8110-4i](#page-126-1) に関する考慮事項(C-5 ページ)
- RAID グループでのドライブ タイプの混在使用(C-5 ページ)
- **•** バッテリ [バックアップ](#page-127-0) ユニッ ト(C-6 ページ)
- [Factory-Default](#page-127-1) オプション ROM 設定(C-6 ページ)
- RAID コントローラの移行(C-7ページ)
- **•** 組み込み MegaRAID [コン ト ローラ\(](#page-129-0)C-8 ページ)
- RAID コントローラのケーブル接続(C-20ページ)
- **•** RAID [コ ン ト ローラ交換後の](#page-145-0) RAID 設定の復元(C-24 ページ)
- **•** [詳細情報\(](#page-146-0)C-25 ページ)

# <span id="page-122-0"></span>サポー ト される **RAID** コ ン ト ローラ と必要なケーブル

このサーバでは、表 [C-1](#page-123-0) に示す RAID コントローラ オプション、必要なケーブル、RAID バック アップ ユニットがサポートされます。

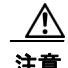

注意 サーバでは、タイプの異なるコントローラを組み合わせて使用しないでください。組み込み MegaRAID コントローラおよびハードウェア RAID コントローラ カードを同時に使用しないで ください。これはサポートされていません。また、データ損失が発生する可能性があります。

 $\mathscr{P}$ 

(注) このサーバは、最大 2個の PCIe 形式の RAID コントローラ形式をサポートします。サーバでは、 タイプの異なるコントローラを組み合わせて使用しないでください。

 $\overline{\mathscr{C}}$ 

(注) SAS エクスパンダは SFF 24 のドライブ オプションと LFF 12 のドライブ オプションに必要です。 SFF 16 ドライブ オプションは SAS エクスパンダを使用しません。

 $\mathscr{P}$ 

(注) 組み込み RAID オプションは SFF の 16 ドライブ バックプレーンに限り使用可能です。これは、 エクスパンダでは動作しません。

<span id="page-123-0"></span><u>表 C-1 Cisco UCS C240 RAID オプション</u>

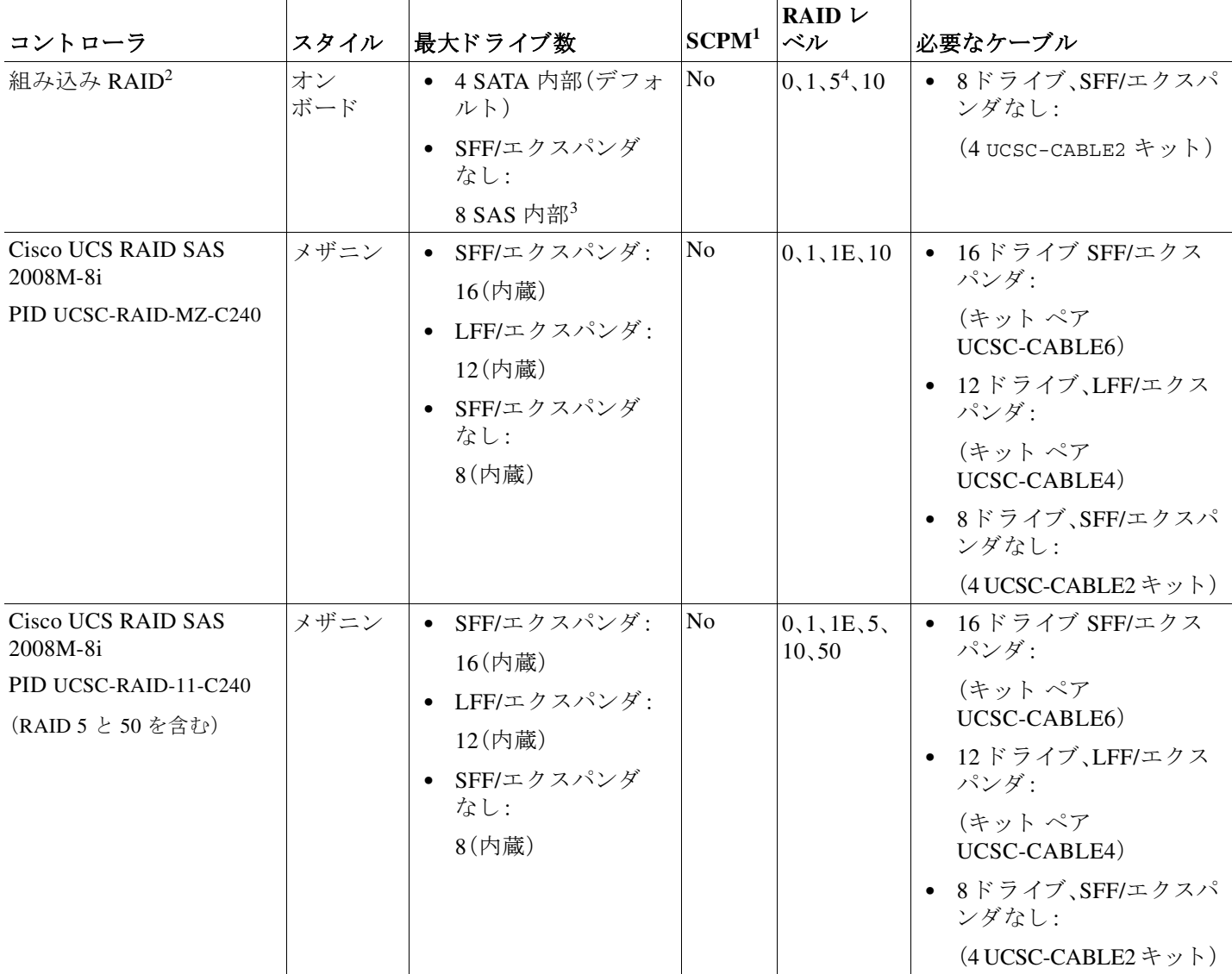

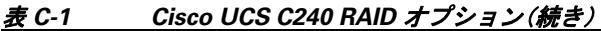

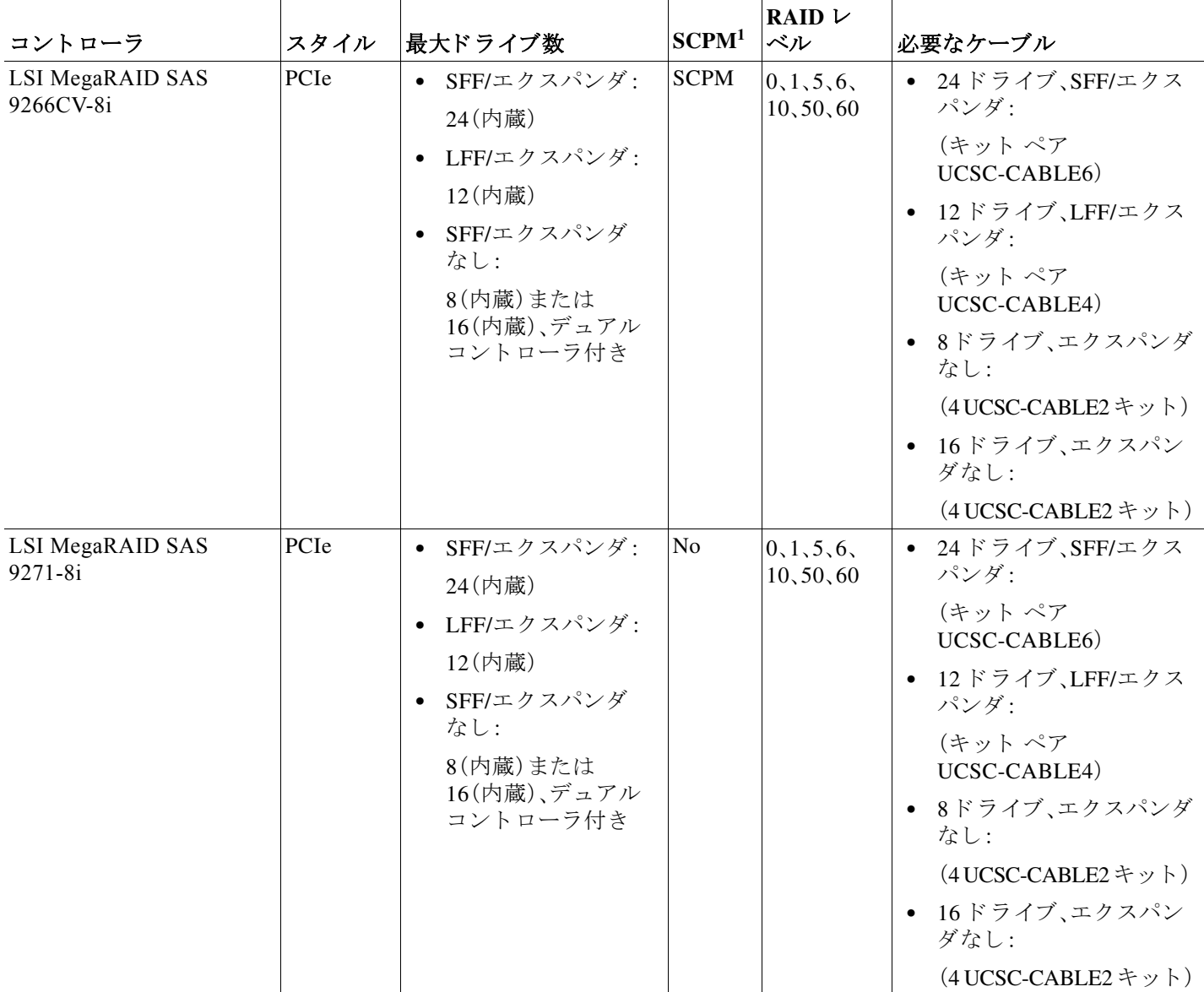

■ サポートされる RAID コントローラと必要なケーブル

|                                      |      |                                                          | SCPM <sup>1</sup> | RAID $\nu$                |                                           |
|--------------------------------------|------|----------------------------------------------------------|-------------------|---------------------------|-------------------------------------------|
| コントローラ                               | スタイル | 最大ドライブ数                                                  |                   | ベル                        | 必要なケーブル                                   |
| <b>LSI MegaRAID SAS</b><br>9271CV-8i | PCIe | SFF/エクスパンダ:<br>$\bullet$<br>24(内蔵)                       | <b>SCPM</b>       | 0, 1, 5, 6,<br>10, 50, 60 | ● 24ドライブ、SFF/エクス<br>パンダ:                  |
|                                      |      | LFF/エクスパンダ:<br>12(内蔵)                                    |                   |                           | (キット ペア<br>UCSC-CABLE6)                   |
|                                      |      | SFF/エクスパンダ<br>なし:<br>8(内蔵)または<br>16(内蔵)、デュアル<br>コントローラ付き |                   |                           | - 12ドライブ、LFF/エクス<br>$\bullet$<br>パンダ:     |
|                                      |      |                                                          |                   |                           | (キット ペア<br>UCSC-CABLE4)                   |
|                                      |      |                                                          |                   |                           | • 8ドライブ、エクスパンダ<br>なし:                     |
|                                      |      |                                                          |                   |                           | $(4$ UCSC-CABLE2 $\neq \gamma$ $\vdash$ ) |
|                                      |      |                                                          |                   |                           | 16ドライブ、エクスパン<br>ダなし:                      |
|                                      |      |                                                          |                   |                           | $(4$ UCSC-CABLE2 $\pm y$ $\rightarrow$ )  |
| LSI Nytro MegaRAID<br>$8110 - 4i^5$  | PCIe | SFF/エクスパンダ:<br>24(内蔵)                                    | <b>SCPM</b>       | 0, 1, 5, 6,<br>10, 50, 60 | ● 24ドライブ、SFF/エクス<br>パンダ:                  |
|                                      |      | LFF/エクスパンダ:<br>12(内蔵)                                    |                   |                           | (キット ペア<br>UCSC-CABLE6)                   |
|                                      |      |                                                          |                   |                           | ● 12ドライブ、LFF/エクス<br>パンダ:                  |
|                                      |      |                                                          |                   |                           | (キットペア<br>UCSC-CABLE4)                    |
| <b>LSI MegaRAID SAS</b><br>9285CV-8e | PCIe | 8(外付け)                                                   | <b>SCPM</b>       | 0, 1, 5, 6,<br>10, 50, 60 | シスコでは販売していません                             |
| <b>LSI MegaRAID SAS</b><br>9286CV-8e | PCIe | 8(外付け)                                                   | <b>SCPM</b>       | 0, 1, 5, 6,<br>10, 50, 60 | シスコでは販売していません                             |

表 C-1 Cisco UCS C240 RAID オプション(続き)

1. SCPM = SuperCap 電源モジュール (RAID [バックアップ](#page-127-0) ユニット)バッテリ バックアップ ユニット (C-6 ページ)を参照してくだ さい。

2. 組み込み RAID コントローラを BIOS でイネーブルにする必要があります。

3. 組み込み RAID SAS ドライブ制御では、オプションの SCU ROM のアップグレード チップをマザーボードに取り付ける必要が あ り ます。

4. 組み込み RAID 5 のサポートにはオプションのソフトウェアキーが必要です。

5. [LSI Nytro MegaRAID 8110-4i](#page-126-1) に関する考慮事項(C-5ページ)を参照してください。

# <span id="page-126-0"></span>RAID カードのファームウェア互換性

取り付ける PCIe カードが RAID コントローラ カードの場合、RAID コントローラのファーム ウェアに、サーバにインストールされている Cisco IMC および BIOS の現行バージョンとの互換 性があ る こ と を確認する必要があ り ます。互換性がない場合は、Host Upgrade Utility(HUU)を使 用して、RAID コントローラのファームウェアを互換性のあるレベルにアップグレードまたはダ ウングレードしてください。

このユーティリティをダウンロードする方法、およびこのユーティリティを使用してサーバ コ ンポーネントを互換性のあるレベルにする方法については、HUU [ガイド](http://www.cisco.com/c/en/us/support/servers-unified-computing/ucs-c-series-rack-servers/products-user-guide-list.html)に用意されている、ご 使用の Cisco IMC リリースに対応する HUU ガイドを参照してください。

# <span id="page-126-1"></span>**LSI Nytro MegaRAID 8110-4i** に関する考慮事項

このサーバの LSI Nytro MegaRAID 8110-4i カードのサポートに関する次の制限事項に注意して く ださい。

- このカードは、サーバの SFF ドライブ 16 台のダイレクト コネクト バックプレーンのバー ジョンではサポートされていません。
- **•** こ のカー ド は、サーバ スロット 3 のみでサポー ト されます。
- このカードは、デュアル CPU 構成でのみサポートされます。
- **•** こ のカー ド は、ハー ド ディスク ド ラ イブでのみサポー ト されます(SSD はサポー ト されてい ません)。
- このカードは、取り付けられた GPU カードと共存できません。
- このカードは複数の RAID コントローラと共存できません。

# <span id="page-126-3"></span><span id="page-126-2"></span>**RAID** グループでのド ラ イブ タ イプの混在使用

表 [C-2](#page-126-3) では、RAID グループ内でハード ディスク ドライブ (HDD) とソリッド ステート ドライブ (SSD)のタイプを混在使用するための技術機能をリスト表示します。ただし、最高のパフォーマ ンスのために従うべきベスト プラクティスの推奨事項を参照してください。

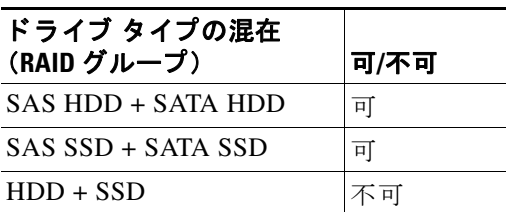

#### 表 C-2 RAID グループでのドライブ タイプの混在使用

### **RAID** グループ内で ド ラ イブ タ イプを混在使用するためのベス ト プラクティス

最高のパフォーマンスを得るために、次の注意事項に従ってください。

- **•** RAID グループ内ですべての SAS または SATA ド ラ イブを使用する。
- **•** RAID グループ内で各ド ラ イブに対し同じ容量を使用する。
- **•** 同一の RAID グループ内で HDD と SSD を混在し ない。

# <span id="page-127-0"></span>バッテリ バックアップ ユニット

このサーバは最大 2個の RAID バッテリ バックアップ ユニット (BBU)または SuperCap 電源モ ジュール(SCPM)の取り付けをサポートします。ユニットは、取り外し可能なエアー バッフル上 のクリップに取り付けられます(図 [3-37](#page-100-0) を参照)。

SCPM は、キャッシュの NAND フラッシュへのオフロードによる急な電源喪失に備えてディス ク ライトバック キャッシュ DRAM を約 3 年間バックアップします。

RAID バックアップ ユニットの交換の手順については、SuperCap [電源モジュールの交換\(](#page-99-0)3-62 ペー [ジ\)](#page-99-0) を参照してください。

# <span id="page-127-1"></span>**Factory-Default** オプショ ン **ROM** 設定

表 [C-3](#page-127-2) はさまざまな設定で出荷時に行われたカード スロットのオプション ROM(OPROM)の設 定について説明し ます。サーバのバージ ョ ンおよび CPU の数は、OPROM 設定に影響し ます。

(注) オプションが「不可」と表 [C-3](#page-127-2) に表示されている場合、その表の行に表示されている特定の設定で サポー ト されていない こ と を意味し ます。詳細については、表の下の脚注を参照し て く だ さ い。

<span id="page-127-2"></span>表 *C-3 Cisco UCS C240 Factory-Default* オプショ ン *ROM* 設定

| サーバ バージョン                                           | <b>CPU</b><br>の数 | 組み込み<br><b>SW RAID</b><br>をイネーブ<br>ルにしまし<br>たか。 | $MezzRAID =$<br>ントローラを<br><b> 取り付けまし</b><br>たか。 | 内部 $^1$ PCIe<br> RAID コント<br>ローラ1を取り<br> 付けましたか。                    | 内部 PCIe<br>RAID $\exists \vee \, \vdash$<br>ローラ2を取り<br>付けましたか。 | 外部 <sup>2</sup> PCIe<br>RAID $\exists \nu$<br>トローラを<br>取り付けま<br>したか。 |
|-----------------------------------------------------|------------------|-------------------------------------------------|-------------------------------------------------|---------------------------------------------------------------------|----------------------------------------------------------------|----------------------------------------------------------------------|
| 24 C240 SFF<br><b>HDD/C240 LFF 12</b><br>HDD        | 1                | 不可 $3$                                          | 不可4                                             | 取り付け済み:<br>イネーブルの<br>PCIe $7 \times 7$ $\frac{1}{2}$ 3 <sup>5</sup> | 不可                                                             | 不可                                                                   |
| 24 C240 SFF<br><b>HDD/C240 LFF 12</b><br><b>HDD</b> | $\overline{2}$   | 不可                                              | 取り付け済み:<br>イネーブルの<br>コネクタ                       | 不可                                                                  | 不可                                                             | 許可                                                                   |
| 24 C240 SFF<br><b>HDD/C240 LFF 12</b><br><b>HDD</b> | $\overline{2}$   | 不可                                              | 不可                                              | 取り付け済み:<br>イネーブルの<br>PCIe $7\pi y$ + 4                              | 不可                                                             | 許可                                                                   |
| <b>C240 SFF 16 HDD</b>                              | $\mathbf{1}$     | イネーブル                                           | 不可6                                             | 不可                                                                  | 不可                                                             | 不可                                                                   |
| <b>C240 SFF 16 HDD</b>                              | 1                | 不可                                              | 不可                                              | 取り付け済み:<br>イネーブルの<br>PCIe スロット3                                     | 不可                                                             | 不可                                                                   |
| <b>C240 SFF 16 HDD</b>                              | 2                | イネーブル                                           | 不可                                              | 不可                                                                  | 不可                                                             | 不可                                                                   |
| <b>C240 SFF 16 HDD</b>                              | 2                | 不可                                              | 取り付け済み:<br>イネーブルの<br>コネクタ                       | 不可                                                                  | 不可                                                             | 許可                                                                   |

| サーバ バージョン              | <b>CPU</b><br>の数 | 組み込み<br><b>SW RAID</b><br>をイネーブ<br>ルにしまし<br>たか。 | $MezzRAID =$<br>ントローラを<br>取り付けまし<br>たか。 | 内部 <sup>1</sup> PCIe<br>RAID $\exists \vee \, \vdash$<br>ローラ1を取り<br>付けましたか。 | 内部 PCIe<br> RAID コント<br>ローラ2を取り<br>付けましたか。            | $ \mathcal{H}$ 部 $^2$ PCIe<br>RAID $\exists \nu$<br>トローラを<br>取り付けま<br>したか。 |
|------------------------|------------------|-------------------------------------------------|-----------------------------------------|-----------------------------------------------------------------------------|-------------------------------------------------------|----------------------------------------------------------------------------|
| <b>C240 SFF 16 HDD</b> | 2                | 不可                                              | 不可                                      | 取り付け済み:<br>イネーブルの<br>PCIe $7\pi y$ + 4                                      | なし                                                    | 許可                                                                         |
| <b>C240 SFF 16 HDD</b> | 2                | 不可                                              | 不可                                      | 取り付け済み:<br>イネーブルの<br>$PCIe Z \sqcup y$ } 4                                  | 取り付け済み:<br>イネーブルの<br>$PCIe \times \Box \vee \vdash 3$ | 許可                                                                         |

<u>表 C-3 Cisco UCS C240 Factory-Default オプション ROM 設定(続き)</u>

1.内部コントローラは内部コネクタ付き RAID コントローラ カードのことです。

- 2. 外部コントローラは外部コネクタ付き RAID コントローラ カードのことです。
- 3. 組み込み SW RAID コントローラは 16 HDD のダイレクト コネクト バックプレーンでのみサポートされます。これ は、エクスパンダ付きではサポートされません。
- 4. シングル CPU 構成では、メザニン カード スロットはサポートされません。
- 5. シングル CPU 構成では、PCIe スロット 4 および 5 はサポー ト されていません。
- 6. 組み込み SW RAID と ハード ウ ェア RAID(メザニンまたは PCIe カード)は同時に使用でき ません。

# <span id="page-128-1"></span><span id="page-128-0"></span>**RAID コントローラの移行**

このサーバは、ハードウェア RAID (メザニン、PCIe コントローラ カード)および組み込みソフト ウェア RAID をサポートします。サポートされる移行と移行手順の概要については、表 [C-4](#page-128-1) を参 照してください。

### 表 C-4 RAID コントローラの移行

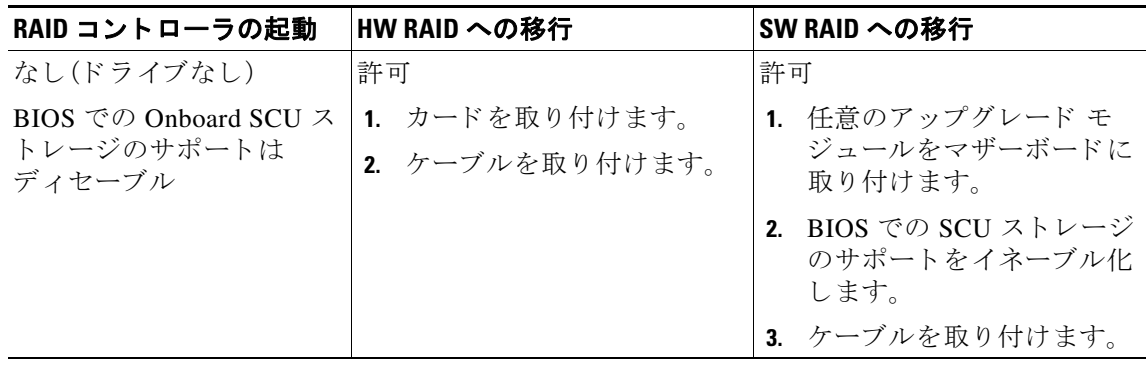

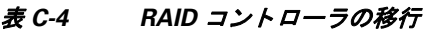

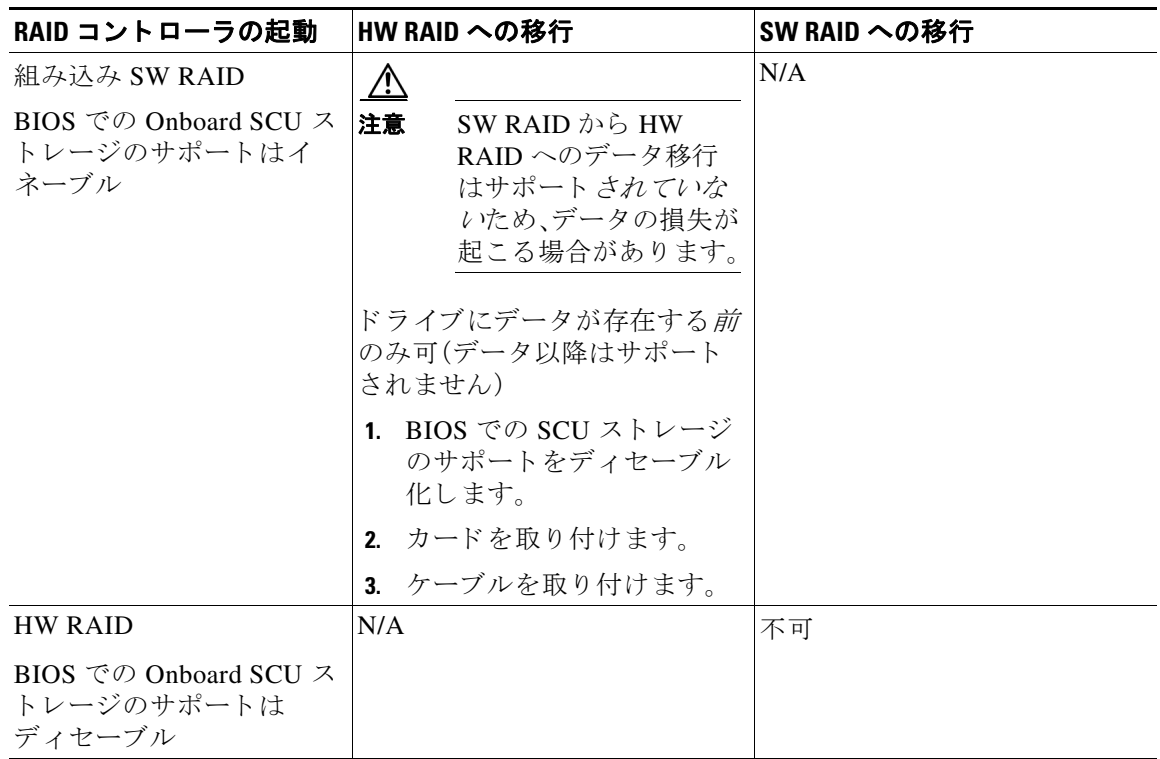

# <span id="page-129-0"></span>組み込み **MegaRAID** コン ト ローラ

(注) VMware ESX/ESXi またはその他の仮想環境と組み込み MegaRAID コントローラとの併用はサ ポートされません。Hyper-V、Xen または KVM のようなハイパーバイザと組み込み MegaRAID コントローラとの併用はサポートされません。

(注) 組み込み RAID オプションは SFF の 16 ドライブ バックプレーンに限り使用可能です。これは、 エクスパンダでは動作しません。

このサーバには、組み込み MegaRAID コントローラとマザーボード上の 2 つの mini-SAS コネク タが含まれます。

- **•** この組み込みコ ン ト ローラのデフ ォル ト 設定は最大 4 台の SATA ド ラ イブ(SATA RAID 0/1/10)をサポー ト し ます。
- Storage Controller Unit (SCU) アップグレード ROM チップをマザーボードに取り付け、最大 8 台 の SAS ドライブ (SAS RAID 0/1/10)をサポートするようアップグレードできます[。組み込み](#page-131-0) RAID SAS のサポートのための SCU アップグレード ROM モジュールの取り付け (C-10ペー [ジ\)](#page-131-0)を参照してください。
- オプションのソフトウェア キーの SAS RAID 5 のサポートを追加することにより、このサ ポートをさらにアップグレードできます。組み込み RAID 5 のサポートのためのソフトウェ ア RAID キー [モジュールの取 り 付け\(](#page-132-0)C-11 ページ)を参照し て く ださい。

**•** サーバ と こ の コ ン ト ローラ を合わせて発注し た場合、コ ン ト ローラ は BIOS でイネーブル化 されます。サーバがデフォルトにリセットされた(ディセーブル化)場合に備えて、コント ローラをイネーブル化する手順が含まれます。BIOS での組み込み RAID コントローラのイ [ネーブル化\(](#page-133-0)C-12 ページ)を参照してください。

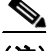

(注) RAID コントローラ カードの使用から組み込みコントローラの使用へのダウングレードはでき ません(RAID コントローラの移行(C-7 ページ)を参照)。ここには RAID コントローラまたはド ライブのないサーバをアップグレードする場合の BIOS でのアップグレード モジュールの取り 付けと組み込みコントローラのイネーブル化の手順が含まれます。

 $\mathbb{A}$ 

- 注意 SW RAID(組み込み RAID)かっら HW RAID(コントローラ カード)へのデータ移行はサポート されていないため、データの損失が起こる場合があります。SW RAID から HW RAID への移行 は、ドライブにデータが存在する前、またはサーバにドライブが存在しない場合にのみサポート されます(RAID コントローラの移行(C-7 ページ)を参照)。
	- ドライブにデータが存在する*前*にのみ、組み込みコントローラの使用から RAID カードの 使用に移行できます。この場合、組み込みコントローラをディセーブル化する必要がありま す。BIOS での組み込み RAID コントローラのディセーブル化 (C-12ページ)を参照してくだ さい。
	- **•** このコ ン ト ローラに必要な ド ラ イバはイ ン ス ト ール済みで、LSI SWRAID Configuration Utility ですぐに使用できます。ただし、このコントローラを Windows または Linux で使用す る場合、これらのオペレーティング システム用の追加ドライバをダウンロードおよびイン ストールする必要があります。 Windows および Linux での LSI MegaSR ドライバのインス トール(C-13 [ページ\)](#page-134-0)を参照してください。
	- ここでは、次の内容について説明します。
	- **•** サポー ト される組み込み MegaRAID [レベルに関する注意事項\(](#page-130-0)C-9 ページ)
	- **•** 組み込み RAID SAS のサポー ト のための SCU アップグレード ROM [モジュールの取 り 付け](#page-131-0)  $(C-10 \sim -\check{\vee})$
	- 組み込み RAID 5 のサポートのためのソフトウェア RAID キー モジュールの取り付け (C-11 [ページ\)](#page-132-0)
	- BIOS での組み込み RAID コントローラのイネーブル化(C-12ページ)
	- BIOS での組み込み RAID コントローラのディセーブル化(C-12 ページ)
	- **•** LSI 組み込み [RAID Configuration Utility](#page-133-2)(C-12 ページ)
	- **•** Windows および Linux での LSI MegaSR [ド ラ イバのイ ン ス ト ール\(](#page-134-0)C-13 ページ)

### <span id="page-130-0"></span>サポー ト される組み込み **MegaRAID** レベルに関する注意事項

組み込み MegaRAID では次の RAID レベルがサポートされます。

- **•** RAID 0:RAID 0 仮想ド ラ イブ(VD)は 1 つ以上の物理ド ラ イブを使用し て設定でき ます (PD)。こ のレベルは最大 8 つの VD および PD をサポー ト し ます。
- **•** RAID 1:RAID 1 VD は 2 つの PD で設定されます。こ のレベルは最大 8 つの PD(4 つの RAID アレー)と 8 つの VD をサポー ト し ます。
- **•** RAID 5:RAID 5 VD は 3 つ以上の PD で設定で き ます。こ のレベルは最大 8 つの PD と 8 つ の VD をサポートします。

**•** RAID 10:これはスパン された VD です。つま り RAID 0 は 2 つ以上の VD で実装されます。こ のレベルは最大 8 つの PD(スパンされた 2 ~ 4 の RAID 1 ボ リ ューム)と 1 つの VD をサポー ト し ます。

(注) これらの RAID レベルのいずれにおいても同じサイズのドライブは必要ありません。アレー内 の最小ドライブは VD のサイズを決定します。

(注) RAID 10 を使用し ていない場合、アレーは同じ RAID レベルの複数の VD に分割でき ます。アレー を混在使用する こ と はでき ません。た と えば、3 つのド ラ イブ アレーを RAID 0 と RAID 5 VD に設 定する こ と はでき ません。RAID 0、1、5 と は違い、同じ アレーか ら複数の RAID 10 VD を作成する ことはできません。単一 RAID 10 VD はアレー全体を使い切ります。

### <span id="page-131-0"></span>組み込み **RAID SAS** のサポー ト のための **SCU** アップグレード **ROM** モ ジュールの取り付け

SCU アップグレード ROM モジュールは、小型の回路基板にチップを含みます。このモジュール は、マザーボード ヘッダに取り付けます。このチップは 8 台のドライブの SAS サポートを追加 する ために、標準 4 SATA ド ラ イブのサポー ト をア ッ プグレード し ます。

(注) Cisco PID UCSC-RAID-ROM5:SCU のアップグレード ROM モジュールが含まれます。 Cisco PID UCSC-RAID-ROM55:SCU のアップグレード ROM モジュールと RAID 5 キーが含ま れます。

SCU アップグレード ROM を取り付けるには次の手順を実行します。

- ステップ **1** シャーシの内壁に沿って配線されたケーブルの「PCH UPGRD SKU ROM」と い う ヘッ ダーを確認 します(図 [C-1](#page-132-1) を参照)。
- ステップ **2** SCU アップグレード ROM にあ る コ ネ ク タ と ヘ ッ ダのピ ンの位置を合わせ、コ ネ ク タ を ピ ンに静 かに押し込みます。
- ステップ **3** 上部カバーを取 り 付けます。
- ステップ **4** サーバを ラ ッ ク の元の位置に戻し、ケーブルを再度接続し た ら、電源ボタ ンを押してサーバの電 源を入れます。
- ステップ **5** 組み込み RAID 5 [のサポー ト のためのソ フ ト ウ ェア](#page-132-0) RAID キー モジュールの取 り 付け(C-11 ペー [ジ\)](#page-132-0)またはBIOS での組み込み RAID コントローラのイネーブル化(C-12 ページ)に進みます。

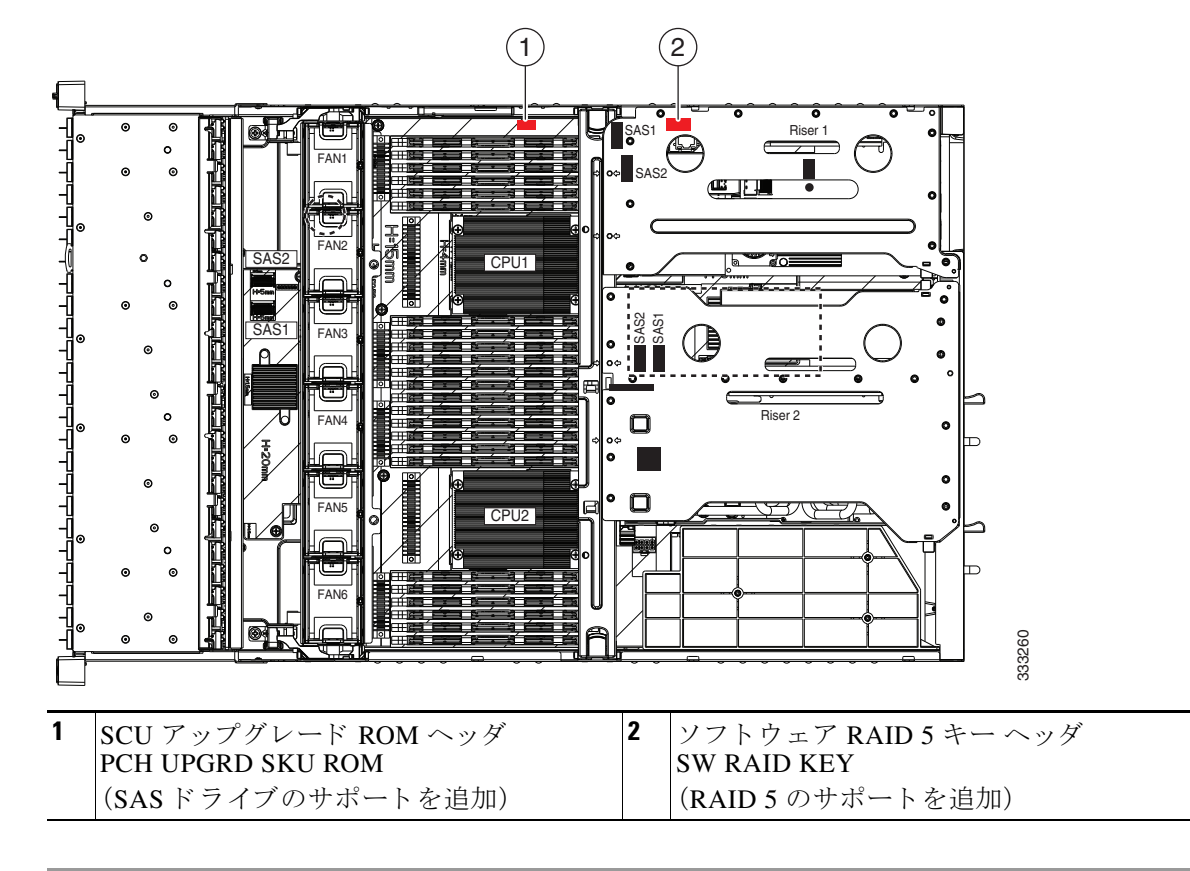

<span id="page-132-1"></span>図 *C-1* マザーボードの *SCU* アップグレード *ROM* と *RAID 5* キー <sup>ヘ</sup> <sup>ッ</sup> ダの位置

### <span id="page-132-0"></span>組み込み **RAID 5** のサポー ト のためのソ フ ト ウェ ア **RAID** キー モジュー ルの取り付け

ソフトウェア RAID キー モジュールは、小型の回路基板にチップを含みます。このモジュール は、マザーボード ヘッダに取り付けます。このチップは SAS のサポートをアップグレードし、 RAID 5 のサポー ト を追加し ます(最大 8 つのド ラ イブの RAID 0、1、5、10)

(注) このモジュールを使用するには、事前に SCU アップグレード ROM モジュールを取り付ける必 要があります。

RAID 5 ソフトウェア キー モジュールを取り付けるには、次の手順を実行します。

- ステップ **1** 「SW RAID KEY」と い う ヘッ ダーを確認し ます(図 [C-1](#page-132-1) を参照)。
- ステップ **2** ヘッダのピンに RAID 5 ソフト ウェア キー モジュールを取 り 付けます。
- ステップ **3** 上部カバーを取 り 付けます。
- ステップ4 サーバをラックの元の位置に戻し、ケーブルを再度接続したら、電源ボタンを押してサーバの電 源を入れます。

### <span id="page-133-0"></span>**BIOS での組み込み RAID コントローラのイネーブル化**

サーバをこのコントローラと合わせて発注すると、BIOS のコントローラの設定は工場出荷時点 で [Enabled] にな り ます。

(注) BIOS での組み込みコントローラのデフォルト設定は [Disabled] です。サーバを組み込みコント ローラ と合わせて発注する と、BIOS の設定は工場出荷時点で [Enabled] にな り ます。ただ し、 サーバがデフ ォル ト に リ セ ッ ト される と、BIOS の設定は [Disabled] に戻 り ます。以下の手順を利 用して組み込みコントローラを再イネーブル化します。

次の手順を利用して LSI MegaSR ドライバをイネーブル化します。

- ステップ **1** サーバを起動し、BIOS Setup ユーテ ィ リ テ ィ の入力を指示された場合には **F2** を押し ます。
- ステップ **2** [Advanced] タブを選択し、[South Bridge] を選択し ます。
- ステップ **3** [Onboard SCU Storage Support] を [Enable] に設定し ます。
- ステップ **4 F10** を押し て変更内容を保存し、ユーテ ィ リ テ ィ を終了し ます。

### <span id="page-133-1"></span>**BIOS での組み込み RAID コントローラのディセーブル化**

 $\bigwedge$ 

注意 SW RAID から HW RAID へのデータ移行はサポート されていないため、データの損失が起こる 場合があります。SW RAID から HW RAID への移行は、ドライブにデータが存在する前、または サーバに ド ラ イブが存在し ない場合にのみサポー ト されます。

この組み込みコントローラ カードの使用から RAID コントローラ カードの使用に変更する場 合、サーバ BIOS で組み込みコントローラをディセーブル化する必要があります(上記の注意を 参照)。

次の手順を利用して LSI MegaSR ドライバをディセーブル化します。

- ステップ **1** サーバを起動し、BIOS Setup ユーテ ィ リ テ ィ の入力を指示された場合には **F2** を押し ます。
- ステップ **2** [Advanced] タブを選択し、[South Bridge] を選択し ます。
- ステップ **3** [Onboard SCU Storage Support] を [Disabled] に設定し ます。
- ステップ **4 F10** を押し て変更内容を保存し、ユーテ ィ リ テ ィ を終了し ます。

### <span id="page-133-2"></span>**LSI** 組み込み **RAID Configuration Utility**

システムの起動中にプロンプトが表示された場合は、Ctrl+M を押してユーティリティを起動し ます。

組み込み MegaRAID ソフトウェアの使用したディスク アレーの設定の詳細については、『LSI [Embedded MegaRAID Software User Guide](http://www.cisco.com/en/US/docs/unified_computing/ucs/3rd-party/lsi/erswug/guide/48712-00B_EmbMRAID_SWUG.pdf)』を参照してください。

### <span id="page-134-0"></span>**Windows** および **Linux** での **LSI MegaSR** ド ラ イバのインス ト ール

 $\mathscr{P}$ 

(注) このコントローラに必要なドライバはインストール済みで、LSI SWRAID Configuration Utility で すぐに使用できます。ただし、このコントローラを Windows または Linux で使用する場合、これ らのオペレーティング システム用の追加ドライバをダウンロードおよびインストールする必要 があります。

この項では、次のサポートされるオペレーティング システムでの LSI MegaSR ドライバのインス ト ール方法について説明し ます。

- **•** Microsoft Windows Server
- Red Hat Enterprise Linux (RHEL)
- **•** SuSE Linux Enterprise Server(SLES)

サポートされる特定の OS バージョンについては、サーバ リリースの『Hardware and Software [Interoperability Matrix](http://www.cisco.com/en/US/products/ps10477/prod_technical_reference_list.html)』を参照してください。

- ここでは、次の内容について説明します。
- **•** LSI MegaSR [ド ラ イバのダウンロード\(](#page-134-1)C-13 ページ)
- Microsoft Windows ドライバのインストール(C-14 ページ)
- Linux ドライバのインストール(C-15 ページ)

### <span id="page-134-1"></span>**LSI MegaSR** ド ラ イバのダウンロー ド

MegaSR ドライバは、サーバおよび OS の C-series ドライバ ISO に含まれます。ドライバを Cisco.com からダウンロードします。

- ステップ **1** お使いのサーバに対応する ド ラ イバ ISO フ ァ イルのダ ウ ン ロー ド をオン ラ イ ンで検索し、ワー クステーションの一時保存場所にダウンロードします。
	- **a.** URL **<http://www.cisco.com/cisco/software/navigator.html>** を参照し て く ださい。
	- **b.** 中央のカラムで [Unified Computing and Servers] をクリックします。
	- **c.** 右側のカ ラ ムで [Cisco UCS C-Series Rack-Mount Standalone Server Software] をクリックし ます。
	- d. 右側のカラムでお使いのサーバのモデルをクリックします。
	- **e.** [Unified Computing System (UCS) Drivers] を ク リ ッ ク し ます。
	- f. ダウンロードするリリース番号をクリックします。
	- **g.** [Download] をク リ ックしてドライバ ISO フ ァ イルをダウ ン ロード し ます。
	- **h.** 次のページで情報を確認後、[Proceed With Download] を ク リ ッ ク し ます。
	- i. 次の画面に進んでライセンス契約に同意し、ドライバ ISO ファイルを保存する場所を参照し て表示し ます。

### <span id="page-135-0"></span>**Microsoft Windows** ド ラ イバのインス ト ール

この項では、Windows のインストールで LSI MegaSR ドライバをインストールする手順を説明し ます。

- ここでは、次の内容について説明します。
- Windows Server 2008R2 ドライバのインストール(C-14 ページ)
- Windows ドライバの更新(C-15 ページ)
- Linux ドライバのインストール(C-15 ページ)

### <span id="page-135-1"></span>**Windows Server 2008R2** ド ラ イバのインス ト ール

新しい Windows Server 2008R2 オペレーティング システムで LSI MegaSR デバイス ドライバを インストールするには、次の手順を実行します。Windows オペレーティング システムは自動的に ドライバを追加し、ドライバを適切なディレクトリに登録およびコピーします。

- ステップ 1 このドライバを Windows にインストールする前に、LSI SWRAID Configuration ユーティリティ を使用し て RAID ドライブ グループを作成し ます。BIOS ポス ト 中に LSI SWRAID が使用された 場合は、Ctrl+M を押してこのユーティリティを起動します。
- ステップ **2** LSI MegaSR [ド ラ イバのダウンロード\(](#page-134-1)C-13 ページ)の説明に従って、Cisco UCS C-Series ドライ バ ISO をダウンロードします。
- <span id="page-135-3"></span>**ステップ 3** USB メモリ上にドライバを準備します。
	- a. ISO 画像をディスクに書き込みます。
	- **b.** ドライバ フ ォルダの コ ンテン ツ を参照し、次の組み込み MegaRAID ド ラ イバの場所を表示 し ます。

/<OS>/Storage/Intel/C600/

- **c.** MegaSR ドライバ フ ァ イルのあ る フ ォルダを含む Zip フ ァ イルを展開し ます。
- **d.** 展開したフォルダを USB メモリにコピーします。
- ステップ **4** 次のいずれかの方法を使用し て Windows ド ラ イバのイ ン ス ト ールを開始し ます。
	- ローカル メディアからインストールするには、外部 USB DVD ドライブをサーバに接続し、 その後最初の Windows インストール ディスクをドライブに挿入します[。ステップ](#page-135-2) 6 にス キップします。
	- **•** リ モー ト ISO か ら イ ン ス ト ールする には、サーバの CIMC インターフェイスにログインし、 次の手順に進みます。
- ステップ **5** Virtual KVM コ ン ソール ウ ィ ン ド ウ を起動し、[Virtual Media] タブを選択し ます。
	- **a.** [Add Image] をクリックし、リモート Windows インストール ISO ファイルを参照して選択し ます。
	- **b.** 追加し た メ デ ィ アの [Mapped] 列のチェ ッ ク ボ ッ ク ス をオンに し、マ ッ ピ ングが完了する ま で待ちます。
- <span id="page-135-2"></span>ステップ **6** サーバの電源を再投入し ます。
- ステップ **7** 起動中に **F6** プロ ンプ ト が表示された ら、F6 を押し ます。[Boot Menu] ウ ィ ン ド ウが開き ます。
- ステップ **8** [Boot Manager] ウ ィ ン ド ウで、物理デ ィ ス ク ま たは仮想 DVD を選択し て **Enter** を押し ます。イ メージが起動され、Windows のインストールが開始されます。
- ステップ **9** 「Press any key to boot from CD」と い う プロ ンプ ト が表示された ら Enter を押し ます。
- **ステップ 10** Windows インストール プロセスを監視し、必要に応じて好みや自社の標準に従ってウィザード のプロンプトに応答します。
- ステップ **11** 「Where do you want to install Windows?」 と い う メ ッ セージが表示さ れた ら、まず組み込み MegaRAID 用のドライバをインストールします。
	- **a.** [Load Driver] をクリックします。[Load Driver] ダイアログが表示され、インストールするド ラ イバの選択を求められます。
	- **b.** [ステップ](#page-135-3) 3 で準備した USB メモリをターゲット サーバに接続します。
	- **c.** 手順 a で表示し た Windows の [Load Driver] ダイアログで [Browse] を ク リ ッ ク し ます。
	- d. ダイアログを使用して USB メモリ上のドライバ フォルダの場所を参照し、[OK] をクリック し ます。

選択したドライバがフォルダからロードされます。ロードが完了すると、「Select the driver to be installed」の下に ド ラ イバが一覧表示されます。

**e.** [Next] を ク リ ッ ク し て ド ラ イバを イ ン ス ト ールし ます。

#### <span id="page-136-1"></span>**Windows** ド ラ イバの更新

次の手順を実行し、Windows 用 LSI MegaSR ドライバを更新、またはこのドライバを標準の IDE ドライブから起動した既存のシステムにインストールします。

- ステップ **1** [Start] をク リ ックして [Settings] にカーソルを合わせ、[Control Panel] を ク リ ッ ク し ます。
- ステップ **2** [System] をダブルク リ ッ ク し、[Hardware] タブをク リ ッ クして [Device Manager] をクリックしま す。[Device Manager] が起動し ます。
- **ステップ 3** [Device Manager] で [SCSI and RAID Controllers] をダブルクリックし、ドライバをインストール するデバイスを右クリックして [Properties] をクリックします。
- ステップ **4** [Driver] タブで、[Update Driver] をク リ ックして [Update Device Driver] ウ ィ ザー ド を開き、ウ ィ ザードの指示に従ってドライバを更新します。

### <span id="page-136-0"></span>**Linux** ド ラ イバのインス ト ール

こ の項では、組み込み MegaRAID デバイ ス ド ライバを Red Hat Enterprise Linux の取 り付けまた は SuSE Linux Enterprise Server の取り付けでインストールする手順を説明します。

ここでは、次の内容について説明します。

- ドライバ イメージ ファイルの取得(C-16 ページ)
- Linux 用物理インストール ディスケットの準備(C-16 ページ)
- [Red Hat Linux Driver](#page-138-0) のインストール(C-17 ページ)
- [SUSE Linux Enterprise Server](#page-140-0) ドライバのインストール(C-19 ページ)

### <span id="page-137-0"></span>ドライバ イメージ ファイルの取得

ド ラ イバの取得の手順については、LSI MegaSR [ド ラ イバのダウンロード\(](#page-134-1)C-13 ページ)を参照し てください。Linux ドライバは、組み込み MegaRAID スタックのブート イメージである dud-[*ドラ* イバ バージョン].img の形式で提供されます。

(注) シスコが Red Hat Linux および SuSE Linux に提供する LSI MegaSR ドライバはそれらの配信の元 の GA バージョンです。ドライバはこれらの OS カーネルのアップデートをサポートしません。

#### <span id="page-137-1"></span>Linux 用物理インストール ディスケットの準備

この項では、Windows オペレーティング システムまたは Linux オペレーティング システムを使 用して、ドライバ イメージ ファイルから Linux 用物理インストール ディスケットを準備する方 法について説明します。

(注) または、インストール手順で説明されているように dud.img ファイルを仮想フロッピー ディス クとして取り付けることができます。

### Windows オペレーティング システムでの物理インストール ディスケットの準備

Windows では、RaWrite フロッピー イメージ書き込みユーティリティを使用して、イメージ ファ イルからディスク イメージを作成できます。次の手順を実行してインストール ディスケットを 構築し ます。

- ステップ **1** LSI MegaSR [ド ラ イバのダウンロード\(](#page-134-1)C-13 ページ)の説明に従って Cisco UCS C-Series ドライバ ISO をダ ウ ン ロー ド し、デ ィ ス ケ ッ ト ド ラ イブのある Windows システムに保存し ます。
- ステップ **2** dud.img フ ァ イルを抽出し ます。
	- a. ISO 画像をディスクに書き込みます。
	- **b.** ドライバ フ ォルダの コ ンテン ツ を参照し、次の組み込み MegaRAID ド ラ イバの場所を表示 し ます。

/<OS>/Storage/Intel/C600/

- c. ドライバ ファイルのあるフォルダを含む Zip ファイルを展開します。
- ステップ 3 ドライバ更新イメージ dud-[ドライバ バージョン].img およびファイルの raw write.exe をディレ クトリにコピーします。

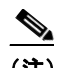

**(注) RaWrite** はドライバ パッケージに含まれません。

- ステップ **4** 必要な場合は、コ マン ド **copy dud-**[ ドライバ バージ <sup>ョ</sup> <sup>ン</sup>]**.img dud.img** を使用し て ド ラ イバ更新 ディスクのファイル名を8文字未満に変更します。
- ステップ **5** [DOS Command Prompt] を開き、raw write.exe のあ るデ ィ レ ク ト リ に移動し ます。
- ステップ **6** コマンド **raw write** を入力し て イ ン ス ト ール デ ィ スケ ッ ト を作成し ます。
- ステップ 7 Enter を押します。

ブート イメージ ファイルの入力を求められます。

ステップ **8 dud.img** を入力し ます。

ステップ **9 Enter** を押し ます。

ターゲット ディスケットの指定を求められます。

- ステップ **10** フロ ッピー ディ スクにフロ ッピー デ ィ スケ ッ ト を挿入し、**A:** を入力し ます。
- ステップ **11 Enter** を押し ます。
- ステップ **12** 再度 **Enter** を押し、デ ィ ス ケ ッ ト へのフ ァ イルの コ ピーを開始し ます。
- ステップ 13 コマンド プロンプトが再度表示され、フロッピー ディスク ドライブの LED が消えたら、ディス ケットを取り外します。
- ステップ 14 ディスケットにイメージ名を示すラベルを付けます。

#### Linux オペレーティング システムでのインストール ディスクの準備

Red Hat Linux および SuSE Linux では、ドライバ ディスケット ユーティリティを使用して、イ メージ ファイルからディスク イメージを作成できます。次のステップを実行してドライバ更新 ディスクを作成します。

- ステップ **1** LSI MegaSR [ド ラ イバのダウンロード\(](#page-134-1)C-13 ページ)の説明に従って Cisco UCS C-Series ドライバ ISO をダウンロードし、ディスケット ドライブのある Linux システムに保存します。
- <span id="page-138-1"></span>**ステップ2** dud.img ファイルを抽出します。
	- **a.** ISO 画像をディスクに書き込みます。
	- **b.** ドライバフォルダのコンテンツを参照し、次の組み込み MegaRAID ドライバの場所を表示 し ます。

/<OS>/Storage/Intel/C600/

- **c.** ドライバ ファイルのあるフォルダを含む Zip ファイルを展開します。
- ステップ **3** ド ラ イバ更新イ メ ージ dud-[ ドライバ バージ ョ ン].img を Linux システムにコ ピーし ます。
- ステップ **4** ブランク フロ ッピー ディ スケッ ト をフロ ッピー ド ラ イブに挿入し ます。
- ステップ **5** フ ァ イルが選択し たデ ィ レ ク ト リ にあ る こ と を確認し ます。
- ステップ **6** 次のコマン ド を使用し て ド ラ イバ更新デ ィ スケ ッ ト を作成し ます。

#### **dd if=dud-[** ドライバ バージ <sup>ョ</sup> <sup>ン</sup>**].img of=/dev/fd0**

- ステップ 7 コマンド プロンプトが再度表示され、フロッピー ディスク ドライブの LED が消えたら、ディス ケットを取り外します。
- ステップ **8** デ ィ スケ ッ ト にイ メ ージ名を示すラベルを付けます。

#### <span id="page-138-0"></span>**Red Hat Linux Driver** のインス ト ール

サポートされる特定の OS バージョンについては、サーバ リリースの『Hardware and Software [Interoperability Matrix](http://www.cisco.com/en/US/products/ps10477/prod_technical_reference_list.html)』を参照してください。

こ の項では、組み込み MegaRAID ス タ ッ ク を持つシステムへの Red Hat Enterprise Linux デバイ スドライバの新規インストールについて説明します。

- ステップ 1 このドライバを OS にインストールする前に、LSI SWRAID Configuration ユーティリティを使用 し て RAID ドライブ グループを作成し ます。BIOS ポス ト 中に LSI SWRAID が使用された場合 は、Ctrl+M を押してこのユーティリティを起動します。
- <span id="page-139-3"></span>ステップ **2** 次のいずれかの方法で dud.img フ ァ イルを準備し ます。
	- **物理ディスケットからインストールするには、Linux 用物理インストール ディスケットの準** 備(C-16 [ページ\)](#page-137-1)のいずれかの手順を実行し ます。 その後で、ここに記載されている [ステップ](#page-139-0) 4 に戻ります。
	- **•** 仮想フ ロ ッ ピー デ ィ ス クから イ ン ス ト ールするには、LSI MegaSR [ド ラ イバのダウン](#page-134-1) ロード (C-13[ページ\)](#page-134-1)の説明に従って Cisco UCS C-Series ドライバ ISO をダウンロードおよび保存 し ます。 その後、次の手順に進みます。
- ステップ **3** dud.img フ ァ イルを抽出し ます。
	- **a.** ISO 画像をディスクに書き込みます。
	- **b.** ドライバ フ ォルダの コ ンテン ツ を参照し、次の組み込み MegaRAID ド ラ イバの場所を表示 し ます。

/<OS>/Storage/Intel/C600/

- **c.** dud-<ドライバ バージョン>.img ファイルをワークステーションの一時保存場所にコピーします。
- <span id="page-139-0"></span>ステップ **4** 次のいずれかの方法を使用し て Linux ド ラ イバのイ ン ス ト ールを開始し ます。
	- ローカル メディアからインストールするには、外部 USB DVD ドライブをサーバに接続し、 その後最初の RHEL インストール ディスクをドライブに挿入します。 その後[ステップ](#page-139-1) 6 に進みます。
	- **•** リ モー ト ISO か ら イ ン ス ト ールする には、サーバの CIMC インターフェイスにログインしま す。その後、次の手順に進みます。
- <span id="page-139-2"></span>ステップ **5** Virtual KVM コ ン ソール ウ ィ ン ド ウ を起動し、[Virtual Media] タブを選択し ます。
	- **a.** [Add Image] をクリックし、リモート RHEL インストール ISO ファイルを参照して選択します。
	- **b.** 再度 [**Add Image**] をク リ ックし、dud.img フ ァ イルを参照し て選択し ます。
	- **c.** 追加し た メ デ ィ アの [Mapped] 列のチェ ッ ク ボ ッ ク ス をオンに し、マ ッ ピ ングが完了する ま で待ちます。
- <span id="page-139-1"></span>ステップ **6** サーバの電源を再投入し ます。
- ステップ **7** 起動中に **F6** プロ ンプ ト が表示された ら、F6 を押し ます。[Boot Menu] ウ ィ ン ド ウが開き ます。
- ステップ **8** [Boot Manager] ウ ィ ン ド ウで、物理デ ィ ス ク ま たは仮想 DVD を選択し て **Enter** を押し ます。
	- イメージが起動され、RHEL のインストールが開始されます。
- ステップ9 ブート プロンプトで次のいずれかのコマンドを入力します。
	- **•** RHEL 5.*x* (32- and 64-bit) の場合は以下を入力し ます。 **Linux dd blacklist=isci blacklist=ahci noprobe=<ATA** ド ラ イブ数**>**
	- **•** RHEL 6.*x* (32- and 64-bit) の場合は以下を入力し ます。 **Linux dd blacklist=isci blacklist=ahci nodmraid noprobe=<ATA** ド ラ イブ数**>**

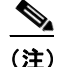

(注) noprobe の値は、ドライブ数に依存します。たとえば、3つのドライブのある RAID 5 設定 で RHEL 5.7 をインストールするには次を入力します。 **Linux dd blacklist=isci blacklist=ahci noprobe=ata1 noprobe=ata2 noprobe=ata3**

ステップ **10** Enter を押し ます。

プロンプトにより、ドライブ ディスクの有無が確認されます。

- ステップ **11** 矢印キーを使用し て [Yes] を選択し、**Enter** を押し ます。
- ステップ **12 fd0** を選択し、ド ラ イバのあ る フ ロ ッ ピー デ ィ スケ ッ ト があ る こ と を示し ます。
- ステップ **13** 次のいずれか 1 つの処理を実行し ます。
	- **•** [ステップ](#page-138-1) 2 で物理デ ィ スケ ッ ト に IMG フ ァ イルを準備し てい る場合は、外部 USB ディス ケット ドライブをターゲット サーバに接続し、ディスケットを A:/ ドライブに挿入して **Enter** を押し ます。
	- **•** [ステップ](#page-139-2) 5 で IMG ファイルを仮想フロッピーとしてマッピングしている場合は、仮想フ ロッピーの場所を選択します。

インストーラがデバイスのドライバの位置を確認してロードします。次のメッセージが表示さ れます。

「Loading megasr driver...」

- ステップ **14** Red Hat Linux の イ ン ス ト ール手順に従い、イ ン ス ト ールを完了し ます。
- ステップ 15 システムをリブートします。

#### <span id="page-140-0"></span>**SUSE Linux Enterprise Server** ド ラ イバのインス ト ール

サポートされる特定の OS バージョンについては、サーバ リリースの『Hardware and Software [Interoperability Matrix](http://www.cisco.com/en/US/products/ps10477/prod_technical_reference_list.html)』を参照してください。

こ の項は、組み込み MegaRAID ス タ ッ ク を持つシステムへの SuSE Linux Enterprise Server ドライ バのインストールを説明します。

次の手順に従って SLES ドライバをインストールします。

- ステップ 1 このドライバを OS にインストールする前に、LSI SWRAID Configuration ユーティリティを使用 し て RAID ドライブ グループを作成し ます。BIOS ポス ト 中に LSI SWRAID が使用された場合 は、Ctrl+M を押してこのユーティリティを起動します。
- ステップ **2** 次のいずれかの方法で dud.img フ ァ イルを準備し ます。
	- **•** 物理デ ィ スケ ッ ト から イ ン ス ト ールするには、Linux [用物理イ ン ス ト ール](#page-137-1) ディ スケ ッ ト の準 備(C-16 [ページ\)](#page-137-1)のいずれかの手順を実行し ます。 その後で、ここに記載されている [ステップ](#page-139-0) 4 に戻ります。
	- 仮想フロッピー ディスクからインストールするには、LSI MegaSR ドライバのダウンロード (C-13[ページ\)](#page-134-1)の説明に従って Cisco UCS C-Series ドライバ ISO をダウンロードおよび保存 し ます。 その後、次の手順に進みます。
- ステップ **3** dud.img フ ァ イルを抽出し ます。
	- a. ISO 画像をディスクに書き込みます。
	- **b.** ドライバフォルダのコンテンツを参照し、次の組み込み MegaRAID ドライバの場所を表示 し ます。

/<OS>/Storage/Intel/C600/

**c.** dud-< ドライバ バージョン>.img ファイルをワークステーションの一時保存場所にコピーします。

- **ステップ 4** 次のいずれかの方法を使用して Linux ドライバのインストールを開始します。
	- ローカル メディアからインストールするには、外部 USB DVD ドライブをサーバに接続し、 その後最初の RHEL インストール ディスクをドライブに挿入します[。ステップ](#page-141-1) 6 にスキッ プし ます。
	- リモート ISO からインストールするには、サーバの CIMC インターフェイスにログインし、 次の手順に進みます。
- <span id="page-141-2"></span>ステップ **5** Virtual KVM コ ン ソール ウ ィ ン ド ウ を起動し、[Virtual Media] タブを選択し ます。
	- **a.** [Add Image] をクリックし、リモート RHEL インストール ISO ファイルを参照して選択します。
	- **b.** 再度 [**Add Image**] をク リ ックし、dud.img フ ァ イルを参照し て選択し ます。
	- **c.** 追加し た メ デ ィ アの [Mapped] 列のチェ ッ ク ボ ッ ク ス をオンに し、マ ッ ピ ングが完了する ま で待ちます。
- <span id="page-141-1"></span>ステップ **6** サーバの電源を再投入し ます。
- ステップ **7** 起動中に **F6** プロ ンプ ト が表示された ら、F6 を押し ます。[Boot Menu] ウ ィ ン ド ウが開き ます。
- ステップ **8** [Boot Manager] ウ ィ ン ド ウで、物理デ ィ ス ク ま たは仮想 DVD を選択し て **Enter** を押し ます。イ メージが起動され、SLES のインストールが開始されます。
- ステップ **9** 最初の SLES 画面が表示された ら、メ ニ ューの [Installation] を選択し ます。
- **ステップ 10** [Boot Options] フィールドで次のいずれかを入力します。
	- **•** SLES 11 および SLES 11 SP1(32 および 64 ビ ッ ト ):**brokenmodules=ahci**
	- **•** SLES 11 SP2(32 および 64 ビ ッ ト ):**brokenmodules=ahci brokenmodules=isci**
- ステップ **11** ド ラ イバの **F6** を押し、[Yes] を選択し ます。
- ステップ **12** 次のいずれか 1 つの処理を実行し ます。
	- **•** [ステップ](#page-139-3) 2 で物理デ ィ スケ ッ ト に IMG フ ァ イルを準備し てい る場合は、外部 USB ディス ケット ドライブをターゲット サーバに接続し、ディスケットを A:/ドライブに挿入して **Enter** を押し ます。
	- [ステップ](#page-141-2) 5 で IMG ファイルを仮想フロッピーとしてマッピングしている場合は、仮想フ ロッピーの場所を選択します。

F6ドライバ見出しの下に [Yes] が表示されます。

- ステップ **13** [Installation] を選択し、**Enter** キーを押し ます。
- ステップ **14** [OK] を押し ます。

「LSI Soft RAID Driver Updates added」と い う メ ッ セージが表示されます。

- **ステップ 15** メニューでドライバ更新メディアを選択し、[Back] ボタンを押します。
- ステップ 16 プロンプトに従い、インストール手順を続行および完了します。

# <span id="page-141-0"></span>RAID コントローラのケーブル接続

この項では、次のトピックについて取り上げます。

- **•** [ケーブル配線\(](#page-142-0)C-21 ページ)
- **•** Cisco UCS C240 [サーバのケーブル接続手順\(](#page-142-1)C-21 ページ)

### <span id="page-142-0"></span>ケーブル配線

このサーバの RAID コントローラの接続を図 [C-2](#page-142-2) に示します。赤色の線は、バックプレーンから 接続可能なコントローラまでの、推奨されるケーブル配線路を示しています。

<span id="page-142-2"></span>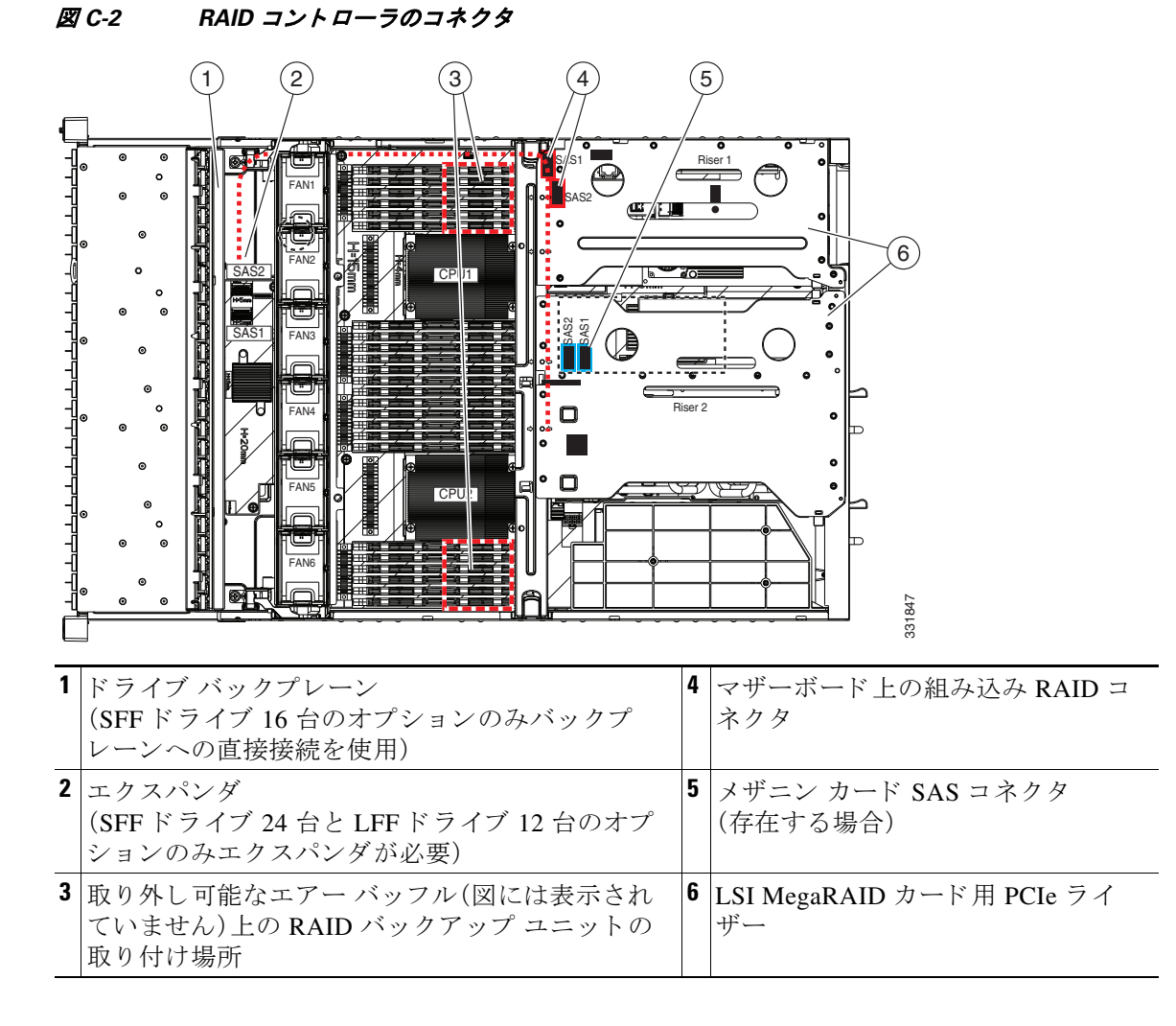

### <span id="page-142-1"></span>**Cisco UCS C240** サーバのケーブル接続手順

ここでは、次の内容について説明します。

- バックプレーンとエクスパンダ オプション(C-22 ページ)
- **•** エク スパンダ付き SFF 24 ドライブ [バ ッ ク プレーンのケーブル接続\(](#page-143-1)C-22 ページ)
- **•** SFF の 16 台のド ラ イブ [バ ッ ク プレーン、エ ク スパンダな し\(](#page-144-0)C-23 ページ)
- **•** [エク スパンダ付き](#page-145-1) LFF の 12 ドライブ バッ クプレーン(C-24 ページ)

### <span id="page-143-0"></span>バックプレーンとエクスパンダ オプション

サーバは、3種類の前面パネル/バックプレーン構成のうちそれぞれ1種類を持つ、3種類のバー ジョンでオーダー可能です。

- **•** Cisco UCS C240(24 ドライブ バッ クプレーンおよびエ ク スパンダ付き小型フ ォーム ファク タ(SFF)ド ラ イブ)。
	- 最大 24 台の 2.5 インチ ハード ドライブまたはソリッド ステート ドライブを保持します。
- Cisco UCS C240(16ドライブ バックプレーン付き、エクスパンダなし小型フォームファクタ (SFF)ド ラ イブ)。 最大 16 台の 2.5 インチ ハード ドライブまたはソリッド ステート ドライブを装備できます。
- **•** Cisco UCS C240(12 ドライブ バッ クプレーンおよびエ ク スパンダ付き大型フ ォーム ファク タ(LFF)ド ラ イブ)。 最大 12 台の 3.5 インチ ハード ドライブを装備できます。

(注) SAS エクスパンダは SFF 24 のドライブ オプシ ョ ン と LFF 12 のドライブ オプシ ョ ンに必要です。 SFF 16 ドライブ オプションは SAS エクスパンダを使用しません。

⇖

(注) このサーバは、最大 2個の PCIe 形式の RAID コントローラ形式をサポートします。ただし、タイ プの異なる コ ン ト ローラ を組み合わせて使用し ないで く だ さい。

(注) 組み込み RAID オプションは SFF の 16 ドライブ バックプレーンに限り使用可能です。これは、 エクスパンダでは動作しません。

### <span id="page-143-1"></span>エクスパンダ付き **SFF 24** ドライブ バッ クプレーンのケーブル接続

各タイプのコントローラに必要なケーブル接続を次に示します。

#### **Mezzanine-Style** カード

このオプションは、最大 16 台のドライブを制御できます。

必須の UCSC-CABLE6 ケーブル キットには2本のケーブルが含まれています。ケーブル1はド ライブ 1 ~ 8、ケーブル 2 はドライブ 9 ~ 16 を制御し ます。

- 1. カードのコネクタ SAS1 のケーブル 1 をエクスパンダの SAS1 コネクタに接続します。
- **2.** カードのコネクタ SAS2 のケーブル 2 をエクスパンダの SAS2 コネクタに接続します。

#### **PCIe-Style** カード

このオプションは、最大 24 台のドライブを制御できます。

必須の UCSC-CABLE6 ケーブル キットには2本のケーブルが含まれています。ケーブル1はド ライブ 1 ~ 12、ケーブル 2 はドライブ 13 ~ 24 を制御し ます。

- 1. カードのコネクタ SAS1 のケーブル 1 をエクスパンダの SAS1 コネクタに接続します。
- **2.** カードのコネクタ SAS2 のケーブル 2 をエクスパンダの SAS2 コネクタに接続します。
### **SFF** の **16** 台のド ラ イブ バッ クプレーン、エクスパンダな し

SFF ドライブ 16 台のオプションは SAS エクスパンダを使用しないため、コントローラからバッ クプレーンへの接続は直接行われます。各タイプのコントローラに必要なケーブル接続を次に 示し ます。

#### 組み込み **RAID**

このオプションは最大8台のドライブを制御します。

必須の UCSC-CABLE2 ケーブル キットには4本のケーブルが含まれています。ケーブル1はド ライブ 1 ~ 4、ケーブル 2 はドライブ 5 ~ 8 を制御し ます。(組み込み RAID オプシ ョ ンでは、キ ッ トの4本のケーブルのうち2本のみを使用)

- **1.** マザーボードのコネク タ SASPORT 1 のケーブル 1 をバッ クプレーンの SAS1 コネクタ に接続し ます。
- **2.** マザーボードのコネク タ SASPORT 2 のケーブル 2 をバッ クプレーンの SAS2 コネクタ に接続し ます。

#### **Mezzanine-Style** カード

このオプションは、最大8台のドライブを制御できます。

必須の UCSC-CABLE2 ケーブル キットには 4 本のケーブルが含まれています。ケーブル 1 はド ライブ 1 ~ 4、ケーブル 2 はドライブ 5 ~ 8 を制御し ます。

- 1. カード コネクタ SAS1 のケーブル 1 をバックプレーンの SAS1 コネクタに接続します。
- **2.** カード コネクタ SAS2 のケーブル 2 をバックプレーンの SAS2 コネクタに接続します。

#### **PCIe-Style** カード

このオプションは、1台のコントローラを使用して、最大8台のドライブを制御できます。2個の 同一の PCIe 形式のコントローラと、UCSC-CABLE2 キットに含まれる4本のケーブルを使って、 最大 16個のドライブを制御できます。

必須の UCSC-CABLE2 ケーブル キットには4本のケーブルが含まれています。

- **•** ケーブル 1 はドライブ 1 ~ 4、ケーブル 2 はドライブ 5 ~ 8 を制御し ます。
- **•** サーバの 2 番目の PCIe 形式の コ ン ト ローラ に よ って、ケーブル 3 はドライブ 9 ~ 12、ケーブ ル 4 はドライブ 13 ~ 16 を制御し ます。

最初のコントローラ カードに次の接続を行い、最大8台のドライブを制御します。

- 1. 最初のカード SAS1 コネクタのケーブル 1 をバックプレーンの SAS1 コネクタに接続し ます。
- 2. 最初のカード SAS2 コネクタのケーブル 2 をバックプレーンの SAS2 コネクタに接続し ます。
- 2番目のコントローラ カードに次の接続を行い、9 ~ 16 のドライブを制御します。
	- **1.** 2 番目のカード SAS1 コネク タのケーブル 1 をバッ クプレーンの SAS3 コネ ク タに接続 し ます。
	- **2.** 2 番目のカード SAS2 コネク タのケーブル 2 をバッ クプレーンの SAS4 コネ ク タに接続 し ます。

## エクスパンダ付き **LFF** の **12** ドライブ バックプレーン

#### **Mezzanine-Style** カード

このオプションは、最大 12 台のドライブを制御できます。

必須の UCSC-CABLE4 ケーブル キットには2本のケーブルが含まれています。ケーブル1はド ライブ 1 ~ 6、ケーブル 2 はドライブ 7 ~ 12 を制御し ます。

- 1. カードのコネクタ SAS1 のケーブル 1 をエクスパンダの SAS1 コネクタに接続します。
- **2.** カードのコネクタ SAS2 のケーブル 2 をエクスパンダの SAS2 コネクタに接続します。

#### **PCIe-Style** カード

このオプションは、最大 12 台のドライブを制御できます。

必須の UCSC-CABLE4 ケーブル キットには2本のケーブルが含まれています。ケーブル1はド ライブ 1 ~ 6、ケーブル 2 はドライブ 7 ~ 12 を制御し ます。

- 1. カードのコネクタ SAS1 のケーブル 1 をエクスパンダの SAS1 コネクタに接続します。
- **2.** カードのコネクタ SAS2 のケーブル 2 をエクスパンダの SAS2 コネクタに接続します。

## **RAID** コ ン ト ローラ交換後の **RAID** 設定の復元

RAID コントローラを交換すると、コントローラに保存されている RAID 設定が失われます。次 の手順を使用して、新しい RAID コントローラに RAID 設定を復元します。

- ステップ **1** RAID コ ン ト ローラ を交換し ます。PCIe [カー ド の交換\(](#page-74-0)3-37 ページ)を参照し て く ださい。
- ステップ **2** シ ャーシ全体を交換する場合は、すべての ド ラ イ ブを前のシ ャーシ と 同じ順序で新し い ド ラ イ ブ ベイに取り付けます。
- ステップ **3** サーバを リ ブー ト し、F を押すよ う に求めるプロ ンプ ト が表示されるのを待ちます。

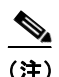

(注) 新しい RAID コントローラの場合は、Fの押下を求められることはありません。RAID 設定は自動 的にインポートされます。この場合は[、ステップ](#page-146-0)6に進みます。

ステップ **4** 次のプロ ンプ ト が画面に表示された ら、**F** を押し ます。 Foreign configuration(s) found on adapter. Press any key to continue or 'C' load the configuration utility, or 'F' to import foreign configuration(s) and continue.

ステップ **5** 次のプ ロ ンプ ト が画面に表示さ れた ら、(C 以外の)任意のキーを押し ます。

All of the disks from your previous configuration are gone. If this is an unexpected message, then please power of your system and check your cables to ensure all disks are present. Press any key to continue, or 'C' to load the configuration utility.

<span id="page-146-0"></span>**ステップ 6** その次の画面で、RAID 設定が正常にインポートされたことを確認します。

**•** 次の メ ッ セージが表示さ れた ら、設定は正常に イ ンポー ト されています。ス ト レージ デバイ スに LSI 仮想ドライブも表示されます。

*N* Virtual Drive(s) found on host adapter.

**•** 次の メ ッ セージが表示 さ れた ら、設定は イ ンポー ト さ れていません。プ ロ ンプ ト が表示 さ れ たときに F を押すのが遅かった場合、この状態になることがあります。この場合、サーバを リブートして、F を押すように求めるプロンプトが表示されたらインポート操作を再実行 し ます。

0 Virtual Drive(s) found on host adapter.

## 詳細情報

LSI ユーティリティには、詳細な使用法に関するヘルプ マニュアルが用意されています。

RAID に関する基本情報および Cisco サーバのサポートする RAID コントローラ カード用ユー ティリティの使用については、『[Cisco UCS Servers RAID Guide](http://www.cisco.com/en/US/docs/unified_computing/ucs/c/sw/raid/configuration/guide/RAID_GUIDE.html)』を参照してください。

組み込み MegaRAID ソフトウェアの使用したディスク アレーの設定の詳細については、『LSI [Embedded MegaRAID Software User Guide](http://www.cisco.com/en/US/docs/unified_computing/ucs/3rd-party/lsi/erswug/guide/48712-00B_EmbMRAID_SWUG.pdf)』を参照し て く ださい。

LSI マニュアルの完全版も利用できます。

- **•** 『LSI MegaRAID SAS Software User's Guide』(LSI MegaRAID 用) [http://www.cisco.com/en/US/docs/unified\\_computing/ucs/3rd-party/lsi/mrsas/userguide/LSI\\_MR\\_SAS\\_SW\\_UG.pdf](http://www.cisco.com/en/US/docs/unified_computing/ucs/3rd-party/lsi/mrsas/userguide/LSI_MR_SAS_SW_UG.pdf)
- **•** 『LSI SAS2 Integrated RAID Solution User Guide』(LSI SAS 2008 用) [http://www.cisco.com/en/US/docs/unified\\_computing/ucs/3rd-party/lsi/irsas/userguide/LSI\\_IR\\_SAS\\_UG.pdf](http://www.cisco.com/en/US/docs/unified_computing/ucs/3rd-party/lsi/irsas/userguide/LSI_IR_SAS_UG.pdf)

# **APPENDIX D**

# **Cisco UCS** 統合に適した設置方法

Cisco UCS Manager の統合手順は、次の統合ガイドに移されました。 Cisco UCS C シリーズ サーバと UCS Manager との統合に関するガイド ご使用の Cisco UCS Manager バージョン用のガイドを参照してください。

またリリースの統合に関する特別な考慮事項については、Cisco UCS Manager ソフトウェアおよ び C シリーズ ソフトウェアのリリース ノートを参照してください。

- **『[Cisco UCS Manager Release Notes](http://www.cisco.com/c/en/us/support/servers-unified-computing/ucs-manager/products-release-notes-list.html)』**
- **『[Cisco C-Series Software Release Notes](http://www.cisco.com/c/en/us/support/servers-unified-computing/ucs-c-series-integrated-management-controller/products-release-notes-list.html)』**

 $\blacksquare$